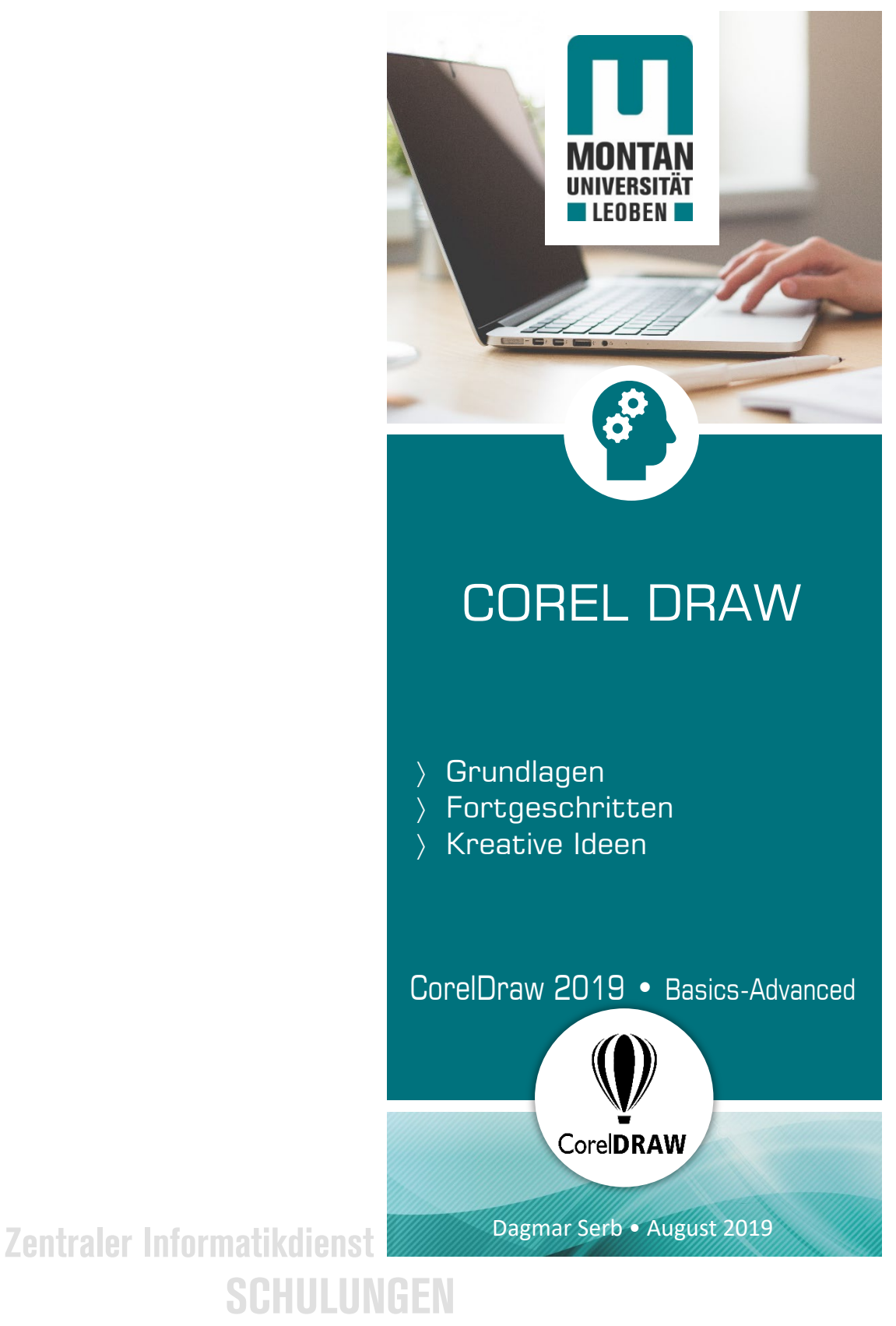

**Wo aus Forschung Zukunft wird**

# **Inhalt**

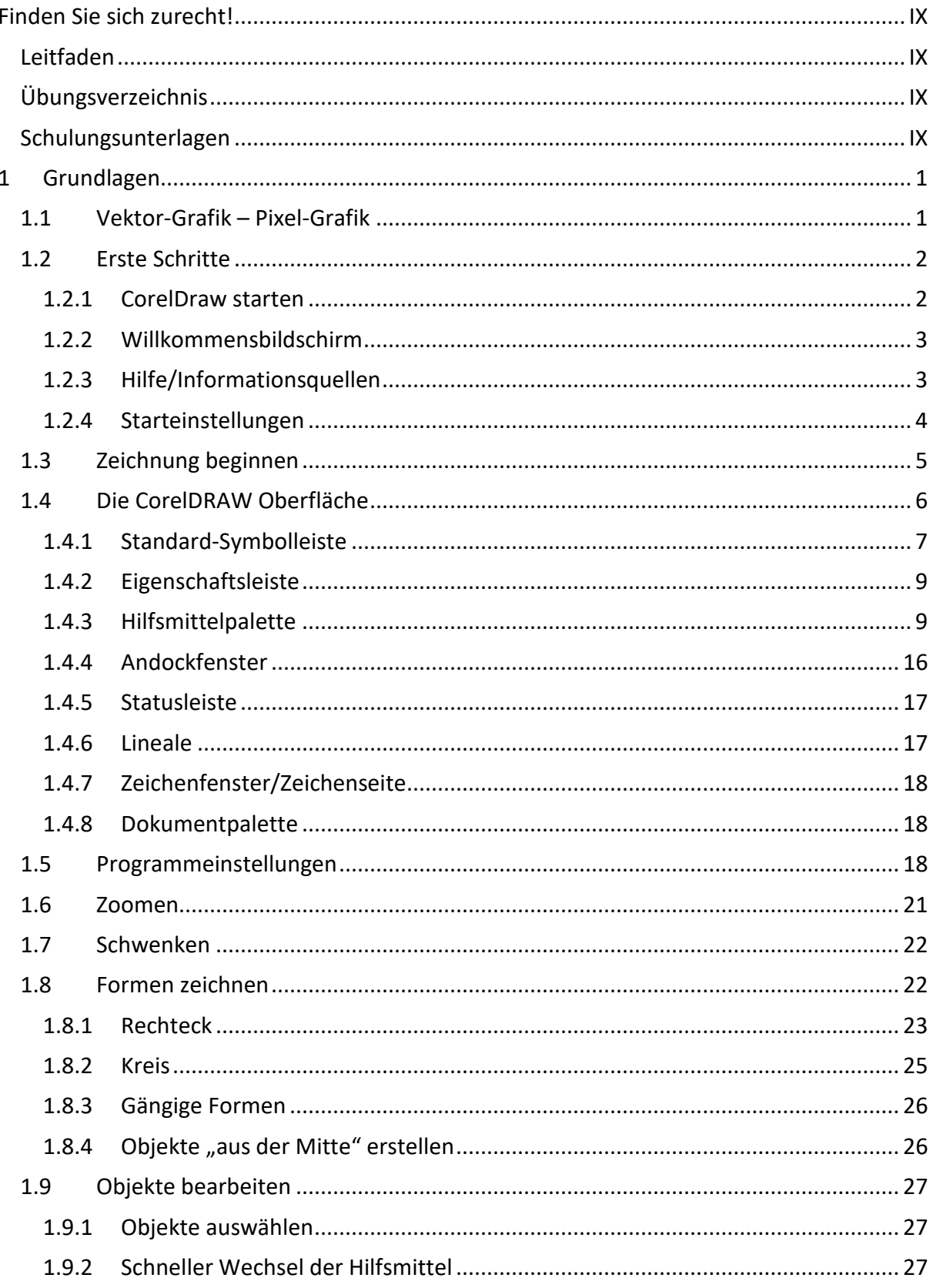

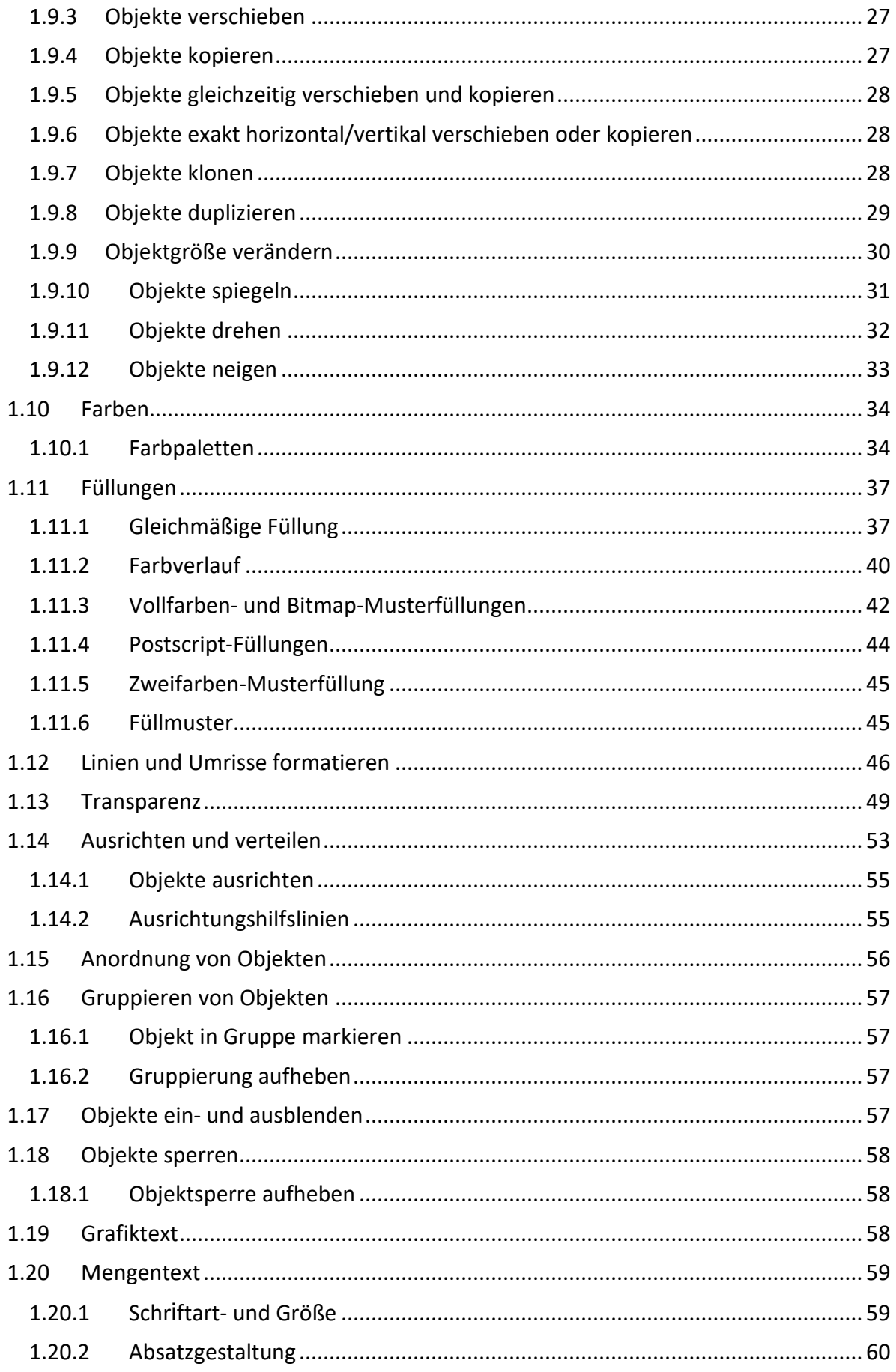

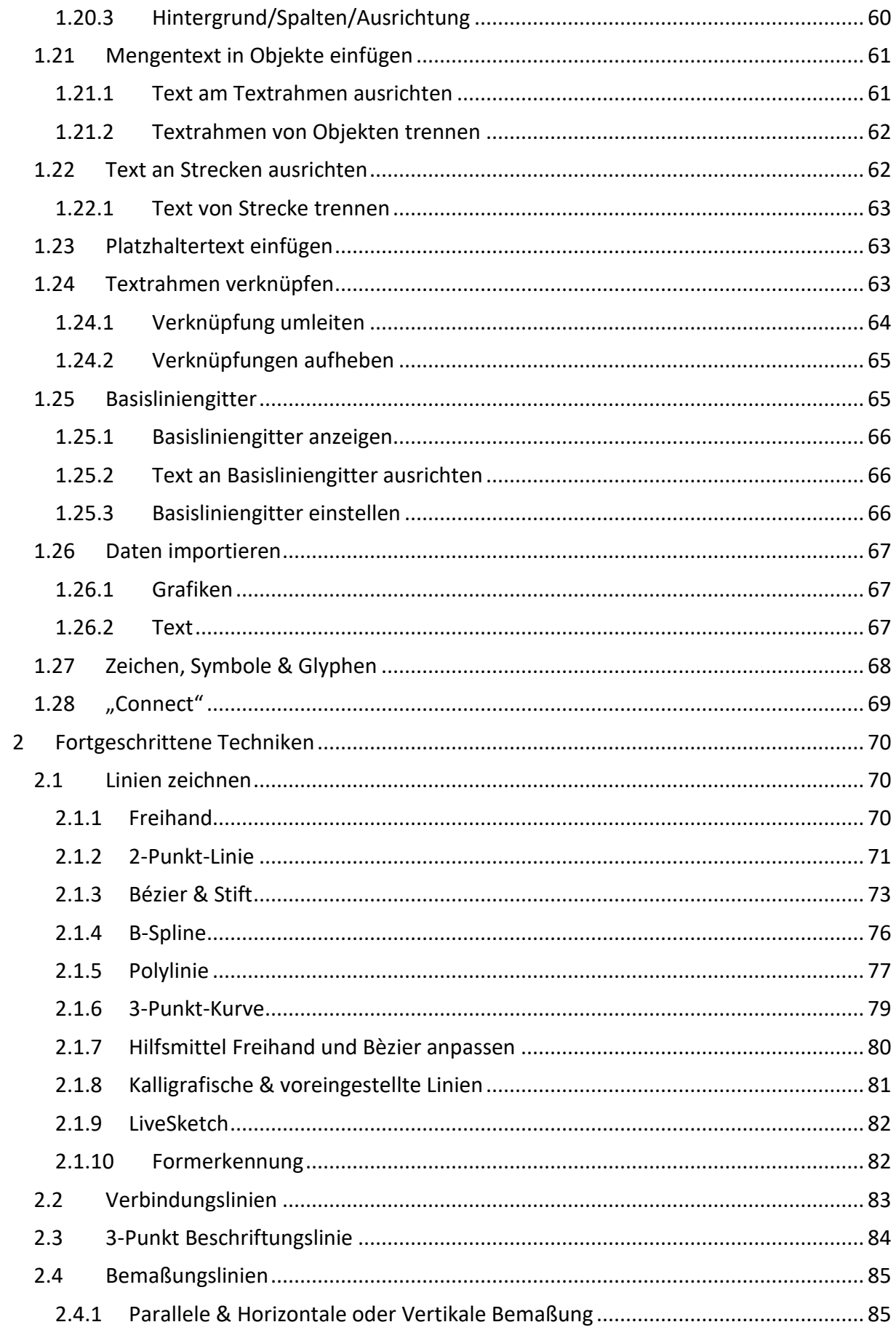

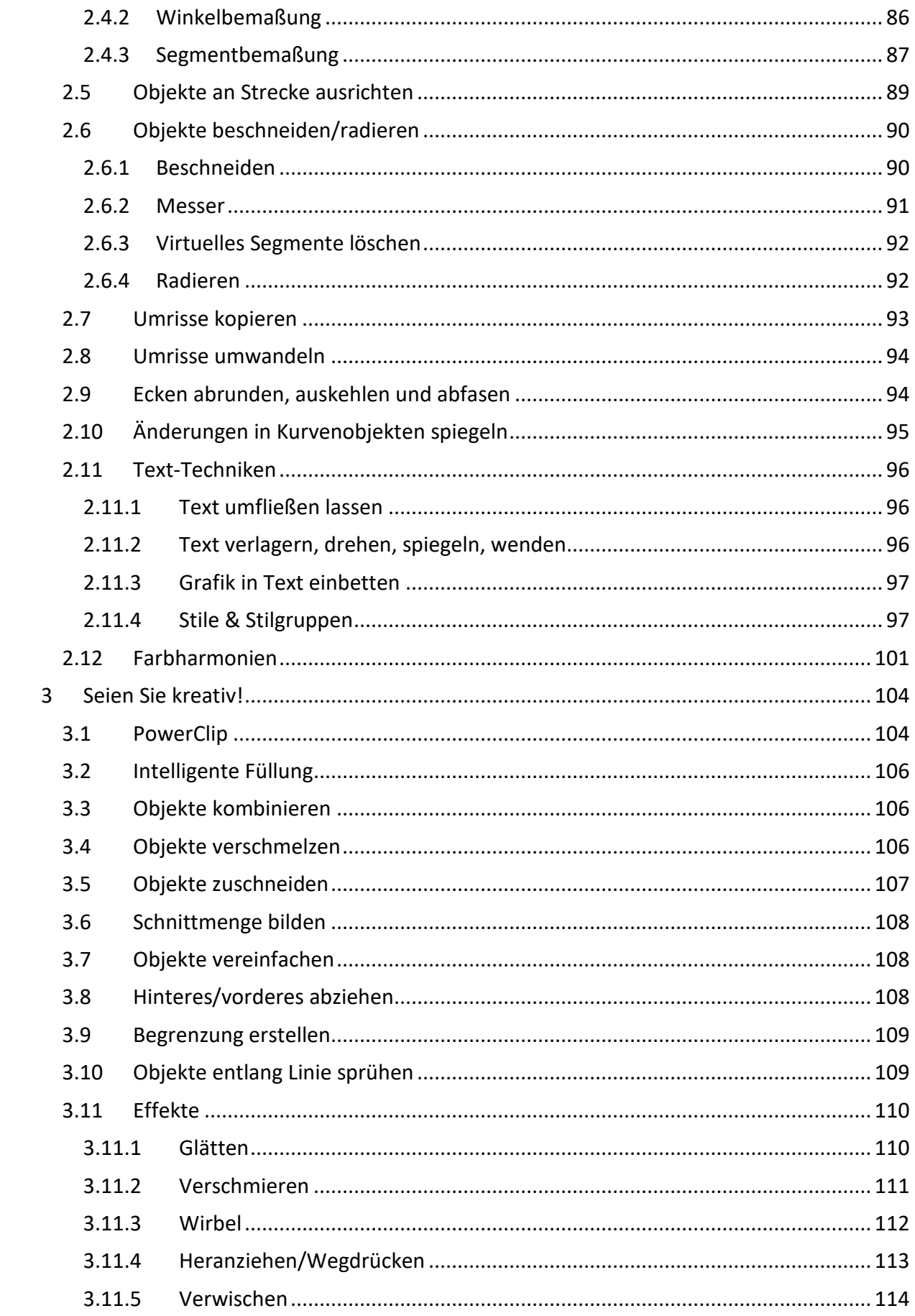

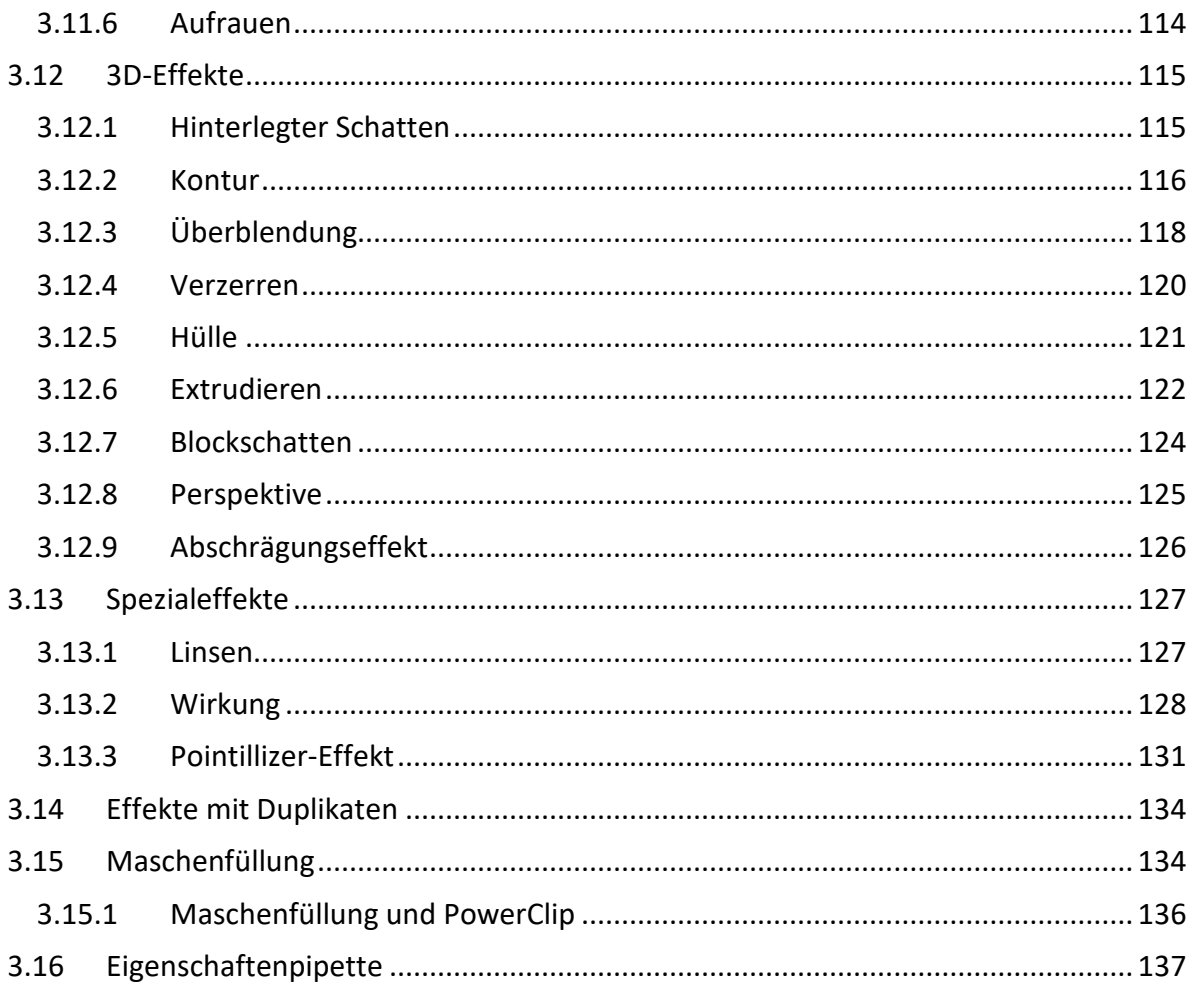

# <span id="page-8-0"></span>Finden Sie sich zurecht!

### <span id="page-8-1"></span>Leitfaden

Dieses Skriptum soll Sie einerseits in der Schulung unterstützen, andererseits soll es zum Nachschlagen in der Praxis dienen. **Unterschiedliche Darstellungsformen** helfen Ihnen dabei, möglichst rasch und übersichtlich zum Ziel zu kommen:

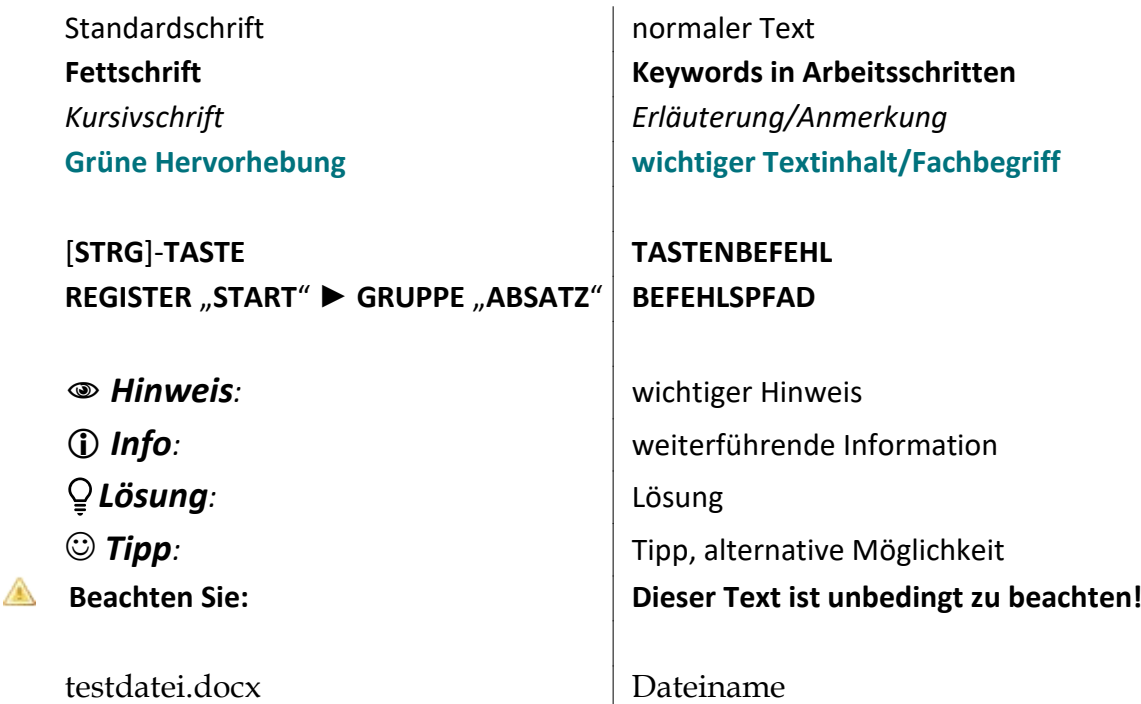

# <span id="page-8-2"></span>Übungsverzeichnis

Im Kurs arbeiten Sie in Ihrem **persönlichen Übungsverzeichnis**, welches sich auf der **Büropostplatte** befindet:

<span id="page-8-3"></span>…\ZID SCHULUNGEN\SCHULUNG-aktuell\User 1, User 2, ...

### Schulungsunterlagen

Die **Schulungsunterlagen** und **Übungsdateien aller Kurse** stehen Ihnen geordnet nach **Programm**, **Schwierigkeitsgrad** und **Thema** immer aktuell zur Verfügung:

#### » auf der **Büropostplatte**

…\ZID SCHULUNGEN\SCHULUNG-Unterlagen

» oder im **Web** <https://schulung.unileoben.ac.at/>

# <span id="page-10-0"></span>1 Grundlagen

# <span id="page-10-1"></span>1.1 Vektor-Grafik – Pixel-Grafik

Grafikprogramme sind entweder **Pixel-orientiert**, wie z.B. Corel PHOTO-PAINT, oder **Vektororientiert** wie CorelDRAW, das Sie in diesem Skriptum kennen lernen werden.

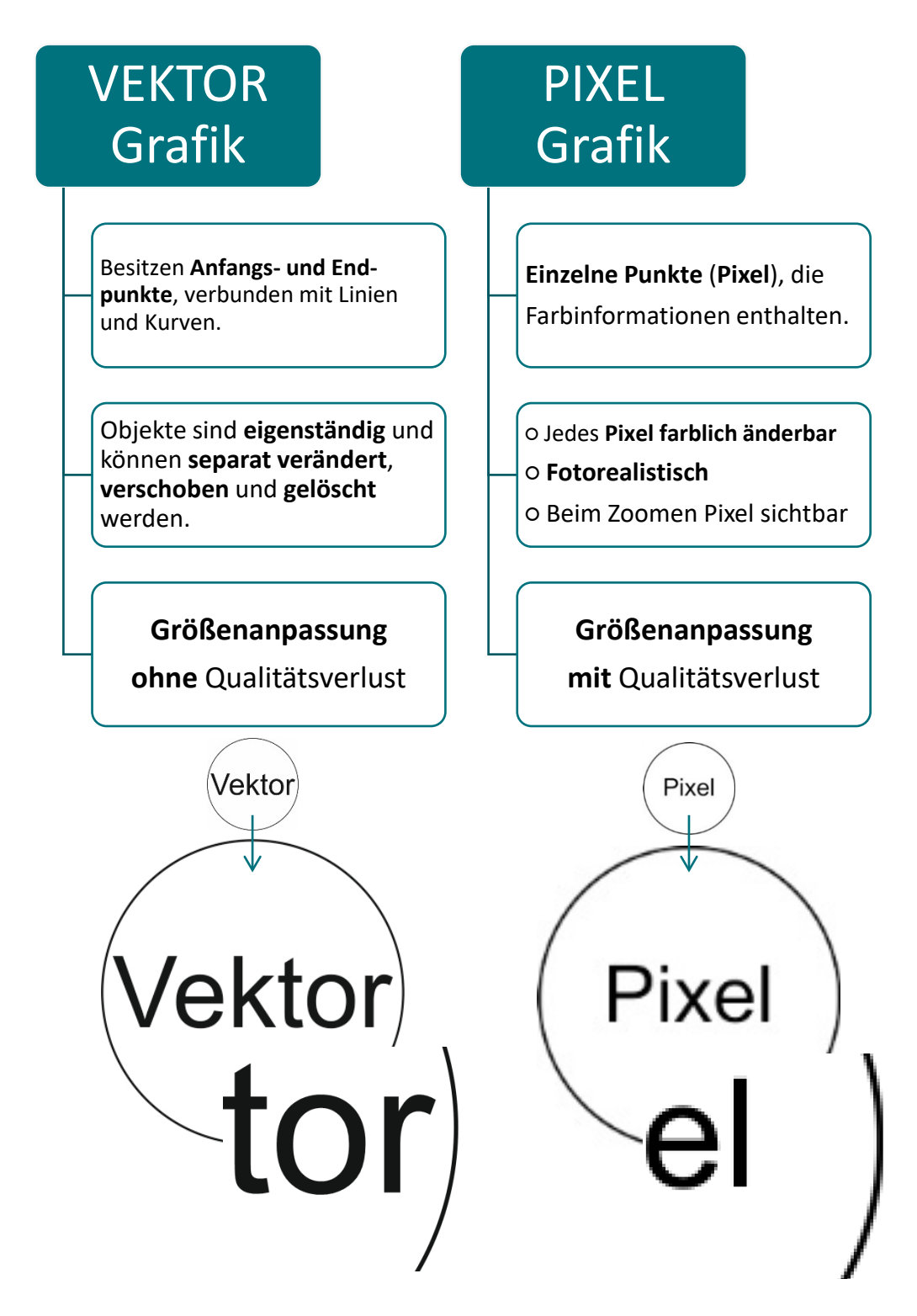

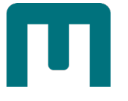

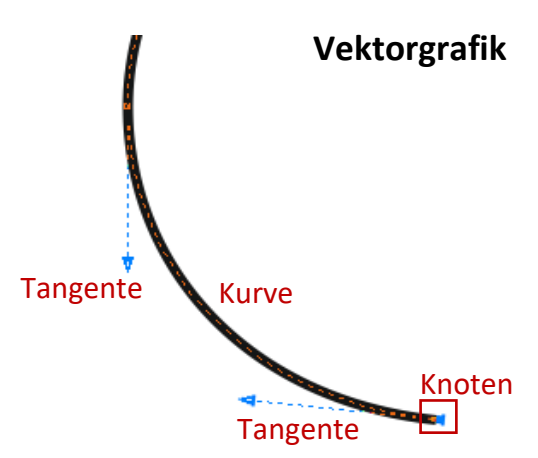

Vektorgrafiken bestehen Punkten aus (=Knoten) und Kurven, die mathematischen Regeln folgen. Das Ergebnis sind gestochen Scharfe Konturen, die bei beliebiger Größenänderung bleiben. erhalten

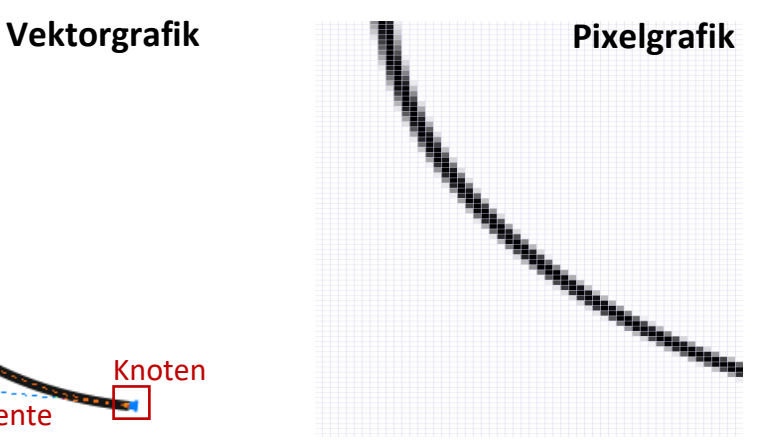

Die Pixelgrafik hat an den Rändern und Ecken

Kanten, da nur ganze Pixel mit Farbe gefüllt werden können. Um optisch einen Ausgleich zu schaffen, werden die Pixel nach außen hin farblich

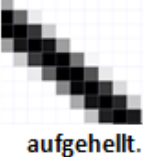

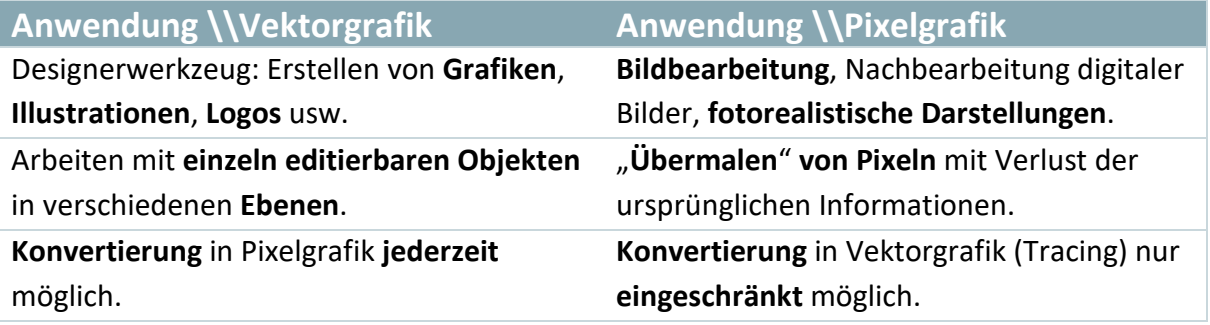

# <span id="page-11-0"></span>1.2 Erste Schritte

## <span id="page-11-1"></span>1.2.1 CorelDraw starten

1. Drücken Sie den **WINDOWS-STARTBUTTON**.

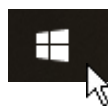

2. Beginnen Sie "Corel" zu tippen. Sobald "CorelDRAW 2019" in der Ergebnisliste erscheint, **klicken** Sie darauf, um die **App zu starten**.

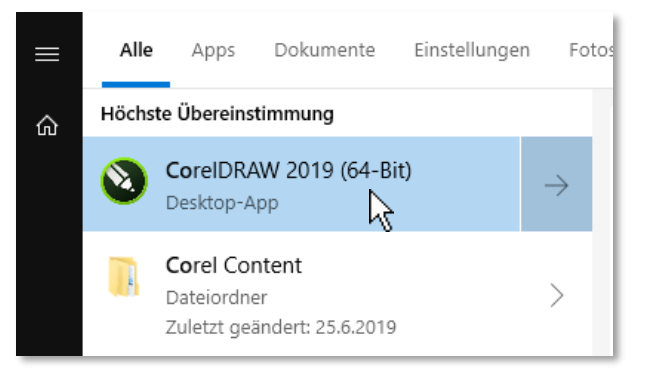

## <span id="page-12-0"></span>1.2.2 Willkommensbildschirm

Der **Willkommensbildschirm** wird beim Start der Anwendung angezeigt. Sie können

- **a)** ein **neues Dokument beginnen**,
- **b)** ein bestehendes **Dokument** oder eine **Vorlage öffnen**,
- **c)** einen **Arbeitsbereich auswählen**, der Ihren Bedürfnissen entspricht oder
- **d) Beispiele** unter Anleitung ausprobieren.

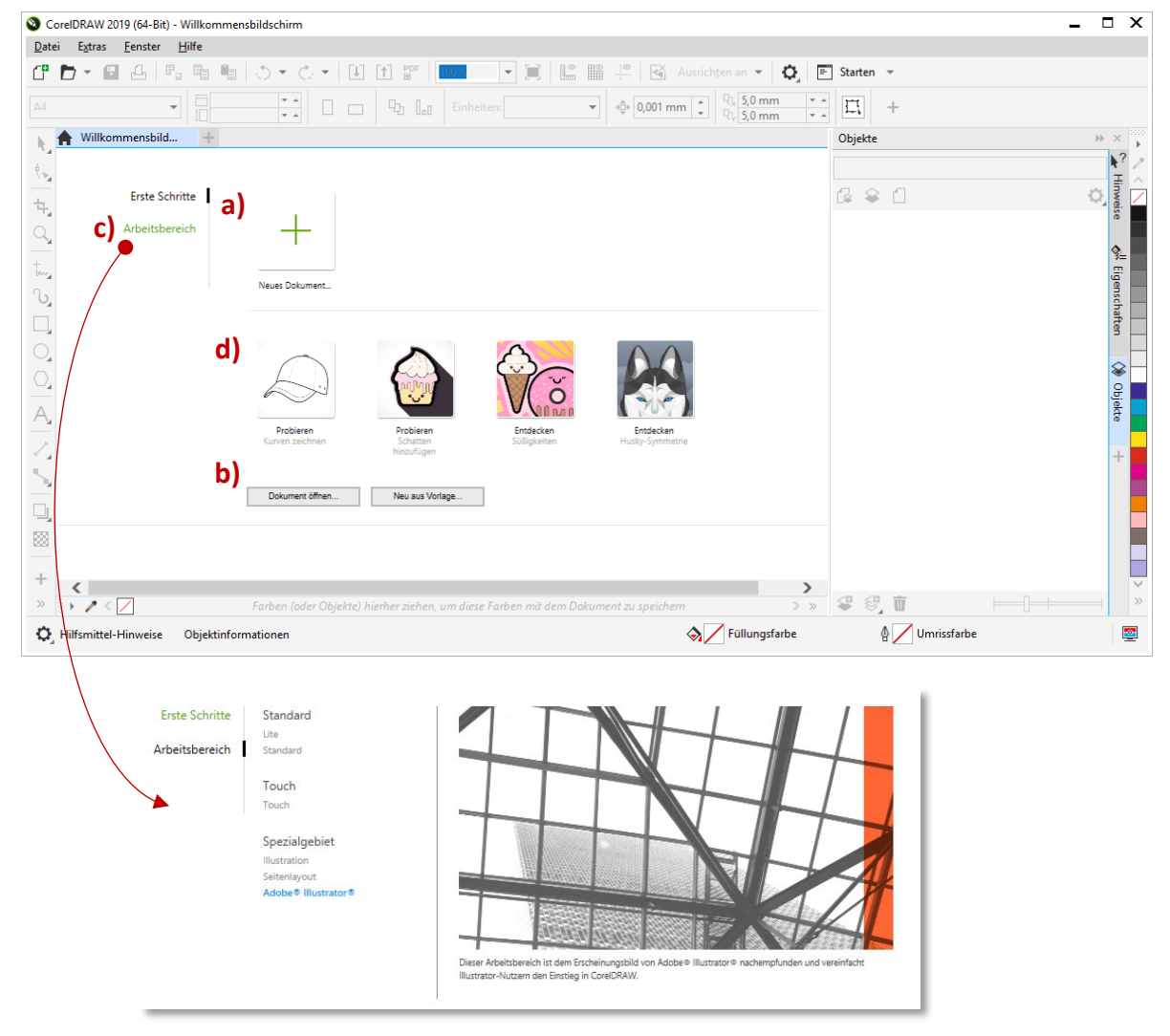

Sie können den Willkommensbildschirm jederzeit über das MENÜ "HILFE" "**WILLKOMENSBILDSCHIRM**" öffnen.  $Hilfe$ 

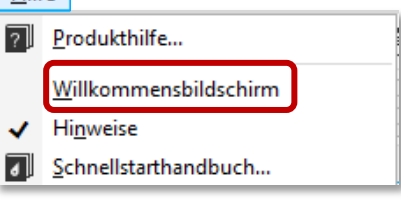

## <span id="page-12-1"></span>1.2.3 Hilfe/Informationsquellen

Willkommensbildschirm

〉 Sie können die **Hilfe** über das **MENÜ** "**HILFE**" ► "**PRODUKTHILFE…**" öffnen. Hilfe **Produkthilfe...** 

```
www.schulung.unileoben.ac.at SEITE 3
```
 $\bigcup$  Hinweise

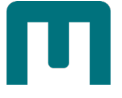

<span id="page-13-0"></span>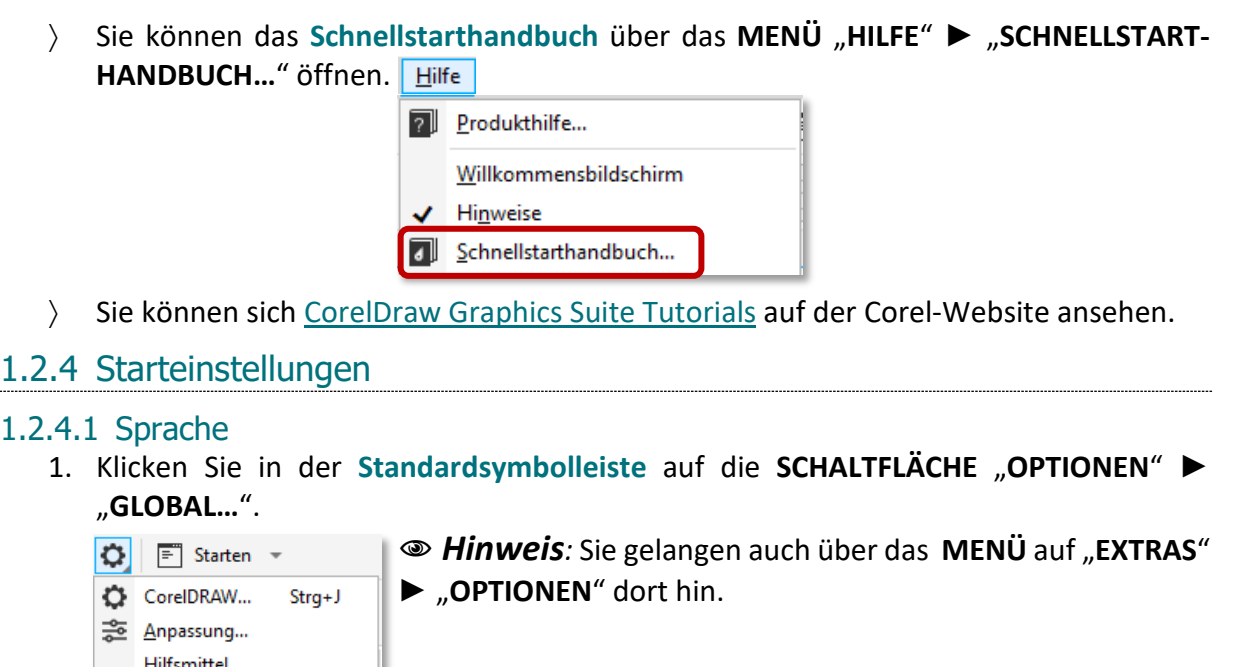

2. Im BEREICH "ALLGEMEIN" wählen Sie aus dem Dropdown-Menü die gewünschte **Sprache** aus.

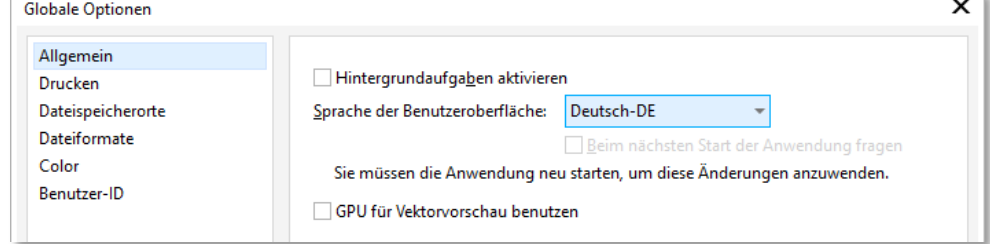

3. **Starten** Sie Corel **neu**.

Global...<br>Arbeitsbereiche...

#### 1.2.4.2 Startmodus

4. Klicken Sie in der **Standardsymbolleiste** auf die **SCHALTFLÄCHE** "**OPTIONEN**" ► "**COREL DRAW…**".

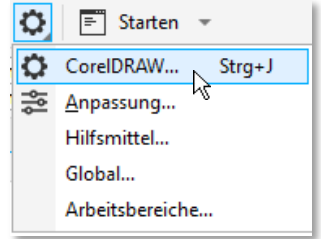

5. Im **BEREICH** "**ALLGEMEIN**" **bestimmen** Sie über das **Dropdown-Menü**, mit welcher Anwendung CorelDraw starten soll (*Willkommensbildschirm, Neues Dokument …*).

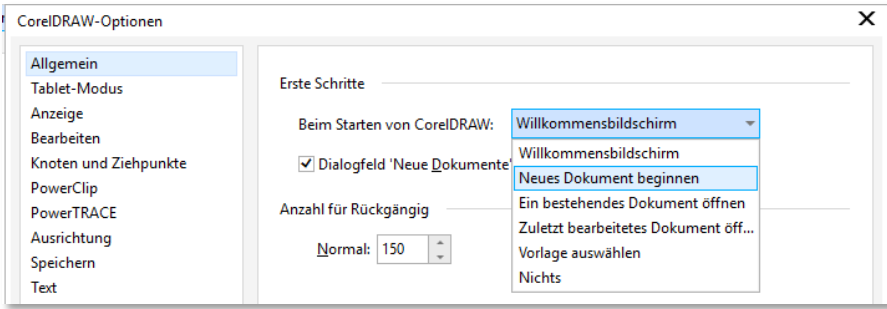

#### 1.2.4.3 Erscheinungsbild

1. Klicken Sie in der Standardsymbolleiste auf die SCHALTFLÄCHE "OPTIONEN" ▶ "**ANPASSUNG…**".  $\overline{\mathbf{c}}$  $\boxed{=}$  Starten  $\rightarrow$ 

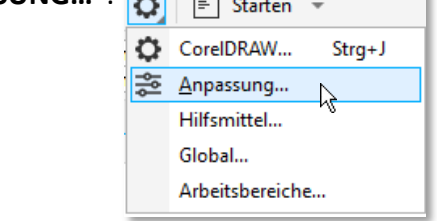

2. Im BEREICH "ERSCHEINUNGSBILD" können Sie a) die Benutzeroberfläche skalieren und **b)** das **Farbdesign des Programmfensters** gestalten.

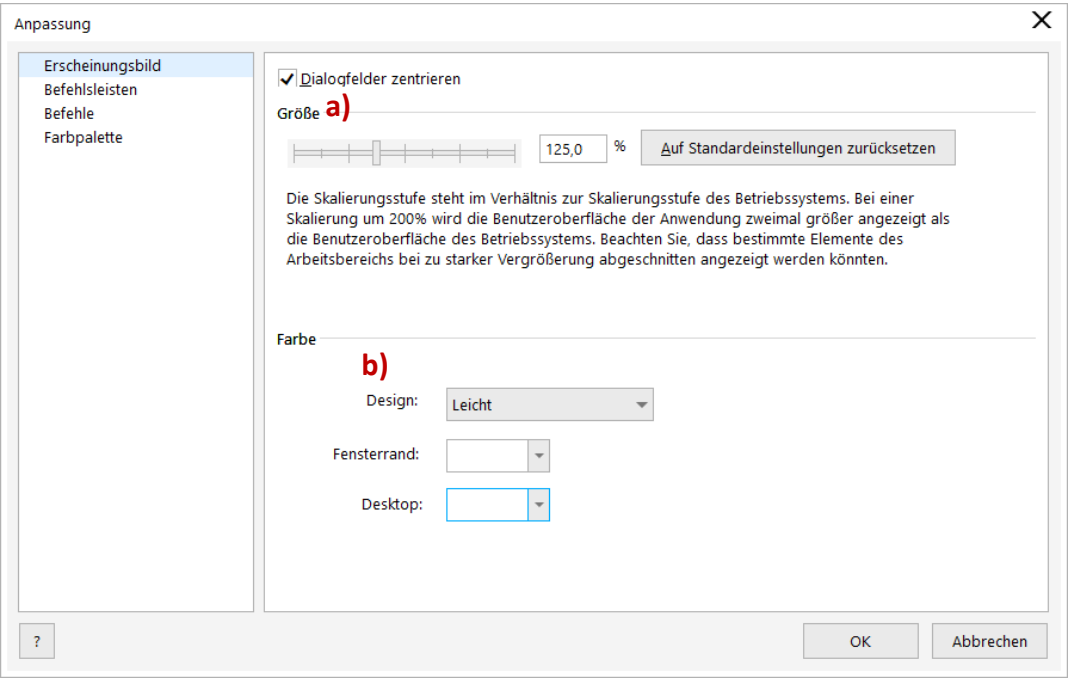

## <span id="page-14-0"></span>1.3 Zeichnung beginnen

1. Klicken Sie im Willkommensbildschirm auf "**ERSTE SCHRITTE**" ► "**NEUES DOKUMENT**".

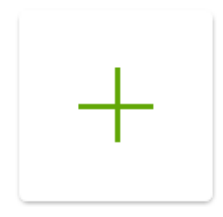

Neues Dokument...

2. Der **Einstellungsdialog** öffnet sich, wo bereits **im Vorfeld wichtige Einstellungen zu treffen sind**. Werden Sie großteils mit den voreingestellten Werten arbeiten, können Sie den Dialog künftig durch Anhaken der OPTION "DIESES DIALOGFELD NICHT MEHR **ZEIGEN**" überspringen.

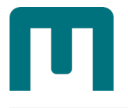

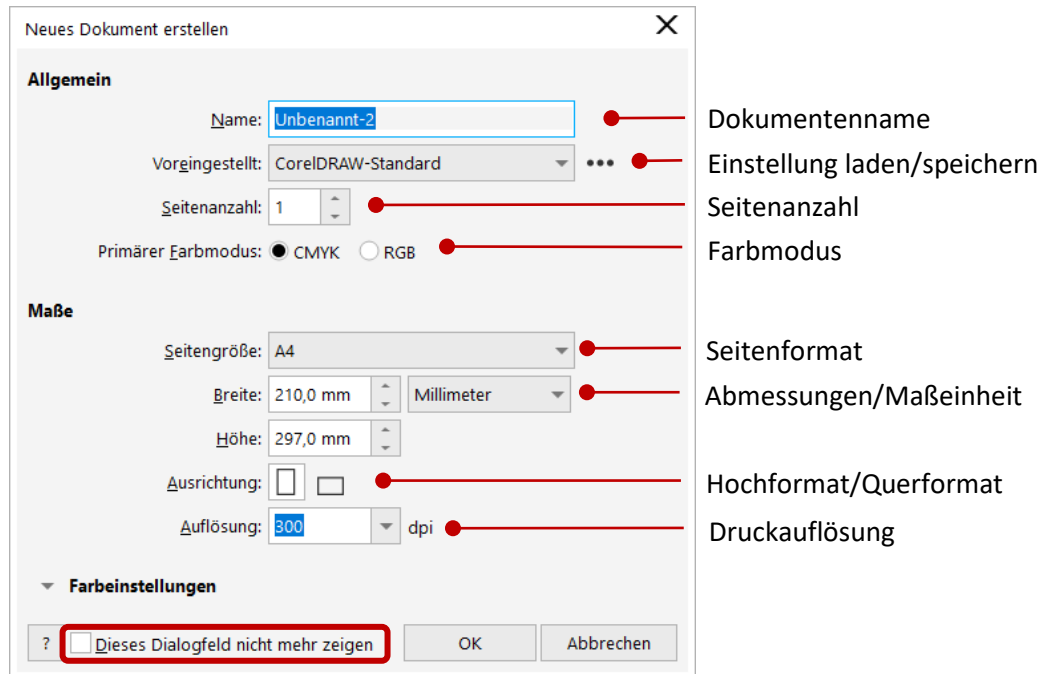

<span id="page-15-0"></span>3. **Bestätigen** Sie mit **OK**. *Die CorelDRAW Arbeitsfläche mit den von Ihnen getroffenen Einstellungen öffnet sich.*

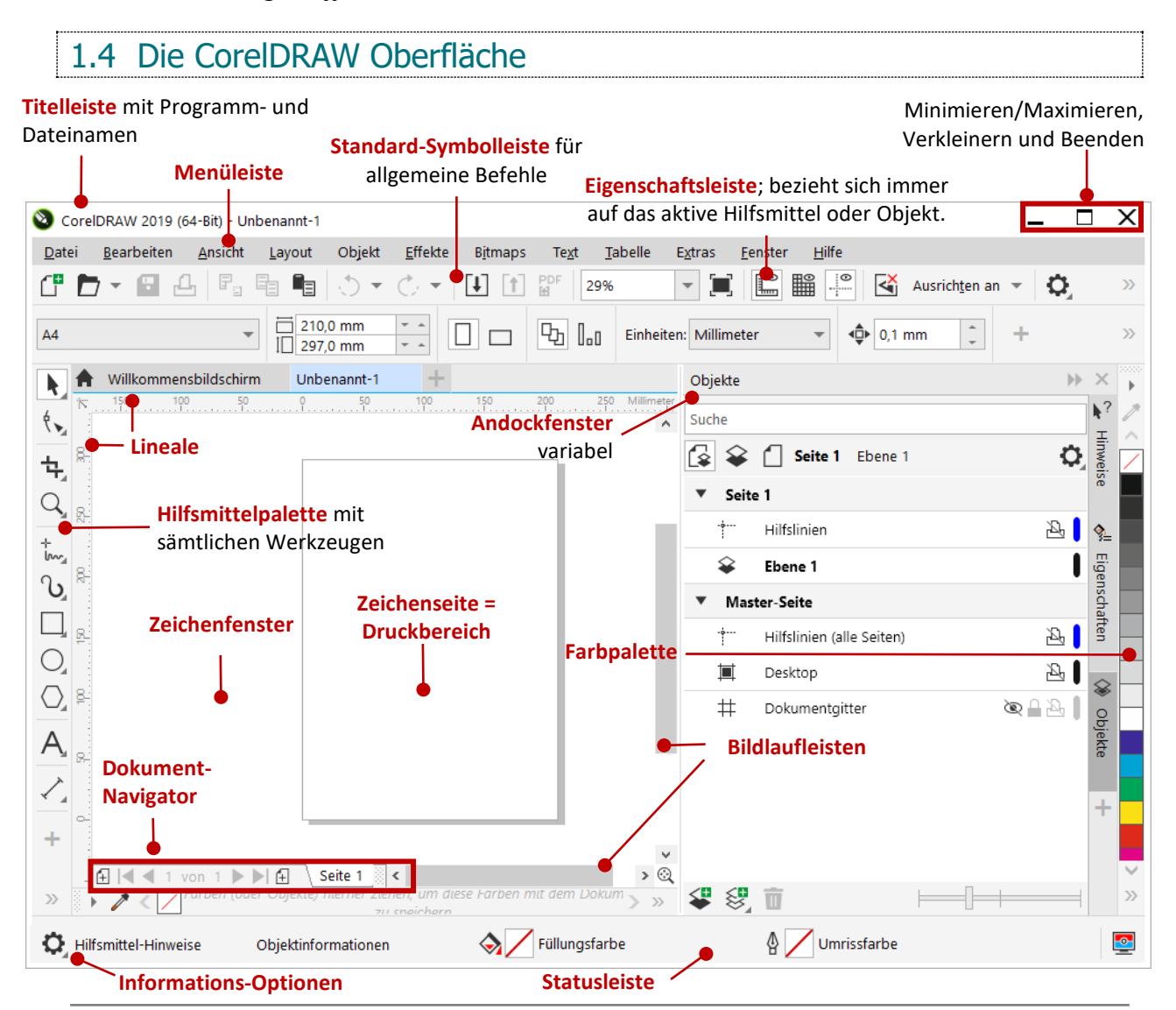

# <span id="page-16-0"></span>1.4.1 Standard-Symbolleiste

Die Standardsymbolleiste ist **immer eingeblendet** und enthält Schaltflächen zum schnellen Zugriff auf viele Menübefehle. *Hier ein paar Corel spezifische Befehle:*

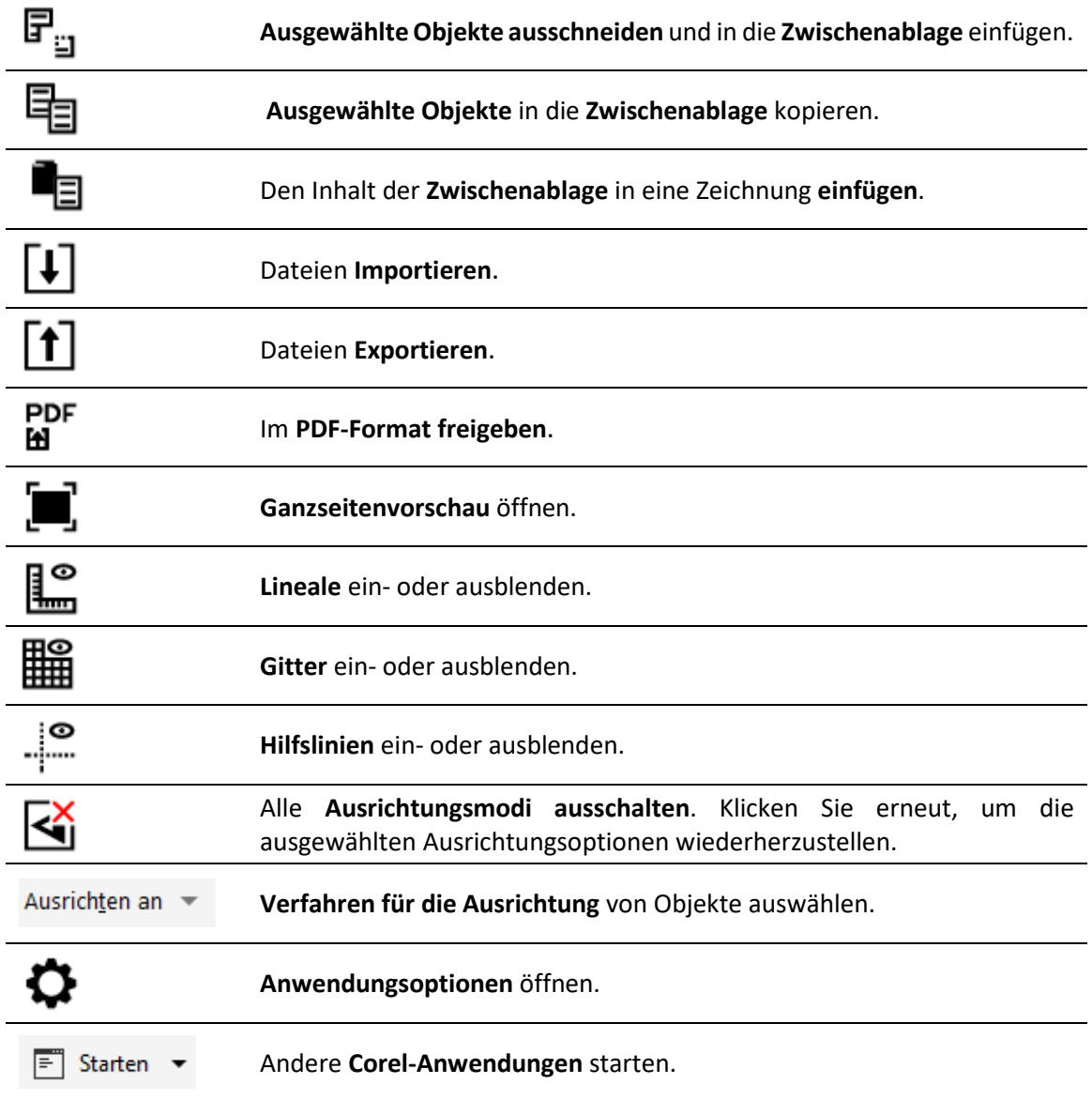

#### <span id="page-16-1"></span>1.4.1.1 Symbolleisten anpassen

Sie können festlegen, **wo und wie die Symbolleisten angezeigt** werden:

〉 Um Symbolleisten **ein- bzw. auszublenden**, klicken Sie auf das **MENÜ** "FENSTER" ► "SYMBOL-**LEISTEN**" und dann auf den **Namen** der entsprechenden Symbolleiste.

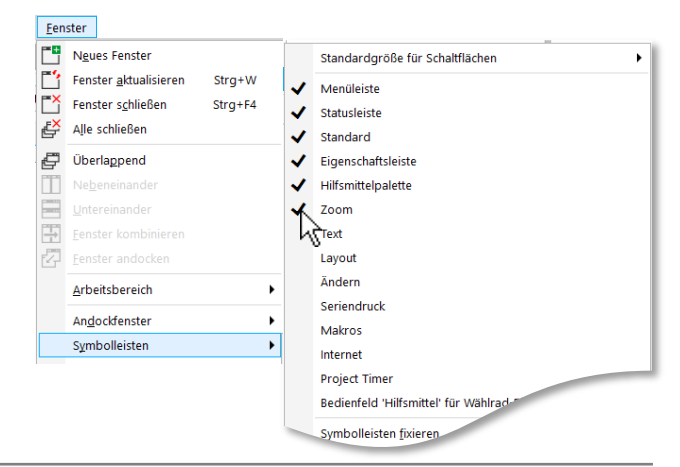

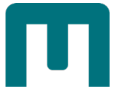

〉 Symbolleisten können entweder **angedockt** (*mit dem Rand des Anwendungsfensters verbunden*) **oder frei verschiebbar** (*erkennbar durch eine gepunktete Linie am Rand der Symbolleiste*) sein.

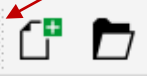

〉 Aktivieren Sie **MENÜ** "**FENSTER**" ► "**SYMBOLLEISTEN**" nach Bedarf die **OPTION** "**SYMBOLLEISTEN FIXIEREN**".

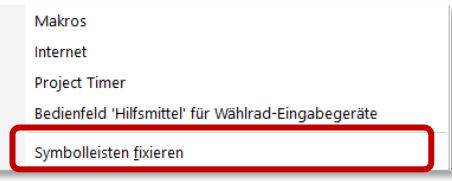

〉 Ist eine Symbolleiste nicht fixiert, können Sie sie in der **Größe ändern** und **durch Ziehen mit gedrückter linker Maustaste verschieben**.

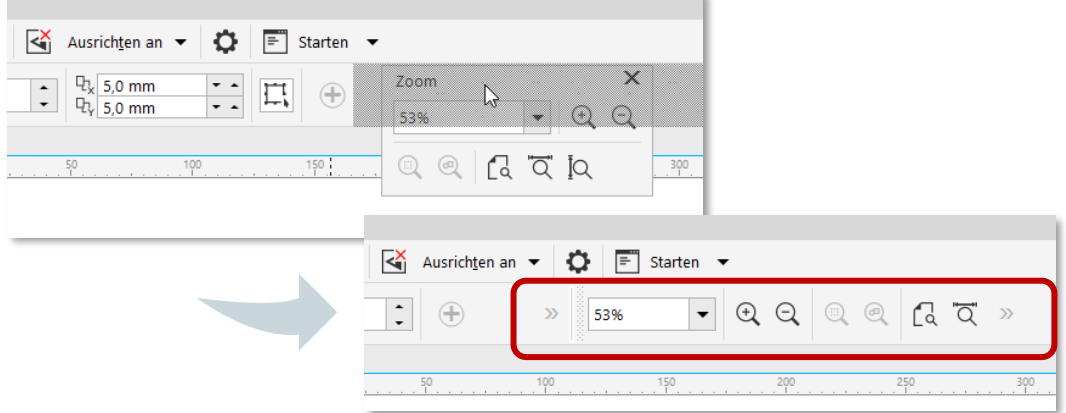

〉 Sie können eine **Symbolleiste auf ihre Standardeinstellungen zurücksetzen**, indem Sie in der **Standardsymbolleiste** auf die **SCHALTFLÄCHE** "**OPTIONEN**" ►"**ANPASSUNG**" klicken, im Bereich "BEFEHLSLEISTEN" die betreffende Symbolleiste auswählen und auf "ZURÜCKSETZEN" klicken.

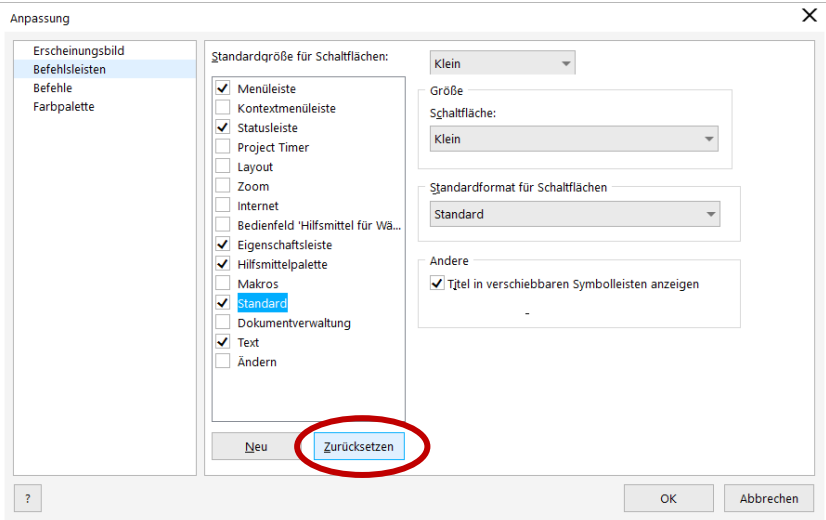

 *Hinweis: In diesem Dialogfeld können Sie Symbolleisten aktivieren bzw. deaktivieren. Zusätzlich können Sie deren Erscheinungsbild anpassen und neue Symbolleisten anlegen.*

# <span id="page-18-0"></span>1.4.2 Eigenschaftsleiste

In der Eigenschaftsleiste werden die am häufigsten verwendeten **Funktionen angezeigt, die sich auf das aktive Hilfsmittel oder die Aufgabe beziehen, die Sie gerade ausführen**.

*Wenn Sie z.B. in der Hilfsmittelpalette auf das Hilfsmittel Text klicken, werden in der Eigenschaftsleiste nur textbezogene Befehle angezeigt:*

 $X: 105,071 \text{ mm}$ <br> $Y: 148,505 \text{ mm}$  $\frac{1}{2}$  = 0,0 mm  $\overline{v}$  12 pt FIRE

 *Hinweis: Um Steuerelemente in der Eigenschaftsleiste ein- bzw. auszublenden, klicken Sie auf die SCHALTFLÄCHE "SCHNELLES ANPASSEN" und aktivieren bzw. deaktivieren Sie die entsprechenden Kontrollkästchen.*

1.4.2.1 Eigenschaftsleiste anpassen

Die Eigenschaftsleiste lässt sich **analog zu den Symbolleisten in Größe, Position und**  Aussehen anpassen [s. Seite  $\frac{7}{2}$  » ["Symbolleisten anpassen"](#page-16-1)].

〉 **Klicken** Sie in der Eigenschaftsleiste auf "**SCHNELLES ANPASSEN**" und **aktivieren** bzw. **deaktivieren** Sie die **Kontrollkästchen** neben den Elementen, um **Elemente hinzuzufügen oder zu entfernen**.

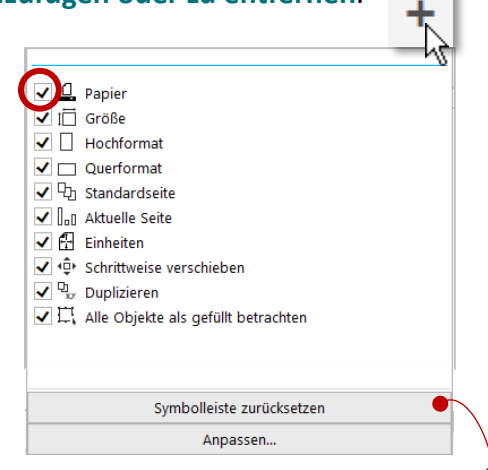

〉 **Klicken** Sie auf die **SCHALTFLÄCHE** "**SYMBOLLEISTE ZURÜCKSETZEN**", um die **Standardeinstellung** einer Eigenschaftsleiste **wiederherzustellen**.

## <span id="page-18-1"></span>1.4.3 Hilfsmittelpalette

Die Hilfsmittelpalette bietet Ihnen alles, was Sie zur **Bearbeitung von Objekten** brauchen. Ein Teil der Hilfsmittel ist standardmäßig sichtbar, andere Hilfsmittel hingegen sind in **Flyout-Menüs** gruppiert. Diese können Sie über den **kleinen schwarzen Pfeil** in den rechten Ecke des jeweiligen Befehls öffnen.

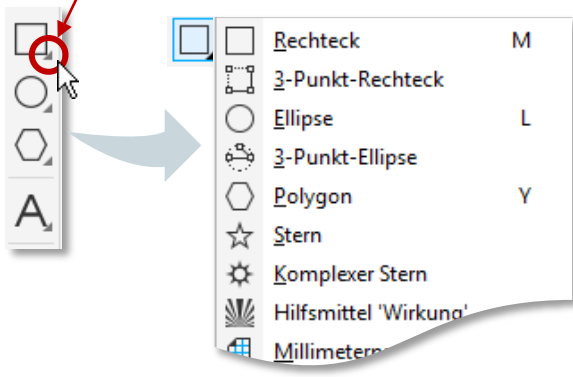

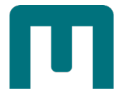

*Die Hilfsmittelpalette im Standard-Layout:*

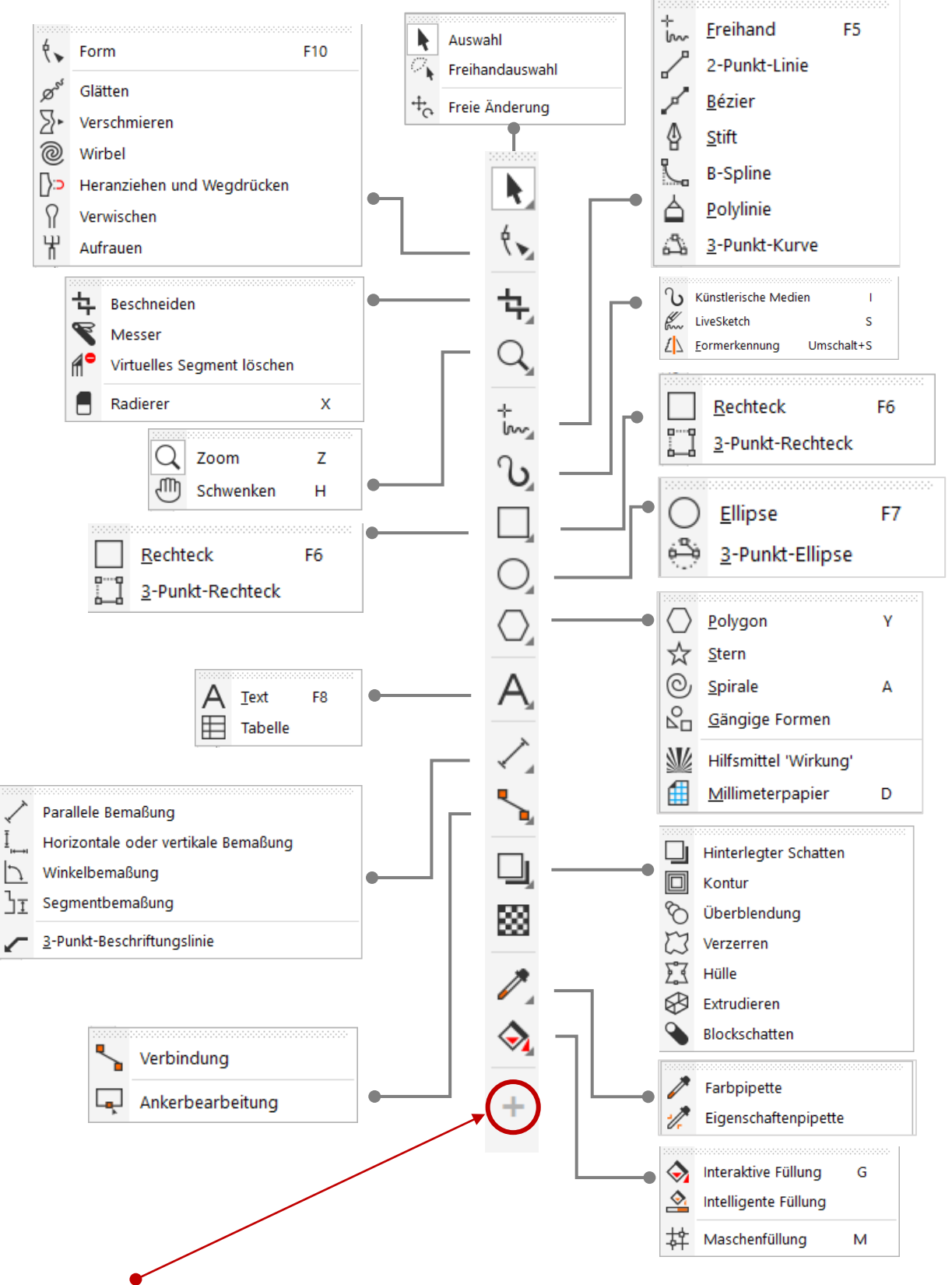

 *Hinweis: Um Hilfsmittel in der Hilfsmittelpalette ein- bzw. auszublenden, klicken Sie auf die SCHALTFLÄCHE "SCHNELLES ANPASSEN" und aktivieren bzw. deaktivieren Sie die entsprechenden Kontrollkästchen.*

*Die Befehle der Standard-Layout Hilfsmittelpalette*:

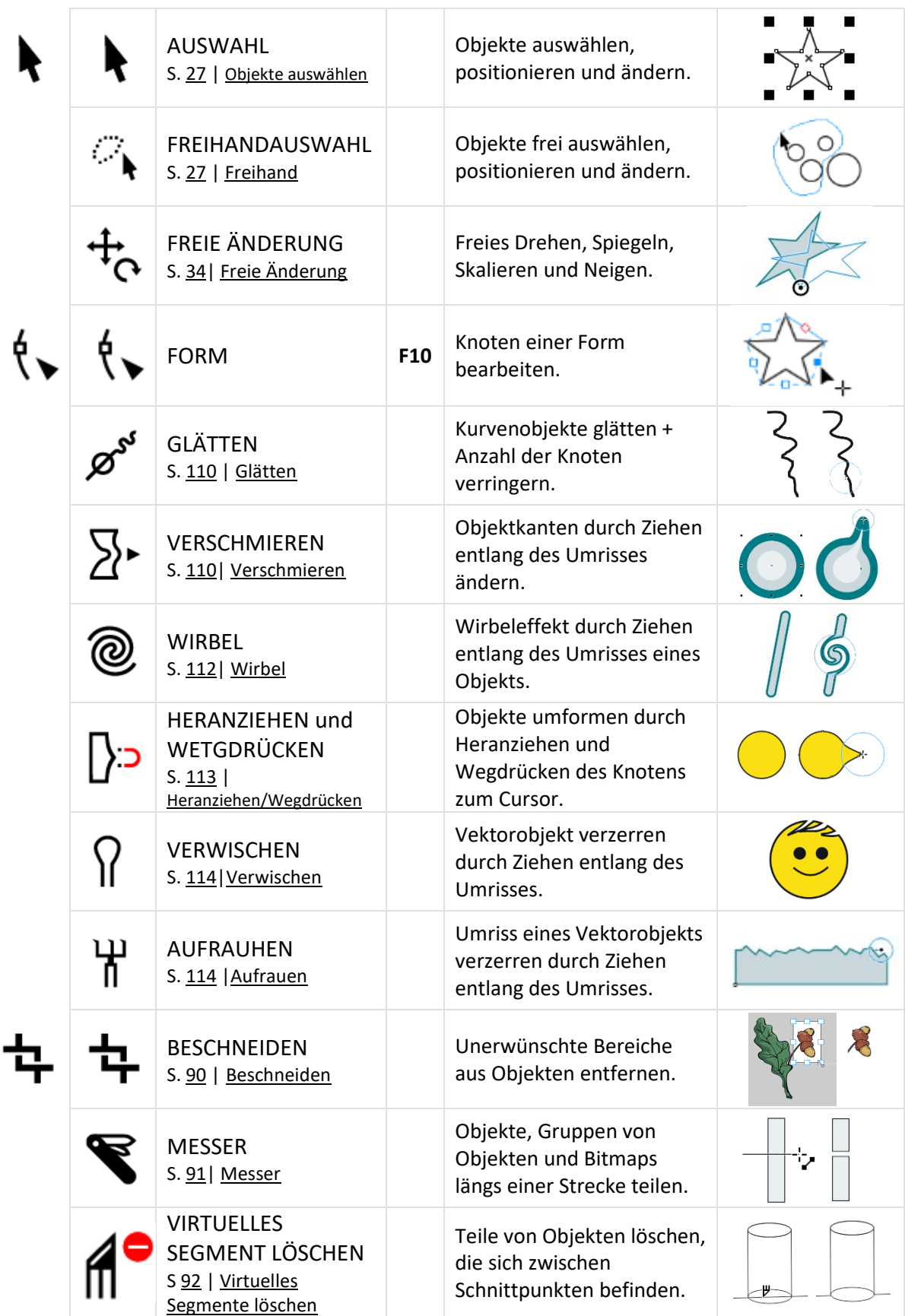

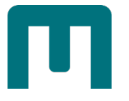

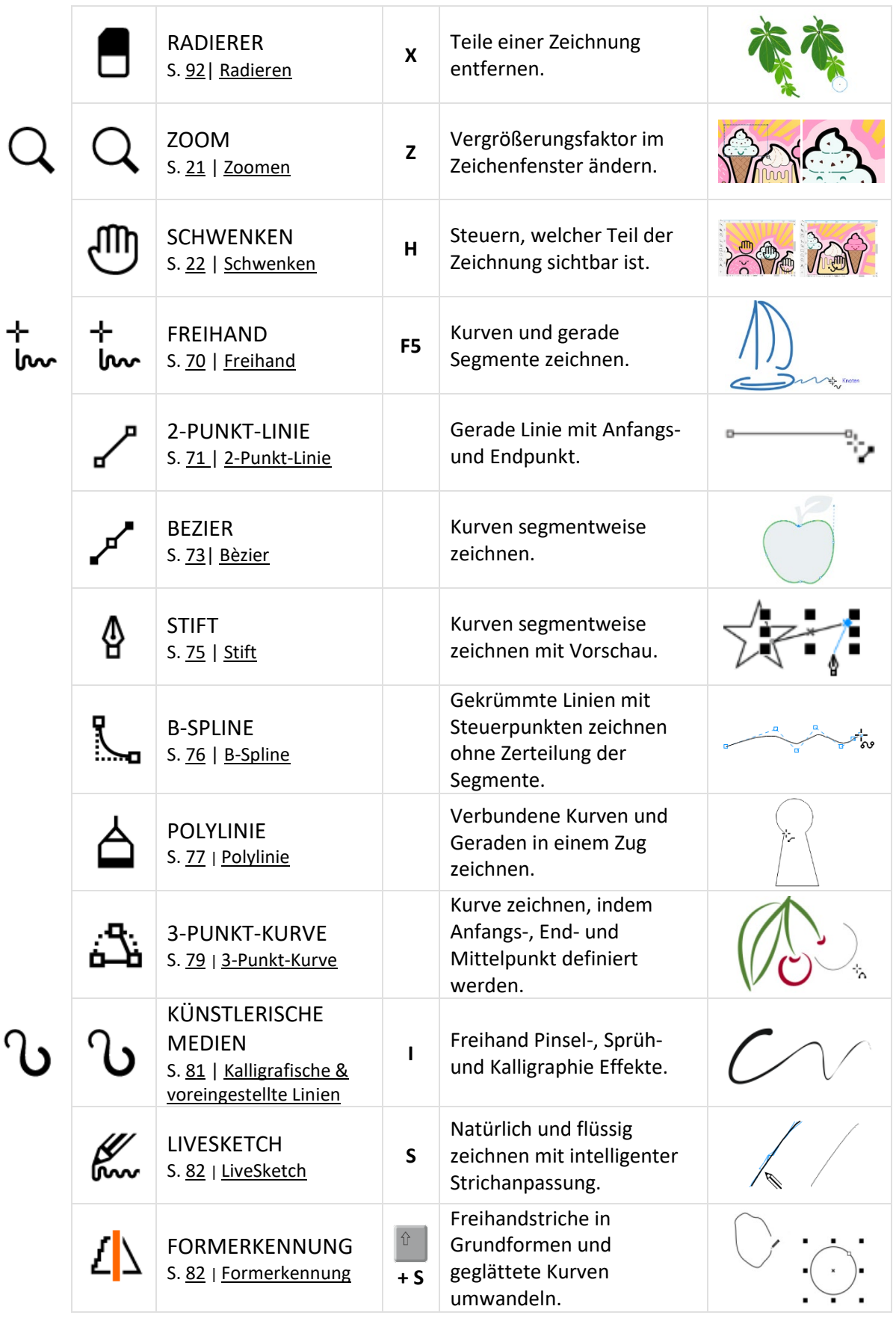

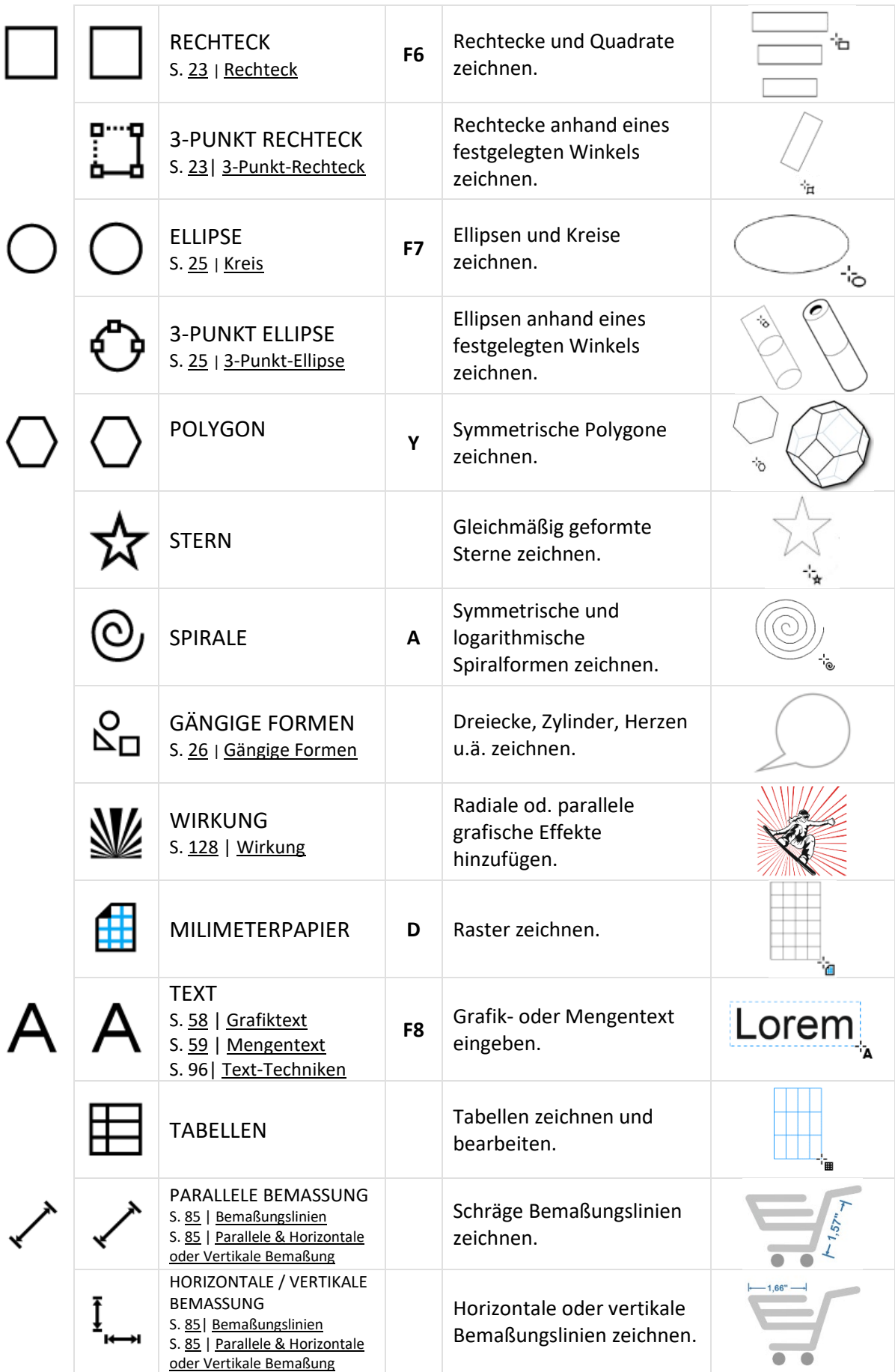

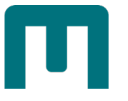

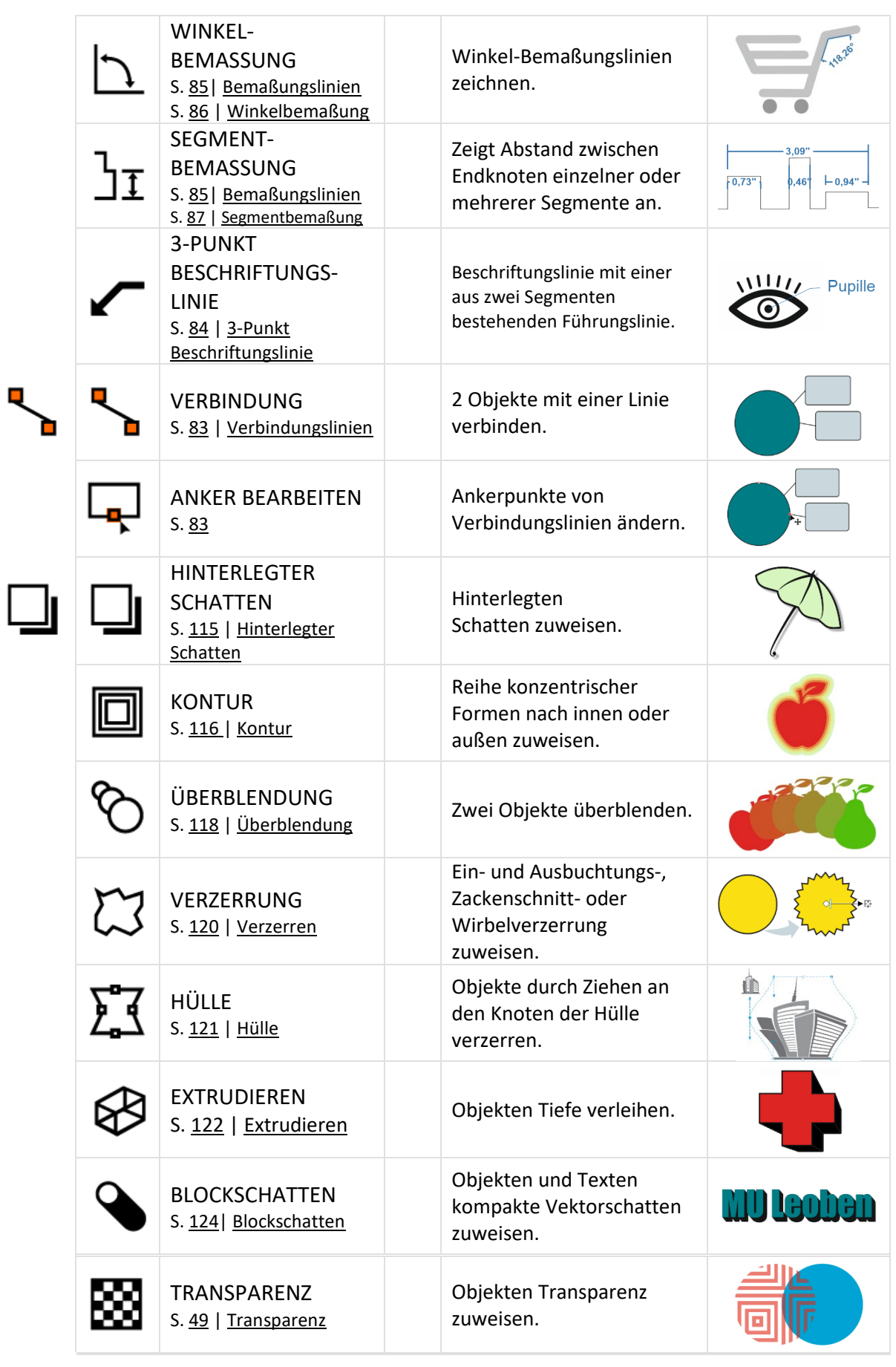

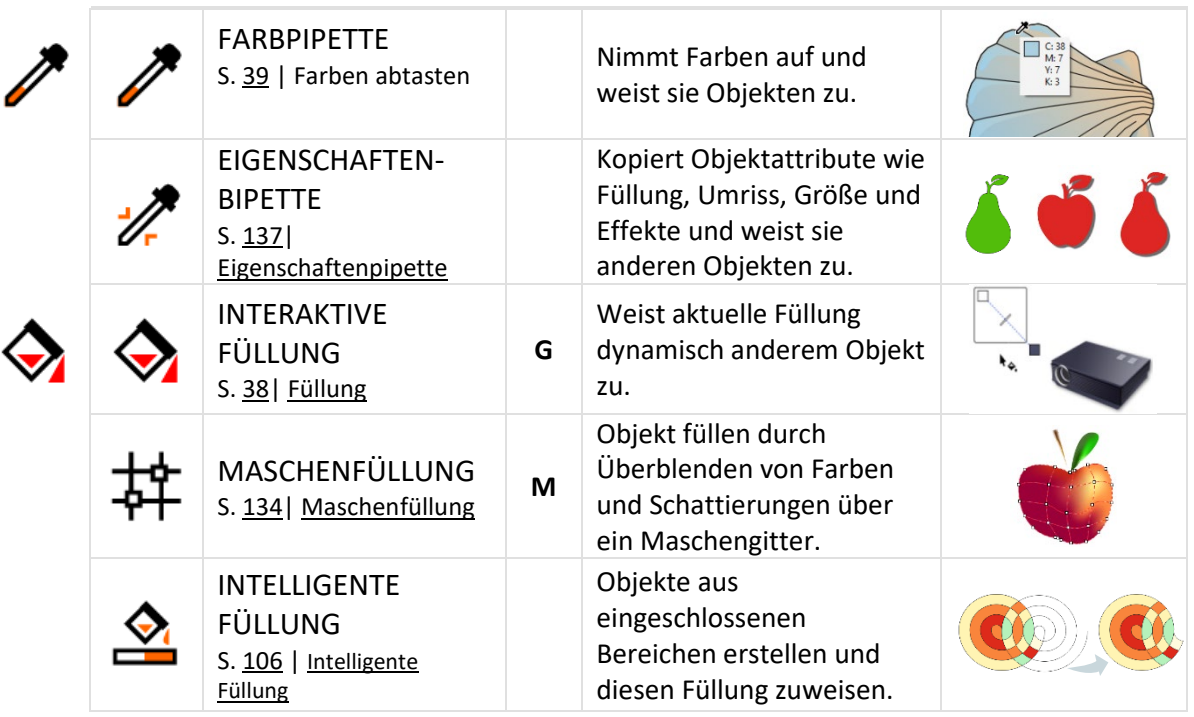

#### 1.4.3.1 Hilfsmittelpalette anpassen

Die Eigenschaftsleiste lässt sich **analog zu den Symbolleisten in Größe, Position und**  Aussehen anpassen [s. Seite [7](#page-16-1) » ["Symbolleisten anpassen"](#page-16-1)].

〉 **Klicken** Sie in der **Hilfsmittelpalette** auf "**SCHNELLES ANPASSEN**" und **aktivieren** bzw. **deaktivieren** Sie die **Kontrollkästchen** neben den Elementen, um **Befehle hinzuzufügen oder zu entfernen**.

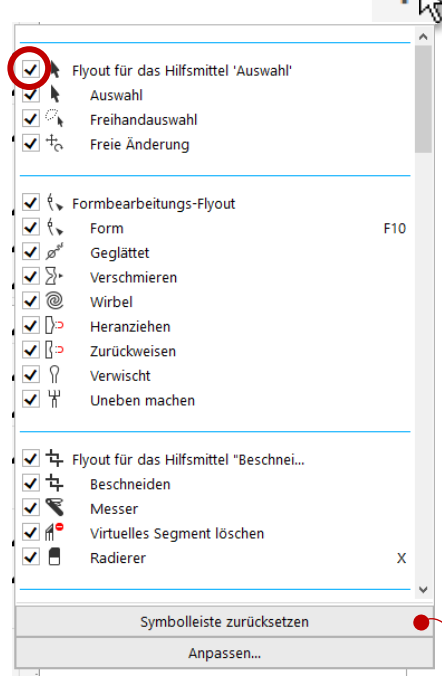

〉 **Klicken** Sie auf die **SCHALTFLÄCHE** "**SYMBOLLEISTE ZURÜCKSETZEN**", um die **Standardeinstellung** einer Hilfsmittelpalette **wiederherzustellen**.

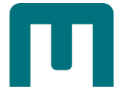

# <span id="page-25-0"></span>1.4.4 Andockfenster

In Andockfenstern werden **dieselben Steuerelemente angezeigt wie in einem Dialogfeld**, beispielsweise Optionen, Schaltflächen und Listenfelder. Im Gegensatz zu den meisten Dialogfeldern können Sie **Andockfenster geöffnet lassen**, während Sie an einem Dokument arbeiten. Dadurch können Sie **sofort auf die Befehle zugreifen**, um mit unterschiedlichen Effekten zu experimentieren.

Mit dem Befehl MENÜ ► "FENSTER" ► "ANDOCKFENSTER" öffnen Sie die das gewünschte Andockfenster.

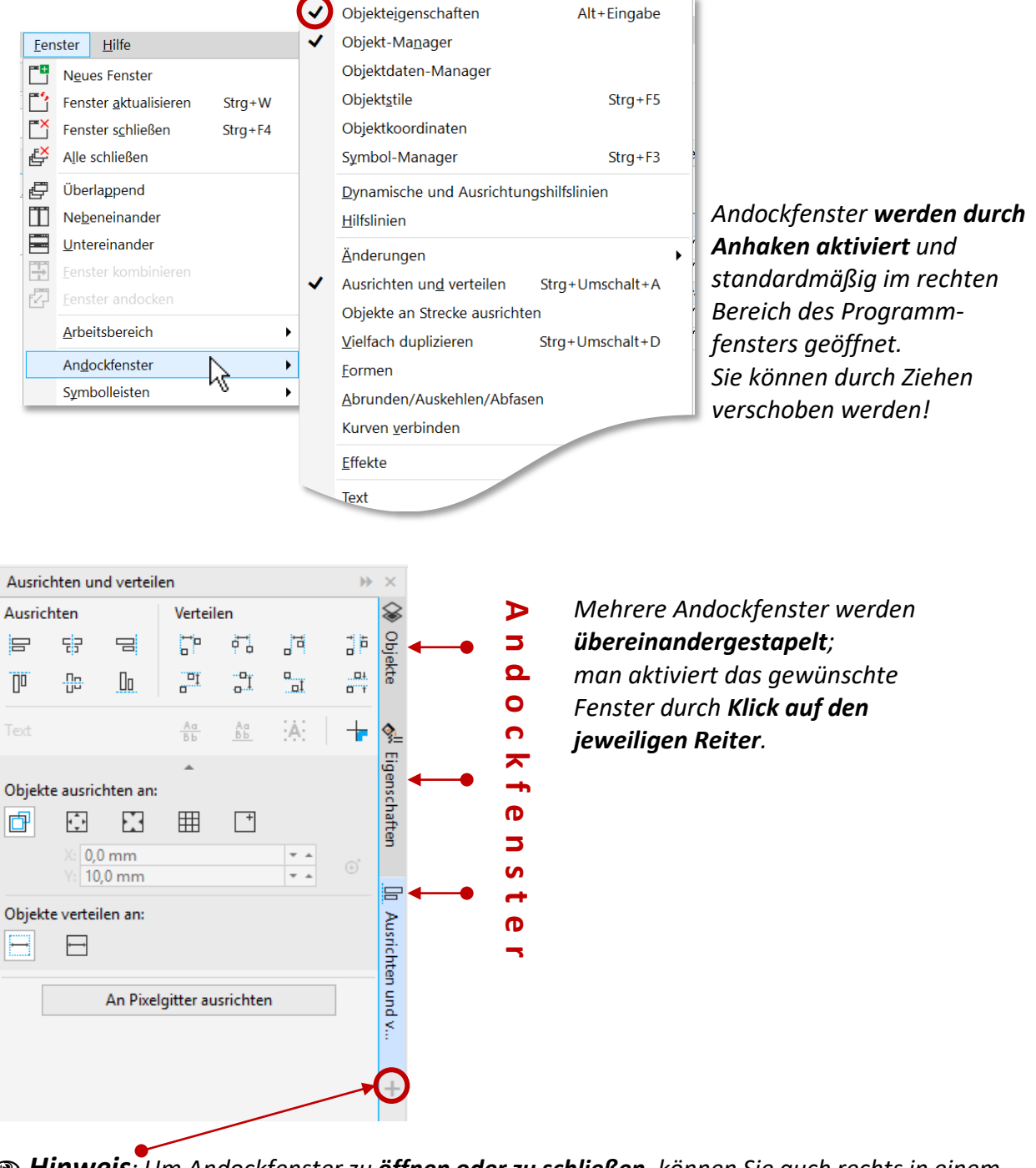

 *Hinweis: Um Andockfenster zu öffnen oder zu schließen, können Sie auch rechts in einem Andockfenster auf die SCHALTFLÄCHE "SCHNELLES ANPASSEN" klicken und die entsprechenden Kontrollkästchen aktivieren bzw. deaktivieren.*

*Außerdem können Sie ein Andockfenster über die Schaltfläche X in seiner Menüleiste schließen. Wenn Sie auf die Schaltfläche X in der Titelleiste klicken, werden alle in einer Gruppe verschachtelten Andockfenster geschlossen.*  **T** PhotoCocktail

## <span id="page-26-0"></span>1.4.5 Statusleiste

In der Statusleiste werden Informationen zu ausgewählten Objekten wie **Farbe**, **Füllungstyp**, **Umriss**, **Cursorposition** und **relevante Befehle** angezeigt. Darüber hinaus werden **Farbinformationen** zum Dokument wie das **Farbprofil** und der **Farbprüfstatus** angezeigt.

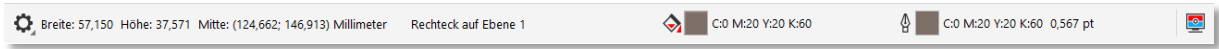

### 1.4.5.1 Statusleiste anpassen

〉 Um die **Größe anzupassen**, klicken Sie auf die **SCHALTFLÄCHE** "**OPTIONEN**" ► "ANPASSUNG", wählen den Bereich "BEFEHLSLEISTEN" aus, aktivieren die "**STATUSLEISTE**" und geben in das **FELD** "**ZEILENANZAHL IM ANGEDOCKTEN**  ZUSTAND<sup>"</sup> den Wert "1" oder "2" ein.

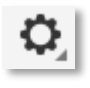

〉 Um die **angezeigten Informationen zu ändern**, **klicken** Sie in der Statusleiste auf die **FLYOUT-SCHALTFLÄCHE** der Optionen und **wählen** Sie eine der angezeigten **Optionen** aus:

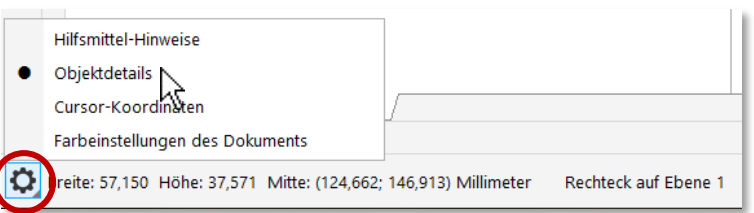

## <span id="page-26-1"></span>1.4.6 Lineale

Lineale benötigen Sie zum **exakten Ausrichten von Objekten**. Die Maßeinheit können Sie in der **Eigenschaftsleiste** einstellen (*es darf dabei kein Element markiert sein!*).

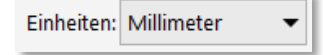

Der **linke und der untere Rand bilden dabei ein Koordinatensystem**, der **Nullpunkt** liegt demnach an der linken unteren Ecke des eingestellten Blattformats.

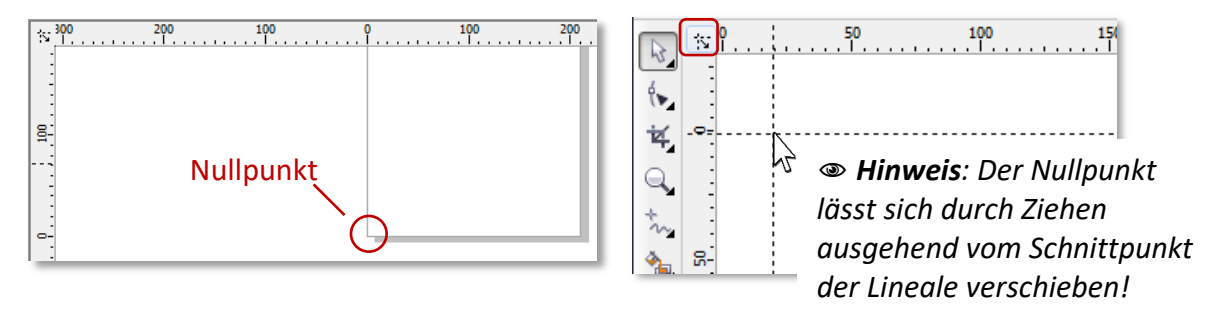

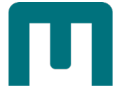

# <span id="page-27-0"></span>1.4.7 Zeichenfenster/Zeichenseite

Das **Zeichenfenster** ist vergleichbar mit Ihrem **Schreibtisch**. Sie können **auf der gesamten Fläche Objekte positionieren**, **ausgedruckt** wird jedoch **nur der gekennzeichnete Druckbereich (Zeichenseite)**. *Das Zeichenfenster umfasst gewaltige 23 x 23 Meter!* So stellen Sie das Format für die Zeichenseite ein:

- 〉 Benutzen Sie
	- » den **BEFEHL** "**LAYOUT**" ► "**SEITENGRÖSSE**" **oder** Layout **A** Willkomme Seite einfügen... <sup>同</sup>Seite duplizieren...  $\overline{\mathcal{F}}$  $E_1^{\mathcal{I}}$  Seite umbenennen...  $\frac{1}{2}$  $Q_{s}$ EF Eí  $\stackrel{+}{\mathsf{b}}$ **Zeichenseite**  $\Omega$ Seitenzahl einfügen **(Druckbereich) Zeichenfenster** Einstellungen für Seitennummerierung...  $\bigcirc$ **("Schreibtisch")** $\begin{tabular}{ll} $\mathbb{D}_{\hspace{-0.1em} \rule{.15em}{.1ex}\hspace{-.15em} \boldsymbol{\Delta}$} & \begin{tabular}{ll} \end{tabular} \end{tabular} \begin{tabular}{ll} \multicolumn{2}{l}{$\mathbb{R}^3$} & \multicolumn{2}{l}{\color{blue}\boldsymbol{\Delta}\end{tabular}} \end{tabular}$  $Q$   $\geq$ Dokumentoptionen...  $A<sub>a</sub>$ Seitengröße...  $\checkmark$ Seitenlayout... Seitenhintergrund... » die **Eigenschaftsleiste** [vgl. Seite [18](#page-27-2) » ["Programmeinstellungen"](#page-27-2)].

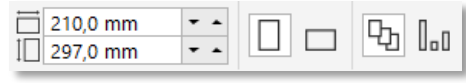

## <span id="page-27-1"></span>1.4.8 Dokumentpalette

Jedes Mal, wenn Sie eine **neue Farbe verwenden**, wird die Farbe **automatisch zur Dokumentpalette hinzugefügt**. Wenn Sie selber steuern möchten, welche Farben zur Dokumentpalette hinzugefügt werden, können Sie die **automatische Aktualisierung deaktivieren und Farben manuell hinzufügen** - durch Hineinziehen von Farben oder Objekten oder durch Aufnahme mit der Pipette (*Mit gedrückter [Strg]-Taste mehrere Farben*).

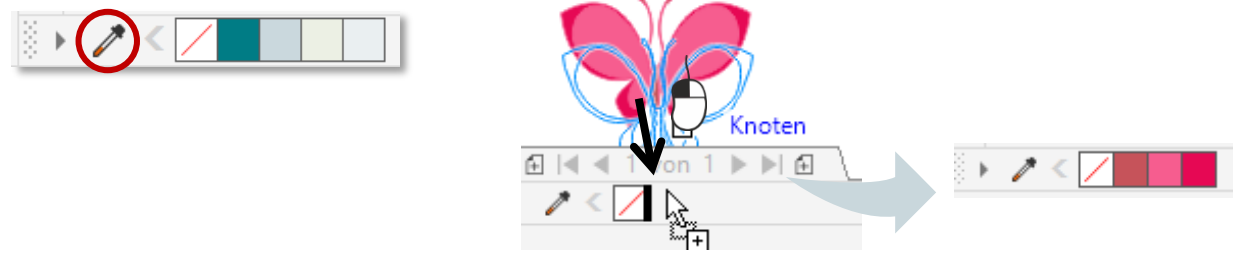

## <span id="page-27-2"></span>1.5 Programmeinstellungen

Beim Thema ["Starteinstellungen"](#page-13-0), Seite [4,](#page-13-0) wo Sie die Sprache, den Startmodus und das Erscheinungsbild eingestellt haben, sind Sie bereits mit den **OPTIONEN** in Berührung gekommen. Nun benötigen wir sie wieder für die Programmeinstellungen:

- 〉 **Wählen** Sie eine der folgenden Varianten, um die **DOKUMENT-OPTIONEN** zu öffnen:
	- » **MENÜ** ► "**LAYOUT**" ► "**DOKUMENTOPTIONEN…**" **oder**
	- » **Doppelklicken** Sie am **Schatten** des **Druckbereiches.**

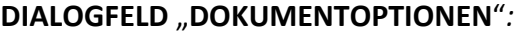

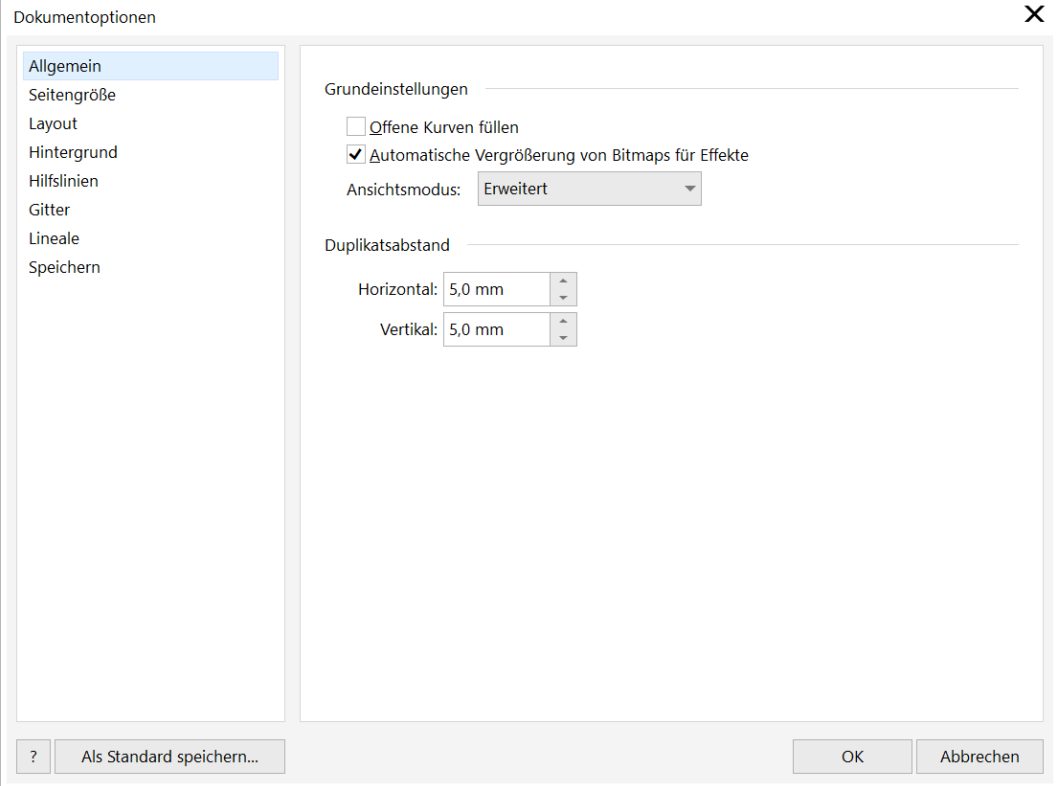

- Neben dem **Seitenformat**sind hier z.B. auch die Einstellungen für **Hilfslinien**, **Gitter** und **Lineale** zu finden.
- 〉 Wählen Sie den Befehl **SCHALFLÄCHE** "**OPTIONEN**" ► "**COREL DRAW**", um die **CORELDRAW-OPTIONEN** zu öffnen.

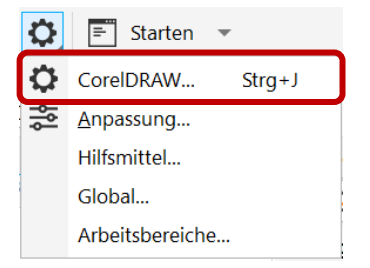

### **DIALOGFELD** "CORELDRAW-OPTIONEN":

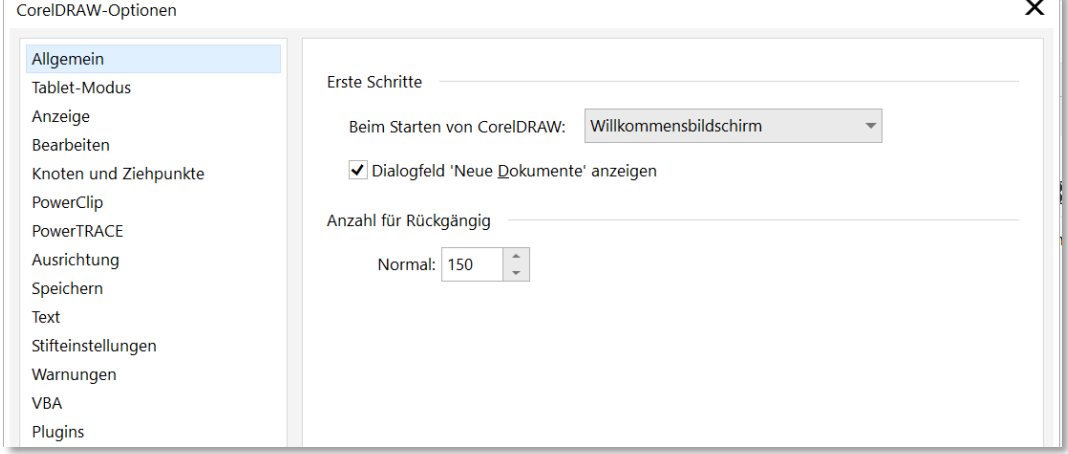

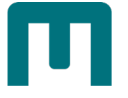

*Einstellungen an, die für Sie in diesem Dialogfeld nützlich sein könnten:*

- **ALLGEMEIN**: **Anzahl für Rückgängig;** *beachten Sie dabei: Je höher die Anzahl, desto mehr Ressourcen werden benötigt!*
- **BEARBEITEN**: **Winkelschrittweite**
- **SPEICHERN**: Sicherungskopie-Optionen
- **TEXT**: **Rechtschreibprüfung**
- 〉 Wählen Sie den Befehl **SCHALFLÄCHE** "**OPTIONEN**" ► "**ANPASSUNG…**", um die **ANPASSUNG** zu öffnen. ᅌ  $\boxed{=}$  Starten  $\rightarrow$

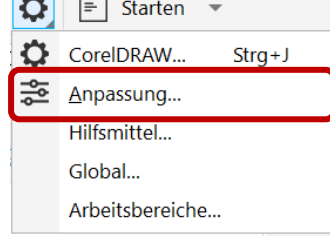

#### **DIALOGFELD** "ANPASSUNG":

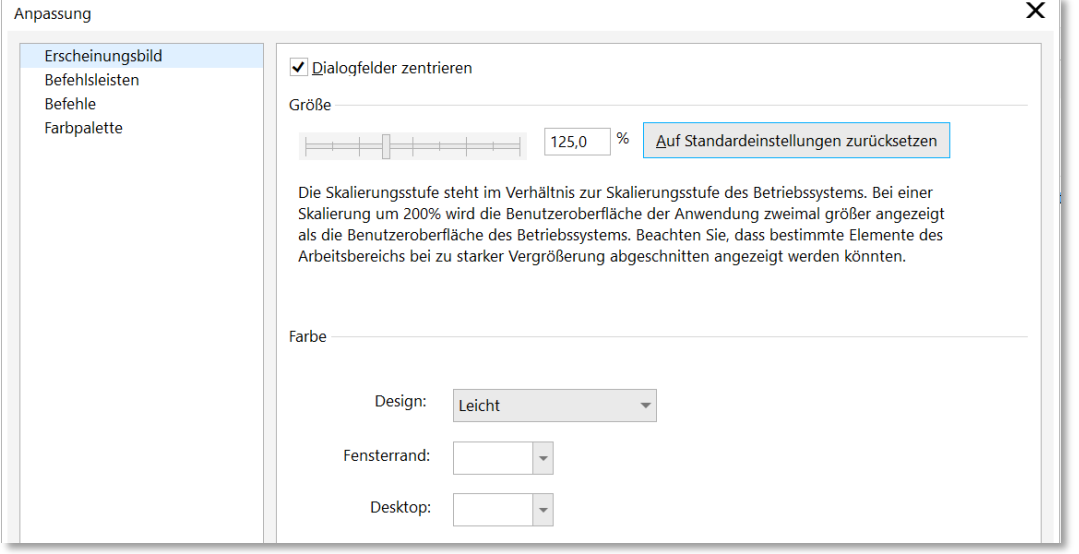

〉 Wählen Sie den Befehl **SCHALFLÄCHE** "**OPTIONEN**" ► "**HILFSMITTEL**", um die **HILFSMITTEL** zu öffnen.

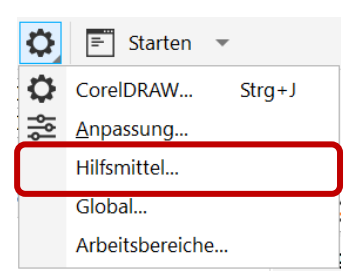

**DIALOGFELD** "**HILFSMITTEL**" *– passen Sie Ihre Hilfsmittel individuell an:*

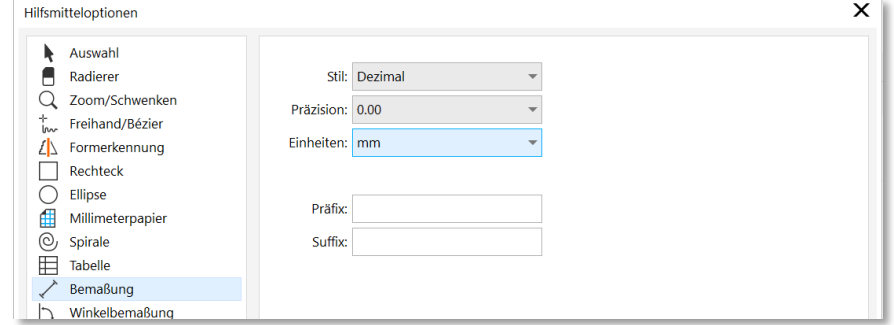

〉 Wählen Sie den Befehl **SCHALFLÄCHE** "**OPTIONEN**" ► "**GLOBAL**", um die **GLOBALEN OPTIONEN** zu öffnen.  $\boxed{=}$  Starten  $\approx$ 

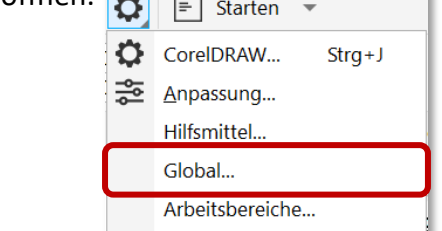

#### **DIALOGFELD** "GLOBALE OPTIONEN":

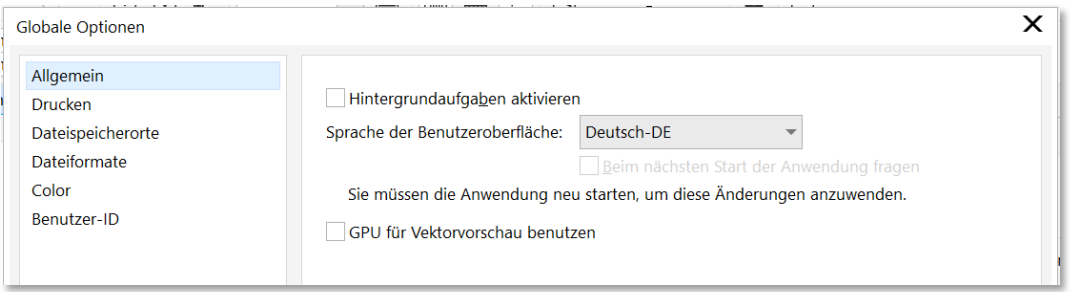

- Interessant ist hier u.a. der Bereich "**DATEISPEICHERORTE**".
- 〉 Wählen Sie den Befehl **SCHALFLÄCHE** "**OPTIONEN**" ► "**ARBEITSBEREICHE…**", um die **ARBEITSBEREICHE** zu öffnen.

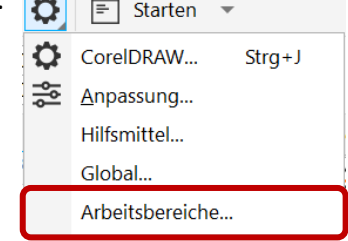

#### **DIALOGFELD** "**ARBEITSBEREICHE**"*:*

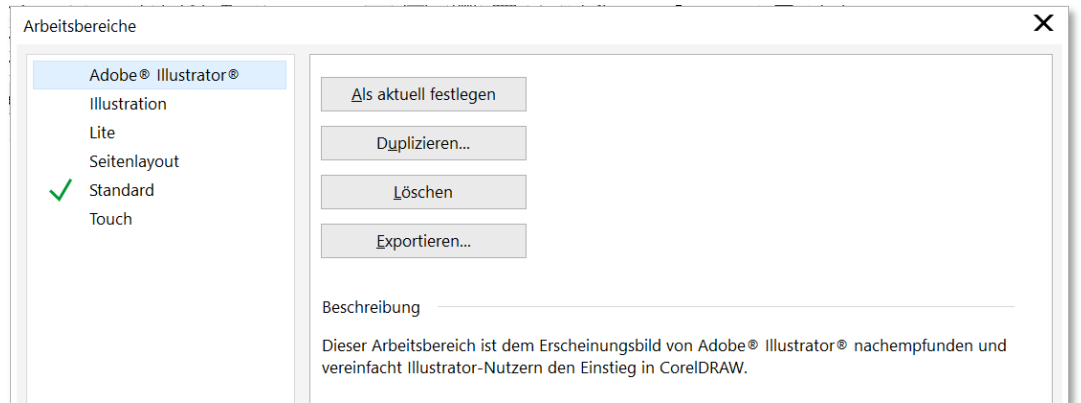

#### <span id="page-30-0"></span>1.6 Zoomen

- Mit folgender Technik können Sie **Bereiche heranzoomen, die Sie gerade bearbeiten**.
- 1. **Klicken** Sie in der **Hilfsmittelpalette** auf das **HILFSMITTEL** "**ZOOM**"*. Sofern Sie sich nicht im Textbearbeitungsmodus befinden, können Sie das Hilfsmittel Zoom auch öffnen, indem Sie die Z-TASTE drücken.*

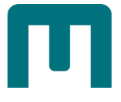

2. **Klicken** Sie in der **Eigenschaftsleiste** auf eine der folgenden Optionen:

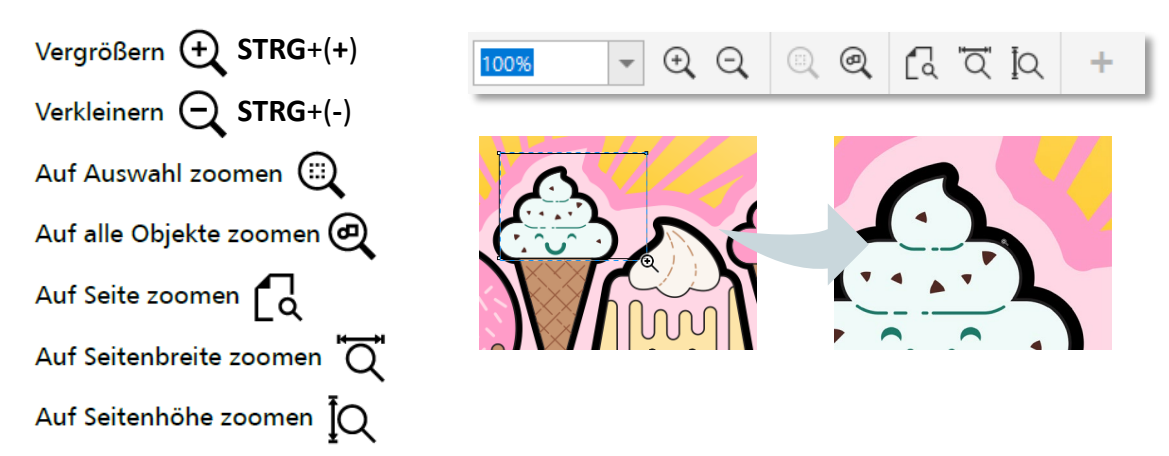

#### *Alternativ:*

Vergrößern: Mit dem **HILFSMITTEL** "**ZOOM**" **klicken oder** einen bestimmten zu **vergrößernden Bereich durch Ziehen auswählen oder Mausrad** nach **oben rollen**.

Verkleinern: Mit dem **HILFSMITTEL** "**ZOOM**" mit der **rechten Maustaste klicken oder** bei **gedrückter rechter Maustaste ziehen**, um einen **bestimmten Bereich auszuwählen oder Mausrad** nach **unten rollen**.

 *Tipp: Sie können eine Seite schnell im Zeichenfenster zentrieren, indem Sie in der Hilfsmittelpalette auf das HILFSMITTEL "ZOOM" doppelklicken.*

### <span id="page-31-0"></span>1.7 Schwenken

Wenn Sie mit hoher Vergrößerung oder großen Zeichnungen arbeiten, ist **möglicherweise**  nicht die gesamte Zeichnung sichtbar. Mit "Schwenken" können Sie die Seite im **Zeichenfenster bewegen, um bislang nicht dargestellte Bereiche anzuzeigen**.

- 1. Klicken Sie in der Hilfsmittelpalette auf das HILFSMITTEL "SCHWENKEN". Sofern Sie *sich nicht im Textbearbeitungsmodus befinden, können Sie das HILFSMITTEL SCHWENKEN auch öffnen, indem Sie die TASTE H drücken.*  $\sqrt{mn}$ Zoom Ż
- 

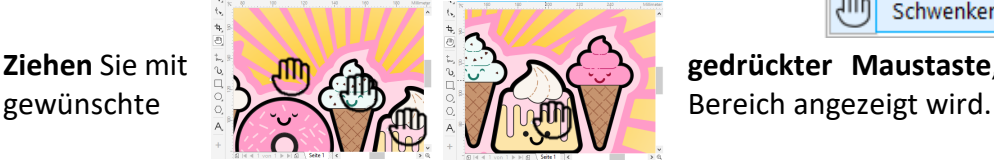

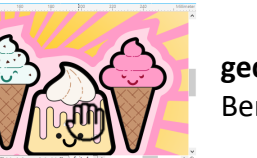

2. **Ziehen** Sie mit **gedrückter Maustaste**, bis der

Schwenken

H

Wenn Sie das Zeichenfenster bei vergrößerter Zeichnung schwenken möchten, klicken Sie unten rechts im Zeichenfenster auf die **SCHALTFLÄCHE NAVIGATOR** .

<span id="page-31-1"></span>*Außerdem können Sie:* Per **Doppelklick einzoomen**, per **rechtem Mausklick auszoomen**.

## 1.8 Formen zeichnen

Zeichnen Sie Grundformen, die sie später mit Effekten versehen und durch Umformen ändern können.

## <span id="page-32-0"></span>1.8.1 Rechteck

- 1. Klicken Sie in der HILFSMITTELPALETTE auf das HILFSMITTEL "RECHTECK" oder drücken Sie die **TASTE** [**F6**]. *Der Mauszeiger verändert sich zu einem Fadenkreuz mit dem Zusatzsymbol Rechteck.*
- 2. Ziehen Sie mit **gedrückter linker Maustaste diagonal** ein Rechteck auf und lassen Sie bei Erreichen der gewünschten Größe die Maustaste los.

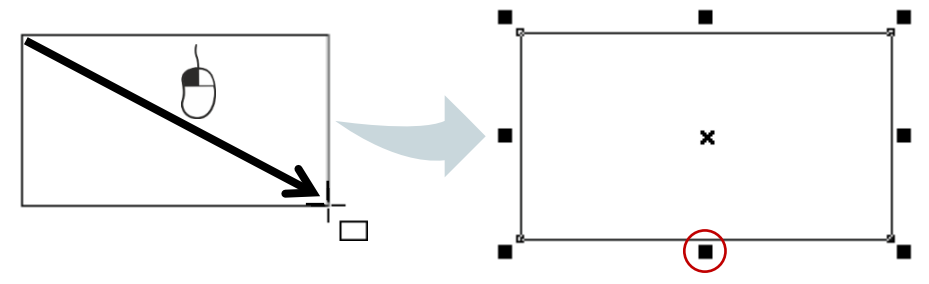

 *Info: Die kleinen schwarzen Quadrate sind sog. "Anfasser", die zur Bearbeitung des Objekts benötigt werden.*

#### *Erstellen Sie jetzt ein Quadrat:*

3. **Wiederholen** Sie die **Schritte 1 und 2** mit **gedrückter** [**STRG**]-**TASTE**.

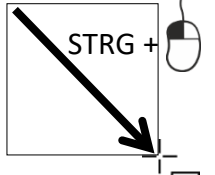

 *Hinweis: Die [STRG]-TASTE fungiert hier als "Einschränk-Taste". Achten Sie gut darauf, zuerst die Maustaste und danach die [Strg]-Taste loszulassen, damit die Funktion der [Strg]-Taste nicht vorzeitig ihre Wirkung verliert!*

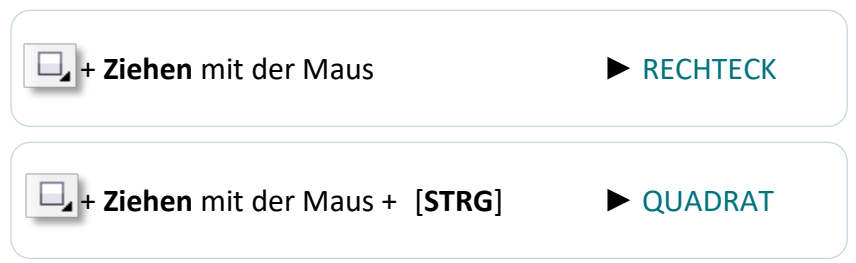

*Erstellen Sie jetzt ein 3-Punkt-Rechteck:*

1. Klicken Sie in der **HILFSMITTELPALETTE** auf das **HILFSMITTEL** "**3-PUNKT-RECHTECK**". *Der Mauszeiger verändert sich zu einem Fadenkreuz mit dem Zusatzsymbol 3-Punkt-Rechteck.* Rechteck F<sub>6</sub>

<span id="page-32-1"></span>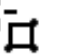

- 3-Punkt-Rechteck
- 2. **Zeigen** Sie mit dem **Mauszeiger** auf den **Punkt**, an dem das Rechteck **beginnen** soll.

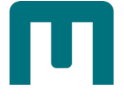

3. Zeichnen Sie die **Höhe**, indem Sie **mit gedrückter linker Maustaste ziehen** und **am Ende loslassen**.

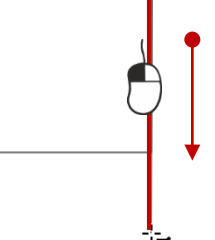

4. **Verschieben** Sie den **Mauszeiger**, um die **Breite** festzulegen und **klicken** Sie mit der Maustaste nach Erreichen der richtigen Länge.

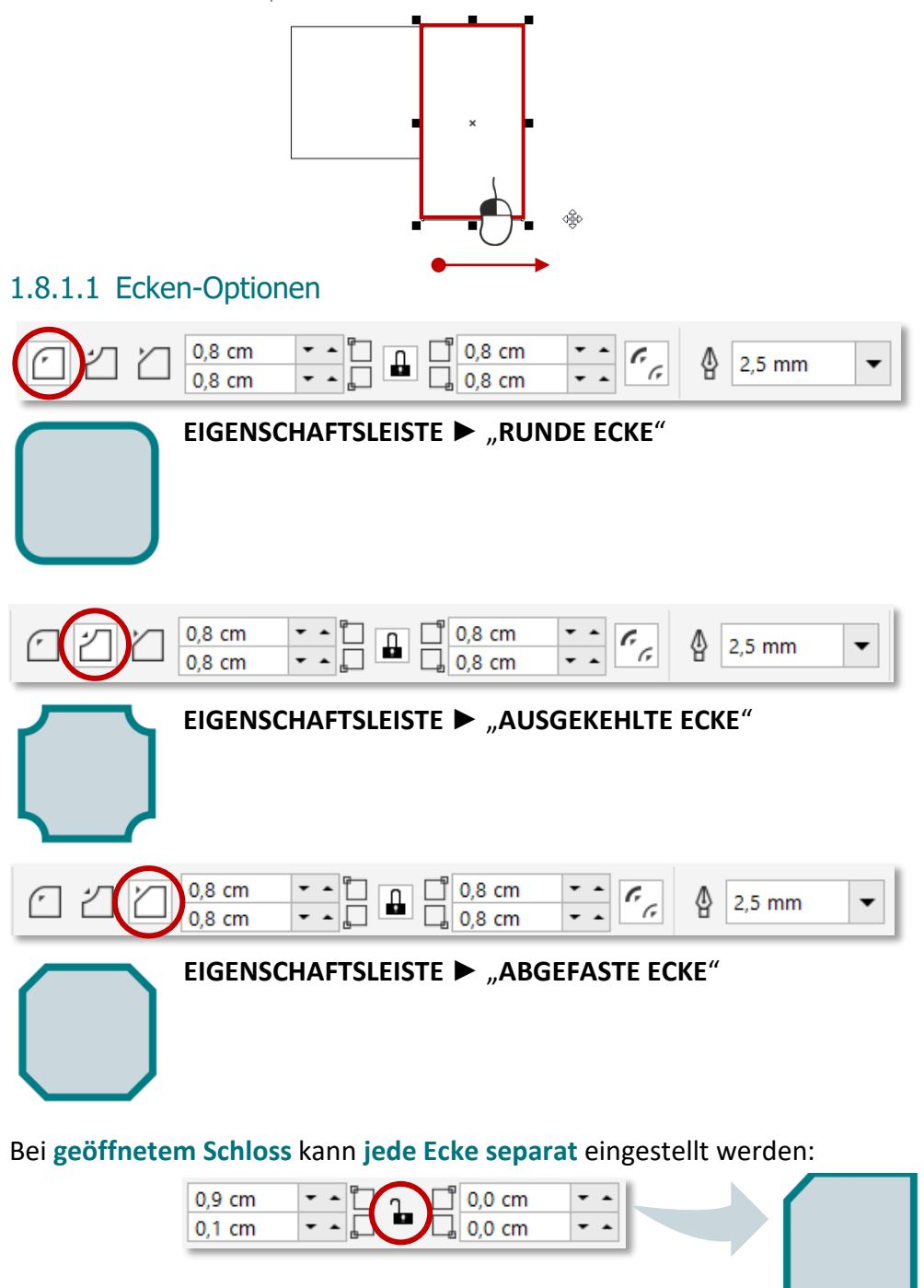

## <span id="page-34-0"></span>1.8.2 Kreis

- 1. Klicken Sie in der HILFSMITTELPALETTE auf das HILFSMITTEL "ELLIPSE" oder drücken Sie die **TASTE** [**F7**]. *Der Mauszeiger verändert sich zu einem Fadenkreuz mit dem Zusatzsymbol Kreis.*
- 2. Ziehen Sie mit **gedrückter linker Maustaste** eine Ellipse auf und lassen Sie bei Erreichen der gewünschten Größe die Maustaste los.

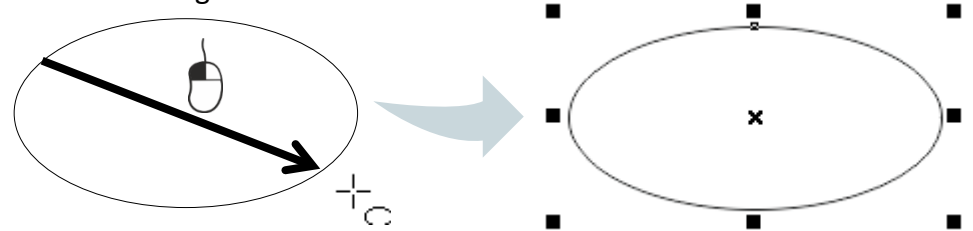

*Erstellen Sie jetzt einen Kreis:*

3. **Wiederholen** Sie die **Schritte 1 und 2** mit **gedrückter** [**STRG**]-**TASTE**.

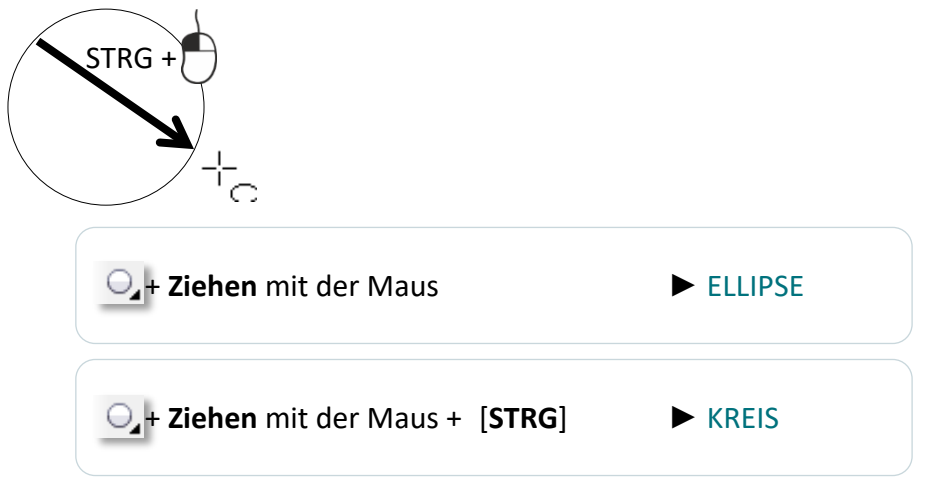

#### <span id="page-34-1"></span>*Erstellen Sie jetzt eine 3-Punkt-Ellipse:*

1. Klicken Sie in der **HILFSMITTELPALETTE** auf das **HILFSMITTEL** "**3-PUNKT-ELLIPSE**". *Der Mauszeiger verändert sich zu einem Fadenkreuz mit dem Zusatzsymbol 3-Punkt-Rechteck.*

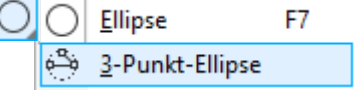

2. Zeichnen Sie die **Mittellinie der Ellipse im gewünschten Winkel**, indem Sie **mit gedrückter linker Maustaste ziehen** und **am Ende loslassen**.

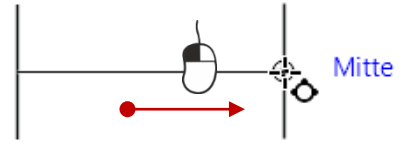

3. **Verschieben** Sie den **Mauszeiger**, um die **Höhe** festzulegen und **klicken** Sie mit der Maustaste nach Erreichen der richtigen Größe.

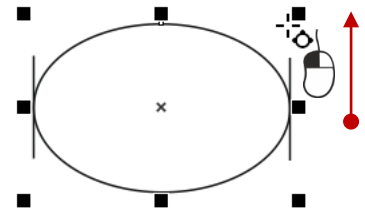

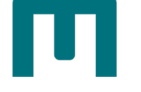

## <span id="page-35-0"></span>1.8.3 Gängige Formen

1. Klicken Sie in der HILFSMITTELPALETTE auf das HILFSMITTEL "GÄNGIGE FORMEN". *Der Mauszeiger verändert sich zu einem Fadenkreuz mit dem Zusatzsymbol Gängige Formen.*

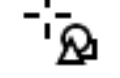

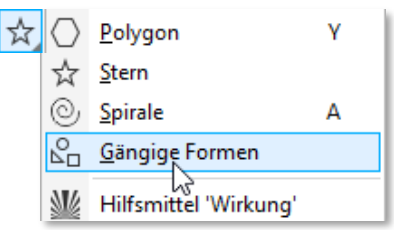

- 2. Wählen Sie in der Eigenschaftsleiste unter "PFIFFIGE **FORMEN**" die gewünschte Form aus.
- 3. Ziehen Sie mit **gedrückter linker Maustaste** die Form auf und lassen Sie bei Erreichen der gewünschten Größe die Maustaste los.

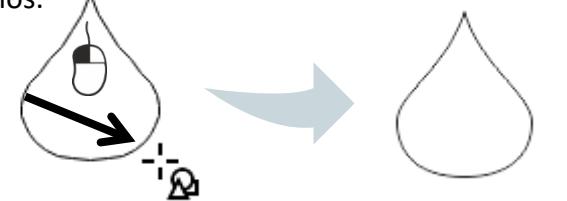

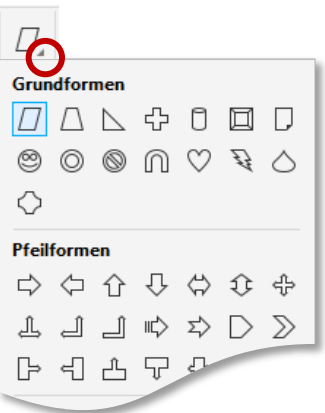

## <span id="page-35-1"></span>1.8.4 Objekte "aus der Mitte" erstellen

Mit der **Umschalt-Taste** können Sie Objekte **aus der Mitte heraus** oder**zur Mitte hin** erstellen.

- 1. **Wählen** Sie ein **FORM-HILFSMITTEL** aus.
- 2. **Ziehen** Sie nun mit gedrückter [**UMSCHALT**]-**TASTE** die Form auf.
- 3. Bei **Erreichen der gewünschten Größe** lassen Sie **zuerst** die **Maustaste** und **danach** die [**UMSCHALT**]-**TASTE** aus.

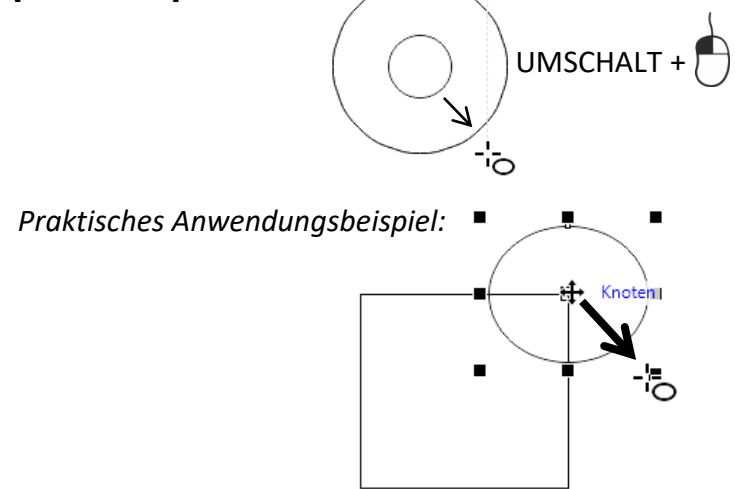

*Tipp: Nehmen Sie bei Bedarf die [STRG]-TASTE dazu (Ellipse → Quadrat …)*

[**UMSCHALT**]-Taste ► AUS DER MITTE / ZUR MITTE
# 1.9 Objekte bearbeiten

Objekte lassen sich **verschieben**, **kopieren**, in ihrer **Größe verändern**, **drehen**, **spiegeln**, **neigen** usw. Dazu müssen Sie zunächst ausgewählt werden:

## 1.9.1 Objekte auswählen

- 1. Wählen Sie in der HILFSMITTELPALETTE das HILFSMITTEL "AUSWAHL" aus.
- 2. **Klicken** Sie auf ein Objekt.

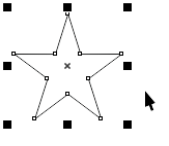

*Beachten Sie, dass beim Anklicken des Objekts die Eigenschaftsleiste angepasst wurde!*

### **Objekte mit Markierungsrahmen auswählen**

1. **Ziehen** Sie mit **gedrückter linker Maustaste** den Rahmen über die zu markierenden Objekte.

### **Objekte per Freihand auswählen**

- 2. Wählen Sie in der HILFSMITTELPALETTE das "FREIHANDAUSWAHL" aus.
- 3. **Ziehen** Sie mit **gedrückter linker Maustaste** eine Linie um die zu markierenden Objekte. b.

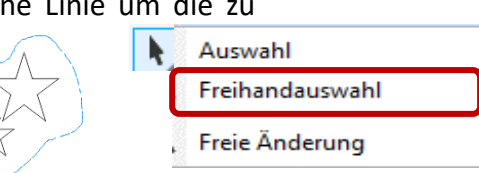

+ [**+**]-**TASTE**

# 1.9.2 Schneller Wechsel der Hilfsmittel

**Solange Sie die LEERTASTE gedrückt halten**, **wechseln Sie zum vorherigen Hilfsmittel**. *Diese Funktion funktioniert bei allen Hilfsmitteln mit Ausnahme des Textwerkezuges - Sie könnten ja sonst keine Leerzeichen erzeugen!*

## 1.9.3 Objekte verschieben

- 1. Aktivieren Sie das HILFSMITTEL "AUSWAHL".
- 2. **Markieren** Sie ein Objekt und **ziehen** Sie es **mit gedrückter linker Maustaste** an die neue Position.

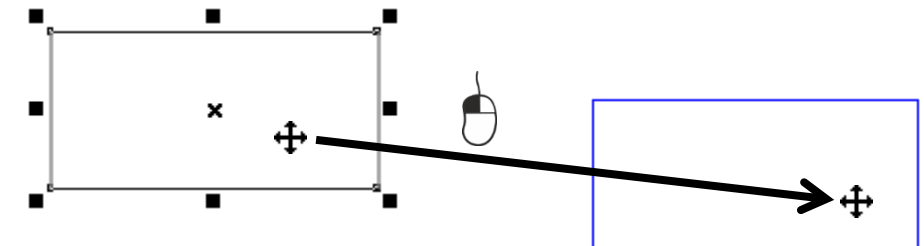

# 1.9.4 Objekte kopieren

1. **Markieren** Sie das Objekt und **drücken** Sie am Ziffernblock Ihrer Tastatur die [**+**]-**TASTE**. *Die Kopie des Objektes liegt nun exakt über dem Original und kann verschoben/bearbeitet werden.*

 $\boldsymbol{\times}$ 

Ξ

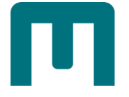

# 1.9.5 Objekte gleichzeitig verschieben und kopieren

- 1. **Markieren** und **verschieben** Sie ein Objekt mit **gedrückter linker Maustaste** und **klopfen** Sie auf dem Weg zur neuen Position **einmal kurz auf die rechte Maustaste** (*linke Maustaste fixiert lassen!)*. *Am Mauszeiger erscheint ein kleines Plus.*
- 2. Legen Sie die Kopie in aller Ruhe am Zielort ab.

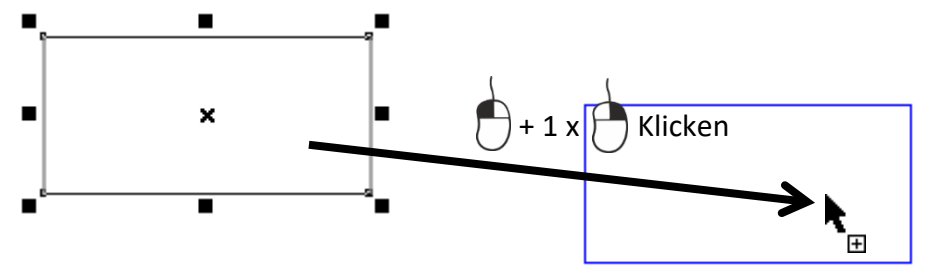

# 1.9.6 Objekte exakt horizontal/vertikal verschieben oder kopieren

1. Verwenden Sie beim Verschieben **zusätzlich** die [**STRG**]-**TASTE**! *Achten Sie auch hier wieder darauf, zuerst die Maustaste und erst danach die [Strg]-Taste loszulassen, damit die Funktion der [Strg]-Taste nicht vorzeitig ihre Wirkung verliert!*

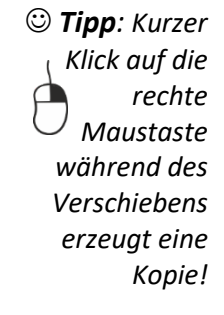

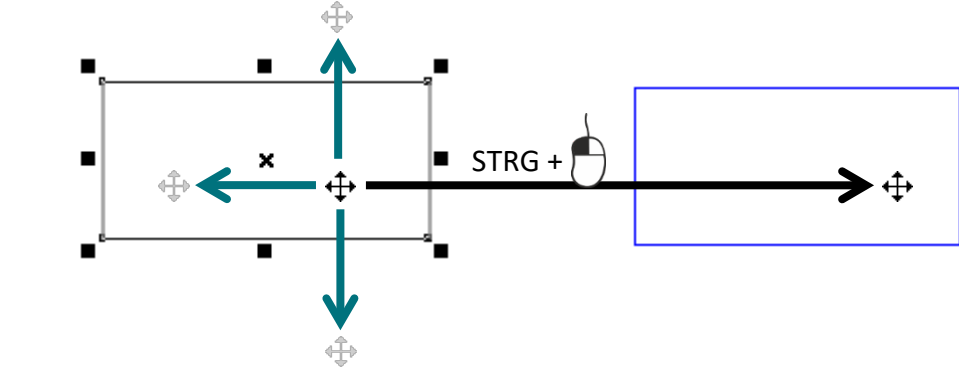

# 1.9.7 Objekte klonen

Das Klonen unterscheidet sich insofern vom Kopieren, dass bei **Veränderung des ursprünglichen Objekts der Klon in gleicher Weise verändert** wird.

- 1. **Markieren** Sie ein **Objekt**.
- 2. Gehen Sie im MENÜ auf "BEARBEITEN" → AUSWAHL "KLONEN".

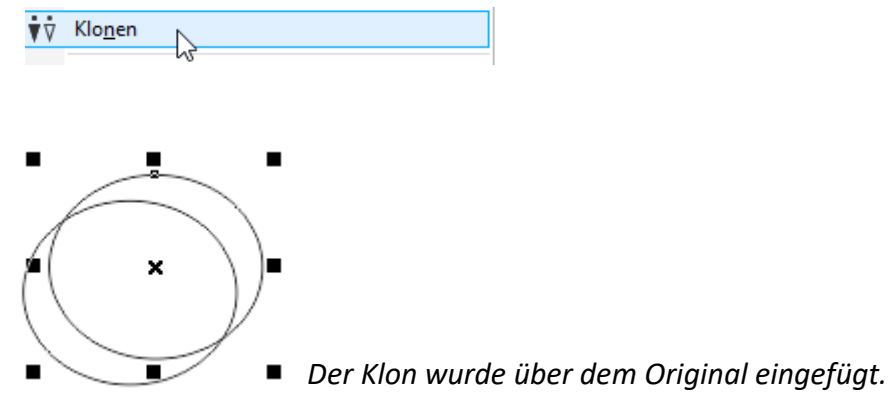

3. **Markieren** Sie wieder das **Original** und weisen Sie diesem eine beliebige Füllfarbe zu. [s. Seite [37](#page-46-0) » ["Füllungen"](#page-46-0)].

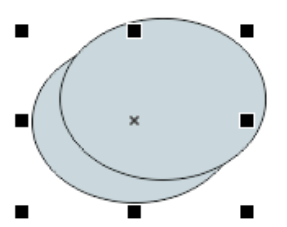

*In seiner Eigenschaft als Klon hat dieser die Füllfarbe des Originals übernommen.*

# 1.9.8 Objekte duplizieren

Beim Duplizieren wird die Kopie des Objekts **direkt in die Zeichnung - ohne Zwischenablage - eingefügt**. Das Duplizieren nimmt also **weniger Zeit in Anspruch** als das Kopieren und Einfügen. Zudem kann die **Entfernung zwischen dem Duplikat und dem Originalobjekt definiert** werden.

## 1.9.8.1 Einfaches Duplizieren

- 1. **Wählen** Sie ein **Objekt** aus.
- 2. **Klicken** Sie im **MENÜ** auf "**BEARBEITEN**" ► "**DUPLIZIEREN**" oder benutzen Sie die **TASTENKOMBINATION** [**STRG**] + [**D**].

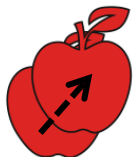

3. Sie können den Abstand zwischen Duplikaten ändern, indem Sie per **Doppelkick auf den Rand der Zeichenseite** die **DOKUMENTOPTIONEN** öffnen und unter "**ALLGEMEIN**" die benötigten Werte in den FELDERN "HORIZONTAL" und "VERTIKAL" eingeben.

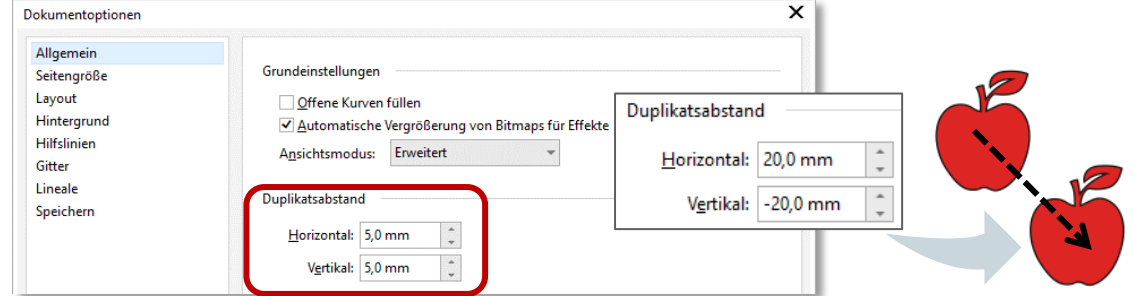

## 1.9.8.2 Vielfaches duplizieren

- 1. **Wählen** Sie ein **Objekt** aus.
- 2. Klicken Sie im MENÜ auf "BEARBEITEN" ► "VIELFACH DUPLIZIEREN" oder benutzen Sie die **TASTENKOMBINATION** [**STRG**] + [**UMSCHALT**] + [**D**].
- 3. Geben Sie im ANDOCKFENSTER "VIELFACH DUPLIZIEREN" den ABSTAND für die gewünschte horizontale und vertikale Entfernung und die benötigte **ANZAHL DER**  KOPIEN ein und bestätigen Sie abschließend mit "ZUWEISEN".

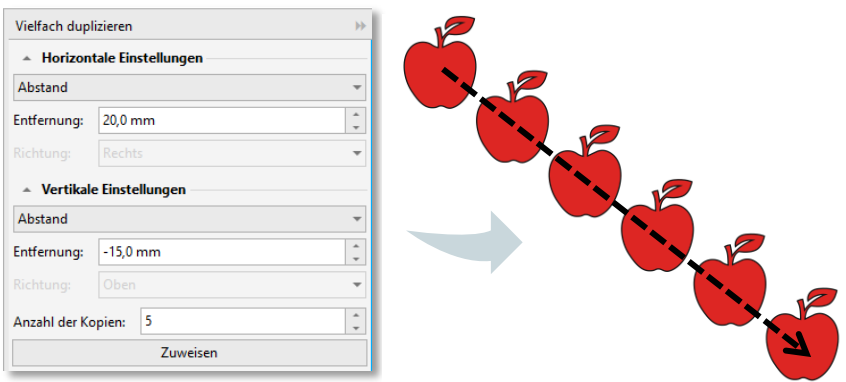

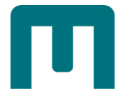

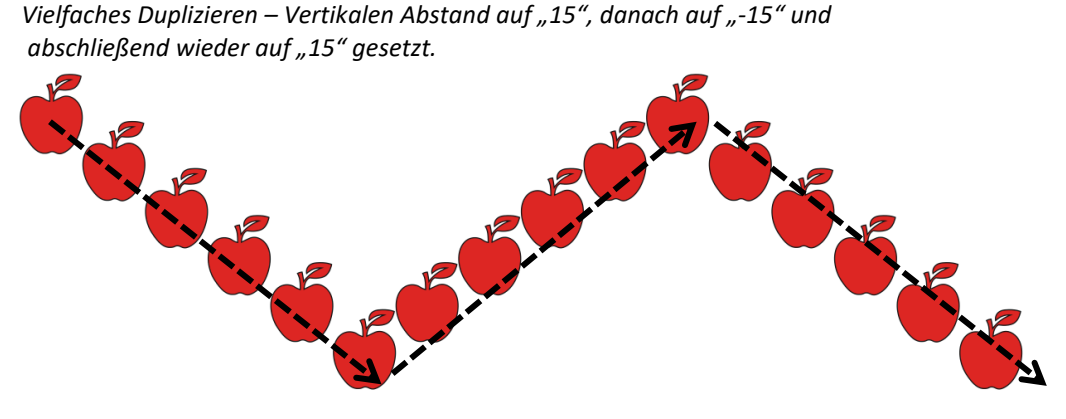

# 1.9.9 Objektgröße verändern

### 1.9.9.1 Skalieren

Skalieren bedeutet, die Größe eines Objektes **unter Beibehaltung der Proportionen zu verändern**.

- 1. Markieren Sie mit dem HILFSMITTEL "AUSWAHL" ein Objekt.
	- 〉 **Ziehen** Sie mit gedrückter **linker Maustaste** an einem der **Eck-Anfasser**, bis die gewünschte Größe erreicht ist.

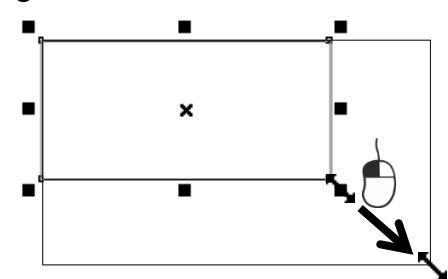

〉 Halten Sie während des Skalierens zusätzlich die [**STRG**]-**TASTE** fest, wird die Größe des Objekts auf das **Doppelte**, **Dreifache**, **usw**. erweitert.

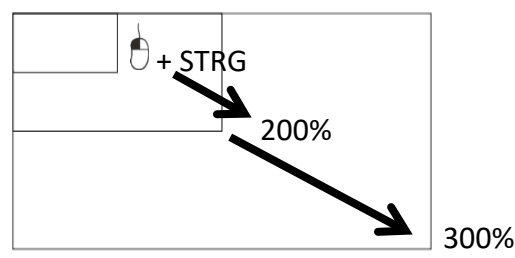

〉 Halten Sie während des Skalierens die [**UMSCHALT**]-**TASTE** fest, erfolgt die Skalierung **um die Mitte** des Objekts.

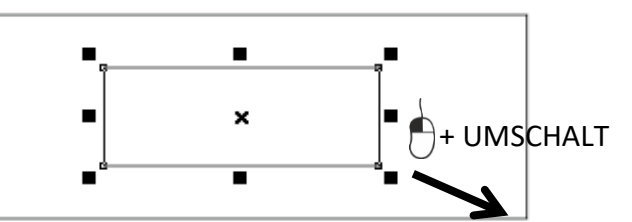

Natürlich können Sie Objekte auch über die **Eigenschaftsleiste** in ihrer Größe proportional (*Schloss zu*) bzw. unproportional *(Schloss offen*).

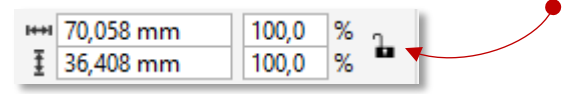

 *Tipp: Kurzer Klick auf die rechte Maustaste während des Skalierens erzeugt eine Kopie!*

# 1.9.9.2 Dehnen & Stauchen

1. **Markieren** Sie ein Objekt und Dehnen bzw. Stauchen Sie es durch **Ziehen** an den **seitlichen Anfassern**.

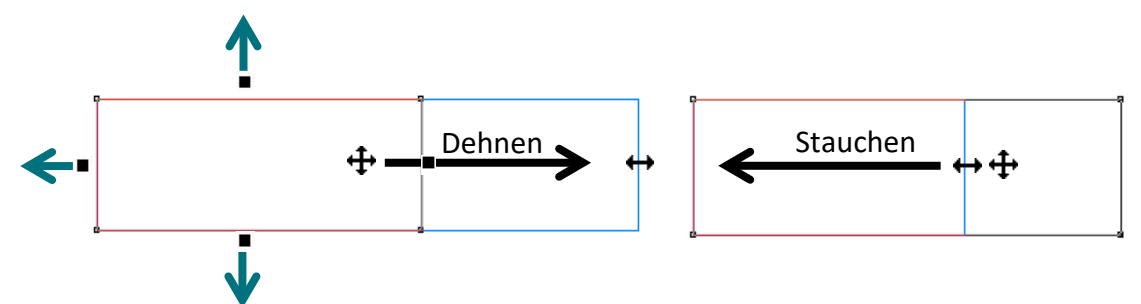

〉 Halten Sie während des Dehnens zusätzlich die [**STRG**]-**TASTE** fest, wird die Seitenlänge des Objekts auf das **Doppelte**, **Dreifache**, **usw**. erweitert.

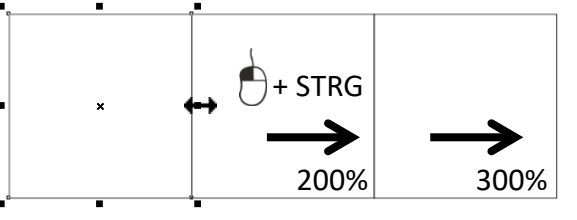

〉 Halten Sie während des Dehnens/Stauchens die [**UMSCHALT**]-**TASTE** fest, erfolgt die Größenänderung **aus der Mitte** des Objekts heraus, also in beide Richtungen.

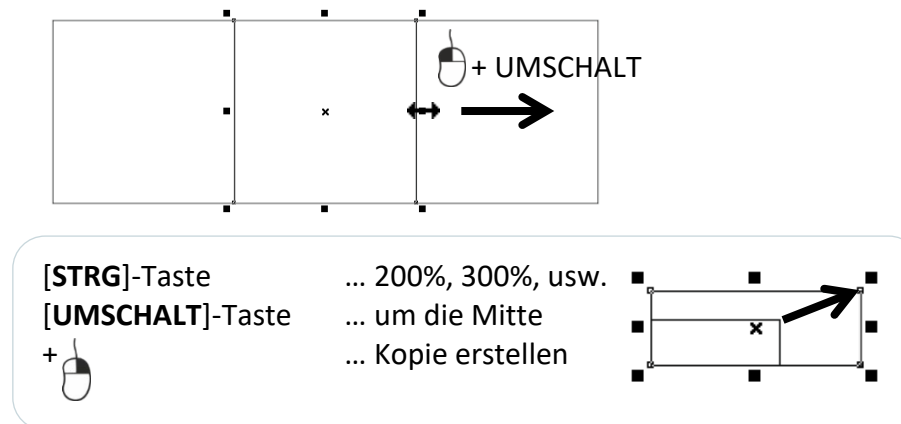

# 1.9.10 Objekte spiegeln

1. Objekte lassen sich über die Befehle in der Eigenschaftsleiste spiegeln, aber auch über sich selbst:

*Spiegeln mit den Befehlen der Eigenschaftsleiste*

〉 **Markieren** Sie ein **Objekt** und klicken Sie in der **Eigenschaftsleiste** auf den **BEFEHL "HORIZONTAL SPIEGLEN"** bzw. "**VERTIKAL SPIEGELN**".

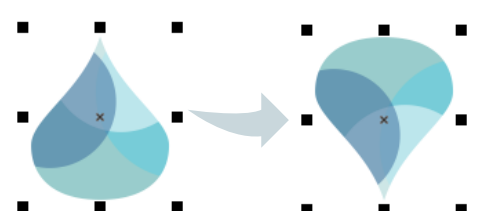

 *Tipp: Kurzer Klick auf die rechte Maustaste während des Dehnens erzeugt eine Kopie!*

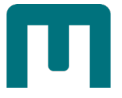

### *Spiegeln über das Objekt selbst:*

- 〉 Führen Sie den Cursor zum benötigten Anfasser des markierten Objekts. *Der Cursor verändert sich dabei zu einem Doppelpfeil*.
- 〉 Ziehen Sie mit **gedrückter linker Maustaste über die gegenüberliegende Kante** des Objekts hinaus.
	- » Bei **gedrückter** [**STRG**]-**TASTE** erhalten Sie die **Originalgröße** oder ein **Vielfaches** davon,
	- » Bei gedrückter [**UMSCHALT**]-**TASTE** spiegeln Sie **um die Mittelachse** des Objekts!

# 1.9.11 Objekte drehen

- 1. Zum Drehen von Objekten gibt es eigene Anfasser: **Klicken** Sie ein **bereits markiertes Objekt erneut** an - die **Anfasser** werden als gebogene Pfeile sichtbar.
- 2. **Positionieren** Sie den **Cursor exakt über einen dieser Anfasser.** *Der Cursor verwandelt sich in einen Kreisbogen mit Pfeilenden*.
- 3. **Drehen** Sie nun mit **gedrückter linker Maustaste** das Objekt stufenlos um sich selbst. *Drehpunkt ist dabei der Mittelpunkt des Objekts.*
	- 〉 Bei **gedrückter** [**STRG**]-**TASTE** schränken Sie den **Rotationswinkel** in Schritten von 15° ein.

 *Hinweis: Der Rotationswinkel kann in* **[CORELDRAW-OPTIONEN](#page-28-0)** *nach Bedarf geändert werden [s. Seite [18](#page-27-0) » ["Programmeinstellungen"](#page-27-0)]!*

〉 Bei **gedrückter** [**UMSCHALT**]-**TASTE** kann das Objekt gleichzeitig **skaliert** werden.

# 1.9.11.1 Drehpunkt verschieben

Der Drehpunkt lässt sich sowohl **am Objekt**, als auch **außerhalb des Objekts frei verschieben**. **Spezielle Punkte** an den Objekten helfen beim Positionieren und Einrasten von Objekten an Drehpunkten:

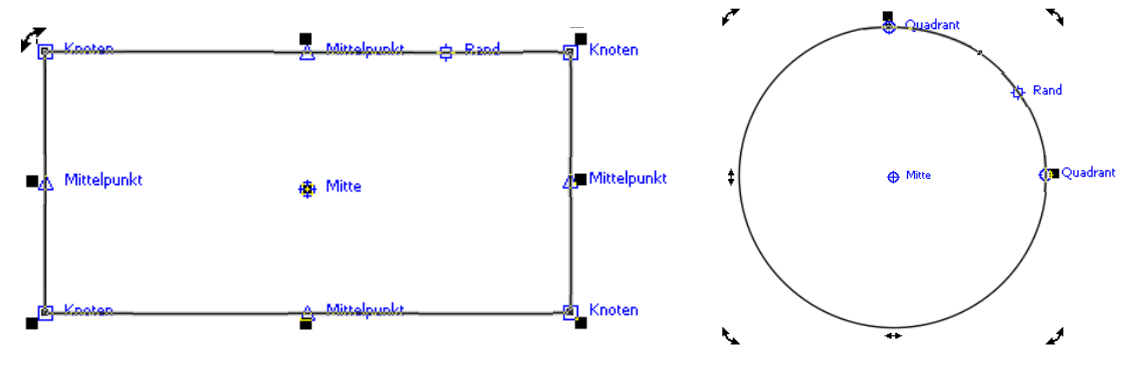

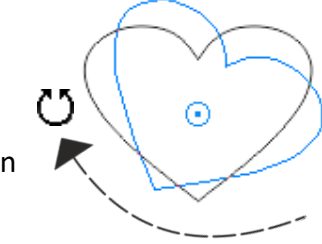

 $\odot$ 

Ŵ

I

€

Ø

- 1. *Die Form befindet sich im "Drehmodus" und der Drehpunkt ist sichtbar.* **Ziehen** Sie diesen **mit gedrückter linker Maustaste** zum **gewünschten Knoten**, bis die blaue Knotenbezeichnung erscheint. Lassen Sie ihn dort einrasten.
- 2. **Verlassen** Sie mit **linkem Mausklick** den Drehmodus.

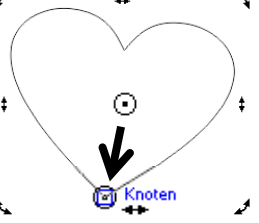

### *Anwendungsbeispiel:*

1. **Schnappen** Sie die Form **mit gedrückter Maustaste beim Knoten mit dem Mittelpunkt** und **führen Sie die Form zum Knoten einer anderen Form**. *Bei Erscheinen der blauen Knotenbezeichnung rastet die Form automatisch ein.*

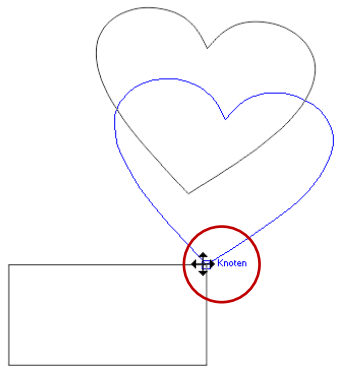

- 2. **Klicken** Sie die **Form erneut an**, um die Anfasser fürs Drehen zu erhalten.
- 3. **Drehen** Sie die Form nach Belieben.

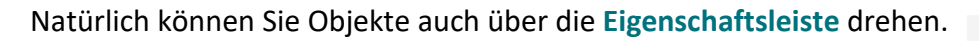

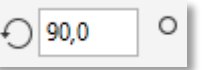

A **Beachten Sie:**

> **Objekte können nur dann zueinander ausgerichtet werden, wenn die Option "Ausrichten an Objekten" in der Standard-Symbolleiste aktiviert ist!**

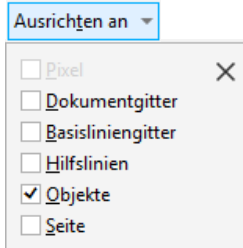

# 1.9.12 Objekte neigen

Genau wie beim Drehen erhalten Sie zum Neigen von Objekten eigene **Anfasser** durch **wiederholten Klick auf markierte Objekte**. Die Anfasser werden als Doppelpfeil sichtbar.

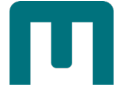

- 1. **Markieren** Sie das **Objekt** und **klicken** Sie ein **weiteres Mal**.
- 2. Führen Sie den **Cursor** über einen der nun sichtbaren **Anfasserzum Neigen**. *Der Cursor verwandelt sich dabei in dieses Symbol:*

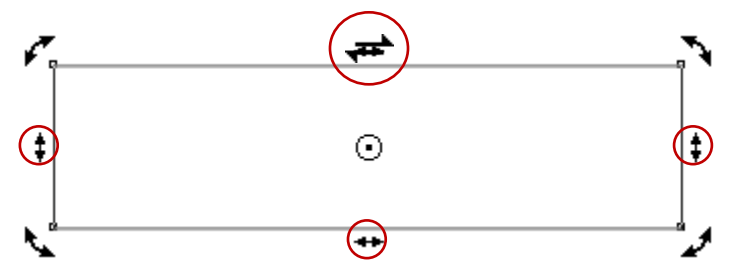

3. **Ziehen** Sie den Anfasser mit **gedrückter linker Maustaste** parallel entlang der jeweiligen Längsseite.

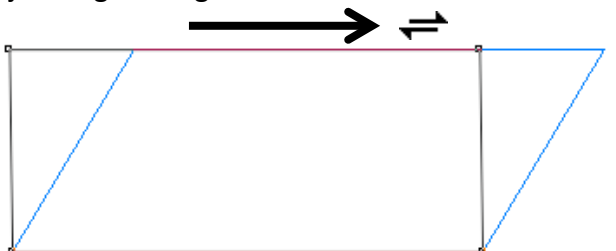

- 〉 Bei **gedrückter** [**STRG**]-**TASTE** schränken Sie den **Rotationswinkel** in Schritten von 15° ein [s. Seite [19](#page-28-0) » "[CORELDRAW-OPTIONEN](#page-28-0)"].
- 〉 Ein kurzer Klick auf die **rechte Maustaste** während des Vorgangs erzeugt auch in diesem Fall eine **Kopie** des Objekts!

 *Hinweis: Neben der soeben interaktiven Methode, Objekte zu ändern, können Sie auch das HILFSMITTEL "FREIE ÄNDERUNG" mit den Optionen der Eigenschaftsleiste verwenden.* 

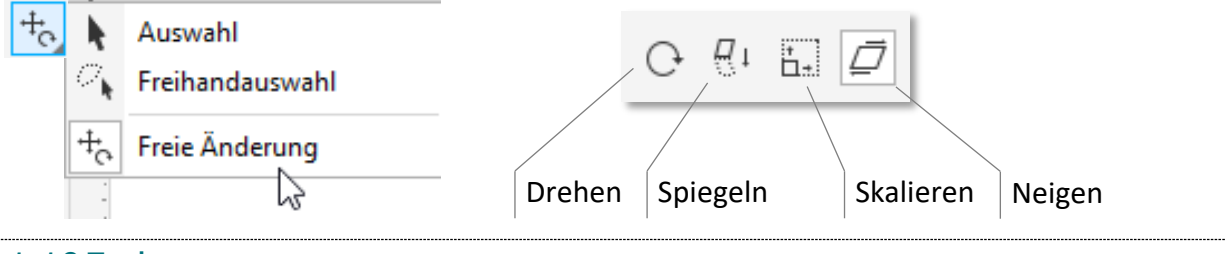

# 1.10Farben

Informationen zum Thema "Farbe" (*Farbmodelle, Farbtiefe, Farbmanagement ...*) entnehmen Sie bitte den **Schulungsunterlagen**

- $\checkmark$  [Bildbearbeitung\Digitale Bilder –](https://schulung.unileoben.ac.at/fileadmin/shares/schulung/office/bildbearbeitung/Digitale_Bilder-Basiswissen_V02.pdf) Basiswissen
- [Druckdatenerzeugung](https://schulung.unileoben.ac.at/fileadmin/shares/schulung/office/corel/Druckdatenerzeugung_Corel_V.02.pdf)

# 1.10.1 Farbpaletten

Farbpaletten sind **Sammlungen von Farbfeldern**.

## 1.10.1.1 Standardfarbpalette

Die Standardfarbpalette basiert auf dem **primären Farbmodus des Dokuments**. Wenn das Dokument in CMYK erstellt wurde, ist die Standardfarbpalette ebenfalls CMYK [s. Seite [5](#page-14-0) » ["Zeichnung beginnen"](#page-14-1)].

# 1.10.1.2 Dokumentpalette

Wenn Sie eine neue Zeichnung erstellen, wird automatisch eine leere Dokumentpalette [vgl. Seite [18](#page-27-1) » ["Dokumentpalette"](#page-27-1)] erzeugt. Jedes Mal, wenn Sie eine neue Farbe verwenden, wird diese **automatisch zur Dokumentpalette hinzugefügt** und gemeinsam mit dem Dokument abgespeichert.

### 1.10.1.3 Paletten-Bibliotheken

Die in den Paletten-Bibliotheken enthaltenen Farbpaletten **können nicht direkt bearbeitet** werden, u.a. stammen Paletten von **Drittherstellern**. Bei einigen dieser Paletten (PANTONE, HKS-Farben, TOYO) handelt es sich um **Schmuckfarben**.

#### A **Beachten Sie:**

**Für jede Schmuckfarbe wird in der Druckerei eine eigene Druckplatte benötigt – das kann die Kosten erheblich steigern!**

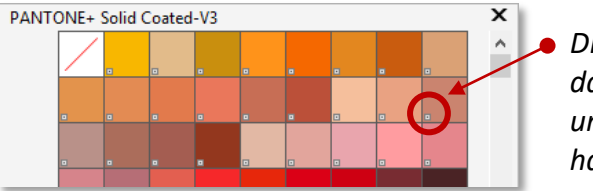

*Dieses Symbol weist darauf hin, dass es sich um eine Schmuckfarbe handelt.*

 *Info: Wie Sie eine Schmuckfarbe in eine Prozessfarbe (CMYK) umwandeln können, lesen Sie bitte in der Schulungsunterlage ["Druckdatenerzeugung"](https://schulung.unileoben.ac.at/fileadmin/shares/schulung/office/corel/Druckdatenerzeugung_Corel_V.02.pdf), Kapitel "Farbauszüge" nach!*

# 1.10.1.4 Angepasste Farbpaletten

Eine angepasste Farbpalette ist eine **Sammlung aus von Ihnen gespeicherten Farben oder Farbstilen**. Die **gemeinsame Nutzung von Farbpaletten mit anderen Benutzern** ist einfach - Angepasste Farbpaletten werden im XML-Format im Ordner Eigene Dateien\Meine Paletten gespeichert.

### **Angepasste Farbpalette neu erstellen**

1. **Klicken** Sie im **MENÜ** auf "**FENSTER**" ► "**FARBPALETTEN**" ► "**PALETTEN-EDITOR**".

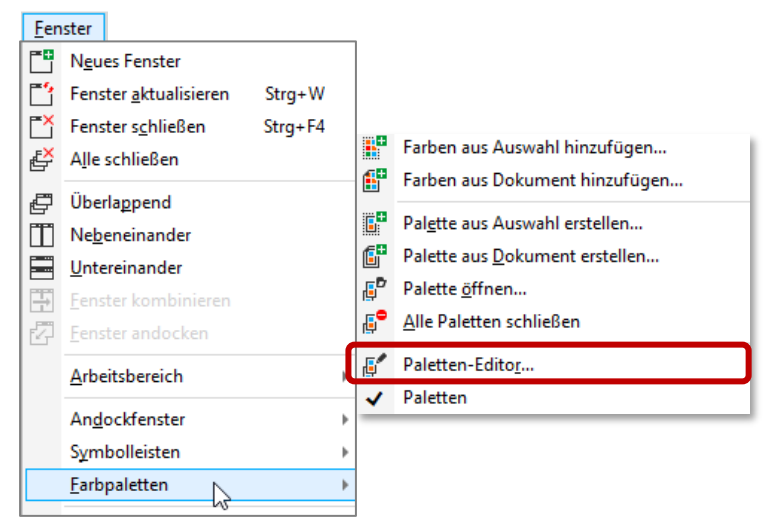

- 2. Klicken Sie im Paletten-Editor rechts oben auf die SCHALTFLÄCHE "NEUE PALETTE".
- 3. Vergeben Sie einen Dateinamen und klicken Sie auf **SPEICHERN**.

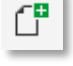

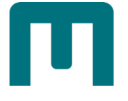

- 4. **Klicken** Sie im Paletten-Editor auf die **SCHALTFLÄCHE** "**FARBE HINZUFÜGEN"**.
- 5. Definieren Sie im DIALOGFELD "FARBE AUSWÄHLEN" eine Farbe und bestätigen Sie mit "OK".

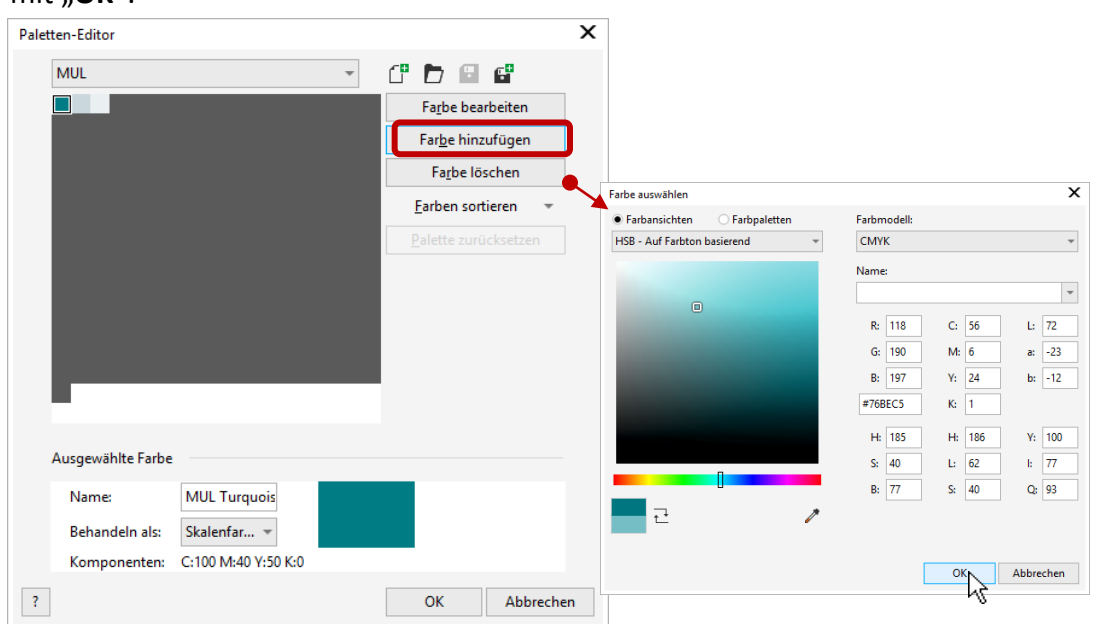

Unter anderem können Sie Ihrer Palette Farben hinzufügen, indem Sie

- 〉 eine Farbe aus einer geöffneten Farbpalette **in die angepasste Palette ziehen**.
- 〉 eine Farbe **mit der in der angepassten Palette befindlichen Pipette aufnehmen**.
- 〉 ein **Bild oder Objekt** aus dem Zeichenfenster **auf die angepasste Palette ziehen**.

### **Farbpalette aus Objekt erstellen**

- 1. **Wählen** Sie ein **Objekt** aus.
- 2. Klicken Sie im MENÜ auf "FENSTER" ▶ "FARBPALETTEN" ▶ "PALETTE AUS AUSWAHL **ERSTELLEN…**".
- 3. Vergeben Sie einen **Dateinamen** und klicken Sie auf **SPEICHERN**.

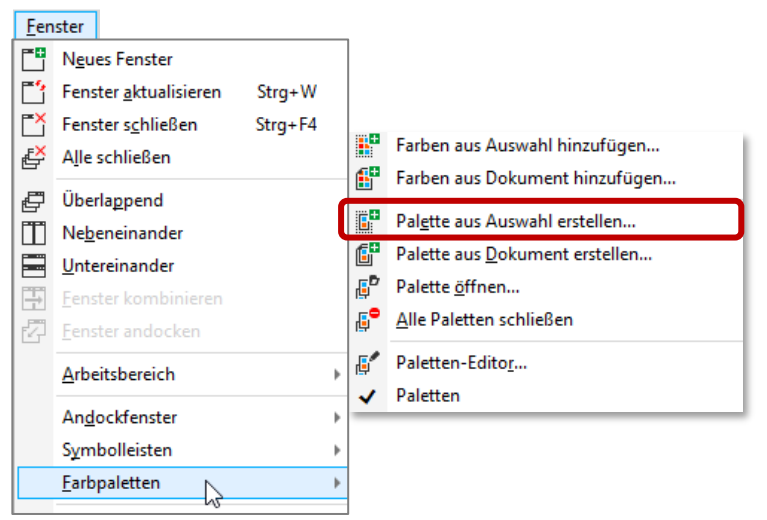

#### **Farbpalette aus einem Dokument erstellen**

1. Klicken Sie im **MENÜ** auf "**FENSTER**" ► "**FARBPALETTEN**" ► "**PALETTE AUS DOKUMENT ERSTELLEN…**".

2. Vergeben Sie einen **Dateinamen** und klicken Sie auf **SPEICHERN**.

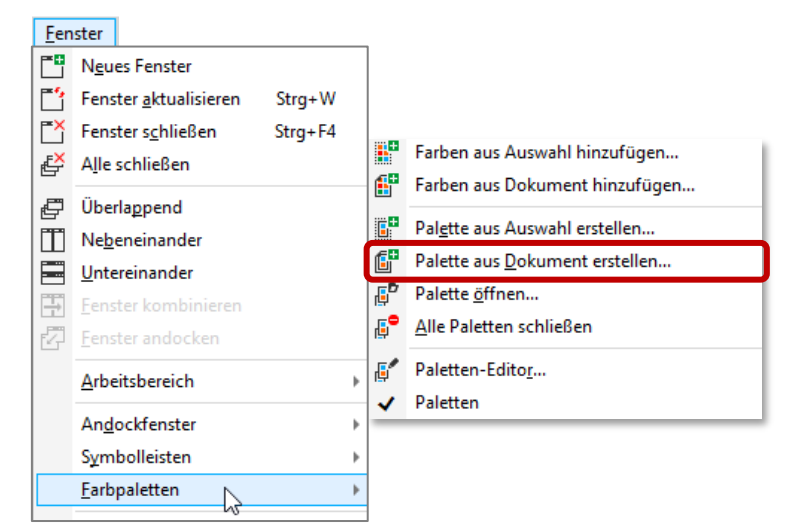

# <span id="page-46-0"></span>1.11Füllungen

Neu gezeichnete Objekte sind **zunächst mit einer dünnen Umrisslinie**, geschlossene Objekte mit **transparenter Fläche** versehen. **Farbfüllungen**, **Musterfüllungen**, **Füllmuster** und **andere Füllungen** stehen zur weiteren Ausgestaltung zur Verfügung.

# 1.11.1 Gleichmäßige Füllung

## **Mit Standardfarbpalette arbeiten**

- 1. **Markieren** Sie ein Objekt.
- 2. **Klicken** Sie mit der **linken Maustaste** auf die gewünschte **Farbe**, um die **Füllfarbe**

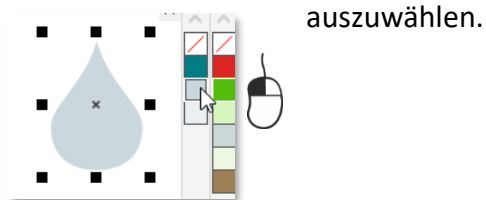

3. **Klicken** Sie mit der **rechten Maustaste** auf die gewünschte **Farbe**, um die **Umrissfarbe**

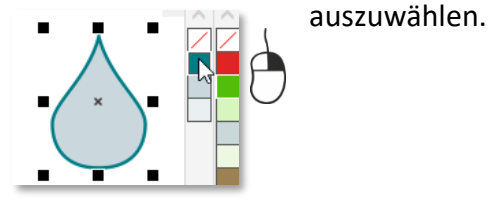

*Hinweis: Zeigen Sie mit der Maus über ein Farbfeld, werden dessen Werte angezeigt.*

**Verbleiben** Sie mit der **linken Maustaste** etwas länger **auf einem Farbfeld,** erhalten Sie in einem Popup dessen **Umgebungsfarben**.

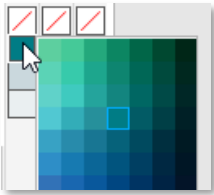

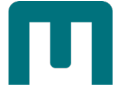

# 1.11.1.1 Mit verschiedenen Farbpaletten arbeiten

- 1. **Markieren** Sie ein **Objekt**.
- 2. Doppelklicken Sie in der Statusleiste auf die SCHALTFLÄCHE "FÜLLUNG".

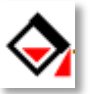

- 3. Wählen Sie "GLEICHMÄSSIGE FÜLLUNG" aus.
- 4. Wählen Sie eine Palette im LISTENFELD "FARBPALETTEN" aus.

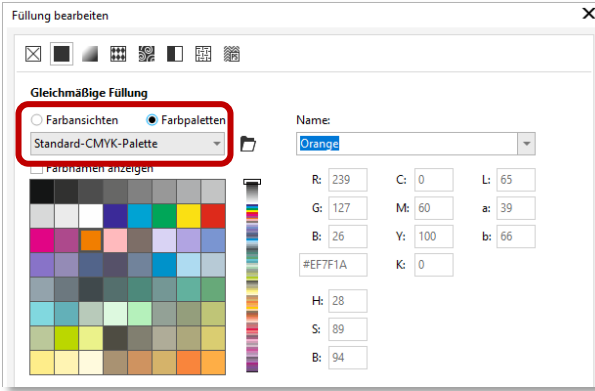

5. Wechseln Sie auf "FARBANSICHTEN" und verschieben Sie den Farbregler, um den im Farbauswahlbereich angezeigten **Farbbereich zu ändern** und bestätigen Sie abschließend mit "OK".

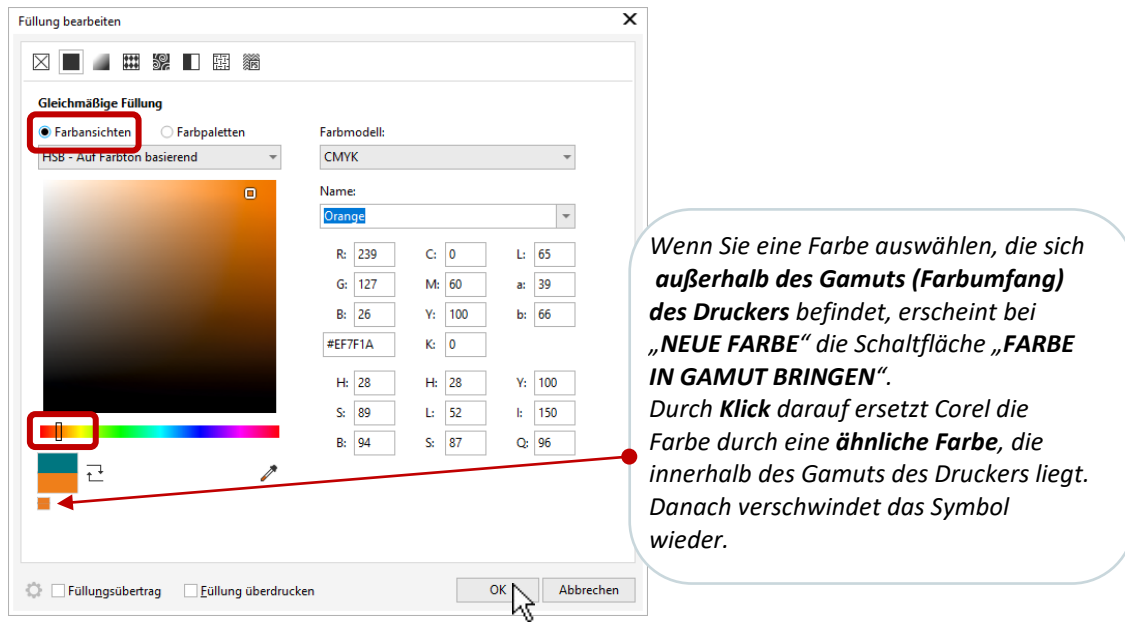

- 6. Doppelklicken Sie in der Statusleiste auf die SCHALTFLÄCHE "UMRISS".
- 7. Treffen Sie unter "FARBE" die gewünschte Auswahl.

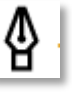

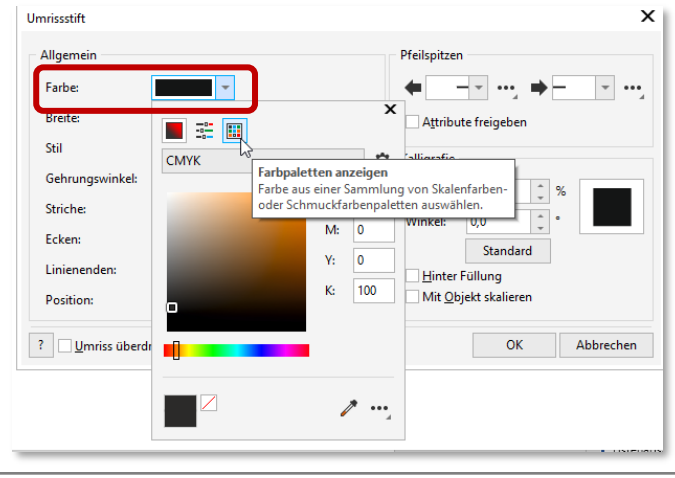

# 1.11.1.2 Farben abtasten

1. Klicken Sie auf das HILFSMITTEL "FARBPIPETTE" und bewegen Sie die Pipette über die **Zeichnung**.

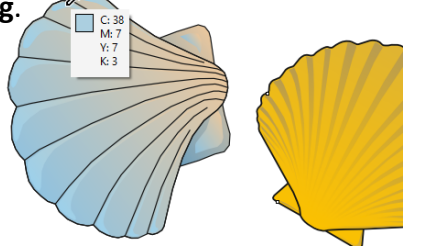

- 2. Wenn Sie den gewünschten **Farbton erfasst** haben, **klicken** Sie einmal auf die **linke Maustaste**. *Der Cursor verändert sich zu einem Farbkübel.*
- 3. Jetzt können Sie durch **Klicken** die Farbe **auf eine anderes Objekt als Füllfarbe oder Umrissfarbe übertragen**.

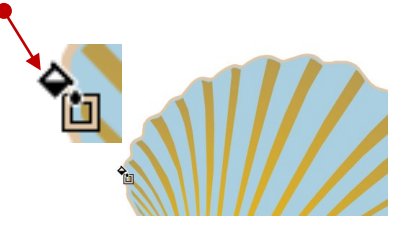

Zusätzlich können Sie über die **Eigenschaftsleiste**

- a) Die **Anzahl der abzutastenden Pixel** auswählen,
- b) **Farben vom Desktop** wählen und
- c) die ausgewählte Farbe einer **Palette hinzufügen**

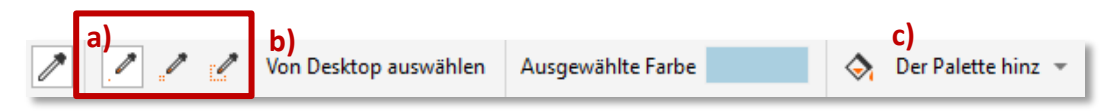

# 1.11.1.3 Mit Interaktiver Füllung arbeiten

Klicken Sie in der **Hilfsmittelpalette** auf das **HILFSMITTEL** "**INTERAKTIVE FÜLLUNG**", danach in der **Eigenschaftsleiste** auf die **SCHALTFLÄCHE** "**GLEICHMÄSSIGE FÜLLUNG**" und wählen über das LISTENFELD "FÜLLUNGSFARBE" den gewünschten Farbton aus.

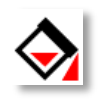

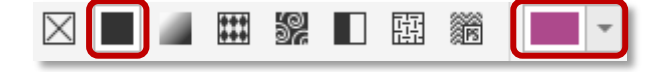

## 1.11.1.4 Mit Andockfenstern arbeiten

Füllungen können außerdem über das **ANDOCKFENSER** "**FARBEN**" bzw. das **ANDOCKFENSER** "**EIGENSCHAFTEN**" ausgewählt werden [s. Seite [16](#page-25-0) » ["Andockfenster"](#page-25-0)].

> Verwenden Sie für alle Farben in einer Zeichnung dasselbe Farbmodell. Auf diese Weise können Sie konsistente Farben erzielen!

#### $\triangle$ **Beachten Sie:**

**Wählen Sie eine Objekteigenschaft (wie z.B. Füllung oder Umriss) aus, ohne dass dabei ein Objekt markiert ist, geht Corel davon aus, dass Sie die Standardeigenschaften ändern möchten. Haben Sie diesen Schritt unbeabsichtigt durchgeführt, klicken Sie**  im geöffneten Dialogfeld einfach auf "Abbrechen".

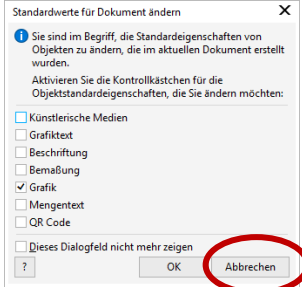

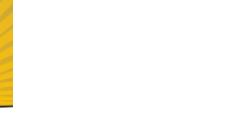

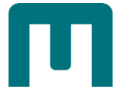

# 1.11.2 Farbverlauf

Eine Farbverlaufsfüllung (*auch Gradientenfüllung*) ist ein **kontinuierlicher Übergang von zwei oder mehr Farben**, durch den das Objekt Tiefe erhält.

- 1. **Wählen** Sie ein **Objekt** aus.
- 2. **Klicken** Sie im MENÜ auf "OBJEKT" ► "EIGENSCHAFTEN".
- 3. Klicken Sie im ABSCHNITT "FÜLLUNG" des ANDOCKFENSTERS "EIGENSCHAFTEN" auf die **SCHALTFLÄCHE** "FARBVERLAUF", um die Optionen anzuzeigen.

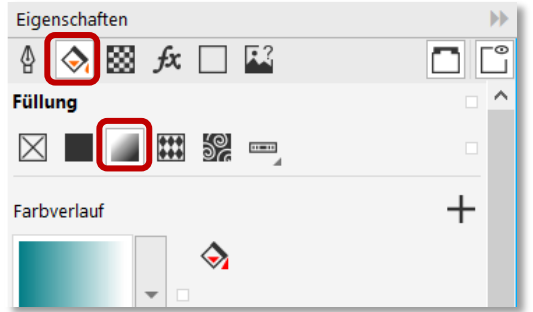

- 4. Treffen Sie folgende **Einstellungen**:
	- 〉 **Klicken** Sie unter dem **Farbstreifen** auf den **Startknoten**, öffnen Sie die Auswahl "**KNOTENFARBE"** und **wählen** Sie eine **Farbe** aus.

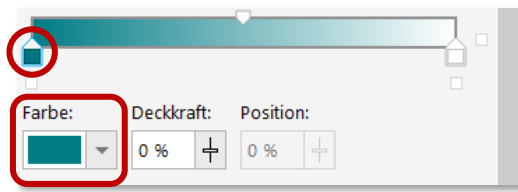

〉 **Klicken** Sie unter dem **Farbstreifen** auf den **Endknoten**, öffnen Sie die Auswahl "**KNOTENFARBE**" und **wählen** Sie eine **Farbe** aus.

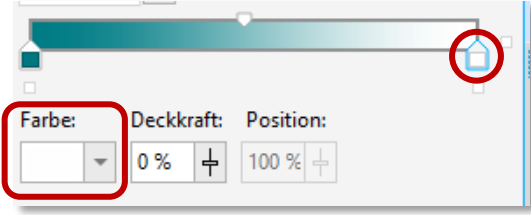

〉 **Bewegen** Sie den **Regler für den Mittelpunkt**, um den Mittelpunkt zwischen den beiden Farben festzulegen.

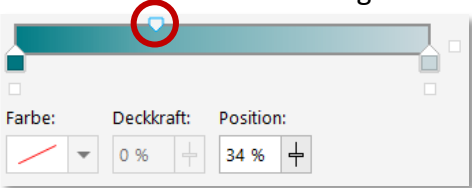

〉 **TYP**: Wählen Sie zwischen linearer, elliptischer, konischer oder rechteckiger Farbverlaufsfüllung. Typ:

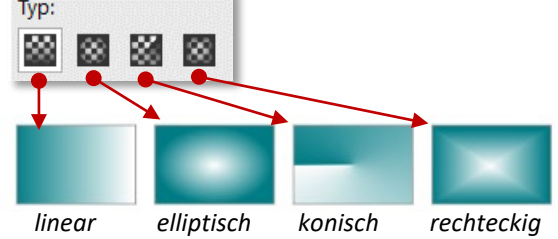

Des Weiteren können Sie

〉 einen **Knoten auswählen** und über das **FELD** "**DECKKRAFT**" einen **Transparenzwert** festlegen.

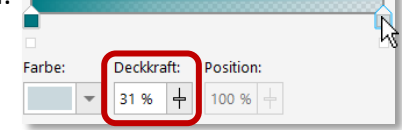

- 〉 eine **Zwischenfarbe** einfügen, indem Sie auf den **Farbstreifen doppelklicken**.
- 〉 einen **Knoten entfernen**, indem Sie darauf **doppelklicken**.
- 〉 die **Position eines Knotens ändern**, indem Sie ihn **am Farbstreifen ziehen** oder das **FELD** "POSITION" benutzen.
- 〉 die Art des **Farbübergangs** definieren, indem Sie einen **Knoten** oder den **Mittelpunkt auswählen** und eine der drei **SCHALTFLÄCHEN** "**ÜBERBLENDRICHTUNG**" anklicken.

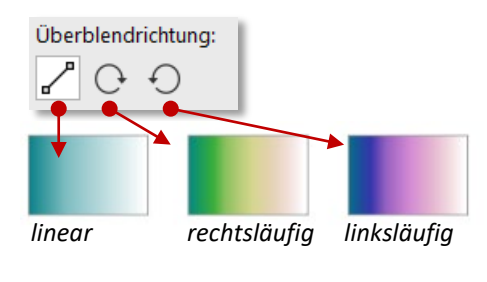

*Linear: Die Farben werden entsprechend der Farbfolge im Farbkreis von der Anfangs- bis zur Endfarbe geradlinig überblendet.*

*Rechtsläufig: Die Farben werden im Uhrzeigersinn entsprechend der Farbfolge im Farbkreis überblendet. Linksläufig: Die Farben werden gegen den* 

*Uhrzeigersinn entsprechend der Farbfolge im Farbkreis überblendet.*

〉 die **ANORDUNG** festlegen: **STANDARD, WIEDERHOLEN UND SPIEGELN**, **WIEDERHOLEN** oder **FÜLLUNG UMKEHREN**. *Der Wiederholungs- und Spiegeleffekt ist nur sichtbar, wenn die Füllung kleiner als das Objekt ist!*

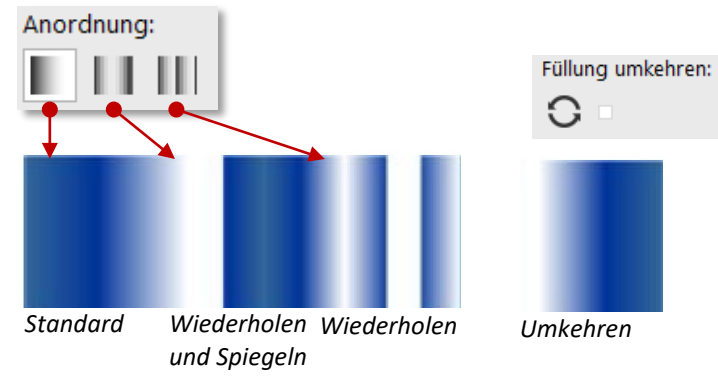

〉 festlegen, **wie schnell** die Farbverlaufsfüllung von einer Farbe zur anderen übergeht – **BESCHLEUNIGUNG** und **glattere Übergänge** schaffen*.*

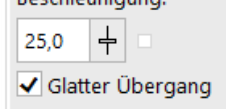

〉 **ÄNDERUNGEN**: Verlauf in **Breite**, **Höhe**, **Abstand**, **Neigung** und **Drehwinkel** verändern. Änderungen

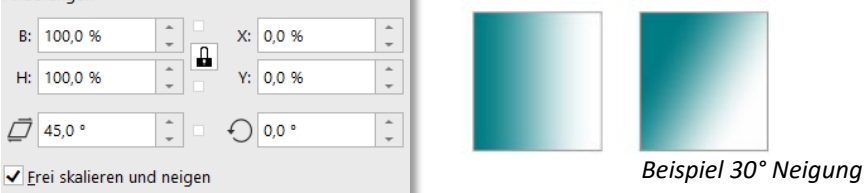

Um ein Muster zu speichern, klicken Sie auf die Schaltfläche "ALS NEU SPEICHERN".

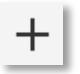

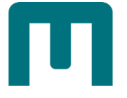

# <span id="page-51-0"></span>1.11.3 Vollfarben- und Bitmap-Musterfüllungen

Eine **Vollfarben-Musterfüllung** ist eine **komplexere Vektorgrafik**, die sich aus Linien und Füllungen zusammensetzt. Der Hintergrund einer Vollfarben-Musterfüllung kann transparent oder farbig sein.

Eine **Bitmap-Musterfüllung** ist ein **Bitmap-Bild**, dessen Komplexität durch die **Größe**, die **Bildauflösung** und die **Bit-Tiefe** bestimmt wird.

- 1. **Wählen** Sie ein **Objekt** aus.
- 2. **Klicken** Sie im **MENÜ** auf "**OBJEKT**" ► "**EIGENSCHAFTEN**".
- 3. Klicken Sie im ABSCHNITT "FÜLLUNG" des ANDOCKFENSTERS "EIGENSCHAFTEN" auf
	- 〉 die **SCHALTFLÄCHE** "**VOLLFARBEN-MUSTERFÜLLUNG**"

**oder**

〉 "**BITMAP-MUSTER-FÜLLUNG**", um Optionen anzuzeigen.

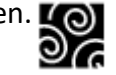

4. Öffnen Sie die "AUSWAHL FÜR FÜLLUNGSFARBE" und suchen Sie sich ein Muster aus.

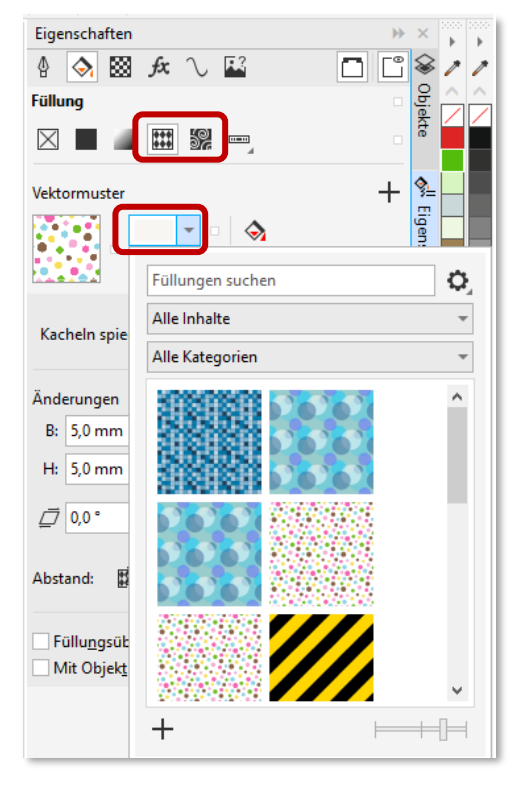

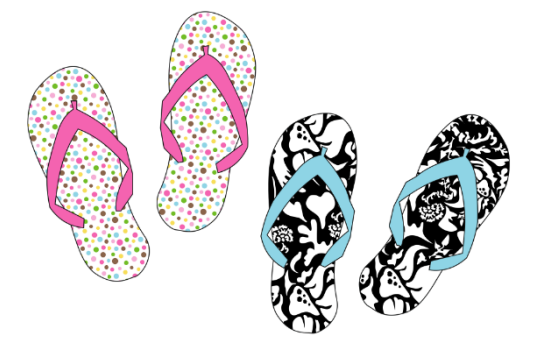

Des Weiteren können Sie Die Musterkacheln spiegeln

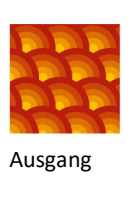

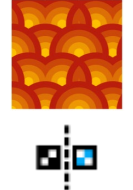

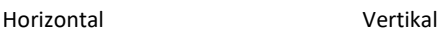

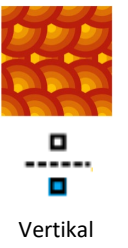

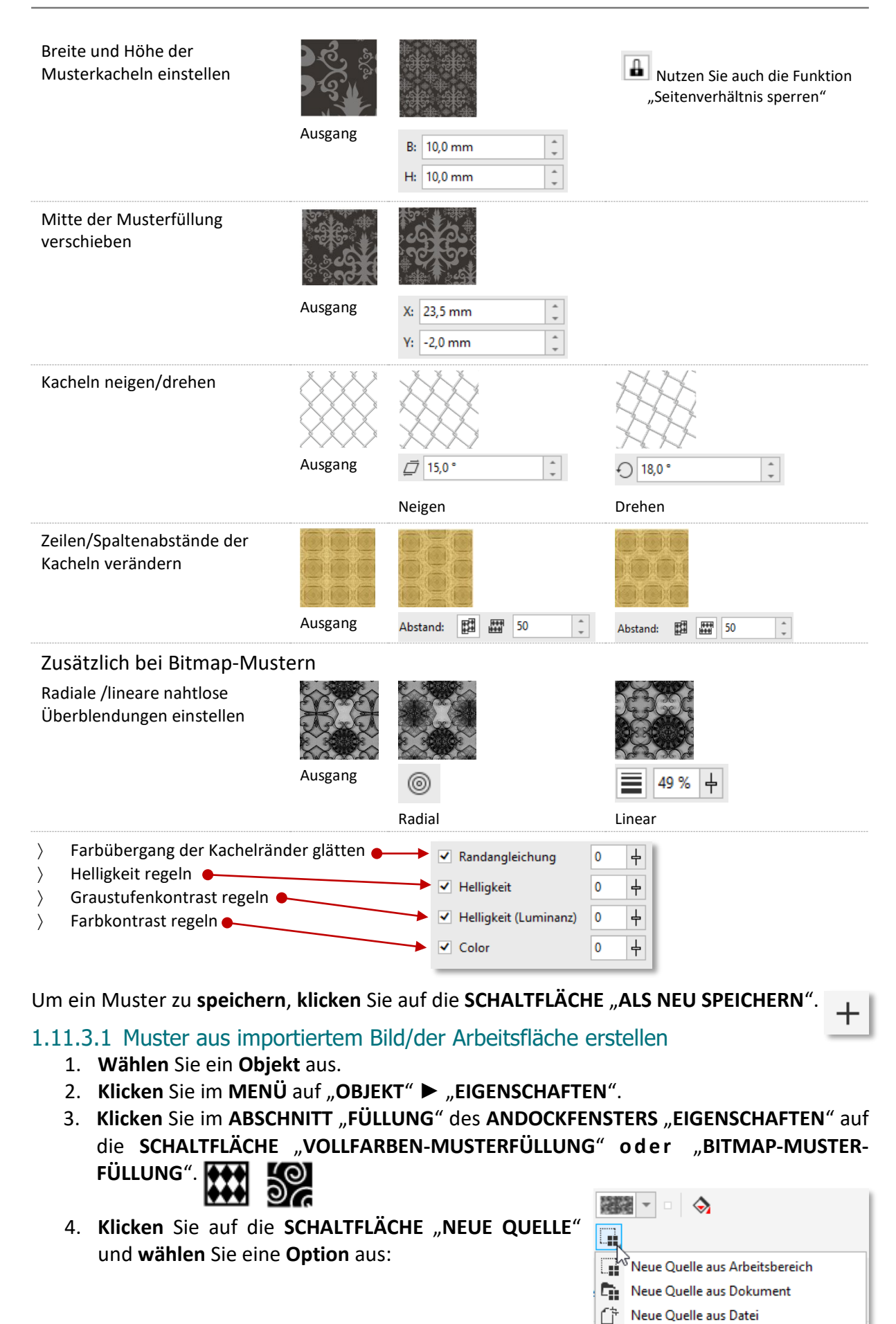

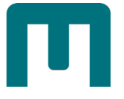

a. **NEUE QUELLE AUS DATEI**: **Wählen** Sie einen **Bereich im Arbeitsbereich** aus, den Sie als Muster verwenden möchten (*Der Bereich kann beliebige Objekte oder Teile von Objekten enthalten)* und bestätigen Sie mit "**AKZEPTIEREN**".

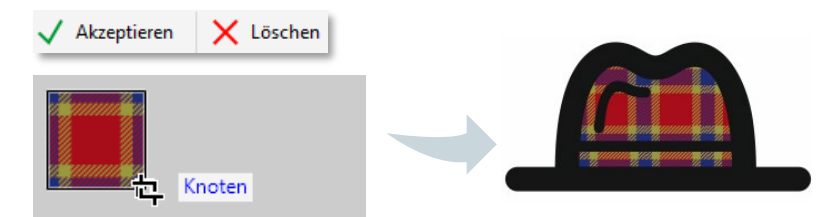

- b. **NEUE QUELLE AUS ARBEITSBEREICH**: **Wählen** Sie einen **Bereich im Arbeitsbereich** aus, den Sie als Muster verwenden möchten und bestätigen Sie mit "**AKZEPTIEREN**". **In diesem Fall werden die aktuellen Fülleinstellungen im Andockfenster Objekteigenschaften auf das neue Muster angewendet.**
- c. **NEUE QUELLE AUS DOKUMENT**: **Doppelklicken** Sie im **DIALOGFELD** "**IMPORTIEREN**" auf den **Dateinamen** des Bilds, das Sie verwenden möchten.

# 1.11.4 Postscript-Füllungen

Ein PostScript-Füllmuster wird in der **PostScript-Sprache[1](#page-53-0)** erstellt. Bei sehr komplexen Mustern kann der Druckvorgang oder der Bildschirmneuaufbau einige Zeit in Anspruch nehmen.

- 1. **Wählen** Sie ein **Objekt** aus.
- 2. Klicken Sie im MENÜ auf "OBJEKT" ► "EIGENSCHAFTEN".
- 3. Klicken Sie im ABSCHNITT "FÜLLUNG" des ANDOCKFENSTERS "EIGENSCHAFTEN" auf die SCHALTFLÄCHE "MEHR" ▶ "POSTSCRIPT-MUSTERFÜLLUNG"
- 4. **Wählen** Sie im **LISTENFELD** "**POSTSCRIPT-FÜLLMUSTER**" eine Füllung aus.
- 5. Wenn Sie die **Füllungseigenschaften ändern** möchten, klicken Sie auf die SCHALTFLÄCHE "FÜLLUNG BEARBEITEN" und geben Sie die gewünschten **Einstellungen** an.

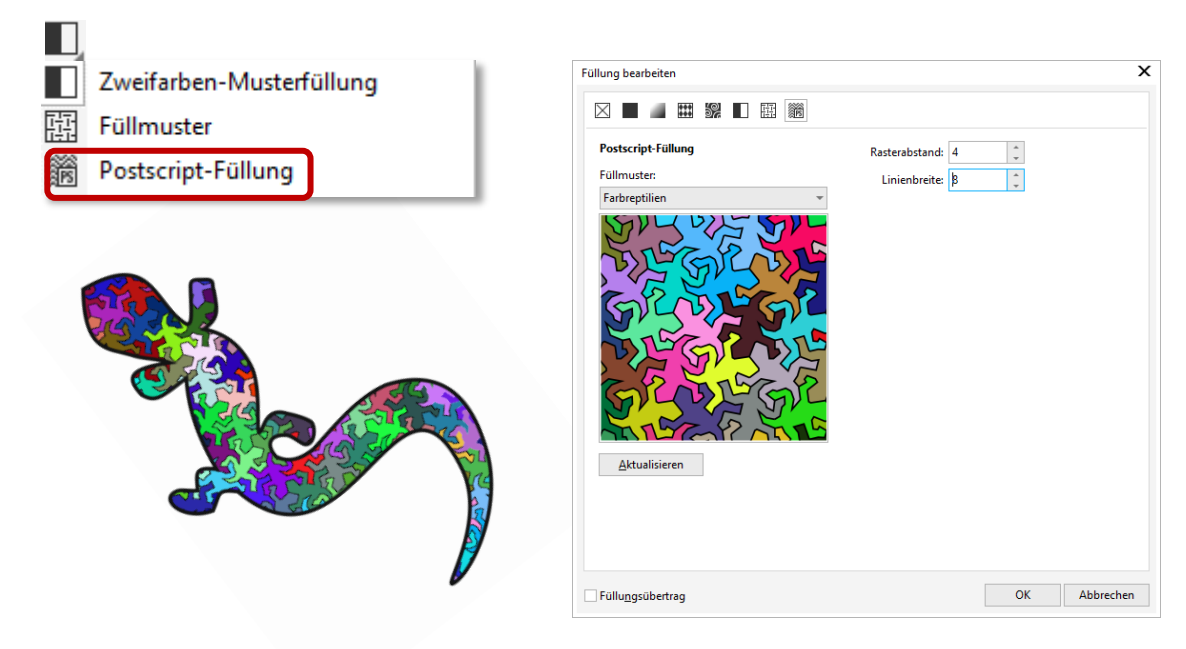

<span id="page-53-0"></span> <sup>1</sup> PostScript ist eine Programmiersprache für die Beschreibung von Dokumentseiten mit Text-, Bild-, Grafik- und Layoutdaten. PostScript entstand 1984 und war jahrzehntelang der Standard-Druckertreiber.

# 1.11.5 Zweifarben-Musterfüllung

Ein Zweifarbenmuster besteht aus lediglich **zwei gewählten Farben**. Zusätzlich können die Füllkacheln **gespiegelt**, **geneigt**, **gedreht** und in ihrer **Größe verändert** werden.

- 1. **Wählen** Sie ein **Objekt** aus.
- 2. **Klicken** Sie im **MENÜ** auf "**OBJEKT**" ► "**EIGENSCHAFTEN**".
- 3. Klicken Sie im ABSCHNITT "FÜLLUNG" des ANDOCKFENSTERS "EIGENSCHAFTEN" auf die **SCHALTFLÄCHE** "**MEHR**" ►"**ZWEIFARBEN-MUSTERFÜLLUNG**".
- 4. **Wählen** Sie im **LISTENFELD** "**FÜLLUNG"** eine Füllung aus.
- 5. Wählen Sie im LISTENFELD "FARBE FÜR VORDERSEITE" eine Farbe für die Vorderseite aus.
- 6. **Wählen** Sie im **LISTENFELD** "**FARBE FÜR HINTERSEITE"** eine Farbe für die Hinterseite aus.
- 7. **Treffen** Sie wie unter Vollfarben- [und Bitmap-Musterfüllungen,](#page-51-0) Seit[e 42,](#page-51-0) beschrieben, **weitere Einstellungen**.

# 1.11.6 Füllmuster

Ein Füllmuster ist eine **zufällig erzeugte Füllung, mit der Sie Ihren Objekten ein natürliches Erscheinungsbild** verleihen können. Sie können bestehende Füllmuster wie **Wasser**, **Mineralien** oder **Wolken** verwenden.

- 1. **Wählen** Sie ein **Objekt** aus.
- 2. Klicken Sie im MENÜ auf "OBJEKT" ► "EIGENSCHAFTEN".
- 3. **Klicken** Sie im **ABSCHNITT** "**FÜLLUNG**" des **ANDOCKFENSTERS** "**EIGENSCHAFTEN**" auf die SCHALTFLÄCHE "MEHR" ► "FÜLLUNG".
- 4. **Wählen** Sie im **LISTENFELD** "**FÜLLMUSTERBIBLIOTHEK**" eine Bibliothek aus.
- 5. **Wählen** Sie im **LISTENFELD** "**FÜLLUNGSFARBE"** ein Muster aus.
- 6. Zum Bearbeiten des **Füllmusters klicken** Sie auf die **SCHALTFLÄCHE** "**FÜLLUNG BEARBEITEN**" und nehmen im geöffneten **DIALOGFELD** "FÜLLUNG **BEARBEITEN**" die erforderlichen Einstellungen vor.

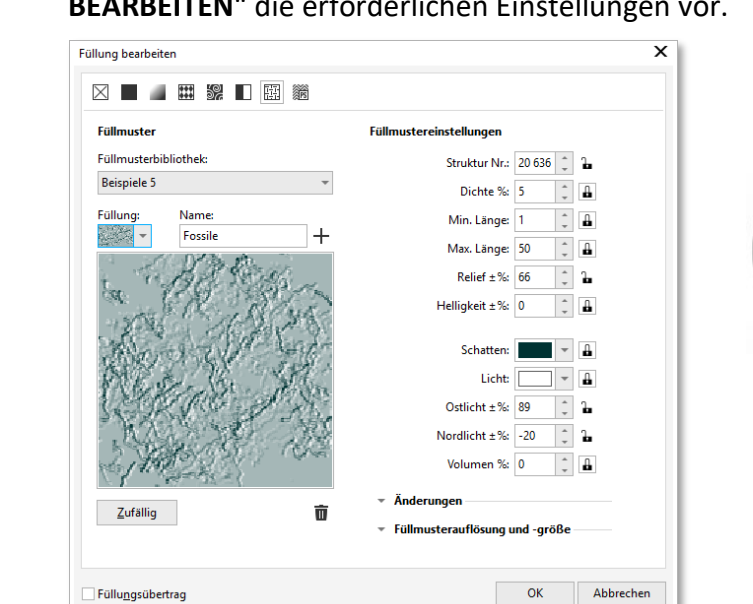

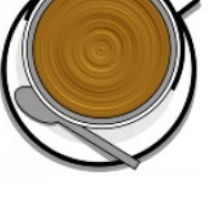

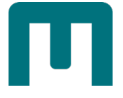

# 1.12Linien und Umrisse formatieren

Linien (*auch Konturen*) werden genauso behandelt wie Umrisse geschlossener Formen.

- 1. **Wählen** Sie ein **Objekt** aus.
- 2. Klicken Sie im **MENÜ** auf "**FENSTER**" ► "**ANDOCKFENSTER**" ► "**EIGENSCHAFTEN**".
- 3. Klicken Sie auf die **SCHALTFLÄCHE** "UMRISS".
- 4. Nehmen Sie die gewünschten **Einstellungen** vor:
	- Wählen Sie aus dem Listenfeld "FARBE" eine Umrissfarbe aus.
	- Definieren Sie im Listenfeld "**UMRISSBREITE**" die **Umrissbreite**.
	- Wählen Sie im Listenfeld "LINIENSTIL" einen Linienstil aus.

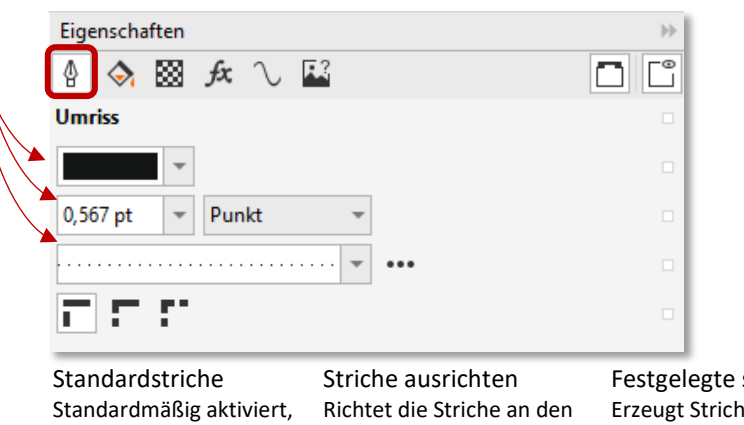

End- und Eckpunkten von Linien und Umrissen aus. verteilt die Striche gleichmäßig entlang der Linie oder des Umrisses, ohne dass Anpassungen vorgenommen werden.

striche e fester Länge an den Ecken und Enden. Diese Striche sind halb so lang wie die ersten Striche im gestrichelten Linienmuster.

Des Weiteren können Sie

5. Den **GEHRUNGWINKEL** für Linien, die in einem spitzen Winkel aufeinandertreffen, festlegen.

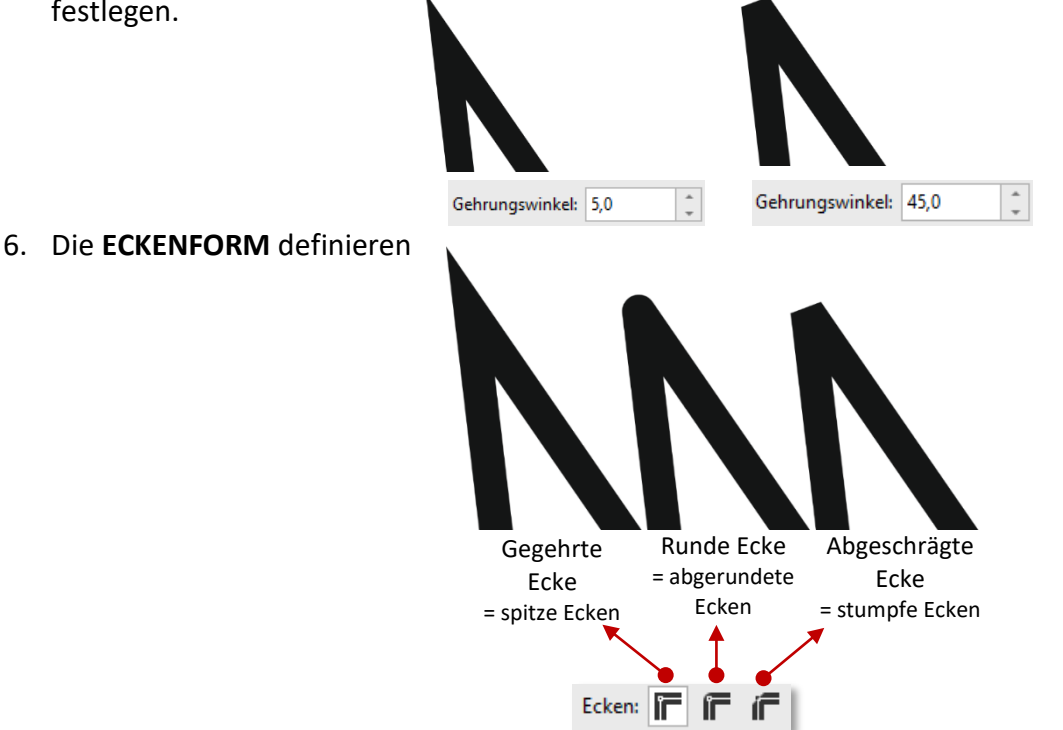

### 7. Die **LINIENENDEN** definieren

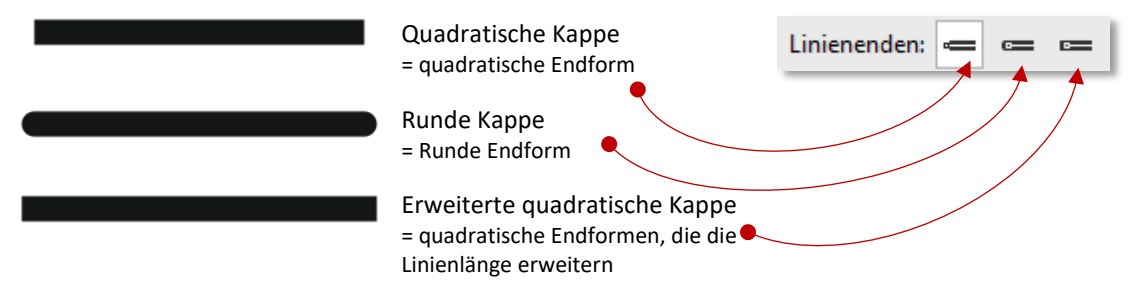

### 8. Die **POSITION** des Umrisses definieren

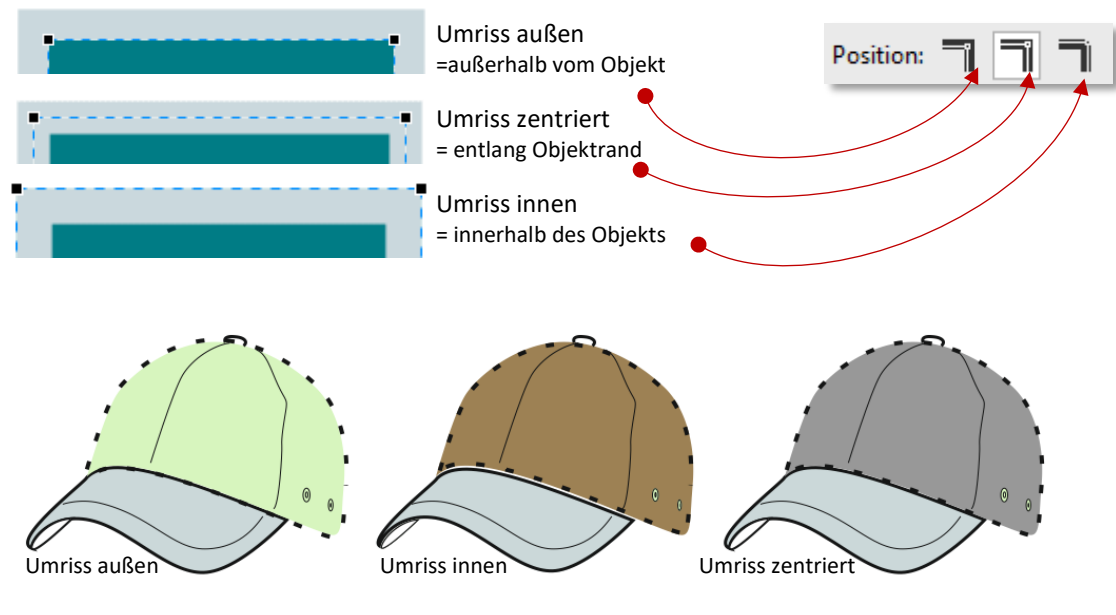

#### 9. **PFEILSPITZEN** zuweisen.

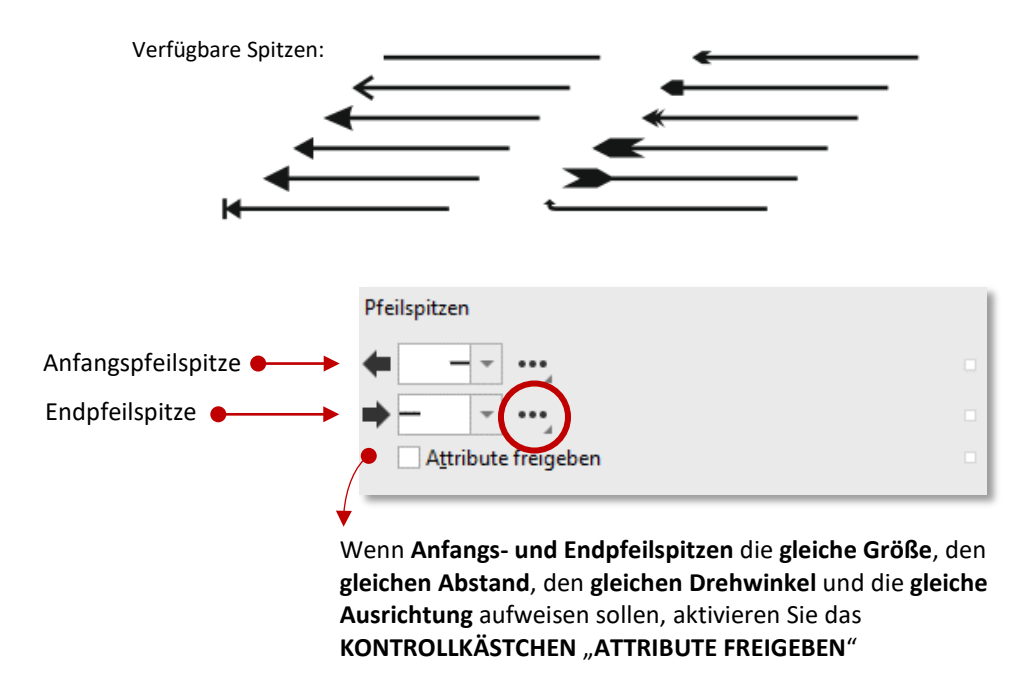

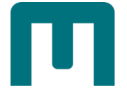

#### Öffnen Sie mit **Klick** auf "**EINSTELLUNGEN FÜR PFEILSPITZEN**" das **DIALOGFELD** "**PFEILSPITZEN-EIGENSCHAFTEN**" Pfeilspitzen

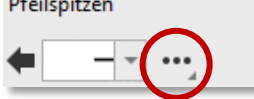

… und ändern Sie ggf. **Größe**, **Länge** und **Abstände** von Pfeilspitzen oder drehen und spiegeln Sie sie.

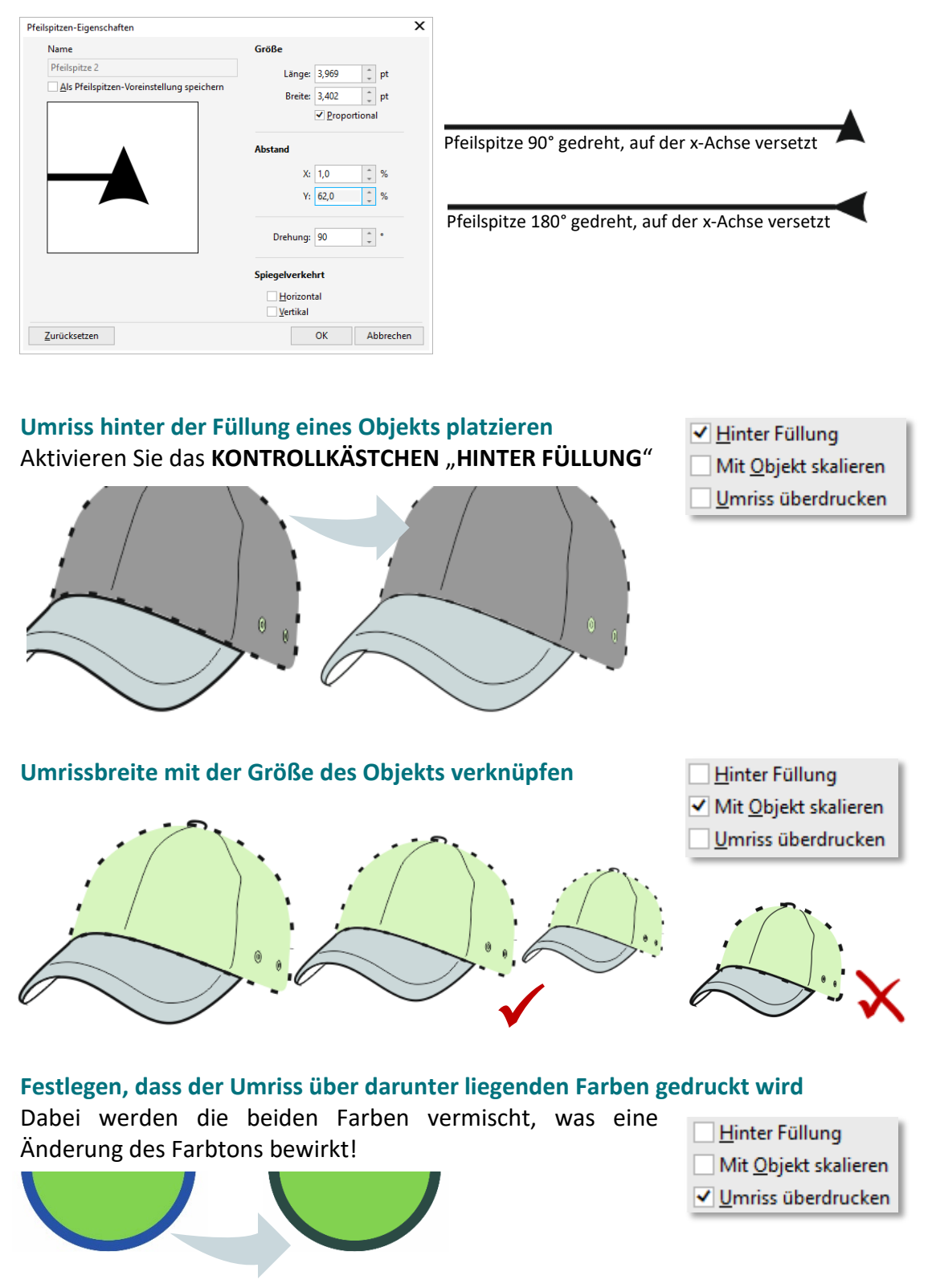

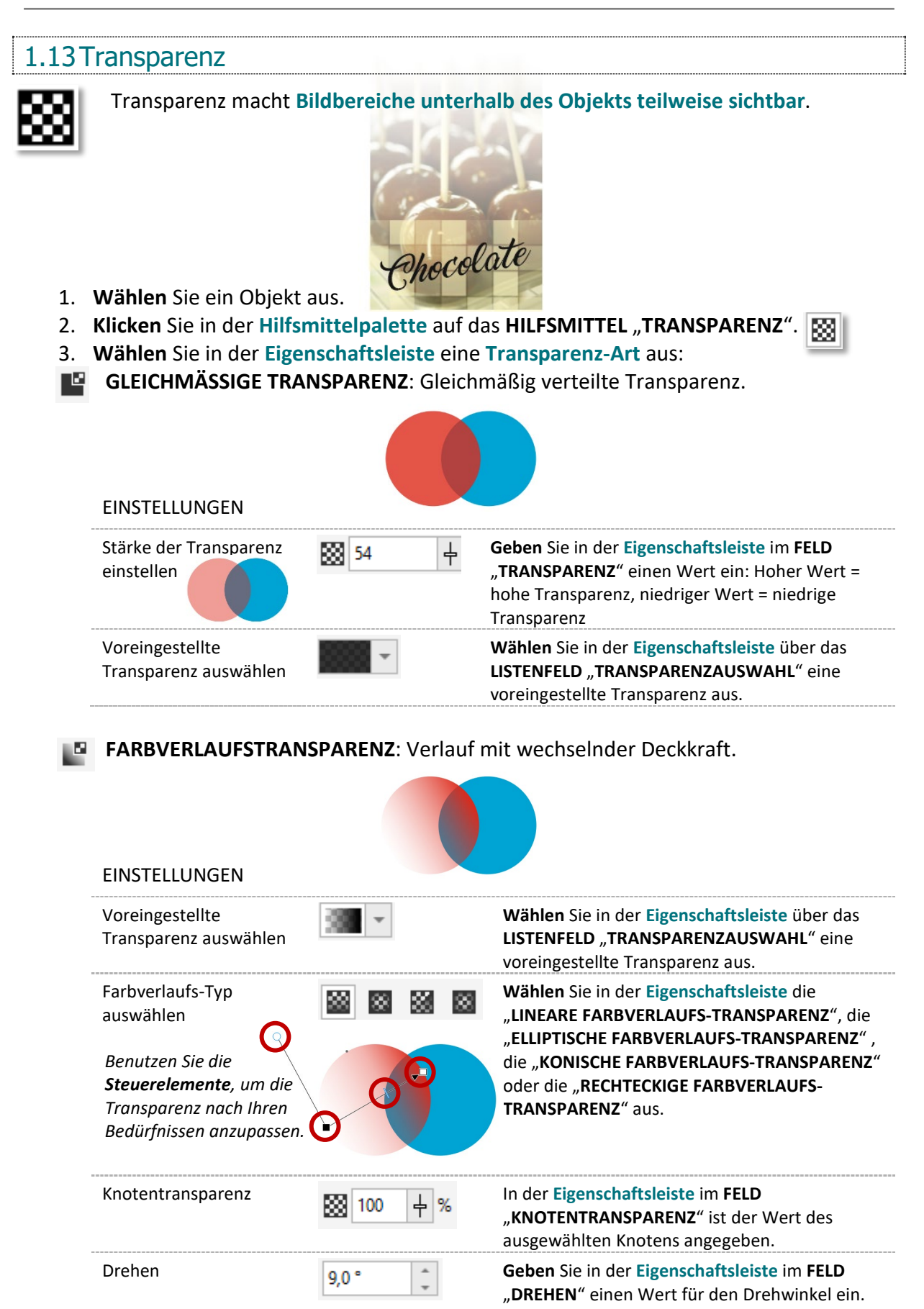

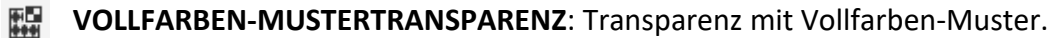

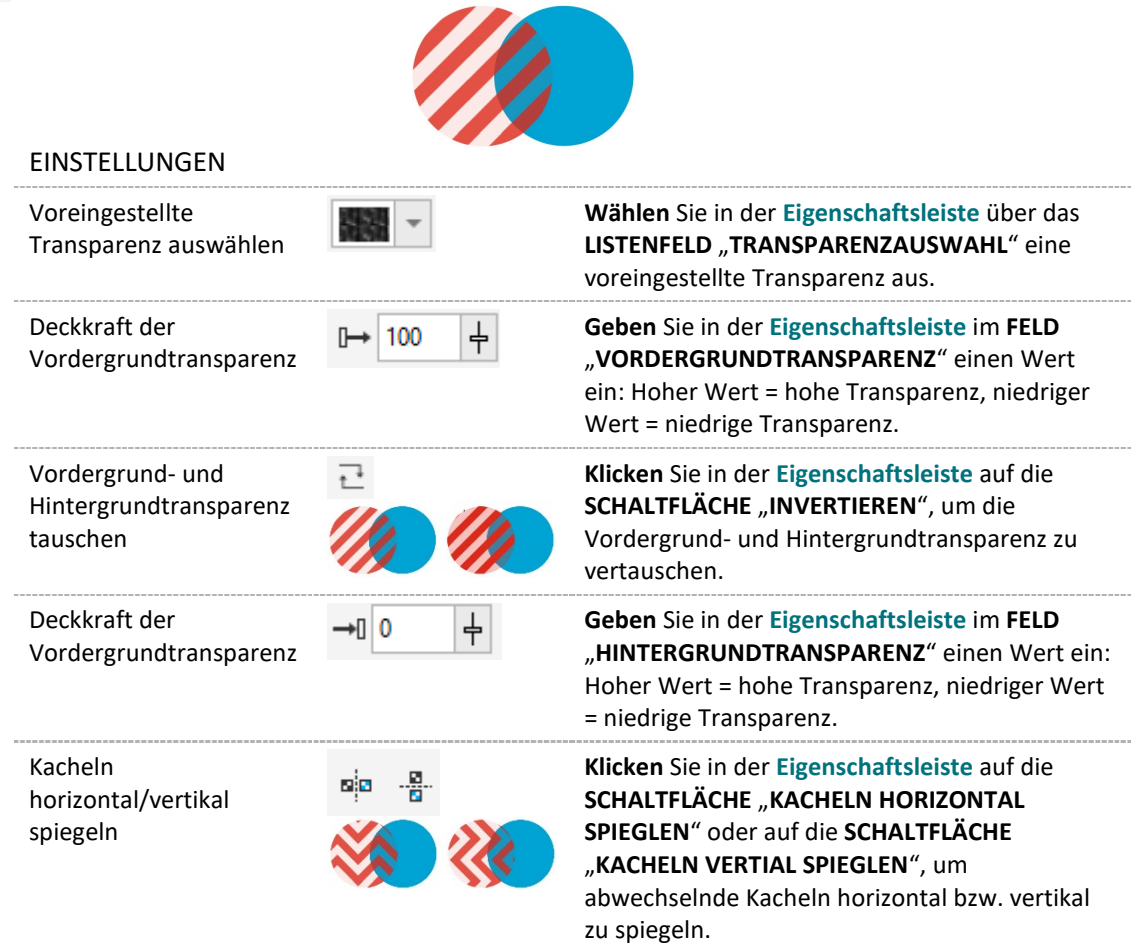

# **BITMAP-MUSTERTRANSPARENZ:** Transparenz mit Bitmap-Muster.

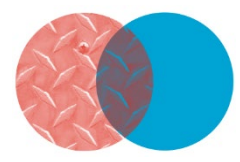

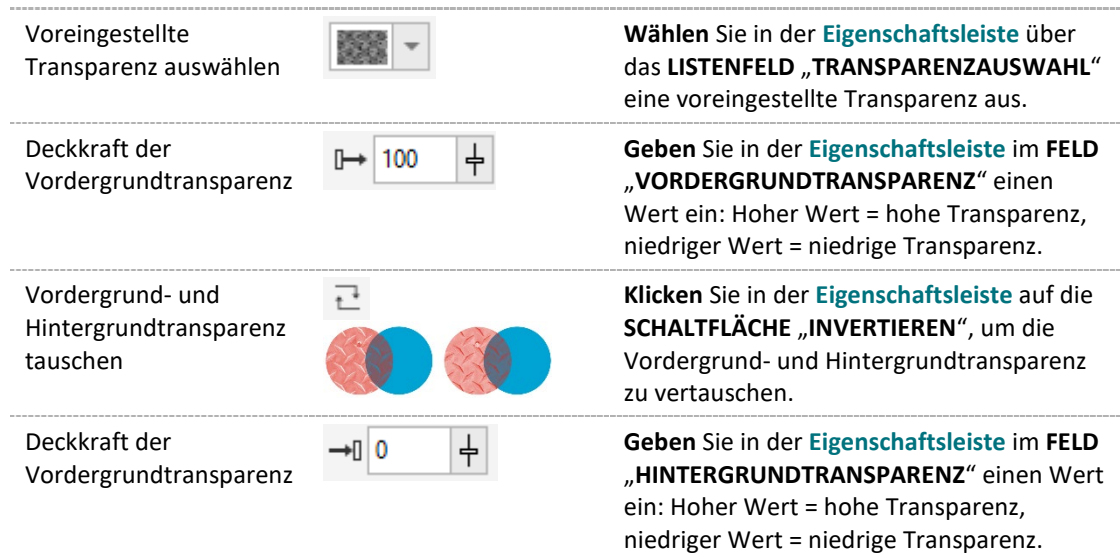

EINSTELLUNGEN

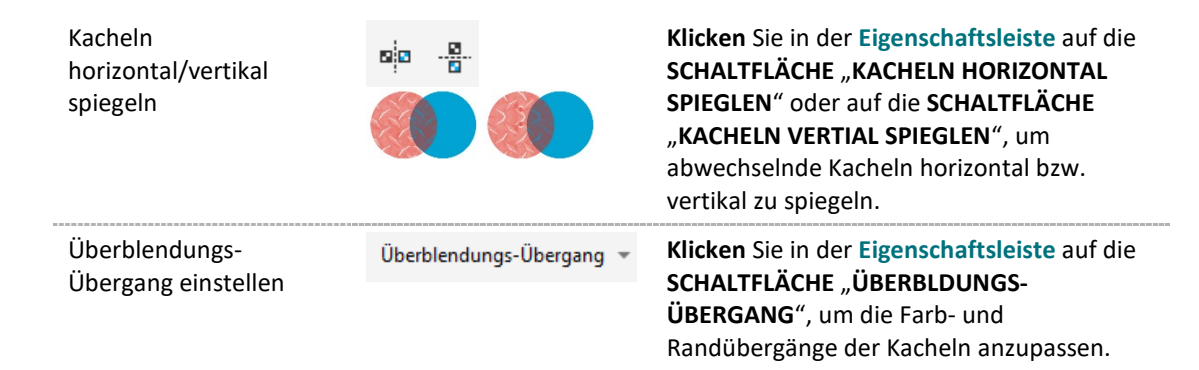

### **ZWEIFARBEN-MUSTERTRANSPARENZ:** Transparenz mit Zweifarben-Muster. اس اللہ الشہ

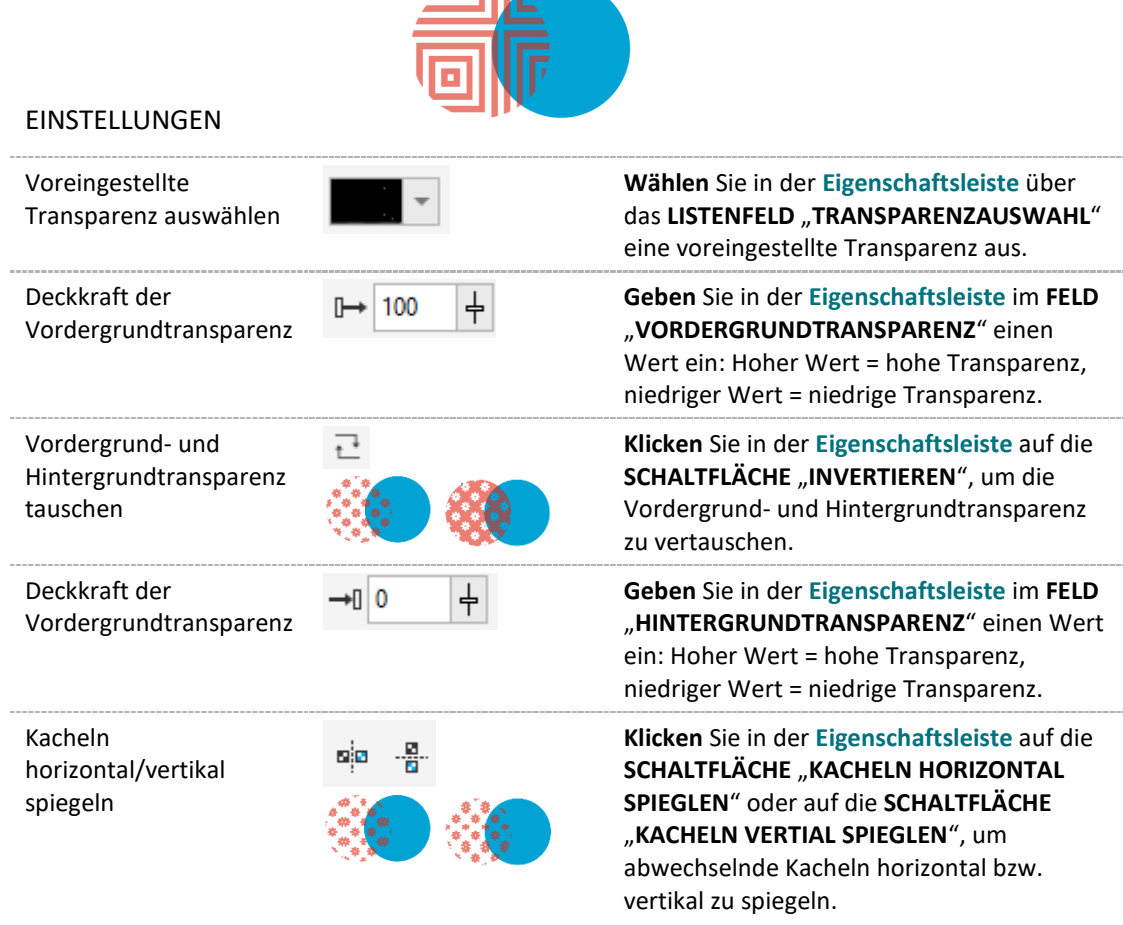

#### **FÜLLMUSTER-TRANSPARENZ**: Transparenz mit Füllmuster. 醒

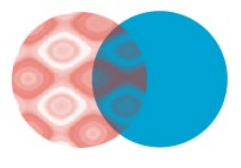

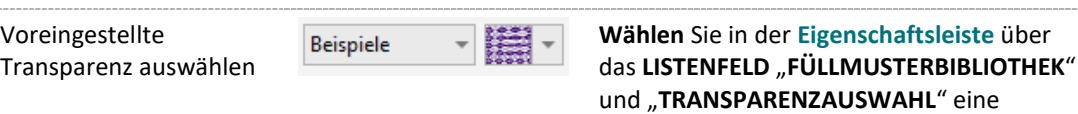

voreingestellte Transparenz aus.

EINSTELLUNGEN

 $\overline{a}$ 

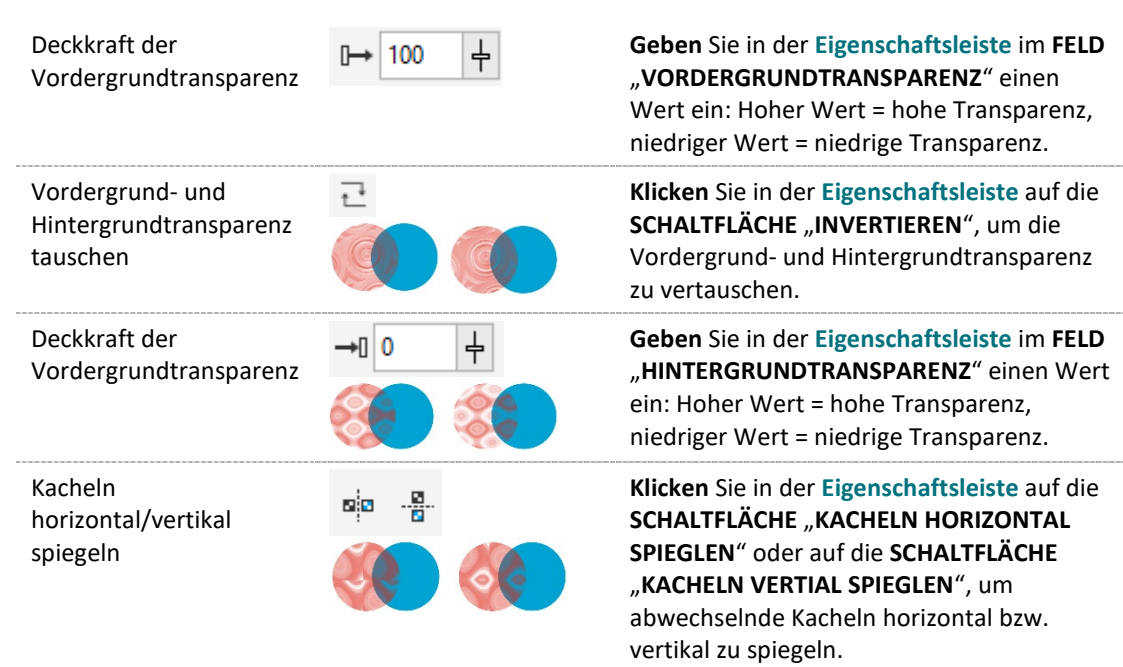

# EINSTELLUNGEN **FÜR ALLE TRANSPARENZ-ARTEN**

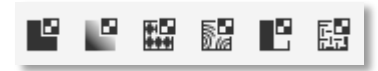

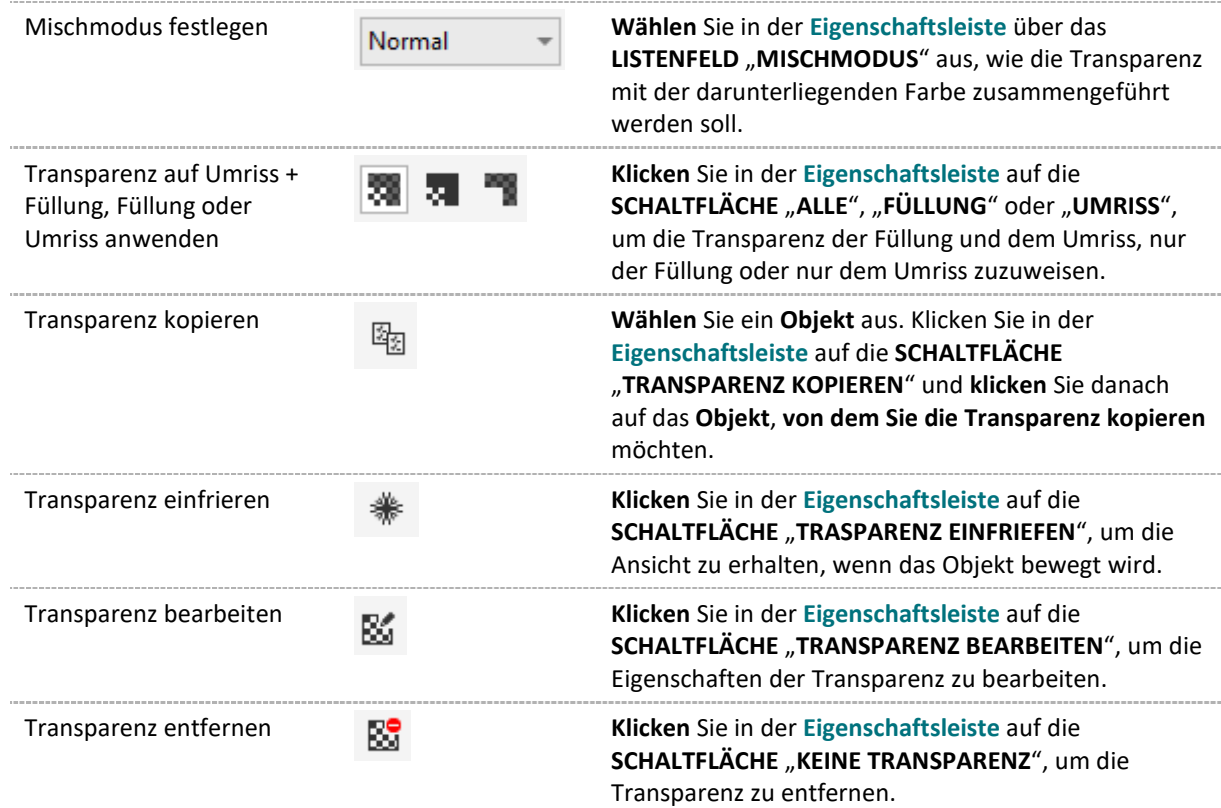

# 1.14Ausrichten und verteilen

Sie können **Objekte aneinander** (*an ihrem Mittelpunkt oder ihren Rändern*), an der **Zeichenseite** (*Seitenkante, Blattmitte*), am **Gitter** oder an einem **angegebenen Punkt ausrichten** bzw. **verteilen**.

## *Ausrichten*

- 1. Öffnen Sie das benötigte **ANDOCKFENSTER** "**FENSTER**" ►"**ANDOCKFENSTER**" ►"**AUSRICHTEN UND VERTEILEN**"
- 2. **Wählen** Sie die betreffenden **Objekte** aus.
- 3. **Aktivieren** bei "**AUSRICHTEN AN**" die benötigte Option: **AKTIVE OBJEKTE**, **SEITENKANTE**, **SEITENMITTE**, **GITTER** oder **ANGEGEBENER PUNKT**.
- 4. Klicken Sie im Bereich "AUSRICHTEN" auf eine der folgenden Schaltflächen:

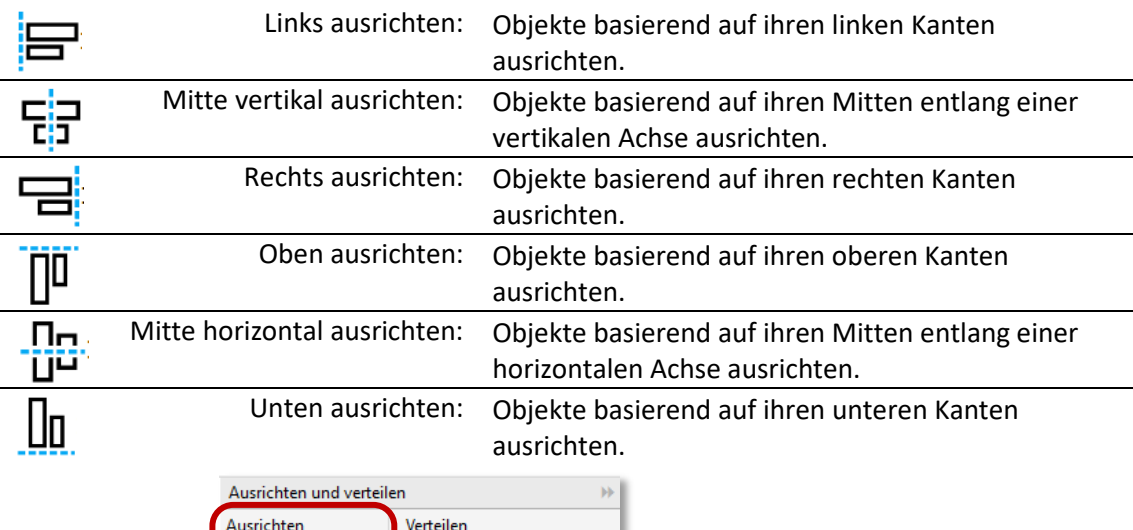

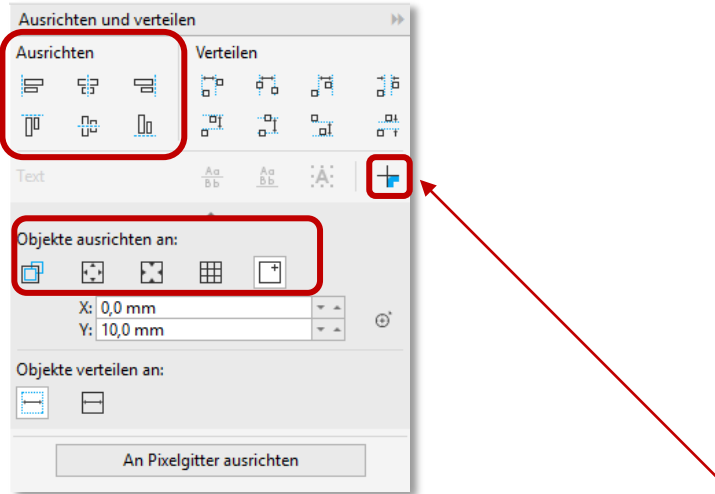

Um Objekte **basierend auf ihren Umriss auszurichten**, aktivieren Sie die **SCHALTFLÄCHE** "**UMRISS**".

## *Verteilen*

- 1. Öffnen Sie das benötigte **ANDOCKFENSTER** "**FENSTER**" ►"**ANDOCKFENSTER**" ►"**AUSRICHTEN UND VERTEILEN**"
- 2. **Wählen** Sie die betreffenden **Objekte** aus.
- 3. **Aktivieren** bei "**OBJEKTE VERTEILEN AN**" die benötigte Option: **UMFANG DER AUSWAHL** oder **UMFANG DER SEITE**.

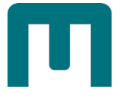

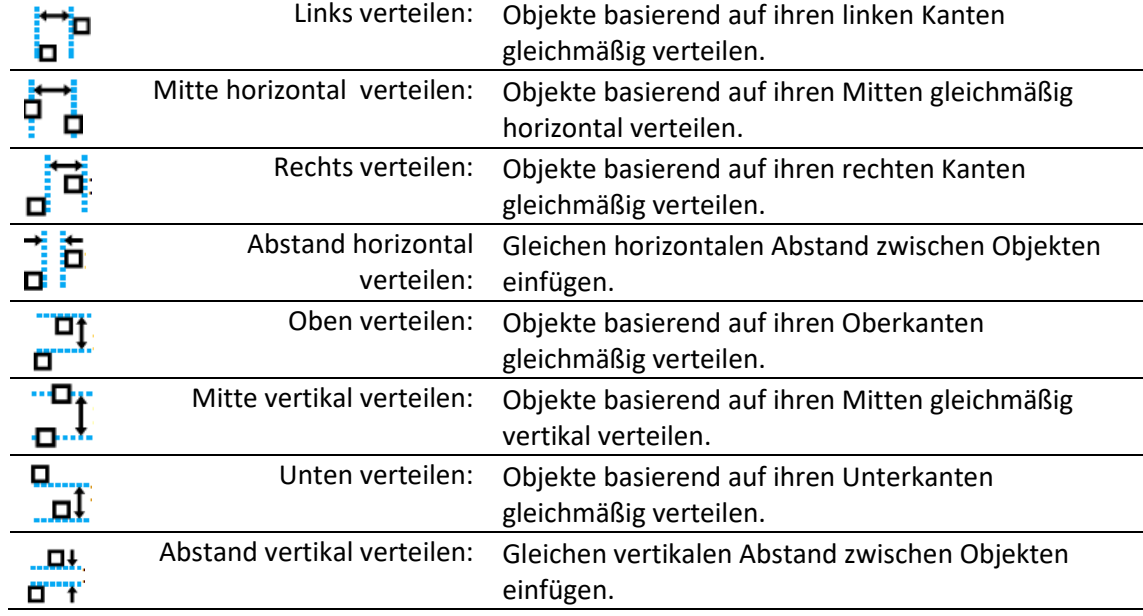

4. Klicken Sie im Bereich "VERTEILEN" auf eine der folgenden Schaltflächen:

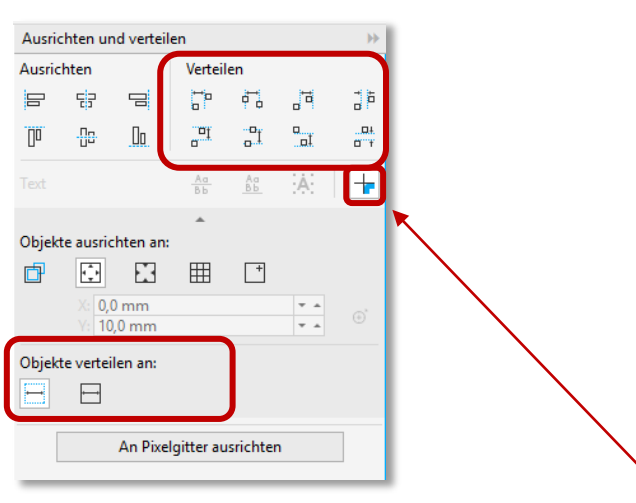

Um Objekte **basierend auf ihren Umriss auszurichten**, aktivieren Sie die **SCHALTFLÄCHE** "**UMRISS**".

#### *Beispiel ausrichten/verteilen:*

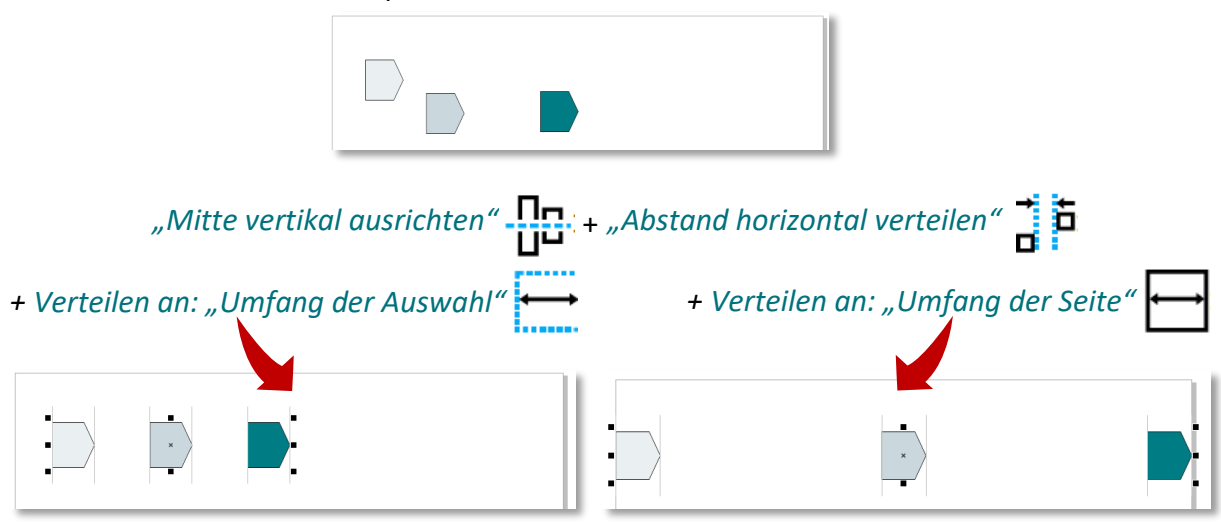

# 1.14.1 Objekte ausrichten

Objekte können an **anderen Objekten**, an **Seitenelementen** (zum Beispiel dem Mittelpunkt der Seite), am **Dokumentgitter**, am **Pixelgitter**, am **Basisliniengitter** und an den **Hilfslinien** ausgerichtet werden.

**Einrastpunkte** *("Knoten", "Mitte", "Quadrant"…)* sind dabei sehr hilfreich. Befindet sich der Mauszeiger in der Nähe eines Einrastpunkts, wird dieser blau hervorgehoben und so als Ziel für das Einrasten angezeigt.

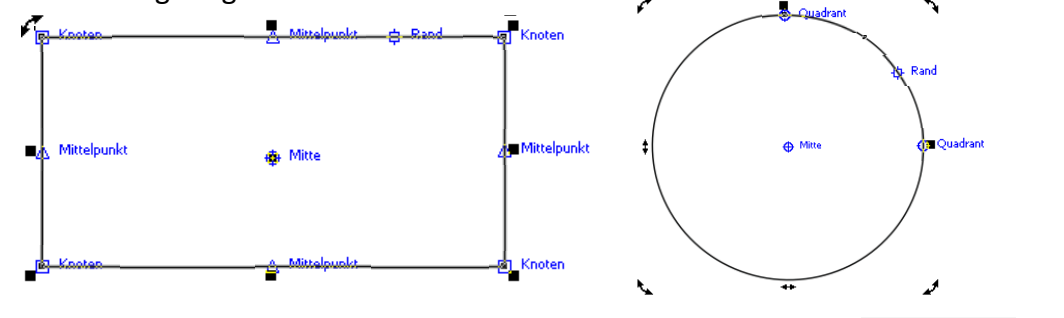

Um Objekte ausrichten zu können, muss die gewünschte **OPTION** in der **Standard-Symbolleiste** aktiviert sein.

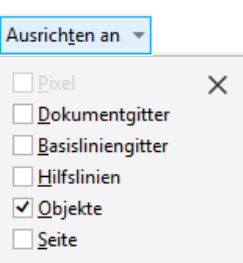

Fassen Sie das zu auszurichtende Objekt mit gedrückter linker Maustaste **am gewünschten Punkt** und lassen Sie es dann wiederum **auf dem gewünschten Zielpunkt einrasten**.

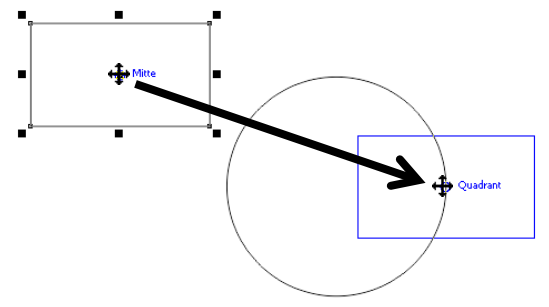

 *Tipp: Wenn Sie die ausgewählten Ausrichtungsoptionen vorübergehend ausschalten müssen, können Sie alle Ausrichtungsfunktionen über die SCHALTFLÄCHE "AUSRICHTUNG AUSGESCHALTET" in der Standardsymbolleiste deaktivieren.* Γš

# 1.14.2 Ausrichtungshilfslinien

Mithilfe von Ausrichtungshilfslinien können Sie Objekte **interaktiv** auf der Zeichenseite **ausrichten** (*Mitte zu Mitte, Rand zu Rand, Rand zu Mitte*). Dabei handelt es sich um **temporäre Hilfslinien**, die angezeigt werden, wenn Sie Objekte oder Hilfslinien erstellen, ihre Größe ändern oder sie im Verhältnis zu anderen Objekten in ihrer Nähe verschieben.

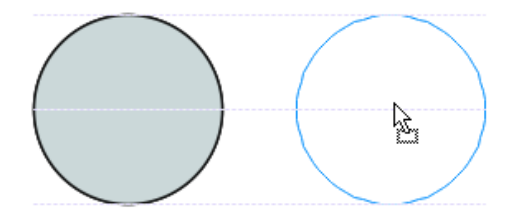

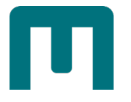

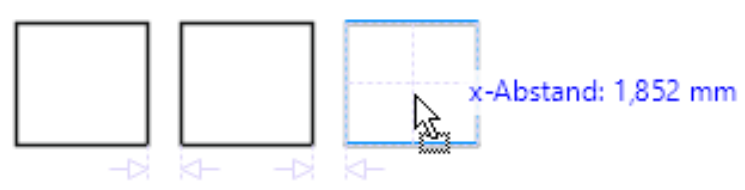

*Der intelligente Abstand zeigt Indikatoren an, wenn sich ein Objekt genau in der Mitte zwischen zwei anderen Objekten befindet oder denselben Abstand aufweist.*

Zum **Aktivieren** von Ausrichtungshilfslinien klicken Sie im **MENÜ** auf "**ANSICHT**" ► "**AUSRICHTUNGSHILFSLINIEN**".

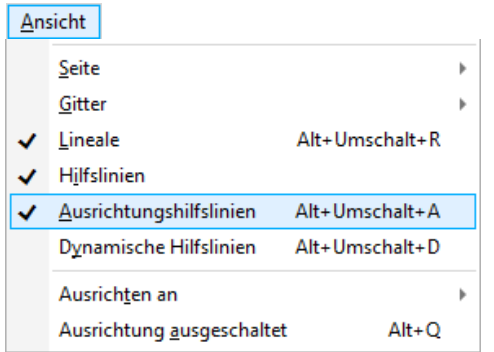

# 1.15Anordnung von Objekten

Mit dem **BEFEHL MENÜ** ► "**ANORDNUNG**" kann die **Stapelfolge der Objekte** auf einer Ebene oder Seite geändert werden. Die einzelnen Optionen haben folgende Bedeutung:

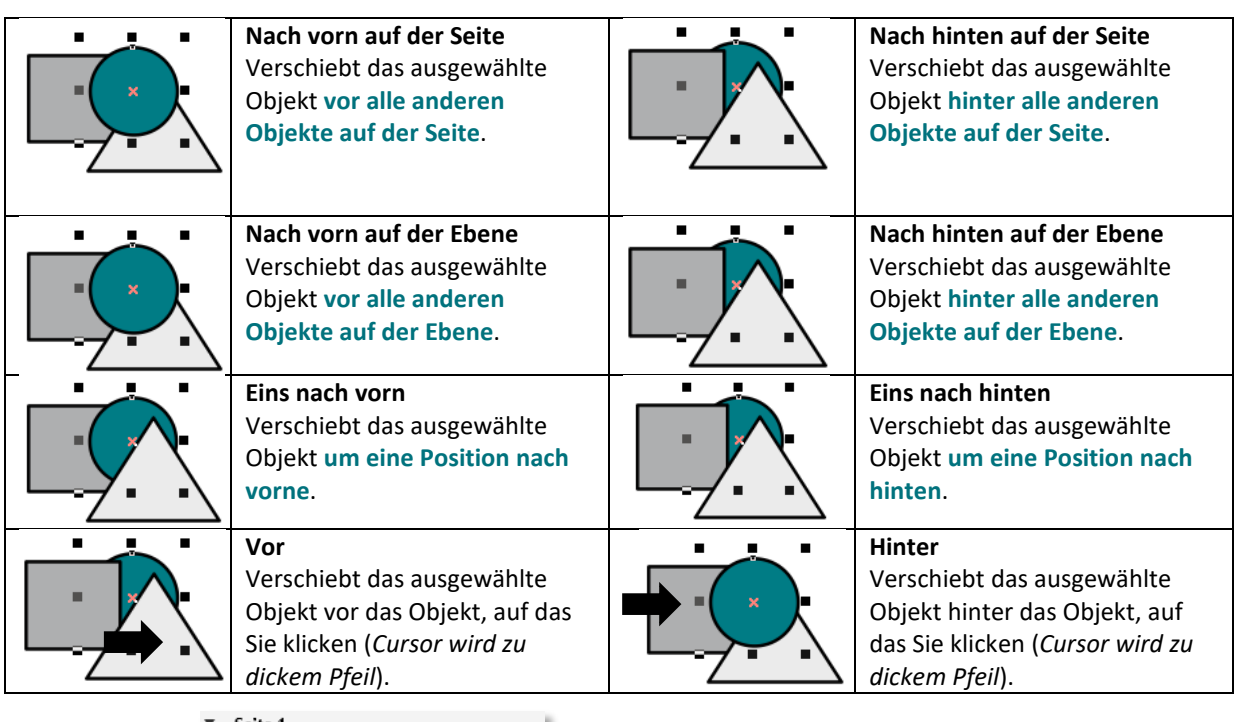

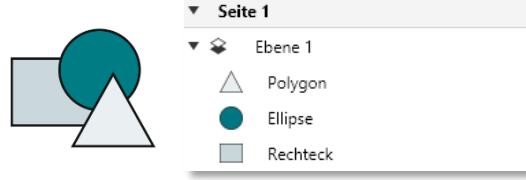

*Darstellung im ANDOCKFENSTER "OBJEKTE": Das Polygon liegt an oberster Stelle, darunter folgt die Ellipse und wieder darunter das Rechteck.*

 $\cdot$ g

# 1.16Gruppieren von Objekten

Wenn Sie mehrere Objekte gruppieren, werden sie zu einer **Einheit**, ohne ihre individuellen Attribute zu verlieren. Sie können **Formatierungen**, **Eigenschaften** und **andere Änderungen allen Objekten in der Gruppe gleichzeitig zuweisen**. Außerdem werden **unbeabsichtigte Positionsänderungen** von Objekten in Bezug auf andere Objekte **vermieden**.

- 1. **Markieren** Sie die betroffenen Objekte (*Mit gedrückter [UMSCHALT]-TASTE Objekte anklicken oder mit gedrückter linker Maustaste die Objekte umrahmen*).
- 2. **Gruppieren** Sie die Objekte, indem Sie
	- 〉 die **SCHALTFLÄCHE** "**GRUPPIEREN**" in der **Eigenschaftsleiste** anklicken,
	- 〉 den **MENÜBEFEHL** "**OBJEKT**" ► "**GRUPPIEREN**" **►** "**GRUPPIEREN**" verwenden **oder**
	- 〉 die **TASTENKOMBINATION** [**STRG**]+[**G**] benutzen.

 *Info: Gruppierte Elemente können miteinander skaliert, verschoben, gedreht, usw. werden.*

*Sie können verschachtelte Gruppen erstellen, indem Sie mehrere Gruppen von Objekten auswählen und gruppieren.*

# 1.16.1 Objekt in Gruppe markieren

Mit der [**STRG**]-**TASTE** können **einzelne Objekte innerhalb einer Gruppe markiert** werden. Das Anklicken im Objekt-Manager oder gar das Aufheben einer Gruppierung entfallen somit.

1. **Drücken** Sie die [**STRG**]-**TASTE** und **klicken** Sie auf das betreffende Objekt. *Es ist jetzt durch runde Anfasser gekennzeichnet*.

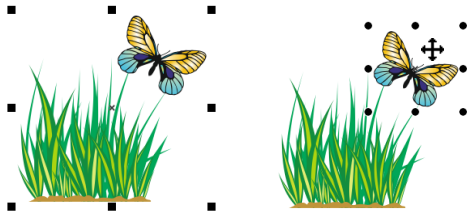

# 1.16.2 Gruppierung aufheben

- 1. **Heben** Sie **Gruppierungen auf**, indem Sie
	- 〉 die **SCHALTFLÄCHE** "**GRUPPIERUNG AUFHEBEN**" bzw. "**GRUPPIERUNG ALLER OBJEKTE AUFHEBEN**" in der **Eigenschaftsleiste** anklicken,
	- 〉 den **MENÜBEFEHL** "**OBJEKT**" ► "**GRUPPIEREN" ►** "**GRUPPIEREN AUFHEBEN**" bzw. **"GRUPPIERUNG ALLER AUFHEBEN" oder**
	- 〉 die **TASTENKOMBINATION** [**STRG**]+[**U**] benutzen.

# 1.17Objekte ein- und ausblenden

Objekte können ausgeblendet werden, um die **Bearbeitung komplexer Zeichnungen** und das **Experimentieren mit verschiedenen Designs** zu **vereinfachen**.

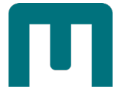

1. **Wählen** Sie das **Objekt** aus und klicken Sie im **MENÜ** auf "**OBJEKT**" ► "**AUSBLENDEN**" ▶ "AUSBLENDEN" bzw. zum Einblenden wieder auf "ANZEIGEN".

> Objekte Suche O 68 Seite 1 Ebene 1 Seite 1 "∱…  $\mathbb{E}$   $\mathbb{E}$ Hilfslinien ▼ 金 Ebene 1 CGS12147.cdr  $\blacktriangleright$   $\infty$

## *Hinweis: Sie können Objekte auch über das ANDOCKFENSTER "OBJEKTE" mit dem Auge-Symbol ein- und ausblenden:*

# 1.18Objekte sperren

Durch das Sperren eines Objekts wird **verhindert**, dass es **versehentlich** auf irgendeine Weise **geändert** wird.

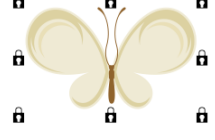

1. **Wählen** Sie das **Objekt** aus und klicken Sie im **MENÜ** auf "**OBJEKT**" ► "**SPERREN**" ► "**SPERREN**".

1.18.1 Objektsperre aufheben

1. **Wählen** Sie das **Objekt** aus und klicken Sie im **MENÜ** auf "**OBJEKT**" ► "**SPERREN**" ► "**SPERRUNG AUFHEBEN**".

 *Hinweis: Sie können Objekte auch über das ANDOCKFENSTER "OBJEKTE" mit dem Schloss-Symbol sperren/entsperren:* bb.

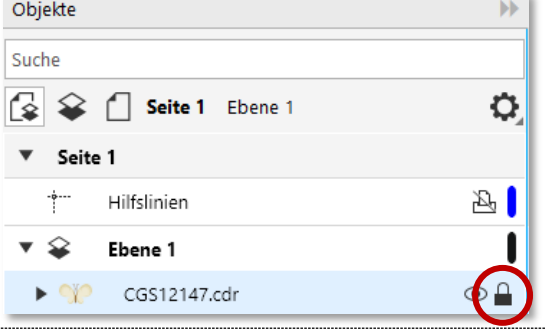

# 1.19 Grafiktext

Grafiktext kann man im Gegensatz zum Mengentext **skalieren**, **dehnen**, **stauchen**, **drehen**,

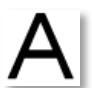

**verzerren** und mit zahlreichen **Effekten** versehen. Eingesetzt wird Grafiktext für **kurze Texte**, wie etwa **Plakattitel** oder **Überschriften**.

1. Wählen Sie in der HILFSMITTELPALETTE das HILFSMITTEL "TEXT" aus. *Der Mauszeiger verändert sich zu einem Fadenkreuz mit dem Zusatzsymbol Text.* 2. **Klicken** Sie auf die Stelle des Zeichenblattes, wo der Text beginnen soll. *Der Cursor blinkt, Sie können zu schreiben beginnen*.

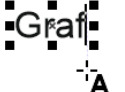

3. **Formatieren** Sie den Grafiktext über das **ANDOCKFENSTER** "**EIGENSCHAFTEN**" oder über die **Eigenschaftsleiste**.

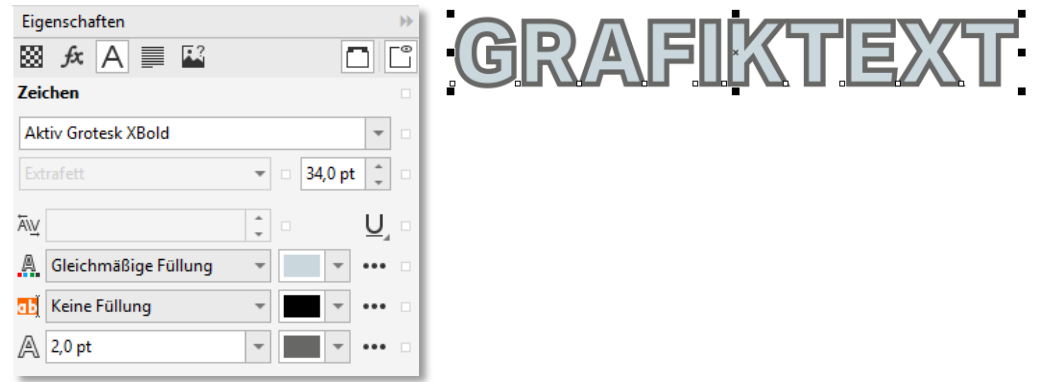

# 1.20 Mengentext

Mengentext wird für den **Haupttext** verwendet. Er wird in **Mengentextrahmen** platziert,

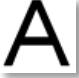

welche man **miteinander verbinden** und **über mehrere Seiten verlaufen** lassen kann.

- 1. **Wählen** Sie in der **Hilfsmittelpalette** das **HILFSMITTEL** "**TEXT**" aus. *Der Mauszeiger verändert sich zu einem Fadenkreuz mit dem Zusatzsymbol Text.*
- 2. **Ziehen** Sie mit **gedrückter linker Maustaste** einen **Mengentextrahmen** in gewünschter Größe auf. *Sie erhalten einen fixen Rahmen, in dem der Cursor blinkt.*
- 3. Beginnen Sie mit der Texteingabe.

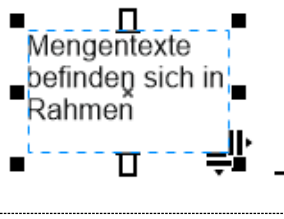

# 1.20.1 Schriftart- und Größe

- 1. Sofern noch nicht geöffnet, **klicken** Sie im **MENÜ** auf "**FENSTER**" ► "**ANDOCK-FENSTER" ► "EIGENSCHAFTEN"**
- 2. **Formatieren** Sie unter "ZEICHEN" Eigenschaften wie

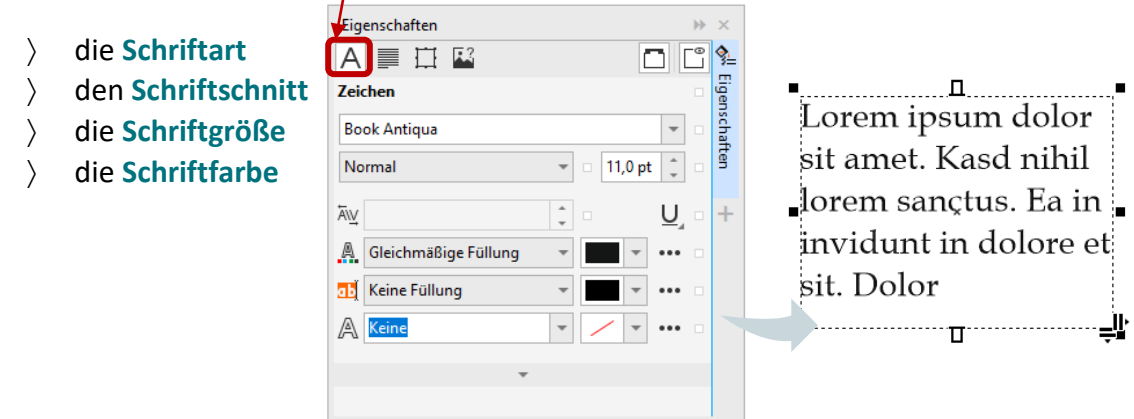

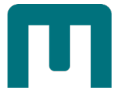

# 1.20.2 Absatzgestaltung

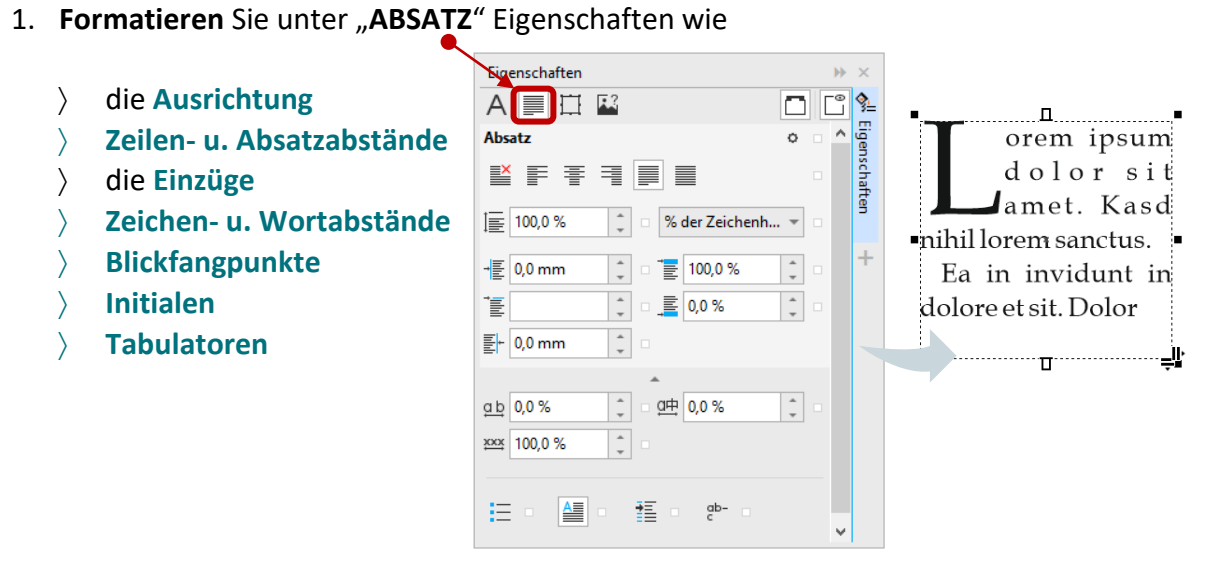

# *Vergleich kleinerer und größerer Wortabstand:*

Video bietet eine leistungsstarke Möglichkeit zur Unterstützung Ihres Standpunkts. Wenn Sie auf "Onlinevideo" klicken, können Sie den Einbettungscode für das Video einfügen, das hinzugefügt werden soll. Sie können auch ein Stichwort eingeben, um online nach dem Videoclip zu suchen, der optimal zu Ihrem Dokument passt. Damit Ihr Dokument ein professionelles Aussehen erhält, stellt Word einander ergänzende Designs für Kopfzeile, Fußzeile, Deckblatt und Textfelder zur Verfügung. Beispielsweise können Sie ein passendes Deckblatt mit Kopfzeile und Randleiste hinzufügen.

Vater var av ansangsvara var blandet av startet var blandet i Vennes startet var blandet var blandet var blandet var blandet var blandet var blandet var blandet var blandet var blandet var blandet var blandet var blandet v für das Video einfügen, das hinzugefügt werden soll. Sie können auch ein Stichwort eingeben, um online nach dem Videoclip zu suchen, der optimal zu Ihrem Dokument passt. Damit Ihr Dokument ein professionelles Aussehen erhält, stellt Word einander ergänzende Designs für Kopfzeile, Fußzeile, Deckblatt und Textfelder zur Verfügung. Beispielsweise können Sie ein passendes Deckblatt mit Kopfzeile und Randleiste hinzufügen.

# 1.20.3 Hintergrund/Spalten/Ausrichtung

1. **Formatieren** Sie unter "RAHMEN" Eigenschaften wie

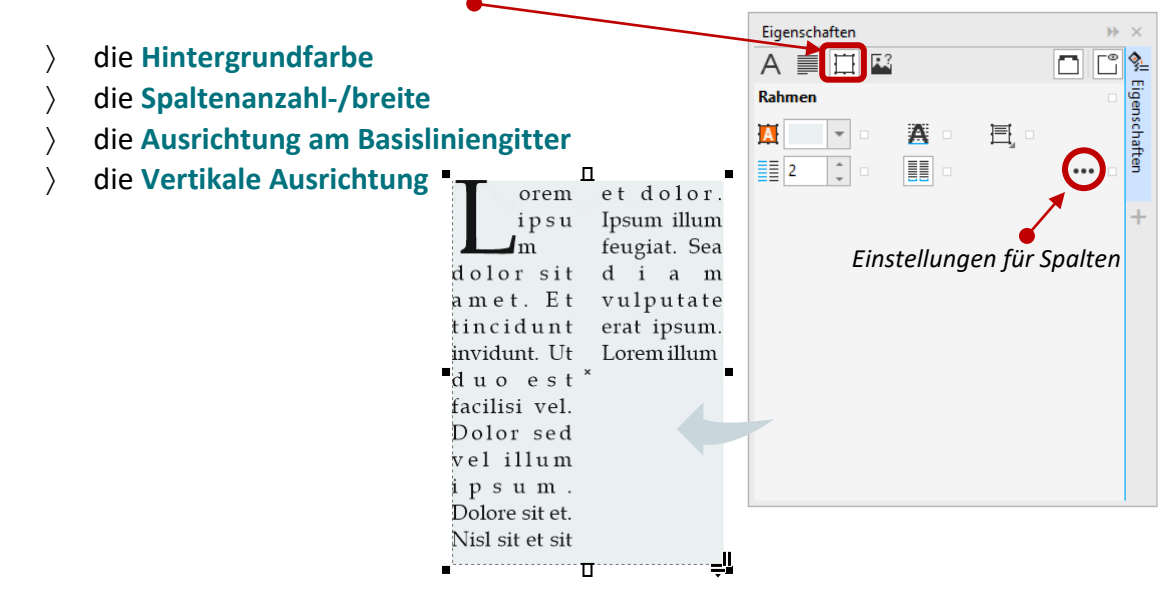

 *Hinweis: Ist ein Mengentextrahmen rot eingefärbt, ist er für den aktuellen Text zu klein und dieser wird dann nicht vollständig angezeigt. Lösen Sie das Problem wie folgt:*

〉 Vergrößern Sie den Rahmen durch **Ziehen** an den **Eck- und/oder seitlichen Anfassern**, bis die Größe ausreichend ist (*Der Rahmen färbt sich daraufhin wieder Schwarz*) **oder**

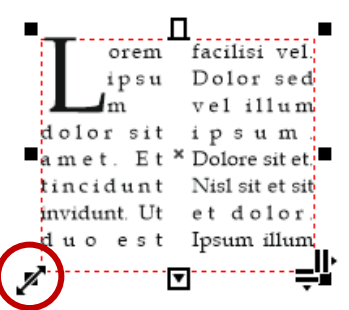

- 〉 **Passen** Sie die **Textgröße** an **oder**
- > Lassen Sie den **Text in einen anderen Rahmen fließen** [s. Seite [63](#page-72-0) » "Textrahmen [verknüpfen"](#page-72-0)].

# 1.21 Mengentext in Objekte einfügen

Bewegen Sie mit aktivem HILFSMITTEL "TEXT" den Mauszeiger zum Rand eines Objekts. Sobald sich der Mauszeiger zu einem **Eingabecursor mit dem Zusatzsymbol Mengentext** verändert, **tippen** Sie **einmal kurz** auf die **linke Maustaste**.*Ein Mengentextrahmen* Agg *erscheint, der Cursor beginnt zu blinken und Sie können zu schreiben beginnen*

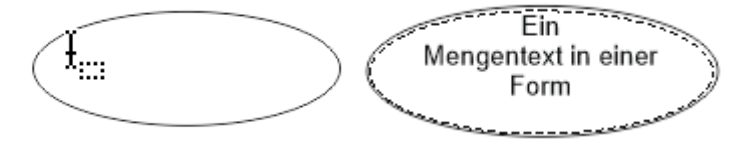

### **oder**

**Wählen** Sie ein Objekt aus und klicken Sie auf MENÜ "TEXT" ► "MENGENTEXTRAHMEN" ► "**LEEREN TEXTRAHMEN ERSTELLEN**" und beginnen Sie dann mit aktivem **HILFSMITTEL** "**TEXT**" zu schreiben.

*So konvertieren Sie einen Textrahmen wieder in ein Objekt*

1. **Klicken** Sie mit der **rechten Maustaste** auf den **Textrahmen**, wählen und wählen Sie im **KONTEXTMENÜ** "RAHMEN ENTFERNEN" aus.

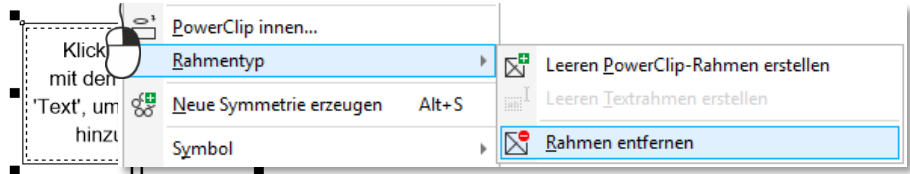

#### A **Beachten Sie:**

**Beim Konvertieren eines Textrahmens in ein Objekt wird der Text gelöscht!**

# 1.21.1 Text am Textrahmen ausrichten

- 1. **Wählen** Sie einen **Textrahmen** aus.
- 2. Klicken Sie im **MENÜ** auf "**TEXT**" ► "**MENGENTEXTRAHMEN** " ► "**AN RAHMEN AUSRICHTEN**".V Textrahmen anzeigen Mengentextrahmen Text an Strecke ausrichten LAI An Rahmen ausrichten  $\widehat{\otimes}$  Text geraderichten Platzhottertext einfüger

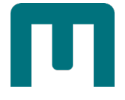

# 1.21.2 Textrahmen von Objekten trennen

- 1. Klicken Sie auf das HILFSMITTEL "AUSWAHL".
- 2. **Wählen** Sie das **Objekt mit dem Textrahmen** aus.
- 3. Klicken Sie im MENÜ auf "OBJEKT" ▶ "KOMBINATION AUFHEBEN: MENGENTEXT IN **EINER STRECKE**".
	- Kombination aufheben: Mengentext in einer Strecke Strq+K

*Der Textrahmen und das Objekt können nur separat verschoben/bearbeitet werden.*

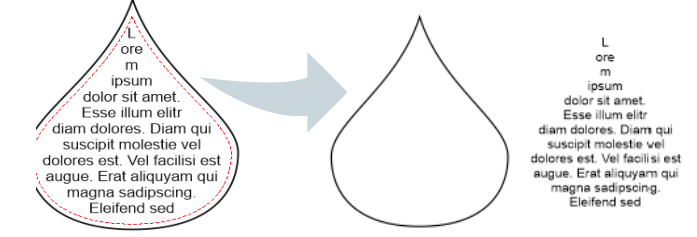

# 1.22Text an Strecken ausrichten

- 1. Wählen Sie das **HILFSMITTEL** "**TEXT**" und führen Sie den Cursor **zum Rand der Strecke**, bis dieser folgende Form annimmt:  $\ddot{\textbf{i}}$ Naine Liebelins
- 

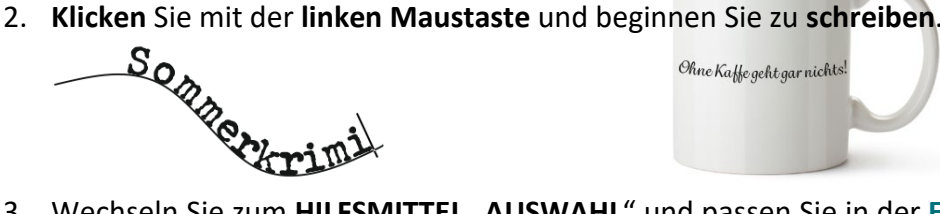

Ohne Kaffe geht gar nichts!

3. Wechseln Sie zum **HILFSMITTEL** "**AUSWAHL**" und passen Sie in der **Eigenschaftsleiste** die **Position** des Textes an.

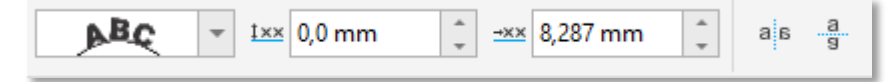

#### **oder**

- 1. Wählen Sie mit dem HILFSMITTEL "AUSWAHL" den Text aus.
- 2. Klicken Sie im MENÜ auf "TEXT" "TEXT AN STRECKE AUSRICHTEN". Der Cursor nimmt *dabei die Form des "Text an Strecke ausrichten"-Zeigers an.*

```
Text an Strecke ausrichten
a Text geraderich
```
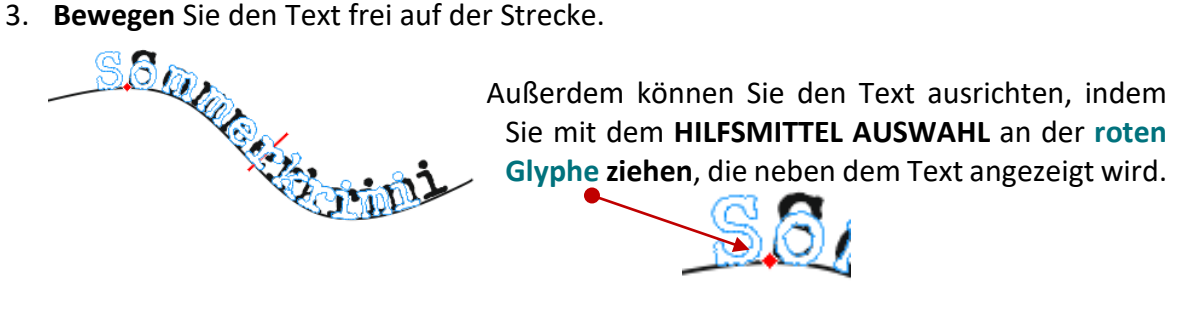
*So spiegeln Sie Text, der an einer Strecke ausgerichtet ist*

- 1. Klicken Sie mit dem HILFSMITTEL "AUSWAHL" auf den an der Strecke ausgerichteten **Text**.
- 2. **Wählen** Sie in der **Eigenschaftsleiste** auf eine der folgenden Schaltflächen:

а

- 〉 **TEXT HORIZONTAL SPIEGELN**:
- 〉 **TEXT VERTIKAL SPIEGELN**:

## 1.22.1 Text von Strecke trennen

- 〉 **Wählen** Sie die zu trennenden Objekte mit dem **HILFSMITTEL** "**AUSWAHL**" aus.
- 〉 **Klicken** Sie im **MENÜ** auf "**OBJEKT**" ► "**KOMBINATION AUFHEBEN: TEXT**".

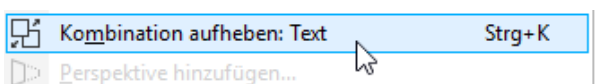

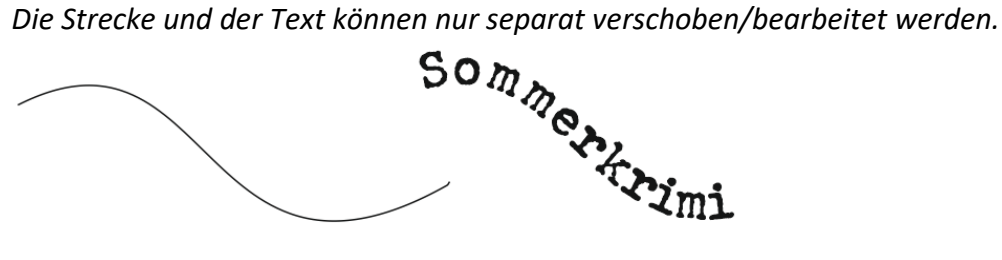

## 1.23Platzhaltertext einfügen

Bei der Erstellung von Layouts ist der Einsatz von Platzhaltertexten sehr **hilfreich**, **wenn der endgültige Text noch nicht feststeht**.

- 1. Ziehen Sie wie unter [Mengentext,](#page-68-0) Seite [59,](#page-68-0) beschrieben einen **Mengentextrahmen** auf.
- 2. Öffnen Sie per **Rechtsklick** das **KONTEXTMENÜ** und wählen Sie "**PLATZHALTERTEXT EINFÜGEN**" aus.

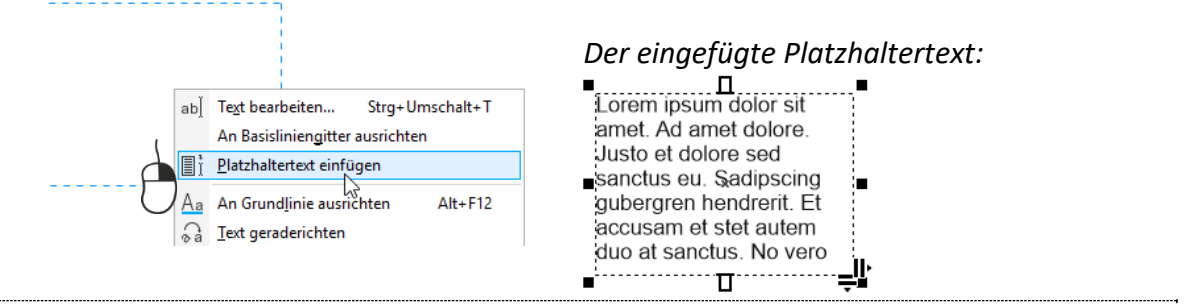

## 1.24Textrahmen verknüpfen

Möchten Sie mehrere **Textrahmen miteinander verbinden** und/oder größere **Textmengen über mehrere Seiten verteilen**, benutzen Sie die **Funktion**  dolores no elitr duo "**Verknüpfen**". aliquyam et. Blandit

- 1. **Markieren** Sie den ersten zu verkettenden **Textrahmen**.
- 2. **Klicken** Sie auf das **SYMBOL** "TEXTFLUSS", welches sich unten **im Textrahmen** befindet. *Der Mauszeiger verändert sich entsprechend*.

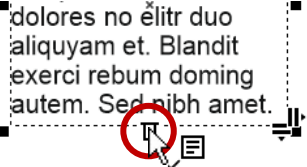

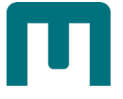

**oder**

3. *Nähern Sie sich einem anderen Textrahmen, verwandelt sich der Mauszeiger in einen*  dicken Pfeil. Lorem ipsum dolor sit

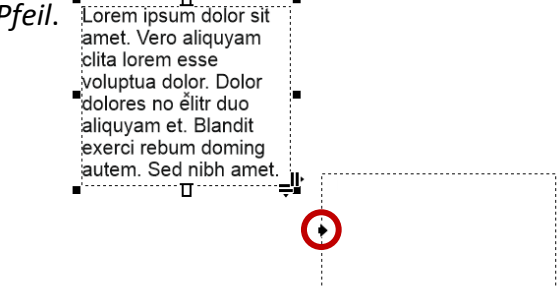

4. **Führen** Sie jetzt einen **linken Mausklick** aus, sind die beiden Textrahmen miteinander

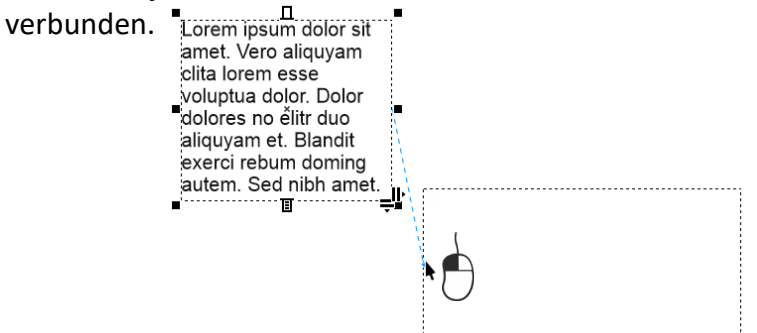

**ziehen** Sie mit **gedrückter Maustaste** eine **neuen Textrahmen** auf, in den der Text

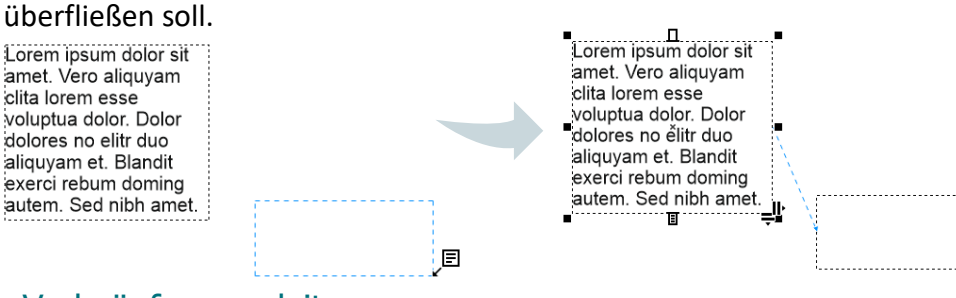

# 1.24.1 Verknüpfung umleiten

1. Wählen Sie das **HILFSMITTEL** "**AUSWAHL**" aus, und klicken Sie auf das **SYMBOL** "**TEXTFLUSS**" am unteren Rand des Rahmens, das den zu ändernden Textfluss enthält.

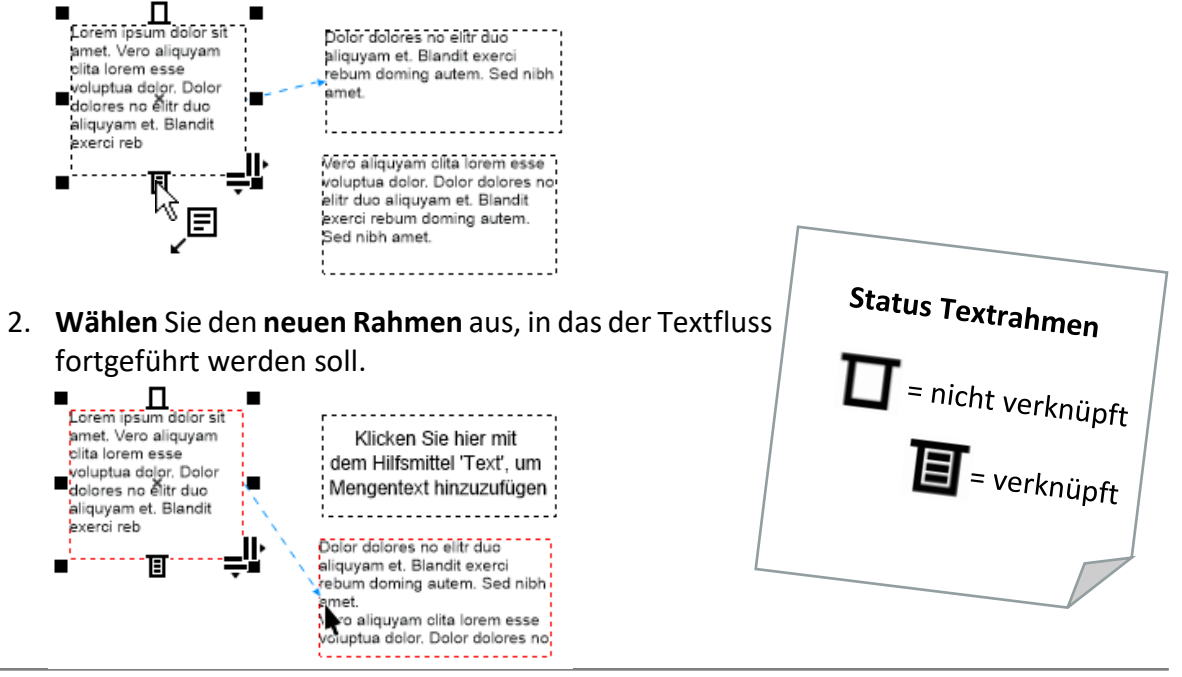

## 1.24.2 Verknüpfungen aufheben

- 1. Wählen Sie mit dem HILFSMITTEL "AUSWAHL" die verknüpften Rahmen aus.
- 2. Klicken Sie im MENÜ auf "TEXT" ► "MENGENTEXTRAHMEN" ► "VERKNÜPFUNG **AUFHEBEN**".

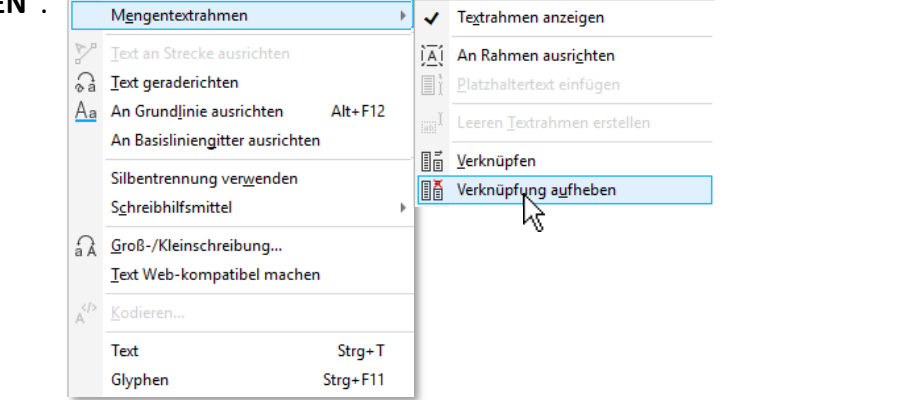

 *Tipp: So machen Sie Textrahmen sichtbar/unsichtbar: MENÜ ►"TEXT" ► "MENGENTEXTRAHMEN" ► "TEXTRAHMEN ANZEIGEN".*

## 1.25Basisliniengitter

Besonders bei mehreren Mengentextobjekten **fällt es sofort auf, wenn die Texte nicht auf derselben Grundlinie stehen**. Das kann man verhindern, indem man die **Mengentextrahmen am Basisliniengitter ausrichtet**.

#### *Beispiel für zwei Mengentexte, die nicht auf derselben Grundlinie stehen:*

Lorem ipsum dolor sit amet. Et enim ea. Et justo eros iriure duo lobortis. Diam consequat tempor. At sit eros nonumy dolore accusam vel. Et sed sit augue. Sit ipsum dolor vero velit. Suscipit amet et dolores. Diam vulputate et tempor. Molestie duo et illum ipsum praesent ea. In at takimata clita Euismod nonummy consetetur. At stet sea ad ipsum. Eirmod elitr takimata. Sed luptatum nulla at vel dolores iusto molestie. Nulla sed iusto rebum ea sadipscing vel diam. Aliquyam lorem stet vero eu. Eirmod consequat assum. Diam sed vero tation sit. Sanctus stet velit veniam invidunt luptatum. Diam vero dolor eos nulla vero. Eirmod ipsum dolore aliquyam. Suscipit voluptua amet accusam at erat diam justo. Labore vel nonumy. Vulputate erat diam vulputate no labore aliquyam sed.

Lorem ipsum dolor sit amet. Ut amet et accusam diam. Ea elitr dolore ipsum Ullamcorper labore invidunt stet nulla et elitr suscipit. Facilisis dolor ut kasd voluptua exerci kasd. Volutpat et eirmod dolores tincidunt ipsum consequat ullamcorper. Voluptua et aliquam. Dolor et in euismod dolor kasd. Rebum illum in. Adipiscing in accumsan dolores. No dolore lorem veniam consequat lobortis dolor adipiscing. Cum elitr odio vero at takimata liber. Dolor sed diam wisi clita sed. Gubergren consequat diam. Kasd sit no duis amet consequat. Amet et sit in dignissim. Eos kasd diam sit iusto diam.

#### *Bei aktivem Basisliniengitter wird der Unterschied noch deutlicher sichtbar:*

Lorem ipsum dolor sit amet. Et enim ea. Et justo eros iriure duo lobortis. Diam consequat tempor. At sit eros nonumy dolore accusam vel. Et sed sit augue. Sit ipsum dolor vero velit. Suscipit amet et dolores. Diam vulputate et tempor Molestie duo et illum ipsum praesent ea. In at takimata clita. Euismod nonummy consetetur. At stet sea ad ipsum. Eirmod elitr takimata. Sed luptatum nulla at vel dolores iusto molestie. Nulla sed iusto rebum ea sadipscing vel diam. Aliquyam lorem stet vero eu. Eirmod consequat assum. Diam sed vero tation sit. Sanctus stet velit veniam invidunt luptatum. Diam vero dolor eos nulla vero. Eirmod ipsum dolore aliquyam. Suscipit voluptua amet accusam at erat diam justo. Labore vel nonumy. Vulputate erat diam vulputate no labore aliquyam sed

Lorem ipsum dolor sit amet. Ut amet et accusam diam. Ea elitr dolore ipsum. Ullamcorper labore invidunt stet nulla et elitr suscipit. Facilisis dolor ut kasd voluptua exerci kasd. Volutpat et eirmod dolores tincidunt ipsum consequat ullamcorper. Voluptua et aliquam. Dolor et in euismod dolor kasd. Rebum illum in Adipiscing in accumsan dolores. No dolore lorem veniam consequat lobortis dolor adipiscing. Cum elitr odio vero attakimata liber. Dolor sed diam wisi clita sed. Gubergren consequat diam. Kasd sit no duis amet consequat. Amet et sit in dignissim. Eos kasd diam sit justo diam.

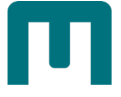

### 1.25.1 Basisliniengitter anzeigen

1. Klicken Sie im MENÜ "ANSICHT" auf ▶ "GITTER" ▶ "BASISLINIENGITTER".

1.25.2 Text an Basisliniengitter ausrichten

- 1. **Wählen** Sie einen **Textrahmen** aus.
- 2. Klicken Sie im **MENÜ** auf "**TEXT**" ► "**AN BASISLINIENGITTER AUSRICHTEN**". *Alternativ können Sie Sie das KONTEXTMENÜ oder das ANDOCKFENSTER EIGENSCHAFTEN* ► "*RAHMEN*" ► *SCHALTFLÄCHE* "*AN BASISLINIENGITTER AUSRICHTEN*" *benutzen.*

*Beide Mengentextrahmen sind am Basisliniengitter ausgerichtet:* 

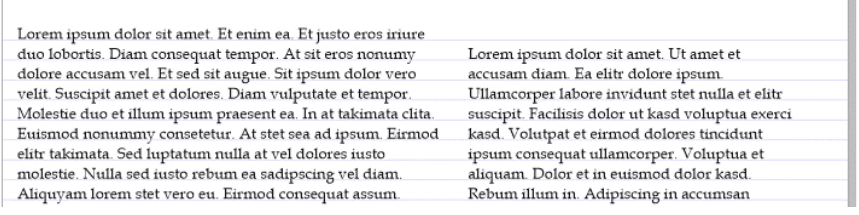

Unter Umständen kann es passieren, dass der Text nur alle zwei Zeilen abgebildet wird. Die

Ursache ist ein **falsch eingestelltes Gitter**. *Im rechts abgebildeten Beispiel ist der Zeilenabstand des Basisliniengitters unter Verwendung der Schrift "Book Antiqua", Schriftgröße 12 pt, mit 14 pt eingestellt. Das ist in diesem Fall zu wenig. Die Lösung ist eine Korrektur der Basisliniengitter-Einstellungen:*

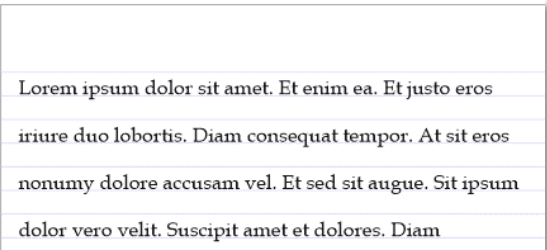

#### 1.25.3 Basisliniengitter einstellen

- 1. **Doppelklicken** Sie auf den **Schatten der Zeichenseite**, um die **DOKUMENTOPTIONEN** zu öffnen.
- 2. Ändern Sie im **BEREICH** "**GITTER**" → "**BASISLINIENGITTER**" den **Abstandswert**. *Im Beispielfall erfolgt eine Korrektur auf 16 pt.*

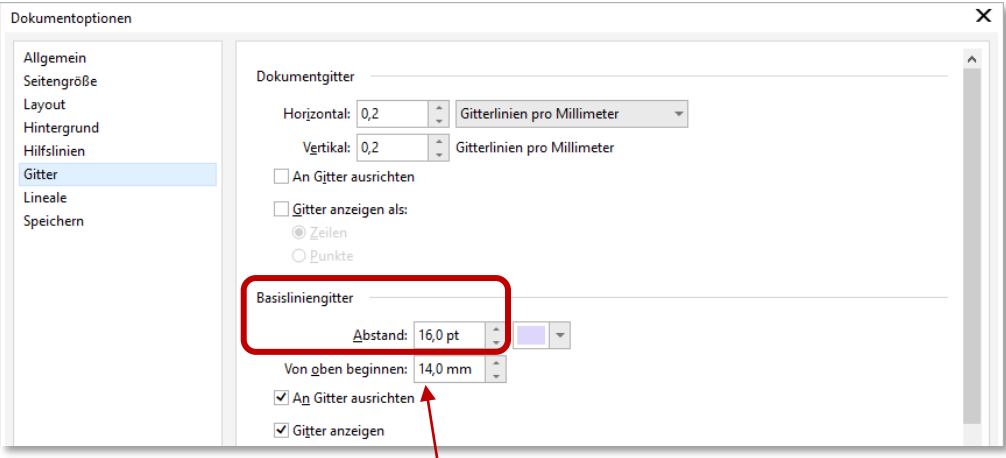

3. Weiters können Sie festlegen, **wo das Basisliniengitter oben beginnen** soll.

#### *So sieht das Basisliniengitter nach der Korrektur aus:*

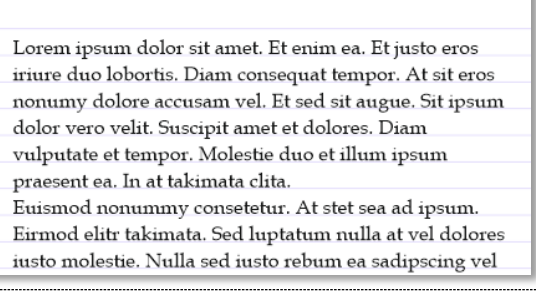

## 1.26Daten importieren

#### 1.26.1 Grafiken

- 1. Klicken Sie in der Standardsymbolleiste auf den BEFEHL "IMPORTIEREN".  $\downarrow$  | **oder** benutzen Sie die Tastenkombination [**STRG**] + [**J**].
- 2. Wählen Sie die gewünschte Grafik aus bestätigen Sie mit "IMPORTIEREN".

#### *Sie haben mehrere Optionen, wie Sie die Grafik einfügen können:*

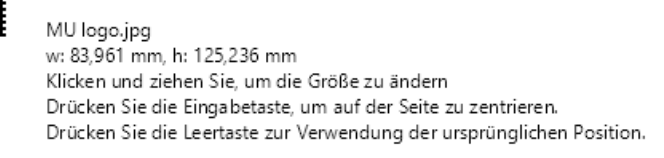

- 〉 **Klicken** und **ziehen**, um die **Größe individuell** festzulegen.
- 〉 **EINGABETASTE** drücken, um die Grafik **auf der Seite** zu **zentrieren**.
- 〉 **LEERTASTE** drücken, um die **ursprüngliche Position** zu verwenden.

### 1.26.2 Text

CorelDRAW unterstützt folgende **Dateiformate**:

- $\checkmark$  ANSI-Text (TXT)
- $\checkmark$  Microsoft Word-Dokumentdateien (DOC/DOCX)
- WordPerfect-Dateien (WPD)
- $\checkmark$  Rich Text Format-Dateien (RTF)
- 1. Klicken Sie in der Standardsymbolleiste auf den Befehl "IMPORTIEREN". **oder** benutzen Sie die Tastenkombination [**STRG**] + [**J**].

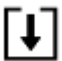

- 2. Wählen Sie die gewünschte Datei aus bestätigen Sie mit "IMPORTIEREN".
- 3. Wählen Sie im DIALOGFELD "TEXT IMPORTIEREN/EINFÜGEN" eine der folgenden Optionen aus:

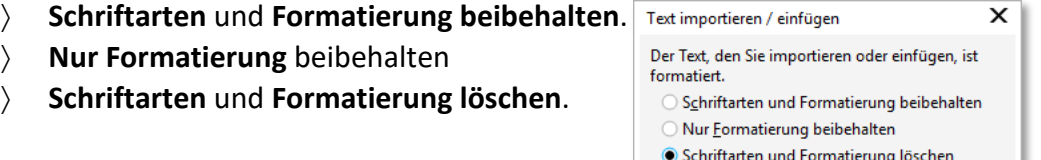

Tabellen importieren als: Tabellen

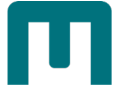

*Sie haben mehrere Optionen, wie Sie den Text einfügen können:*

test datei, docx w: 160,02 mm, h: 61,481 mm Klicken und ziehen Sie, um die Größe zu ändern Drücken Sie die Eingabetaste, um auf der Seite zu zentrieren. Drücken Sie die Leertaste zur Verwendung der ursprünglichen Position.

- 〉 **Klicken** und **ziehen**, um die **Größe individuell** festzulegen.
- 〉 **EINGABETASTE** drücken, um den Text **auf der Seite** zu **zentrieren**.
- 〉 **LEERTASTE** drücken, um die **ursprüngliche Position** zu verwenden.

### 1.27Zeichen, Symbole & Glyphen

Über das **ANDOCKFENSTER** "**GLYPHEN**" können Sie **Sonderzeichen**, **Symbole** und **Glyphen** (*Varianten einzelner Zeichen oder von Zeichenkombinationen*) von OpenType-Schriften suchen und einfügen.

- 1. **Öffnen** Sie mit dem **MENÜBEFEHL** "**TEXT**" ► "**GLYPHEN**" das entsprechende **ANDOCKFENSTER**.
- 2. Wählen Sie im LISTENFELD "SCHRIFT" eine Schrift aus.
- 3. Im **LISTENFELD** "**ZEICHENFILTER**" sind die zu einer Schrift gehörenden Zeichen in Kategorien unterteilt:

*Gewöhnlich: Pfeile, Währungssymbole, mathematische Symbole, Zahlen, Satzzeichen und Trennzeichen sowie CJK-Symbole und Satzzeichen (chinesisch, japanisch, koreanisch).*

*Skripts: Schriftsysteme, die von der ausgewählten Schrift unterstützt werden, beispielsweise lateinische, griechische, kyrillische, asiatische (Hiragana, Katakana, Han), arabische oder hebräische Schriftsysteme.*

*OpenType: OpenType-Funktionen, die für die ausgewählte Schrift verfügbar sind, beispielsweise Standardligaturen, diskrete Ligaturen, Fraktur und alternative Anmerkungsformen.*

- 4. **Fügen** Sie ein **Zeichen** ein, indem Sie
	- 〉 **darauf Doppelklicken oder**
	- 〉 mit **gedrückter linker Maustaste** in den Arbeitsbereich **ziehen**.

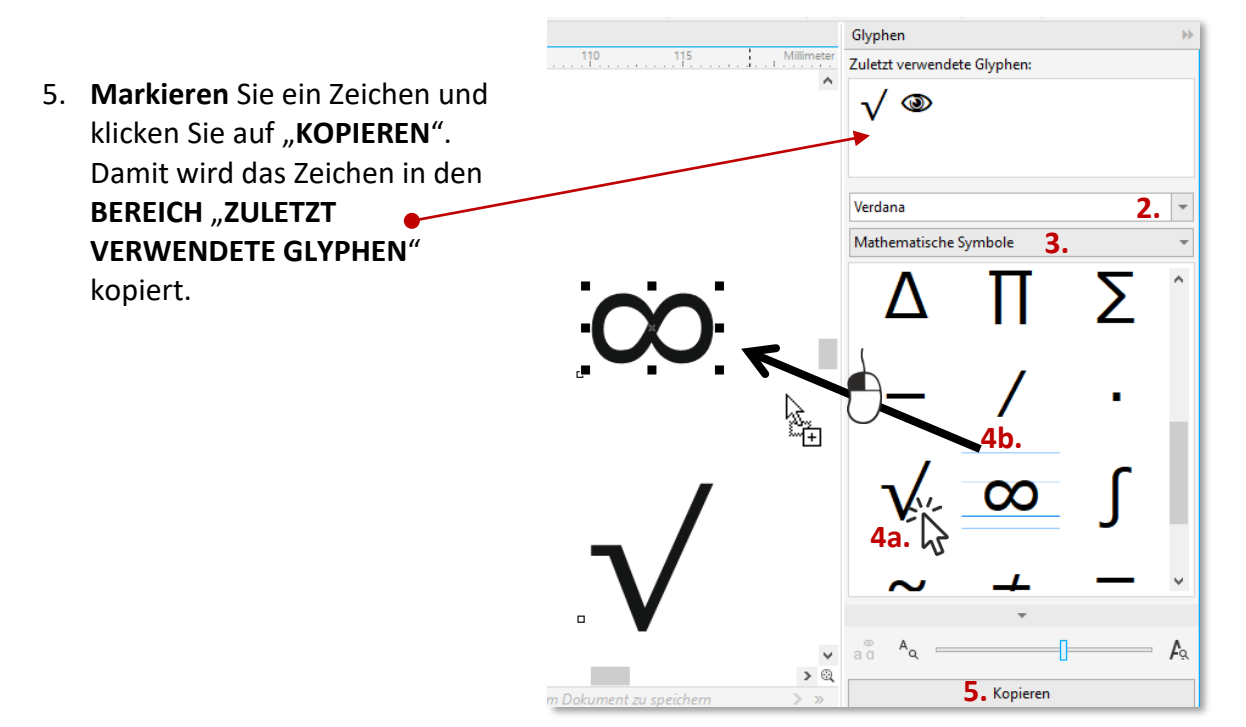

## 1.28 "Connect"

Connect ist eine **Bibliothek** mit **von Corel zur Verfügung gestellten Vektor- und Rasterbildern** (*Umfang je nach Installation*) und kann mit eigenen Inhalten ergänzt werden. Im **ANDOCKFENSTER ABLAGE** können Sie **Inhalte für die spätere Nutzung bereitlegen**.

- 1. **Öffnen** Sie **CONNECT** mit dem **MENÜBEFEHL** "**FENSTER**" **►** "**ANDOCKFENSTER**" ▶ "INHALT VON CONNECT".
- 2. Geben Sie einen **Suchbegriff** ein, um nach einer bestimmten Grafik zu suchen.
- 3. Wählen Sie eine Inhalte-Quelle aus. Über die **OPTION** "**NEU HINZUFÜGEN…**" ganz untern in der Liste können Sie **2. eigene Inhalte mit Connect verknüpfen**. **3.**

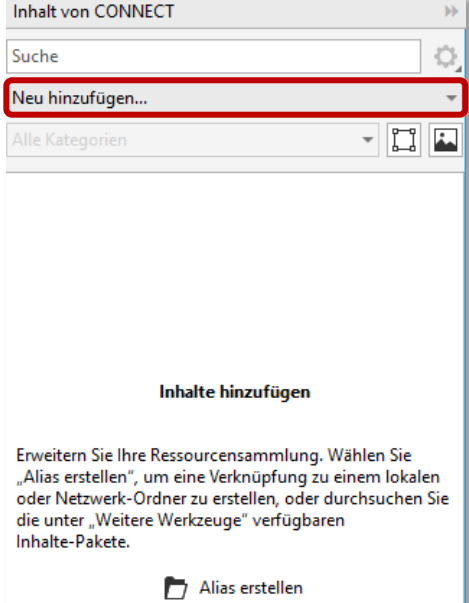

- 4. **Wählen** Sie eine **Kategorie** aus.
- 5. Lassen Sie sich **Vektorbilder und/oder Pixelbilder** anzeigen.
- 6. Außerdem können Sie den **Speicherort** des **aktiven Ordners öffnen**.
- 7. Mit "BEARBEITEN" wird die Original-**Datei zur Bearbeitung** geöffnet.

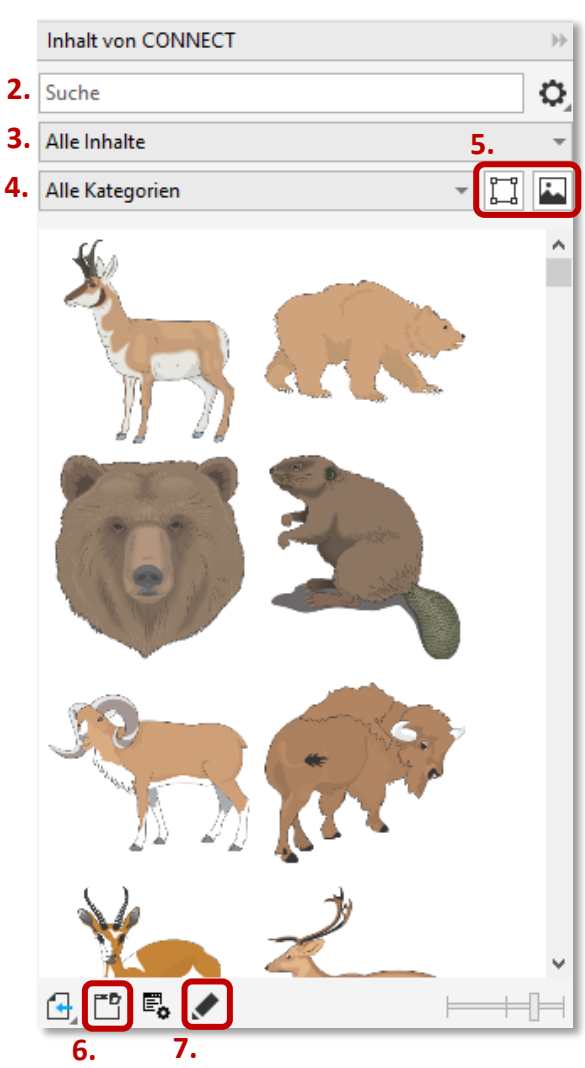

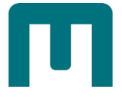

# 2 Fortgeschrittene Techniken

# 2.1 Linien zeichnen

Eine Linie ist eine **Strecke zwischen zwei Punkten**. Sie kann aus mehreren **gekrümmten oder geraden Segmenten** bestehen, die durch **Knoten** miteinander verbunden sind (*standardmäßig als kleine Quadrate dargestellt*).

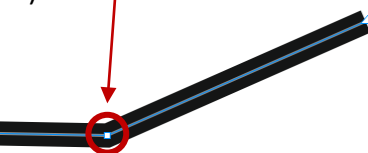

Je nach Zweck können Sie zwischen verschiedenen Hilfsmitteln zum Zeichnen von Linien wählen:

- $\checkmark$  [Freihand](#page-79-0)
- [2-Punkt-Linie](#page-80-0)
- [Bézier](#page-82-0)
- $\checkmark$  [Stift](#page-84-0)
- $\checkmark$  [B-Spline](#page-85-0)
- $\checkmark$  [Polyline](#page-86-0)
- [3-Punkt-Linie](#page-88-0)

#### <span id="page-79-0"></span>2.1.1 Freihand

Mit dem **HILFSMITTEL** "**FREIHAND**" lassen sich **wie auf einem Skizzenblock Freihandlinien**

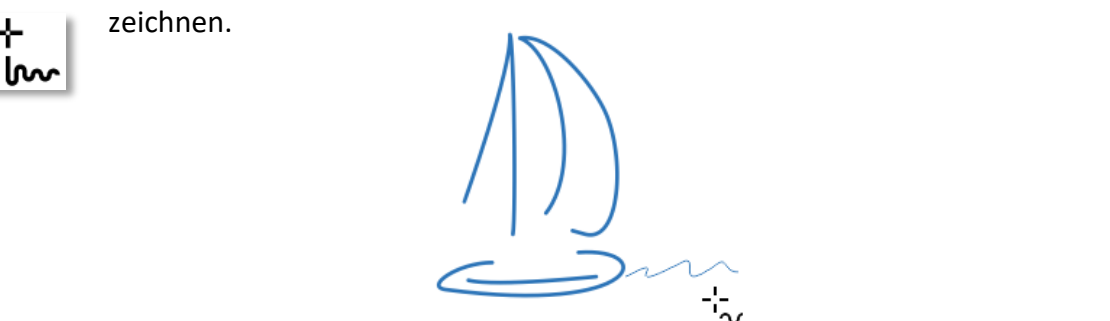

- 1. Klicken Sie in der Hilfsmittelpalette auf das HILFSMITTEL "FREIHAND". i<sub>na</sub>
- 2. Führen Sie **eine der folgenden Aktionen** durch:

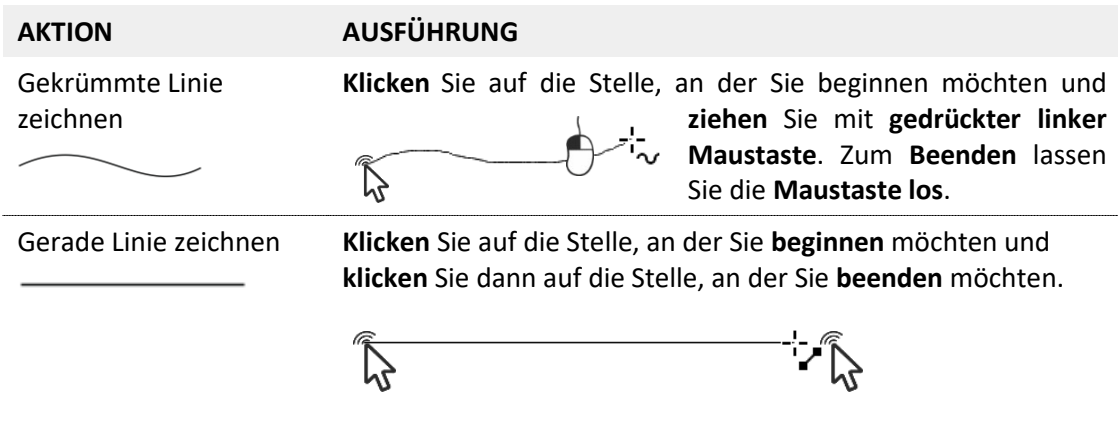

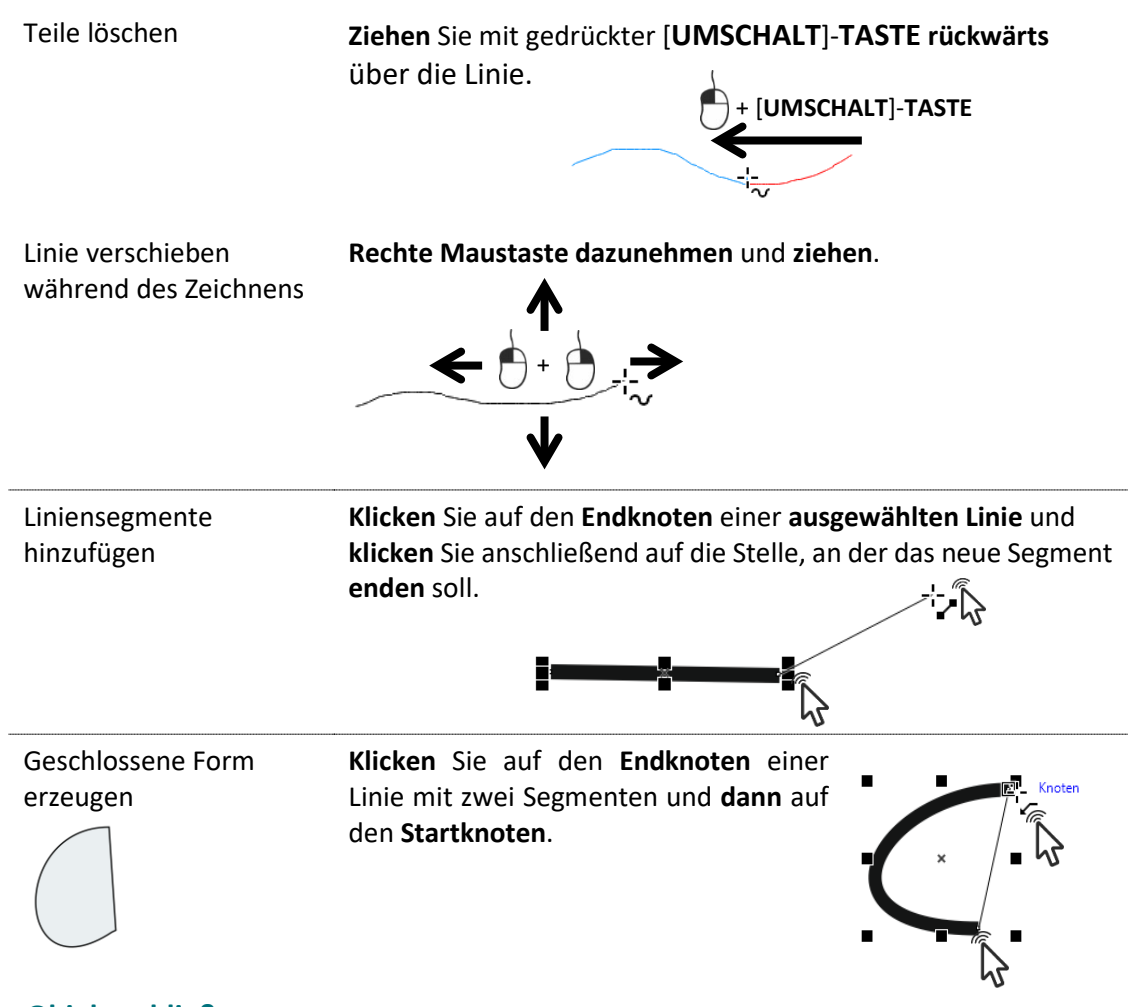

#### **Offenes Objekt schließen**

Sie können ein **offenes Objekt schließen**, indem Sie in der **Eigenschaftsleiste** auf die Schaltfläche "KURVE SCHLIESSEN" klicken.

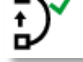

#### **Glättung einer gekrümmten Linie**

Geben Sie in der **Eigenschaftsleiste** im **FELD FREIHANDGLÄTTUNG** einen Wert ein.

$$
\mathbb{R}^{90} \left| + \right|
$$

*Je höher der Wert, desto glatter die Kurven:*

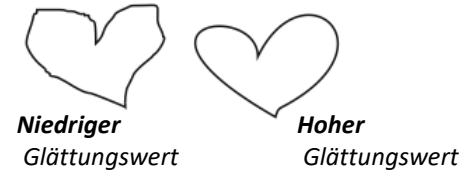

## <span id="page-80-0"></span>2.1.2 2-Punkt-Linie

Mit dem HILFSMITTEL "2-PUNKT-LINIE" können Sie gerade Linien zeichnen. Darüber hinaus

können Sie gerade Linien zeichnen, die **rechtwinklig oder tangential zu Objekten** stehen.

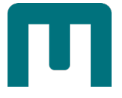

*Anwendungsbeispiel: Radspeichen*

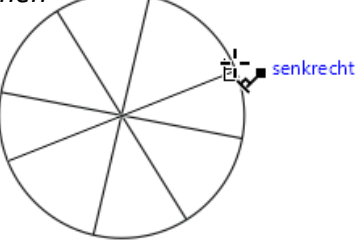

1. **Klicken** Sie in der **Hilfsmittelpalette** auf das **HILFSMITTEL**  "**2-PUNKT-LINIE**".

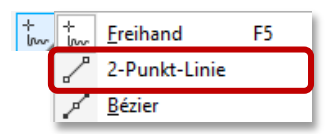

2. Führen Sie **eine der folgenden Aktionen** durch:

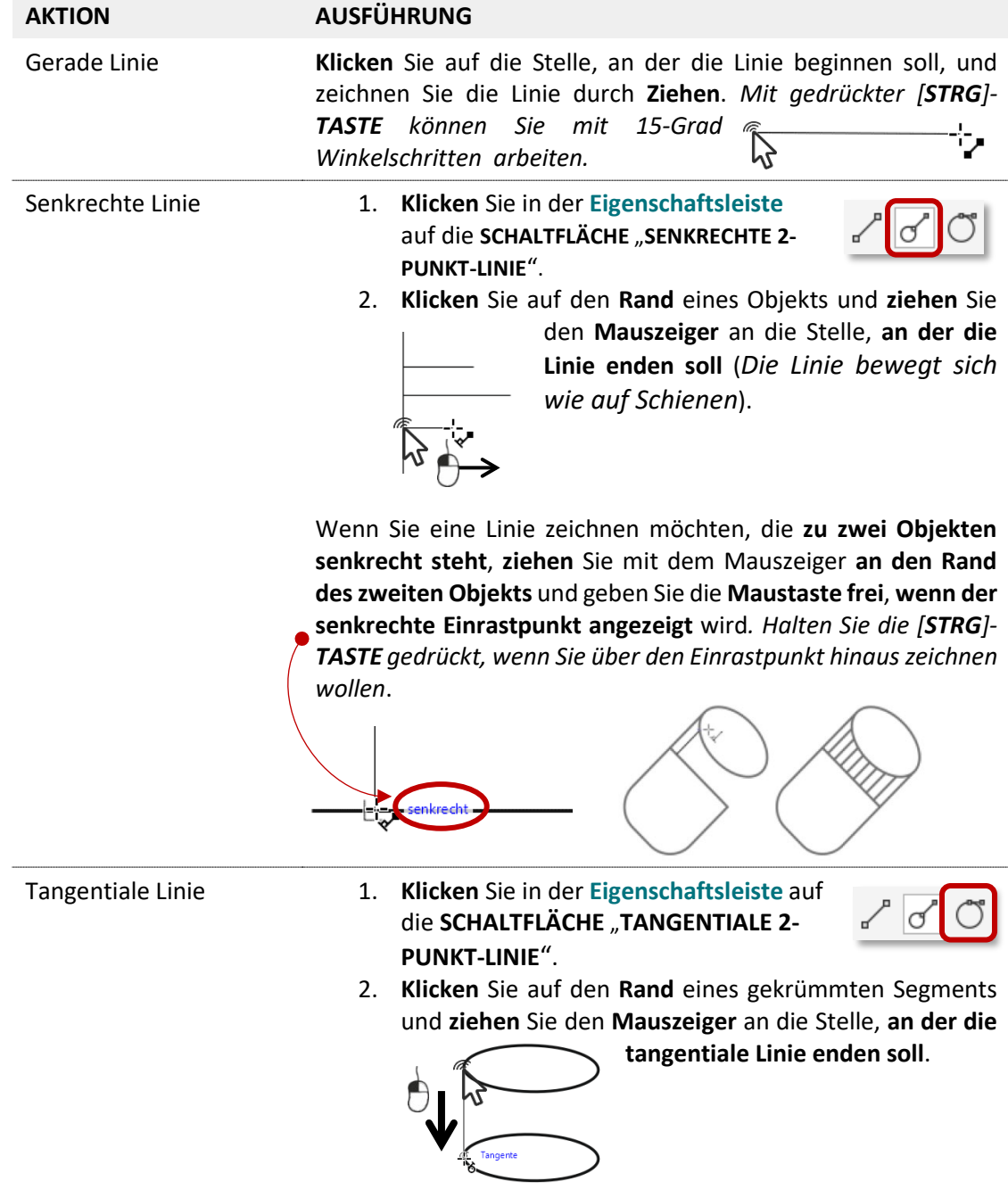

## <span id="page-82-0"></span>2.1.3 Bézier & Stift

Mit den **HILFSMITTELN** "BÉZIER" und "STIFT" können Sie Linien segmentweise zeichnen,

indem Sie **jeden Knoten präzise platzieren** und dadurch die Form der gekrümmten Segmente steuern.

Außerdem können Sie mit dem **HILFSMITTEL** "**STIFT**" eine **Vorschau der gezeichneten Liniensegmente** anzeigen.

Aufbau: **Zwischen Start- und Endknoten** können sich **beliebig viele Knoten** befinden. Handelt es sich um eine **Kurve**, haben diese Knoten noch **zusätzlich Steuerpunkte**. **Die Elemente**  dazwischen werden als "Segmente" bezeichnet.

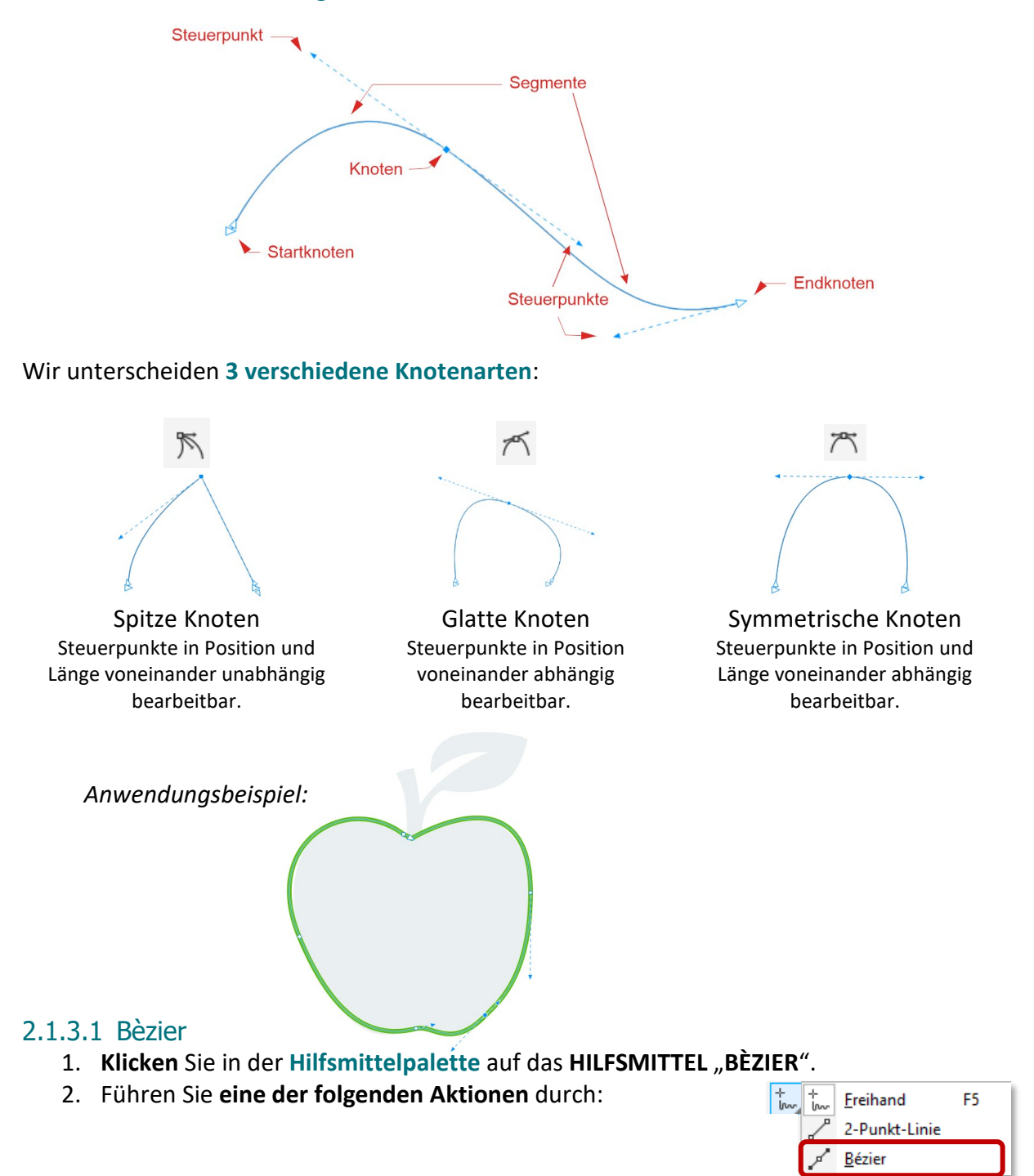

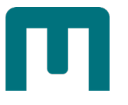

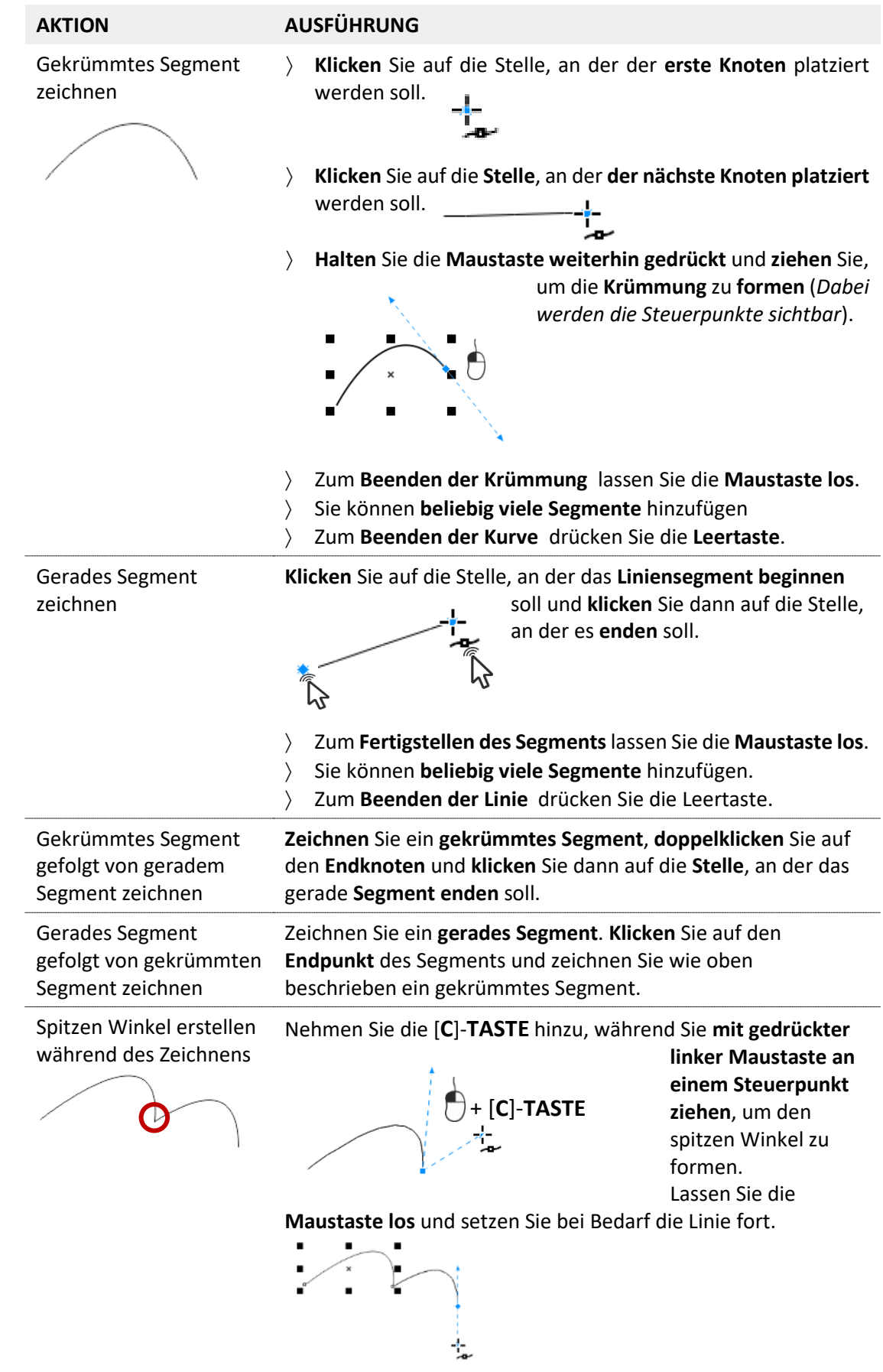

## <span id="page-84-0"></span>2.1.3.2 Stift

1. Klicken Sie in der Hilfsmittelpalette auf das HILFSMITTEL "STIFT".

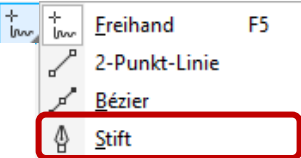

2. Führen Sie **eine der folgenden Aktionen** durch:

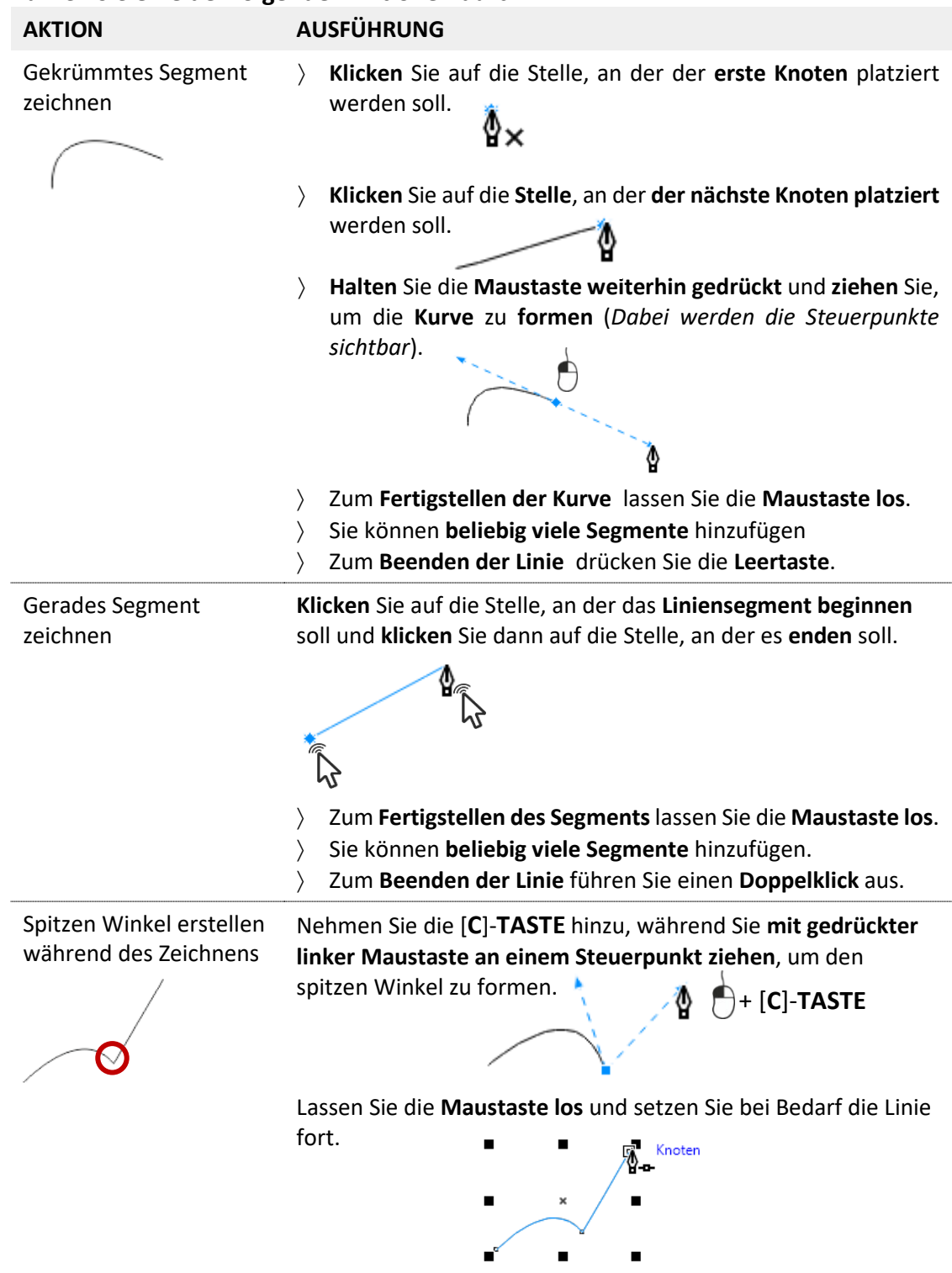

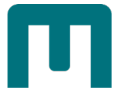

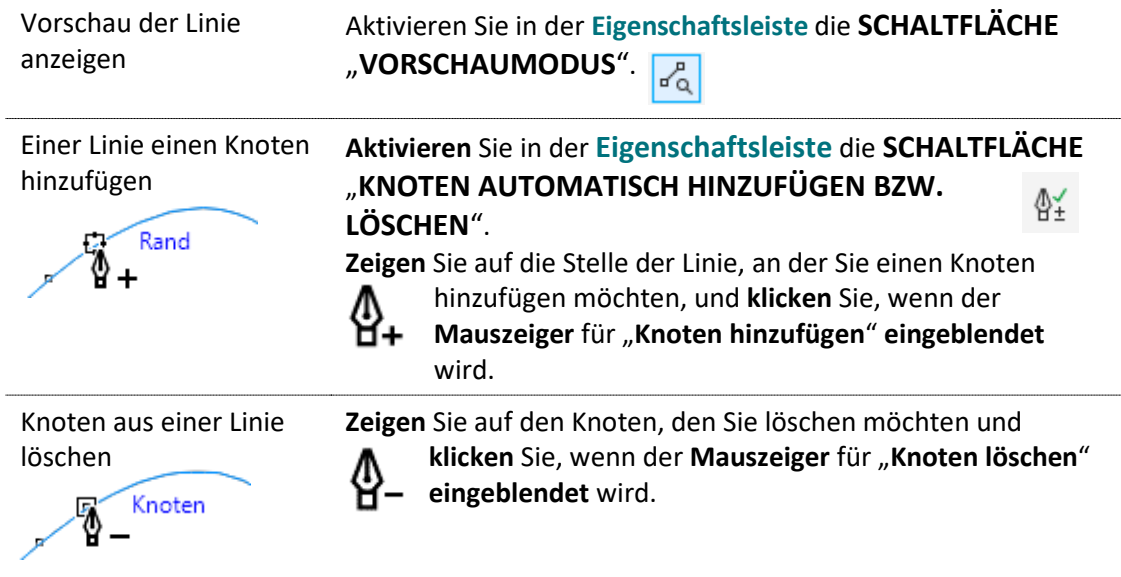

### <span id="page-85-0"></span>2.1.4 B-Spline

**B-SPLINE** ist eine **möglichst glatte Kurve**, die **in der Nähe von Kontrollpunkten verläuft** und sich **durch Verschieben der Kontrollpunkte lokal verändern lässt**. о

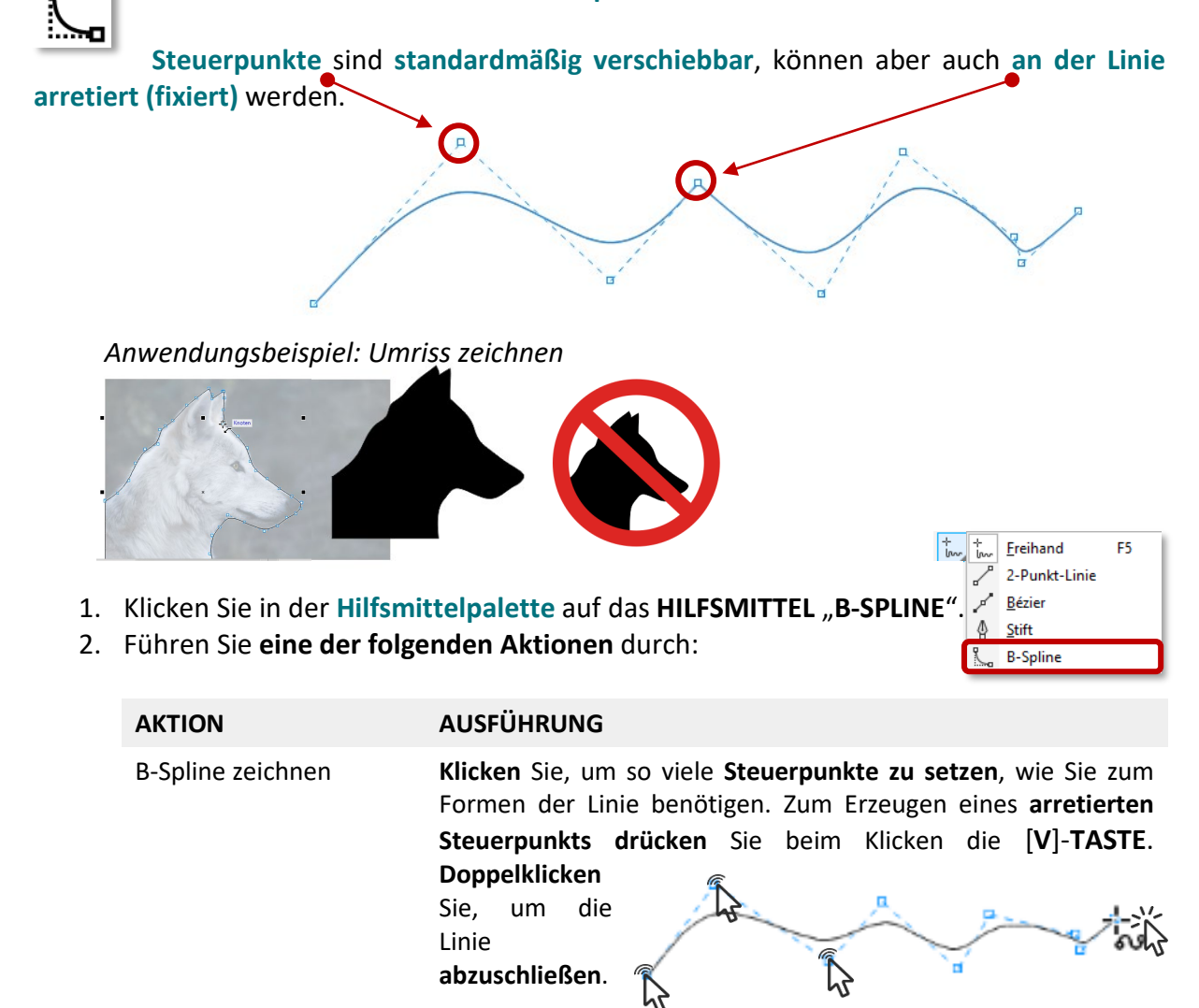

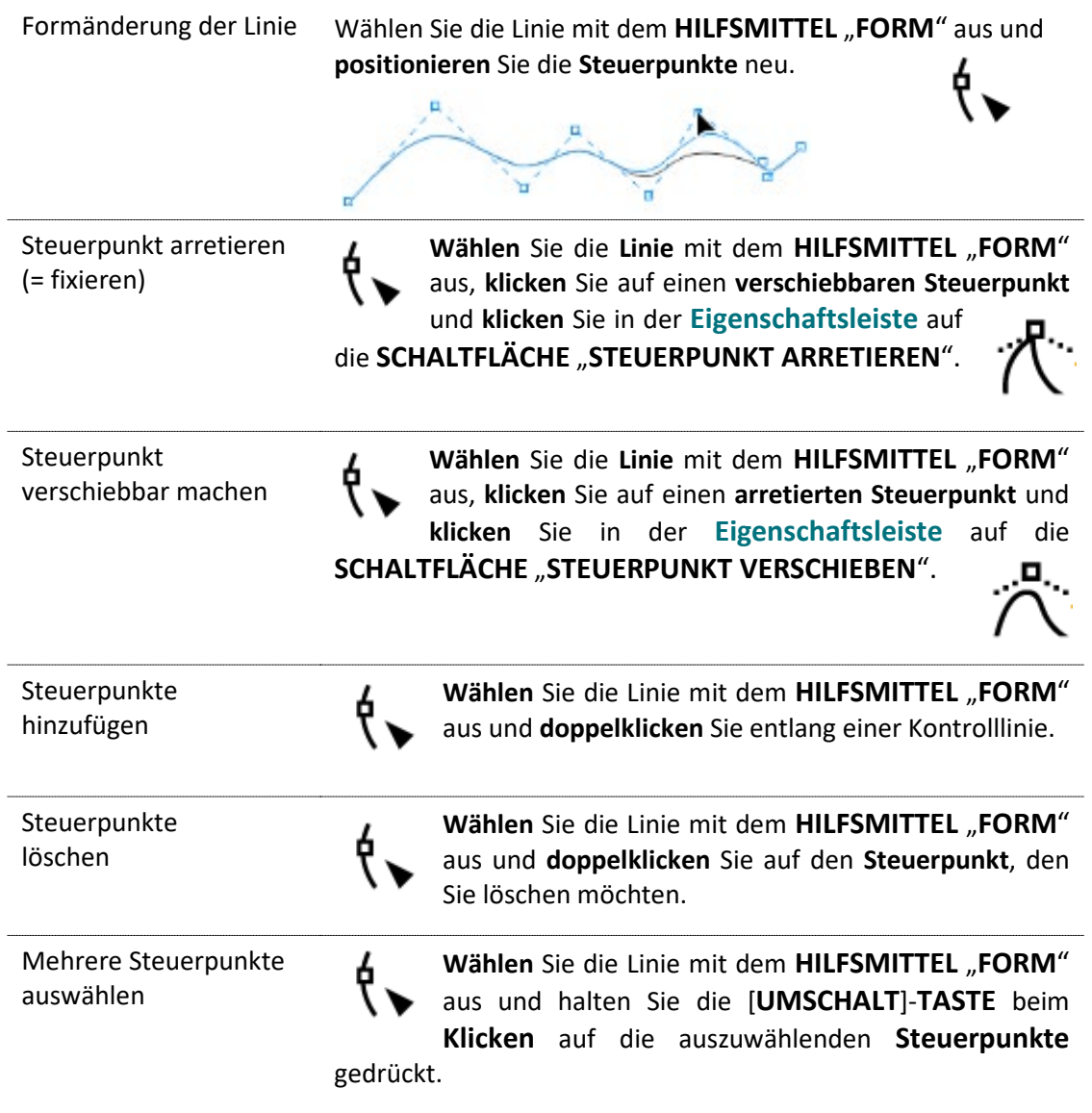

## <span id="page-86-0"></span>2.1.5 Polylinie

Mit dem **HILFSMITTEL** "POLYLINE" lassen sich wie auf einem Skizzenblock Freihandlinien mit

**beliebig vielen Segmenten zeichnen**. Daher ist die Polyline zum schnellen Zeichnen einer **komplexen Linie, die abwechselnd gekrümmte und gerade Segmente** enthält, **besser geeignet als Freihand**.

*Anwendungsbeispiel: Schlüsselloch*

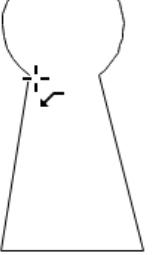

- 1. **Klicken** Sie in der **Hilfsmittelpalette** auf das **HILFSMITTEL** "**POLYLINE**".
- 2. Führen Sie **eine der folgenden Aktionen** durch:

 $\left| \frac{1}{2} \right|$ Freihand F5 2-Punkt-Linie  $\overline{a}$ Bézier ₫ ₫ Stift **B-Spline** Polylinie А

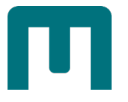

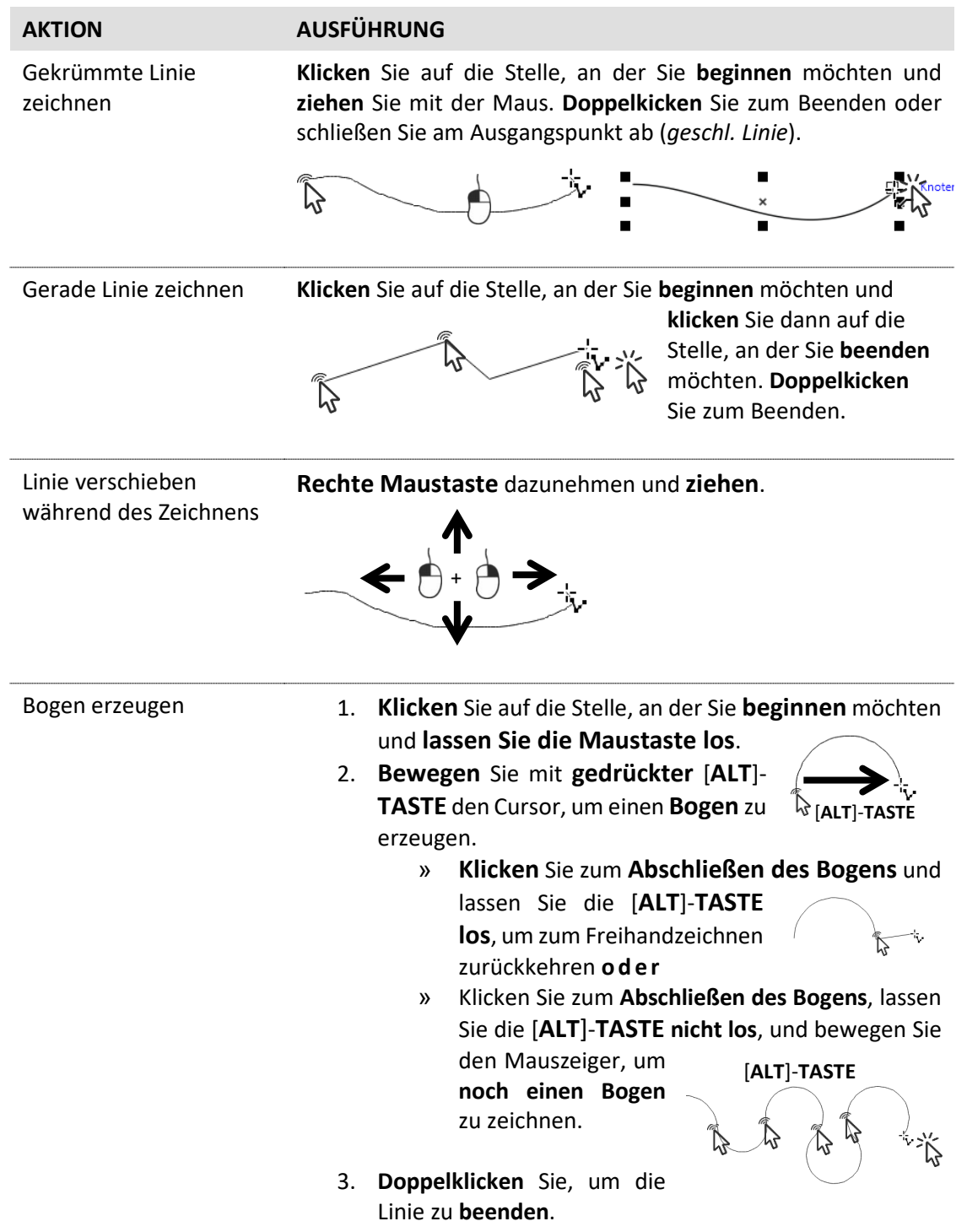

#### **Kurve automatisch schließen**

Aktivieren Sie in der Eigenschaftsleiste "KURVE AUTOMATISCH SCHLIESSEN", um die Polyline<br>nach Beendigung automatisch zu schließen. nach Beendigung automatisch zu schließen.

## <span id="page-88-0"></span>2.1.6 3-Punkt-Kurve

Mit dem **HILFSMITTEL** "**3-PUNKT-KURVE**" können Sie **einfache gekrümmte Kurven** zeichnen,

indem Sie deren **Breite und Höhe angeben**. Verwenden Sie dieses Hilfsmittel, um **schnell Bogenformen zu erstellen, ohne die Knoten zu bearbeiten**.

*Anwendungsbeispiel: Spinnennetz*

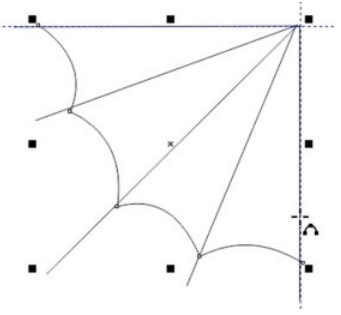

1. Klicken Sie in der Hilfsmittelpalette auf das HILFSMITTEL "3-PUNKT-KURVE".

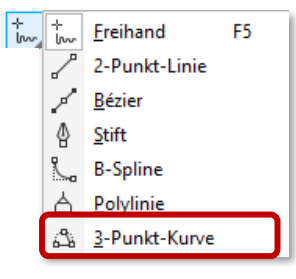

2. Führen Sie **eine der folgenden Aktionen** durch:

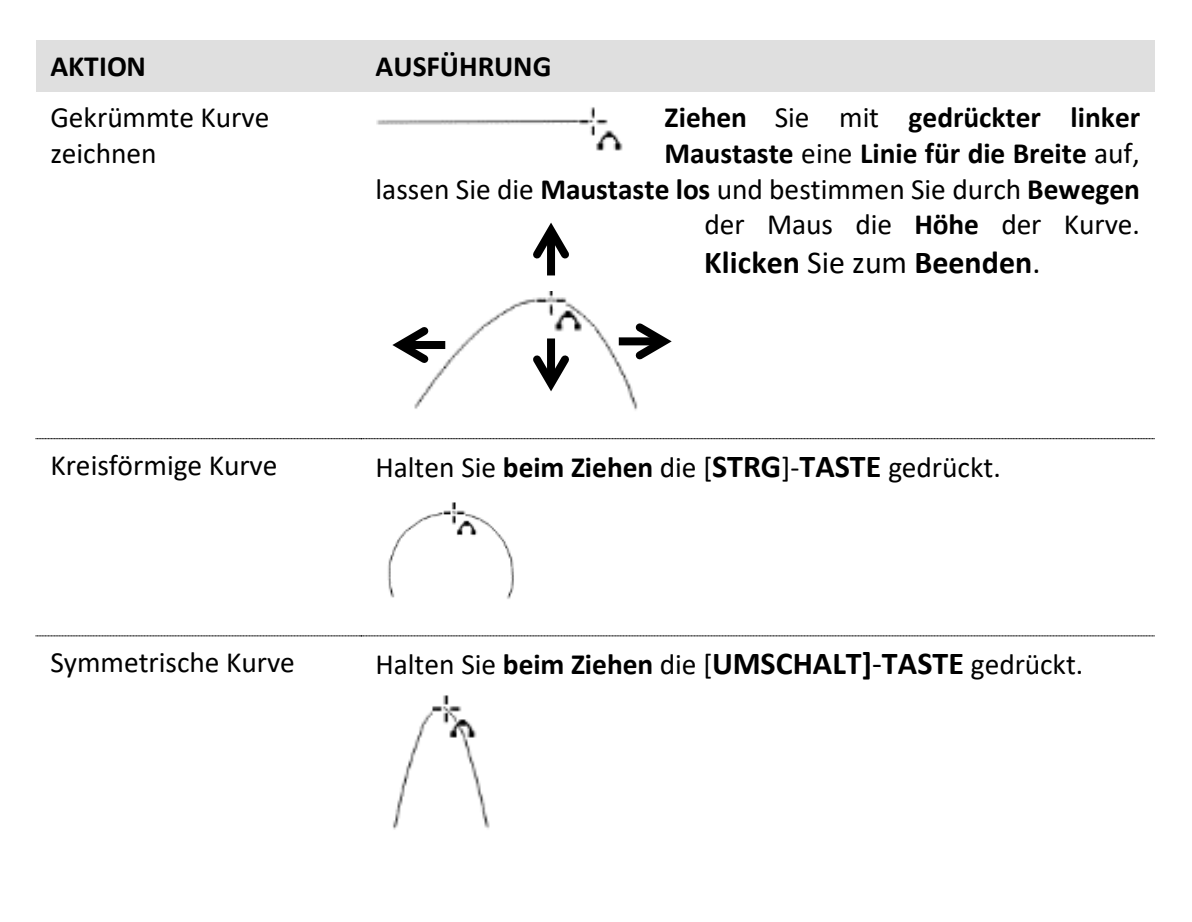

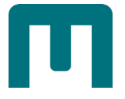

Liniensegmente hinzufügen **Klicken** Sie auf den **Endknoten** einer **ausgewählten Kurve** und **zeichnen** Sie wie zuvor beschrieben eine weitere Kurve.

## 2.1.7 Hilfsmittel Freihand und Bèzier anpassen

Klicken Sie in der Standardsymbolleiste auf die SCHALTFLÄCHE "OPTIONEN" "**HILFSMITTEL"** und treffen Sie unter "**FREIHAND/BÈZIER**" die nötigen Einstellungen.

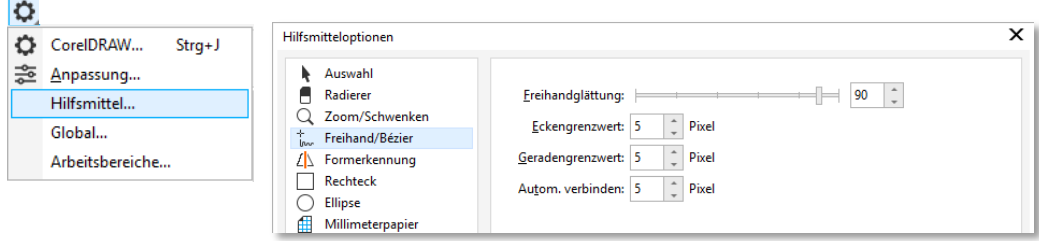

 *Tipp: Sie können auch auf das HILFSMITTEL FREIHAND ODER BÉZIER doppelklicken, um Freihand/Bézier im Dialogfeld Optionen anzuzeigen.*

**Begrenzungsrahmen beim Verwenden von Kurvenhilfsmitteln ein-/ausblenden**

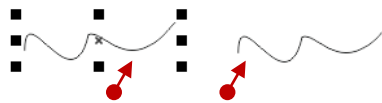

Sie können den Begrenzungsrahmen wahlweise ein- oder ausblenden, indem Sie in der Eigenschaftsleiste auf die SCHALTFLÄCHE "BEGRENZUNGSRAHMEN" klicken.

### 2.1.7.1 Linie in Kurve konvertieren

Wenn Sie beim Zeichnen mit Stift und Bèzier **noch nicht so geübt sind aber schnell eine Form nachzeichnen müssen**, gibt es einen **Trick**, der **ohne Bèzier-Kurven** auskommt:

1. Zeichnen Sie das Motiv mit dem HILFSMITTEL "STIFT" in groben Eckpunkten nach.

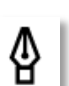

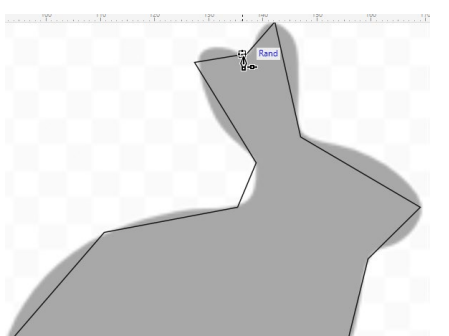

2. **Wählen** Sie mit dem **HILFSMITTEL FORM alle Kurven** aus.

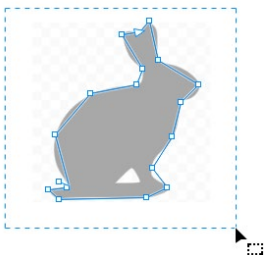

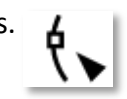

Ļ.

- 3. Klicken Sie in der **Eigenschaftsleiste** auf die **SCHALTFLÄCHE** "**IN KURVE KONVERTIEREN**".
- 4. Jetzt müssen Sie nun noch mit dem **HILFSMITTEL FORM an den Stellen**, **wo**

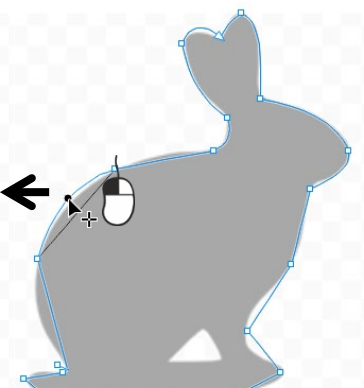

**eine Kurve erscheinen soll klicken** und die Kurve mit **gedrückter linker Maustaste herausziehen**.

5. Versehen Sie die Form mit der gewünschten **Füllfarbe**.

*Ausgangsbild: Ergebnis:*

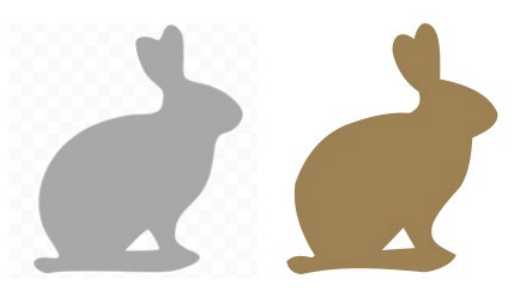

## 2.1.8 Kalligrafische & voreingestellte Linien

In CorelDRAW können Sie beim Zeichnen von Linien den **Effekt eines kalligrafischen Stifts simulieren**. Weiters stellt Ihnen Corel jede Menge voreingestellte Linien bereit.

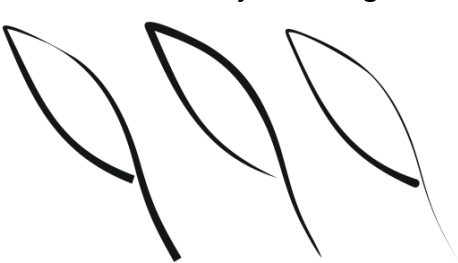

**Klicken** Sie in der **Hilfsmittelpalette** auf das **HILFSMITTEL** "**KÜNSTLERISCHE MEDIEN**".

- 1. **Klicken** Sie in der **Eigenschaftsleiste** auf die **SCHALTFLÄCHE** "**KALLIGRAFIE**" **a)**. bzw. auf die **SCHALTFLÄCHE** "VOREINSTELLUNG" b).
- 2. Geben Sie in im FELD "KALLIGRAFISCHER WINKEL" einen Wert ein c).
- 3. Stellen Sie bei Bedarf die **STRICHBREITE d)** und einen Wert für die **FREIHANDGLÄTTUNG e)** ein.
- 4. Klicken Sie bei Bedarf auf "**STRICH MIT OBJEKT SKALIEREN**" **f)**.
- 5. **Ziehen** Sie die **Linie**, bis sie die **gewünschte Form** hat.

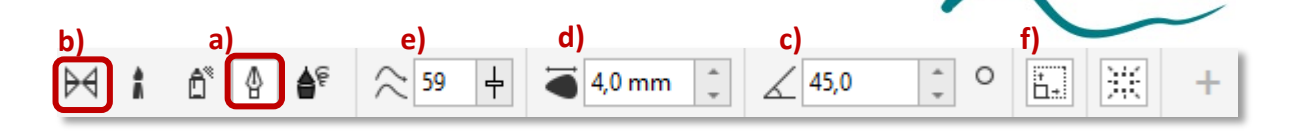

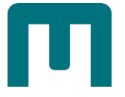

## 2.1.9 LiveSketch

LiveSketch führt **beim Zeichnen eine intelligente Strichanpassung** durch. Dabei werden die

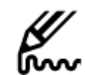

**Eigenschaften**, die **zeitliche Reihenfolge** und die **räumliche Nähe** der eingegebenen

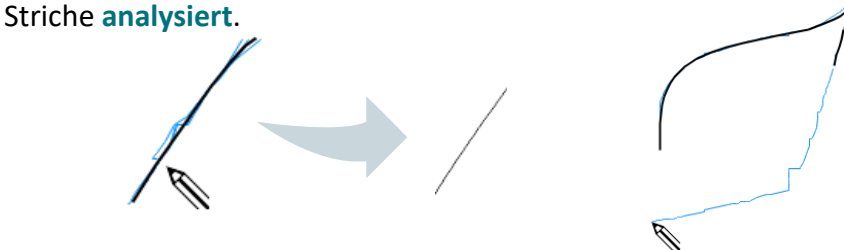

1. Klicken Sie in der Hilfsmittelpalette auf das HILFSMITTEL "LIVE SKETCH".

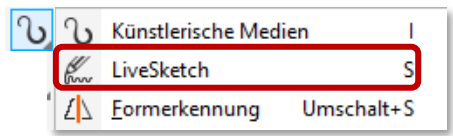

2. Passen Sie in der **Eigenschaftsleiste** die **Einstellungen** an.

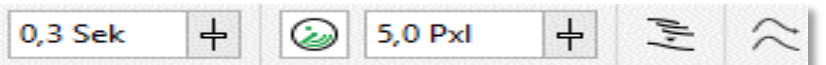

- 〉 **TIMER**: Verzögerung, bis die Striche angepasst und in Kurven konvertieret werden.
- 〉 **KURVEN EINBEZIEHEN**: Bestehende Kurven einer Zeichnung hinzufügen.
- 〉 **ABSTAND VON KURVE**: Abstand, ab dem bestehende Kurven hinzugefügt werden.
- 〉 **EINE EINZIGE KURVE ERZEUGEN**: einzige Kurve innerhalb der festgelegten Zeit erzeugen.
- 〉 **KURVENGLÄTTUNG**: Glättung der Kurve anpassen.
- 〉 **VORSCHAUMODUS**: Vorschau auf die entstehende Kurve anzeigen.
- 〉 **BEGRENZUNGSRAHMEN**: ein/ausblenden.
- 3. **Zeichnen** Sie im Dokumentfenster.

#### 2.1.10 Formerkennung

Formerkennung **wandelt Freihandstriche in Grundformen um**, wenn sie von Corel erkannt

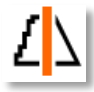

werden *(Rechtecke, Ellipsen, Trapeze und Parallelogramme, Linien, Dreiecke, Quadrate, Rauten, Kreise und Pfeilsymbole*). Objekte, die nicht in eine Form umgewandelt werden, werden geglättet.

1. **Klicken** Sie in der **Hilfsmittelpalette** auf das **HILFSMITTEL** "**FORMERKENNUNG**"**.**

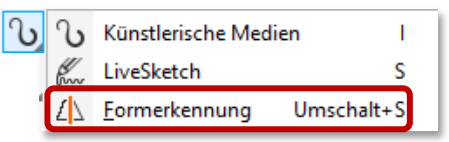

2. Passen Sie in der **Eigenschaftsleiste** die **Einstellungen** an.

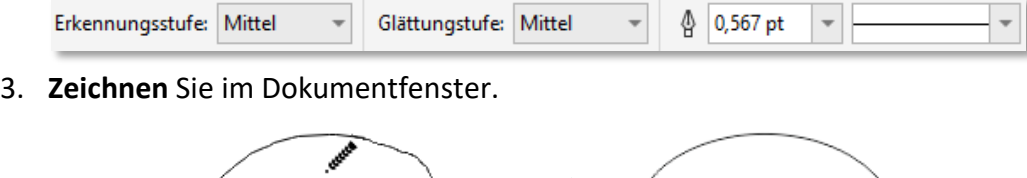

## 2.2 Verbindungslinien

**Objekten bleiben durch Verbindungslinien miteinander verbunden, auch wenn Sie ein oder beide Objekte verschieben**. Verbindungslinien werden vor allem in technischen Zeichnungen wie **Diagrammen**, **Flussdiagrammen** und **Grafiken** verwendet.

1. **Klicken** Sie in der **Hilfsmittelpalette** auf das **HILFSMITTEL** "**VERBINDUNG**".

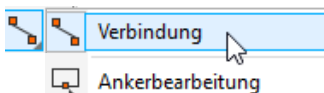

- 2. **Wählen** Sie in der Eigenschaftsleiste eines von 3 Hilfsmitteln aus: **ALL** 
	- 〉 **GERADLINIGE VERBINDUNG**: Verbindet 2 Objekte mit einer geraden Linie.
	- 〉 **RECHTWINKLIGE VERBINDUNG**: Verbindet 2 Objekte im rechten Winkel.
	- 〉 **RECHTWINKLIGE RUNDE VERBINDUNG**: Verbindet 2 Objekte im rechten Winkel mit abgerundeten Ecken.
- 3. **Ziehen** Sie **von einem Knoten** eines Objekts zum **Knoten** eines **anderen Objekts**.

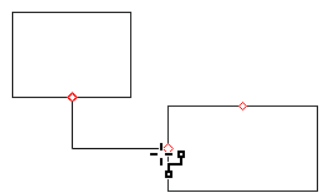

4. **Formatieren** Sie die Linie ggf. über die Werkzeuge in der **Eigenschaftsleiste**.

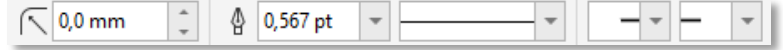

5. **Verschieben** Sie **Segmente**, indem mit dem **HILFSMITTEL** "**FORM**" einen **Knoten auswählen** und die Position des Segments durch **Ziehen** ändern.

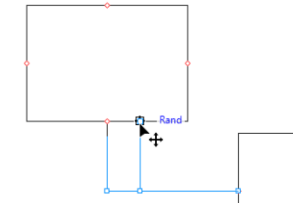

#### **Richtung einer Verbindungslinie mit rechtem Winkel ändern**

1. Klicken Sie in der Hilfsmittelpalette auf das HILFSMITTEL "ANKER BEARBEITEN".

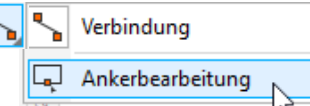

2. **Klicken** Sie auf den **Ankerpunkt**, von dem aus Sie die Richtung der Verbindungslinie ändern möchten.

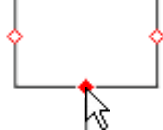

- 3. Geben Sie in der **Eigenschaftsleiste** einen der folgenden **Werte** ein:
	- 〉 **0**: Die Richtung der Verbindungslinie weist **nach rechts**.
	- 〉 **90**: Die Richtung der Verbindungslinie weist **nach oben**.
	- 〉 **180**: Die Richtung der Verbindungslinie weist **nach links**.

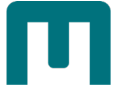

〉 **270**: Die Richtung der Verbindungslinie weist **nach unten**.

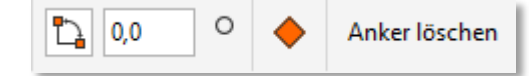

#### **Verbindungslinien um Text fließen lassen**

- 1. **Wählen** Sie mit dem **HILFSMITTEL** "**AUSWAHL**" das **Objekt** aus, mit dem die Verbindungslinie verbunden ist.
- 2. **Klicken** Sie im **MENÜ** auf "**FENSTER**" ► "**ANDOCKFENSTER**" ► "**ENSCHAFTEN**".
- 3. Klicken Sie im ANDOCKFENSTER auf "ZUSAMMENFASSUNG".
- 4. Aktivieren Sie das KONTROLLKÄSTCHEN "VERBINDUNGSLINIE UMBRECHEN". Mengentext umbrechen:

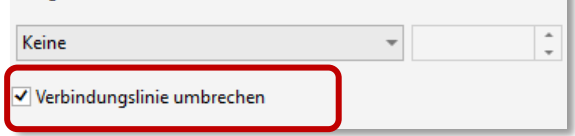

## 2.3 3-Punkt Beschriftungslinie

1. **Klicken** Sie in der **Hilfsmittelpalette** auf das **HILFSMITTEL** "**3-PUNKT-BESCHRIFTUNGSLINIE**".

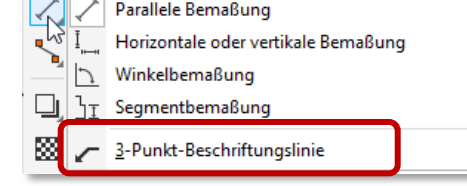

- 2. **Klicken** Sie auf die **Stelle**, an der das erste Beschriftungssegment **beginnen** soll, und **ziehen** Sie mit der Maus an die Stelle, an der das **erste Segment enden** soll.
- 3. **Klicken** Sie auf die Stelle, an der **das zweite Segment enden** soll. Der Textcursor am Ende der Beschriftungslinie zeigt die Stelle an, an der Sie den Legendentext eingeben.
- 4. **Geben** Sie den **Text** für die Legende ein.

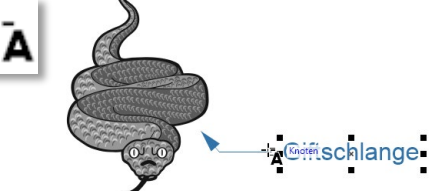

5. Außerdem können Sie zwischen **verschiedenen Sprechblasen** auswählen, den **Abstand zwischen Text und Sprechblase** definieren und die **Linie formatieren**.

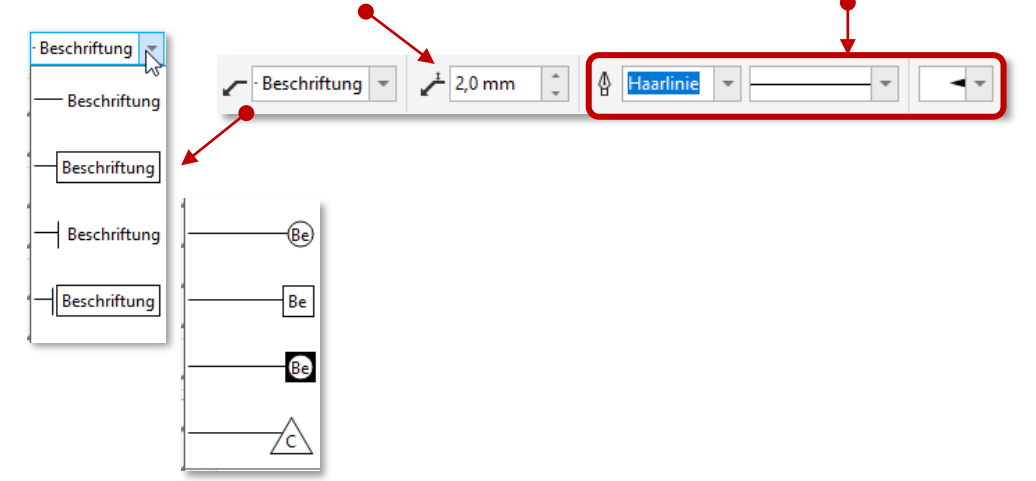

## 2.4 Bemaßungslinien

Bemaßungslinien geben den **Abstand zwischen zwei Punkten** in der Zeichnung oder die **Größe von Objekten** an.

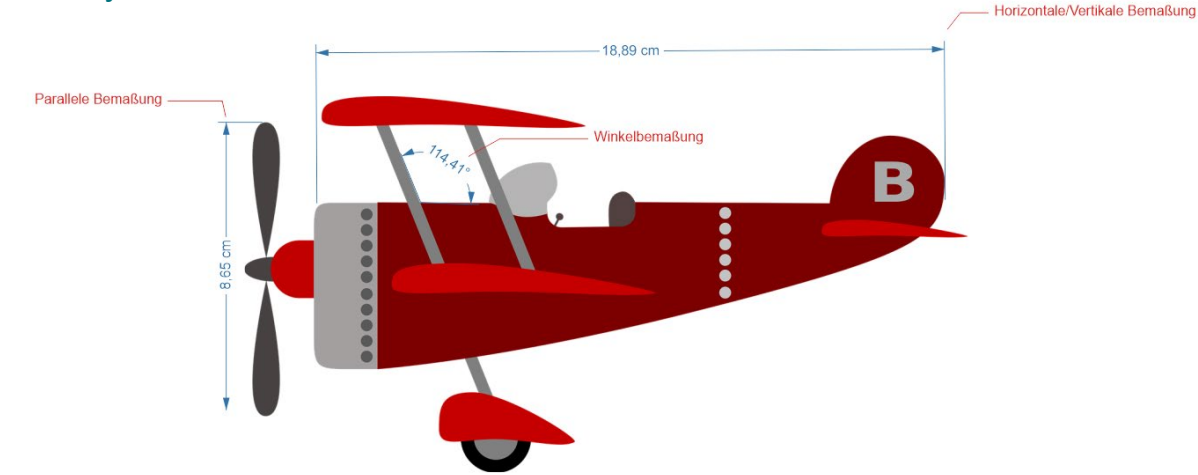

#### **Arten von Bemaßungslinien**

- 〉 **Parallele Bemaßungslinien**: Bemaßung des Abstands zwischen zwei Knoten.
- 〉 **Vertikale/horizontale Bemaßungslinien**: Bemaßung des vertikalen (Y-Achse) oder horizontalen (X-Achse) Abstands zwischen zwei Knoten.
- 〉 **Winkelbemaßungslinien**: Bemaßung von Winkeln.
- 〉 **Segmentbemaßungslinien**: Bemaßung des linearen Abstands zwischen den Endknoten eines Segments oder dem linearen Abstand zwischen den beiden am weitesten entfernten Knoten in mehreren Segmenten. Mit Segmentbemaßungslinien können auch ausgewählte aufeinanderfolgende Segmente bemaßt werden.

### 2.4.1 Parallele & Horizontale oder Vertikale Bemaßung

1. Klicken Sie in der **Hilfsmittelpalette** auf das **HILFSMITTEL** "**PARALLELE BEMASSUNG**" bzw. "**HORIZONTALE ODER VERTIKALE BEMASSUNG**".

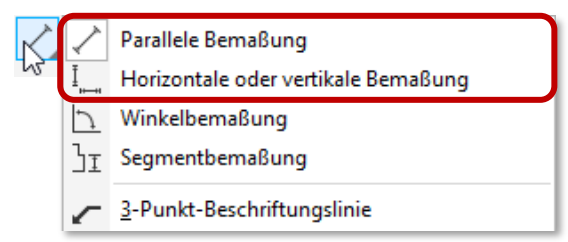

2. **Klicken** Sie, um den **Ausgangspunkt** zu **platzieren**, und **ziehen** Sie den Cursor an die Stelle, an die Sie den **Endpunkt** der Bemaßungslinie platzieren möchten.

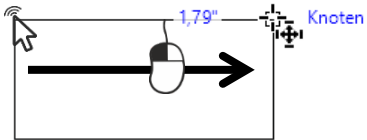

3. **Bewegen** Sie den **Mauszeiger**, um die **Bemaßungslinie** zu **positionieren** …

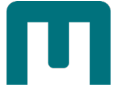

4. und **klicken** Sie, um den **Bemaßungstext** zu **platzieren**.

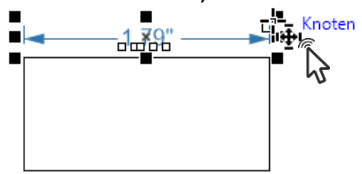

*Der Bemaßungstext wird zunächst standardmäßig auf der Bemaßungslinie zentriert.*

5. Treffen Sie die gewünschten Einstellungen [s. Seite [88](#page-97-0) » "Einstellungen [Bemaßungslinien"](#page-97-0)].

#### 2.4.2 Winkelbemaßung

1. Klicken Sie in der Hilfsmittelpalette auf das HILFSMITTEL "WINKELBEMASSUNG".

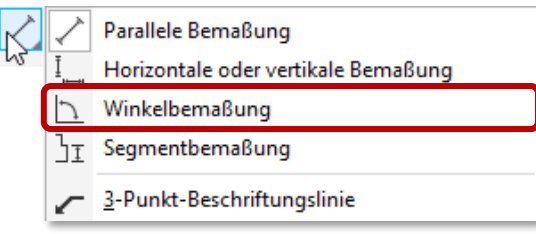

1. **Klicken** Sie auf die Stelle, **an der sich beide Schenkellinien des Winkels treffen** sollen,

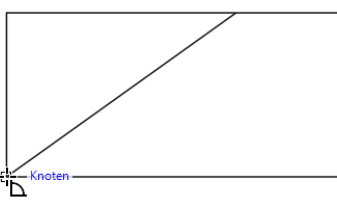

2. und **ziehen** Sie den Mauszeiger an die Stelle, an der die **erste Linie enden** soll.

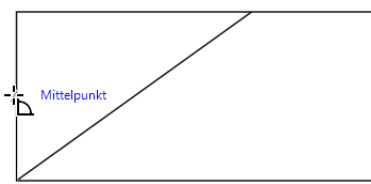

3. **Klicken** Sie auf die Stelle, an der die **zweite Linie enden** soll.

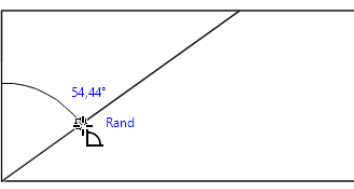

4. **Klicken** Sie auf die Stelle, an der die **Winkelbeschriftung** angezeigt werden soll.

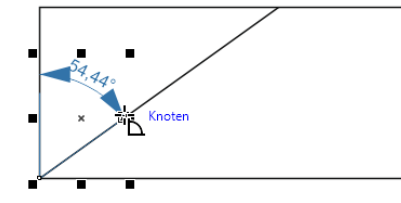

5. Treffen Sie die gewünschten Einstellungen [s. Seite [88](#page-97-0) » "Einstellungen [Bemaßungslinien"](#page-97-0)].

## 2.4.3 Segmentbemaßung

1. Klicken Sie in der Hilfsmittelpalette auf das HILFSMITTEL "SEGMENTBEMASSUNG".

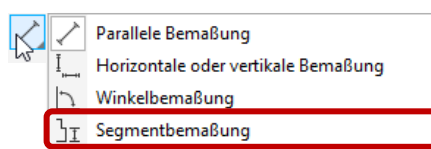

2. **Klicken** Sie auf das **Segment**, das Sie bemaßen möchten.

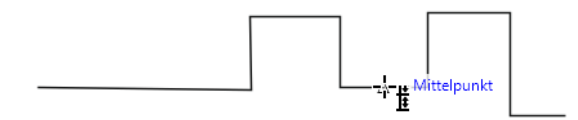

3. **Zeigen** Sie mit dem Mauszeiger auf die **Stelle**, an der Sie die **Bemaßungslinie positionieren** möchten

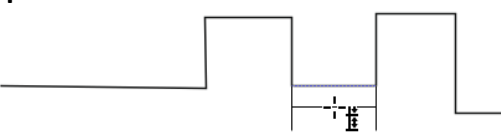

4. und **klicken** Sie auf die Stelle, an der Sie den **Bemaßungstext platzieren** möchten.

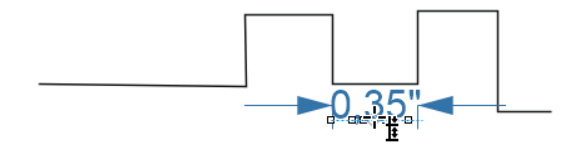

#### Weitere Aktionen: Abstand zwischen den

zwei am weitesten voneinander entfernten Knoten in mehreren Segmenten bemaßen

bemaßen

**Wählen** Sie die **Segmente** mit dem **HILFSMITTEL** ht. "**SEGMENTBEMASSUNG**" aus (Markierungsrahmen), **ziehen** Sie den Mauszeiger, um die Bemaßungslinie zu positionieren, und **klicken** Sie auf die **Stelle**, an die der **Bemaßungstext platziert** werden soll.

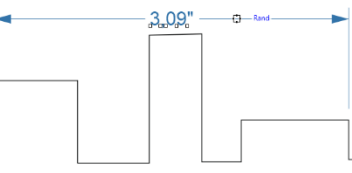

Aufeinanderfolgende **Klicken** Sie in der **Eigenschaftsleiste** auf die **SCHALTFLÄCHE** ₩ Segmente automatisch "**AUTOMATISCHE SEGMENTBEMASSUNG**" und **wählen** Sie die **Segmente** mit einem Markierungsrahmen aus, die Sie bemaßen möchten. **Ziehen** Sie den **Mauszeiger**, um die **Bemaßungslinie** zu **positionieren** und **klicken** Sie auf die **Stelle**, an der Sie den Bemaßungstext **einfügen** möchten.  $3.09" - 0 - 8r$ 

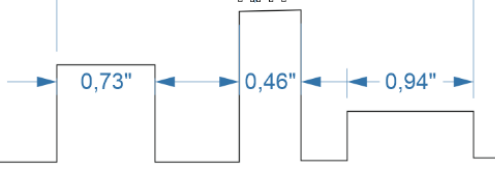

6. Treffen Sie die gewünschten Einstellungen [s. Seite [88](#page-97-0) » "Einstellungen [Bemaßungslinien"](#page-97-0)].

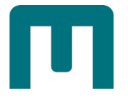

<span id="page-97-0"></span>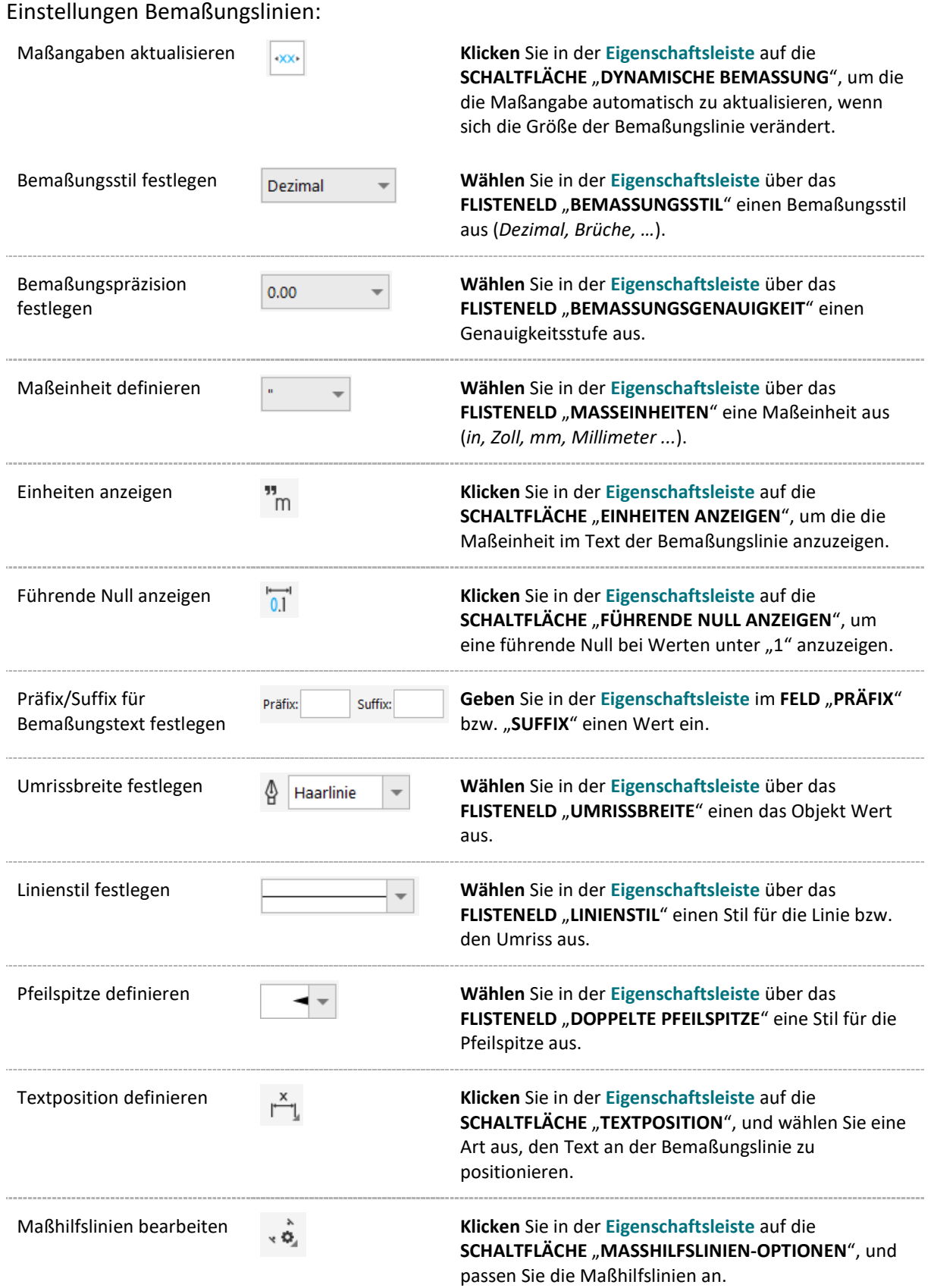

# 2.5 Objekte an Strecke ausrichten

Mit dieser Funktion lässt sich eine **beliebige Anzahl jeglicher Arten von Objekten** an einer Strecke ausrichten.

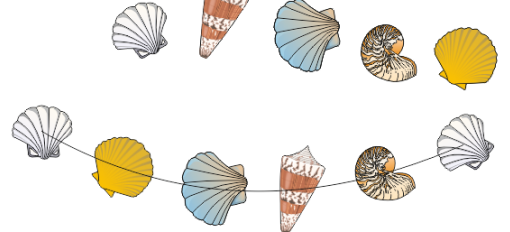

- 1. **Wählen** Sie mit dem **HILFSMITTEL** "**AUSWAHL**" die **Objekte** aus, die Sie an einer Strecke ausrichten möchten.
- 2. **Klicken** Sie bei **gedrückter** [**UMSCHALT**]-**TASTE** auf die **Strecke**. *Wenn Sie keine Strecke auswählen, wird das letzte selektierte Objekt als Strecke verwendet*.
- 3. Klicken Sie im **MENÜ** auf "**OBJEKTE**" ► "**OBJEKTE AN STRECKE AUSRICHTEN**".
- 4. Wählen Sie im soeben geöffneten **ANDOCKFENSTER "OBJEKTE AN STRECKE AUSRICHTEN**" die gewünschten Einstellungen aus und klicken Sie auf **ZUWEISEN**:

#### **OBJEKTE**

- 〉 **ORIGINALE BEIBEHALTEN**: Kopien der Objekte an der Strecke ausrichten, ohne die Originalobjekte zu verschieben.
- 〉 **DUPLIKATE**: Erstellt und platziert zusätzliche Kopien der ausgewählten Objekte. Geben Sie die Anzahl der Kopien an.
- 〉 **ALLE OBJEKTE GRUPPIEREN**: Gruppiert die ausgerichteten Objekte exklusive Strecke.

#### **OBJEKTPOSITIONIERUNG**

- 〉 **REIHENFOLGE**: Reihenfolge wählen, in der die Objekte auf der Strecke erscheinen sollen (*nach Auswahl, klein nach Groß, Zufall …*).
- 〉 **VERTEILUNG**: Verteilungsverfahren (*nach Objekt oder Bezugspunkt*).
- 〉 **BEZUGSPUNKT**: Ein Objekt wird durch seinen Bezugspunkt mit der Strecke verankert; "Drehmittelpunkt der Objekte" oder "Objektursprung" als Referenzpunkt auswählen.

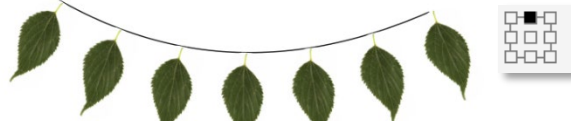

#### **DREHUNG**

- 〉 **URSPRÜNGLICHE DREHUNG IGNORIEREN**: Alle Drehungen werden gelöscht, die auf die Objekte vor der Platzierung angewendet wurden.
- 〉 **DREHUNG VERÄNDERN**: Verschiedene Stile (*Gleichmäßig, Progressiv, Verstreuung …*) stehen zur Verfügung, um die Objektdrehung an der Strecke zu optimieren.

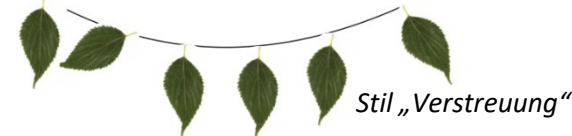

〉 **STARTWINKEL**: Jedem Objekt einen Drehwinkel zufügen.

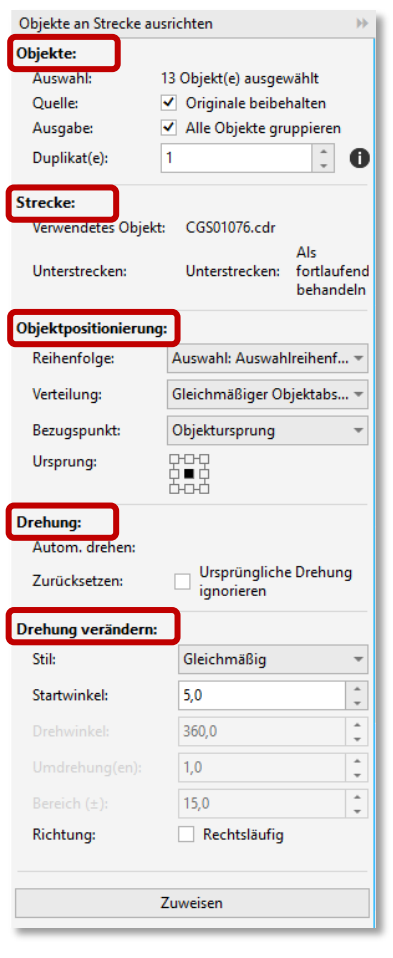

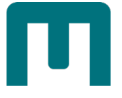

**DREHWINKEL:** Wird zusammen mit den Stilen "Progressiv" und "Progressive Verstreuung verwendet".

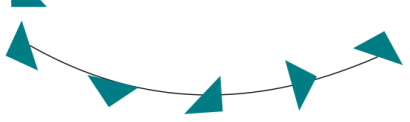

*Progressive Drehung mit Startwinkel 5° und Drehwinkel 180°*

#### *Hinweise:*

- 〉 *Die Stapelfolge der Objekte und der Strecke richten sich nach der Reihenfolge deren Erstellung.*
- 〉 *Werden hinterlegte Schatten, Künstlerische Medien oder Überblendungen an einer Strecke ausgerichtet, kann dies zu unerwarteten Resultaten führen!*

2.6 Objekte beschneiden/radieren

### 2.6.1 Beschneiden

Durch Beschneiden können Sie **Bereiche von Vektorobjekten und Bitmaps entfernen**, ohne vorherObjekte in Kurven umwandeln zu müssen.

- 1. **Wählen** Sie das Objekt aus, das Sie beschneiden möchten. *Sie können mehr als ein Objekt auswählen. Wenn keine Objekte auf der Zeichenseite ausgewählt sind, werden alle Objekte in der Zeichnung beschnitten.*
- 2. Klicken Sie in der Hilfsmittelpalette auf das HILFSMITTEL "BESCHNEIDEN".
- 3. **Ziehen** Sie mit der Maus, um einen **Beschneidebereich** zu **definieren**.
- 4. **Bestätigen** Sie mit "**BESCHNEIDEN**" oder **doppelklicken** Sie im **Beschneidebereich**.

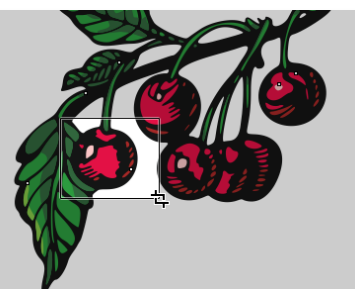

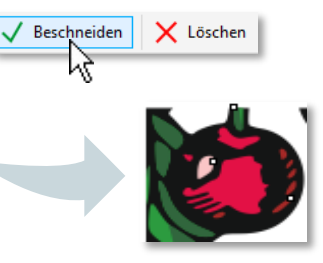

Außerdem können Sie folgendes definieren:

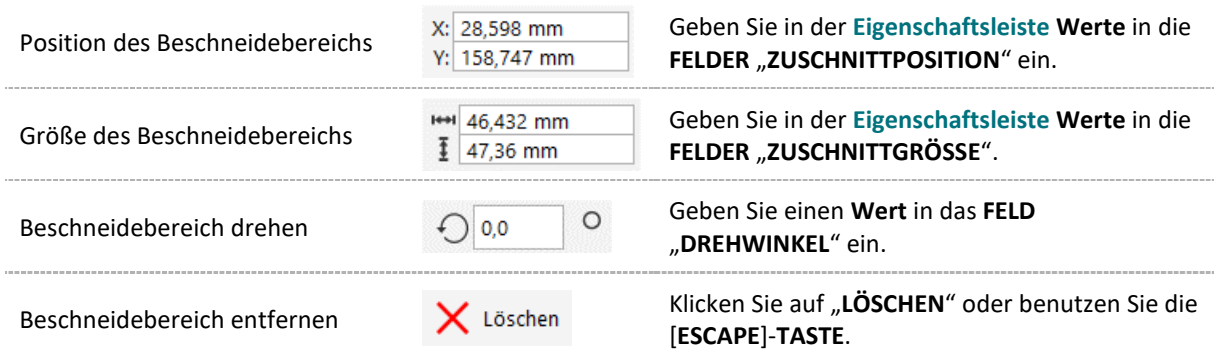

 *Hinweis: Sie können den Beschneidebereich wie alle anderen Objekte interaktiv verschieben, drehen und in der Größe ändern.*

### 2.6.2 Messer

Mit dem "**MESSER**" können Sie **Vektorobjekte**, **Text** und **Bitmaps geradlinig**, **freihändig** oder im **Bèzier-Modus teilen**.

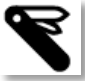

1. Klicken Sie in der Hilfsmittelpalette auf das HILFSMITTEL "MESSER".

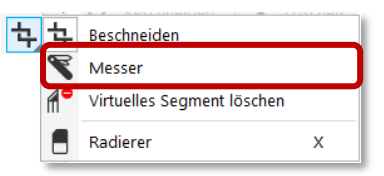

- 2. **Klicken** Sie in der **Eigenschaftsleiste** auf eine der folgenden Schaltflächen:
	- a. **2-PUNKT-LINIEN-MODUS** : Das Objekt wird **entlang einer geraden Linie geteilt**.
	- b. **FREIHAND-MODUS** : Das Objekt wird **entlang einer Freihandlinie geteilt**.
	- c. **BÈZER-MODUS**: Das Objekt wird **entlang einer Bèzier-Linie geteilt**.

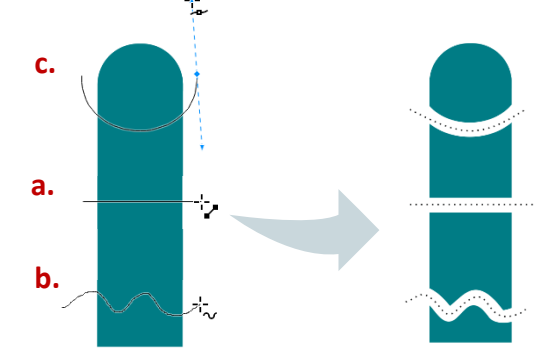

3. Für den **2-PUNKT-LINIEN-MODUS** und den **FREIHAND-MODUS ZIEHEN** Sie mit der

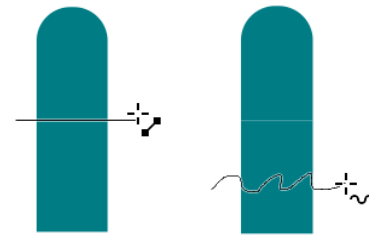

Maus **über das Objekt oder die Objektgruppe**, die Sie teilen möchten.

Für den **BÈZIER-MODUS klicken** Sie zum **Positionieren** des **ersten Knotens**, **halten** Sie

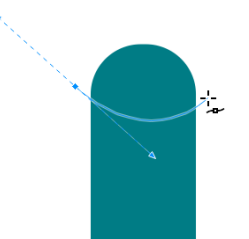

die **Maustaste gedrückt** und **ziehen** Sie den **Steuerpunkt** in die gewünschte Richtung. Lassen Sie die **Maustaste los**, um die **Kurve** zu **formen** und klicken Sie **an der Stelle**, an der **der nächste Knoten** platziert werden soll. Fügen Sie weitere Knoten hinzu oder beenden Sie mit "**ENTER**" oder Doppelklick.

Außerdem können Sie:

Einen Abstand zwischen den beschnittenen Objekten erzeugen

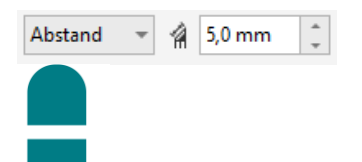

Wählen Sie in der **Eigenschaftsleiste** im **LISTENFELD** "**SCHNITTBREITE**" die **OPTION** "**ABSTAND**" aus und geben Sie in das **FELD** "**BREITE**" einen **Wert** ein.

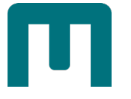

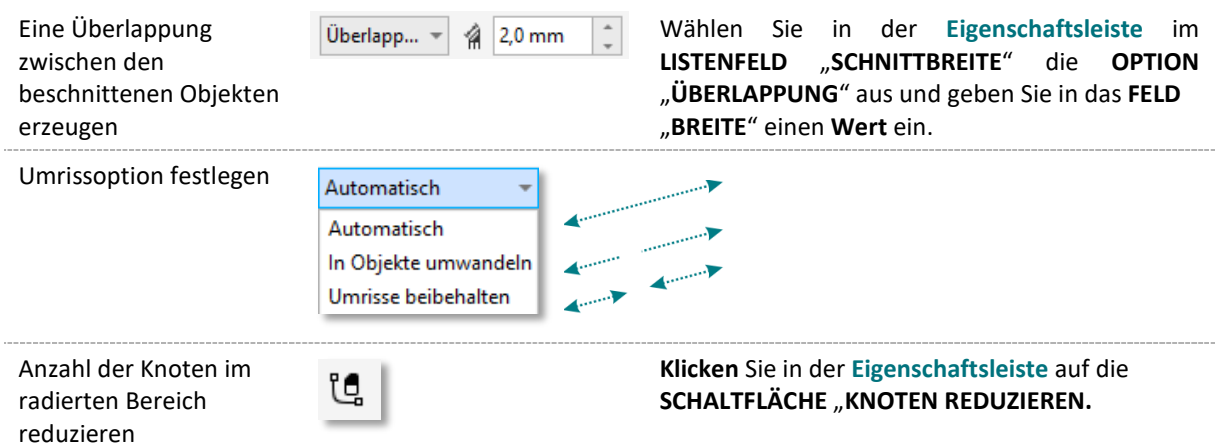

## 2.6.3 Virtuelles Segmente löschen

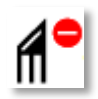

Dieses Tool löscht virtuelle Liniensegmente (Teile von Objekten), die sich überlappen.

1. Klicken Sie in der Hilfsmittelpalette auf das HILFSMITTEL "VIRTUELLES SEGMENT LÖSCHEN". H<sub>H</sub>H<sub>Reschneiden</sub>

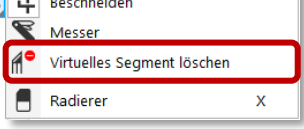

- 2. **Zeigen** Sie mit dem Mauszeiger **auf das Liniensegment**, das Sie löschen möchten. *Das Hilfsmittel "Virtuelles Segment löschen" wird aufrecht gestellt, sobald es richtig positioniert ist.*
- 3. **Klicken** Sie auf das Liniensegment.

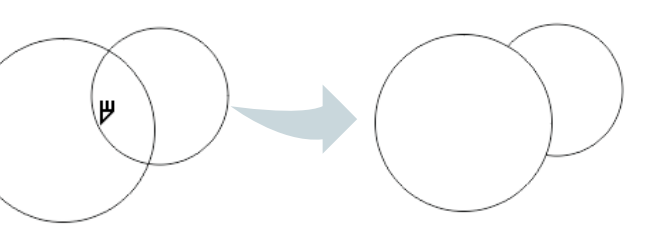

Außerdem können Sie:

Mehrere Liniensegmente gleichzeitig löschen

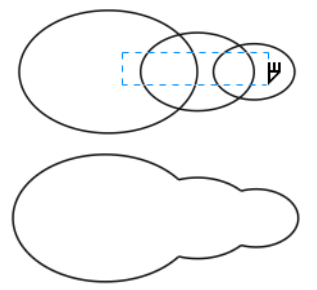

**Ziehen** Sie den Mauszeiger, um alle Zielsegmente einzuschließen oder eine Schnittmenge aller Zielsegmente zu bilden.

## 2.6.4 Radieren

Das Hilfsmittel Radierer funktioniert **wie ein Radiergummi**, mit dem jene Teile des Bitmaps

oder der Vektorgrafik entfernt werden, bei denen Sie klicken und ziehen.

Beim Radieren werden **alle betroffenen Strecken automatisch geschlossen** und das Objekt wird **in Kurven konvertiert**. *Objekte mit Konturen, Überblendungen, hinterlegten Schatten, Blockschatten und Extrusionen können nicht radiert werden!*

- 1. **Wählen** Sie das Objekt aus, bei dem Sie radieren möchten. *Sie können mehr als ein Objekt auswählen. Wenn keine Objekte auf der Zeichenseite ausgewählt sind, werden alle Teile in der Zeichnung ausradiert, über die Sie ziehen.*
- 2. **Klicken** Sie in der **Hilfsmittelpalette** auf das **HILFSMITTEL** "**RADIERER**".

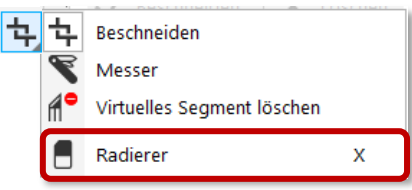

3. **Ziehen** Sie den Cursor über den **Bereich**, der ausradiert werden soll.

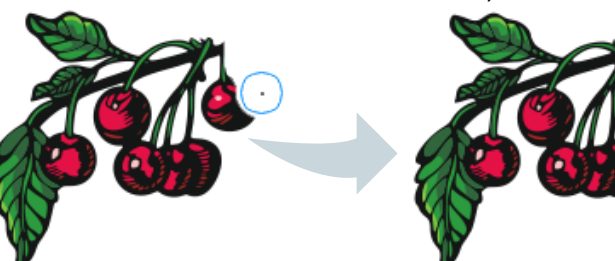

Außerdem können Sie folgendes definieren:

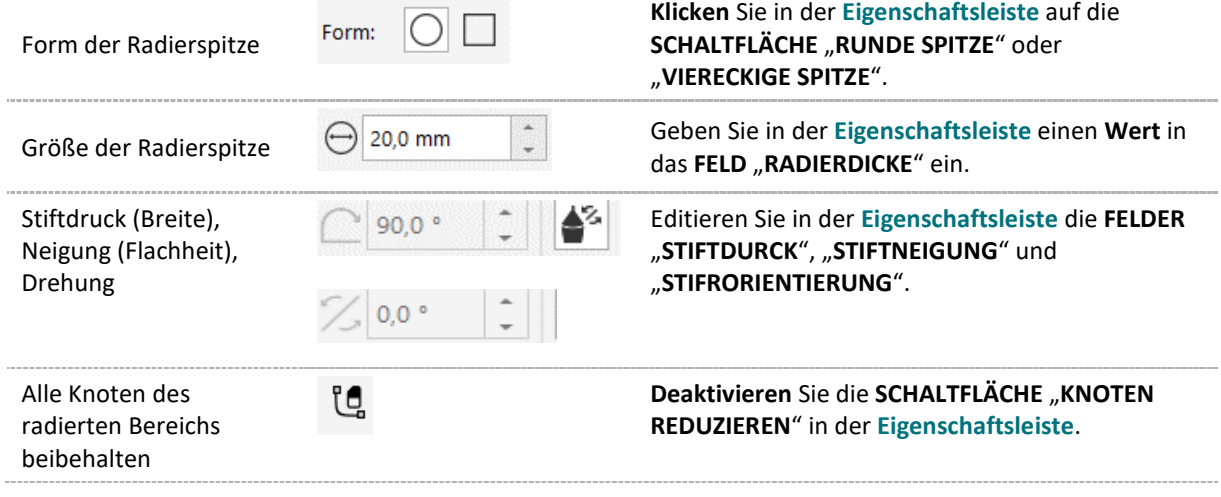

 *Hinweis: Sie können gerade Linien radieren, indem Sie auf den gewünschten Anfangs- und Endpunkt für das Radieren klicken.* 

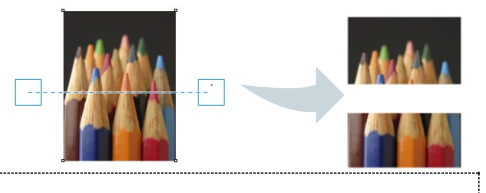

## 2.7 Umrisse kopieren

In CorelDRAW können Sie **Umrisseigenschaften durch Kopieren auf andere Objekte übertragen**:

1. Wählen Sie mit dem HILFSMITTEL "AUSWAHL" das Objekt aus, dessen Umriss Sie kopieren möchten.

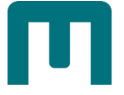

- 2. **Ziehen** Sie bei **gedrückter rechter Maustaste das Quellobjekt auf das Zielobjekt**, dem Sie den Umriss zuweisen möchten. *Ein blauer Umriss des Ausgangsobjekts folgt dabei dem Mauszeiger zum neuen Objekt.*
- 3. Wenn sich der **Mauszeiger in ein Fadenkreuz verwandelt**, lassen Sie die **Maustaste los** und **wählen** Sie im **KONTEXTMENÜ** die **OPTION** "**UMRISS HIERHER KOPIEREN**".

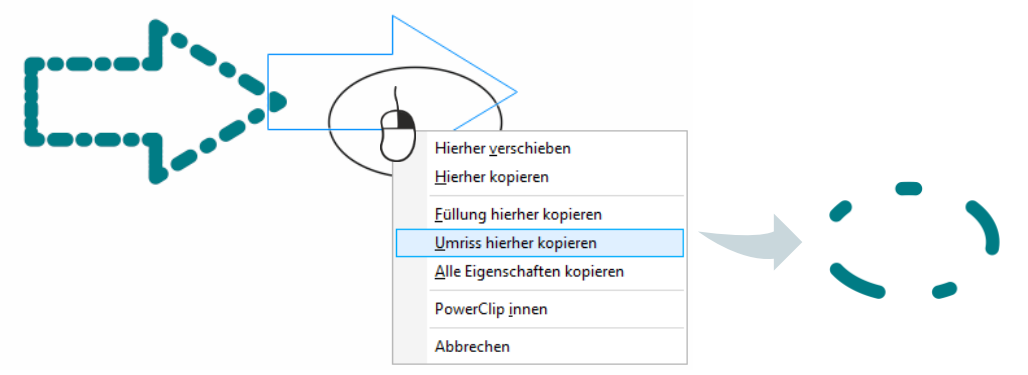

 *Hinweis: Umrisseigenschaften können auch mit dem HILFSMITTEL "EIGENSCHAFTENPIPETTE" kopiert werden. [s. Seite [137](#page-146-0) » ["Eigenschaftenpipette"](#page-146-0)].* 

### 2.8 Umrisse umwandeln

- 1. **Wählen** Sie ein **Objekt** aus.
- 2. Klicken Sie im MENÜ auf "OBJEKT" ▶ "UMRISS IN OBJEKT UMWANDELN".

 $\mathbf{L}^{\mathbb{Z}}$  Umriss in Objekt umwandeln Strq+Umschalt+Q

Der **Umriss** wird **in ein ungefülltes geschlossenes Objekt verwandelt**, die **ursprüngliche Füllung** wird zum **eigenständigen Objekt**.

Wenn Sie nun **dem neuen Objekt eine Füllung zuweisen**, wird die Füllung auf den **Bereich** angewendet, **der den Umriss des ursprünglichen Objekts darstellte**:

### 2.9 Ecken abrunden, auskehlen und abfasen

Sie können die Ecken von Formen, Texten, Linien oder Bitmaps **auskehlen**, **abrunden** oder **abfasen**.

- 1. Wählen Sie mit dem HILFSMITTEL "AUSWAHL" ein Kurvenobjekt aus.
- 2. **Wählen** Sie mit dem **HILFSMITTEL** "**FORMEN**" **einzelne Knoten** auf einem Kurvenobjekt aus.
- 3. **Klicken** Sie im **MENÜ** auf "**FENSTER**" ► "**ANDOCKFENSTER**" ► "**ECKEN**".
- 4. Wählen Sie im ANDOCKFENSTER "VERRUNDUNG", "RAUTIEFE" oder "ABFASEN" aus.

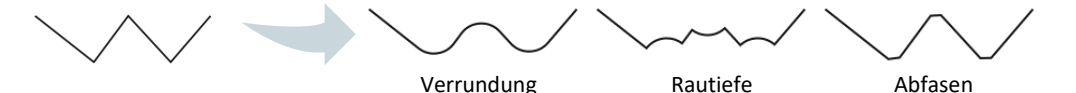

- 5. Geben Sie im FELD "RADIUS" bzw. "FASENABSTAND" einen Wert ein.
- 6. Bestätigen Sie mit "ZUWEISEN".

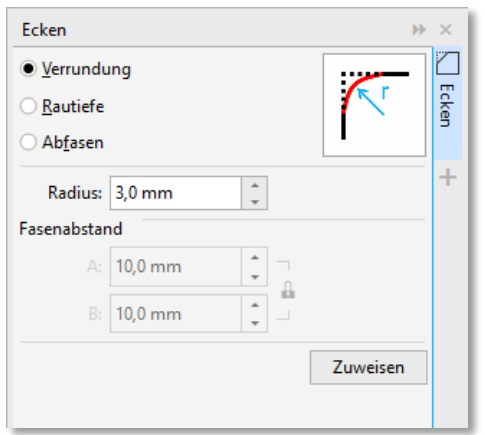

# 2.10Änderungen in Kurvenobjekten spiegeln

Wenn Sie Änderungen in Kurvenobjekten mithilfe des Knoten-Spiegeln-Modus spiegeln, **bearbeiten Sie Knoten und wenden diese Änderungen in gespiegelter Form auf andere Knoten an**.

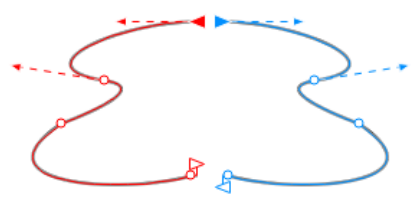

- 1. **Wählen** Sie mit dem **HILFSMITTEL** "**AUSWAHL**" gespiegelte Kurvenobjekte oder ein symmetrisches Kurvenobjekt aus.
- 2. Klicken Sie auf das HILFSMITTEL "FORM". ↓
- 3. **Klicken** Sie in der **Eigenschaftsleiste** auf eine der folgenden Optionen:
	- 〉 **KNOTEN HORIZONTAL SPIEGELN**: Zum Bearbeiten von Gegenknoten in

Objekten, die horizontal gespiegelt wurden.

〉 **KNOTEN VERTIKAL SPIEGELN**: Zum Bearbeiten von Gegenknoten in Objekten,

die vertikal gespiegelt wurden. Die

4. **Halten** Sie die **Umschalttaste gedrückt** und **wählen** Sie die gewünschten **Gegenknoten links und rechts bzw. oben und unten** aus.

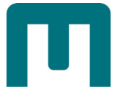

5. **Bearbeiten** Sie die Knoten **auf der einen Seite**. *Die Änderungen werden in gespiegelter Form für die Gegenknoten auf der anderen Seite übernommen.*

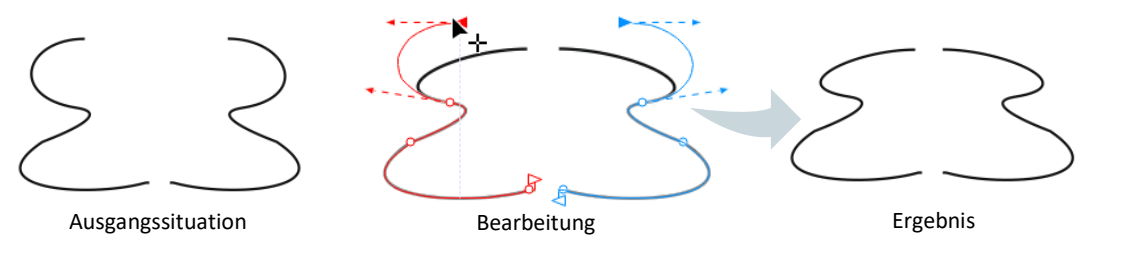

# 2.11Text-Techniken

## 2.11.1 Text umfließen lassen

Sie können Text um ein Objekt, um Grafiktext oder um einen Textrahmen fließen lassen.

- 1. **Wählen** Sie das **Objekt** oder den **Text** aus, **um den der Text fließen soll**.
- 2. Klicken Sie im **MENÜ** auf "**FENSTER**" ► "**ANDOCKFENSTER**" ► "**EIGENSCHAFTEN**".
- 3. Klicken Sie in diesem Andockfenster auf die **SCHALTFLÄCHE** "**ZUSAMMENFASSUNG**"
- 4. Wählen Sie im **LISTENFELD** "**MENGENTEXT UMBRECHEN**" einen Umbruchstil.
- 5. Im **FELD** "**TEXTUMBRUCH-ABSTAND**" können den **Abstand** zwischen umbrochenem Text und dem Objekt oder Text **ändern**.

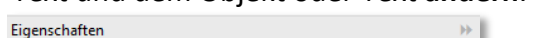

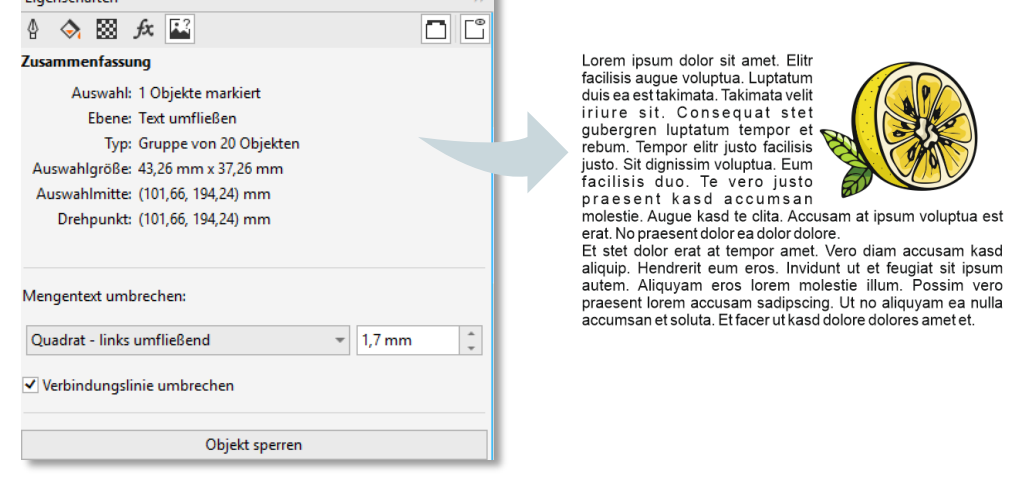

### 2.11.2 Text verlagern, drehen, spiegeln, wenden

Durch das vertikale oder horizontale Verlagern oder das Drehen der Zeichen von Grafiktext und Mengentext lassen sich **interessante Effekte** erzielen:

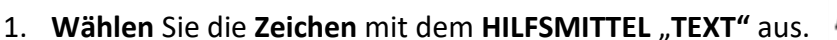

- 2. Klicken Sie im ANDOCKFENSTER "EIGENSCHAFTEN" auf die SCHALTFLÄCHE "**ZEICHEN**".
- 3. **Klicken** Sie ggf. auf die **PFEILSCHALTFLÄCHE** am unteren Rand des Bereichs Zeichen, um die weiteren Optionen anzuzeigen.

**KUWERBUNT** 

- 4. **Geben** Sie in folgende Felder einen **Wert** ein.
	- 〉 **VERTIKALER ZEICHENABSTAND**: Bei einem **positiven Wert** werden die Zeichen **nach oben**, bei einem **negativen** nach **unten verschoben**.
	- 〉 **HORIZONTALER ZEICHENABSTAND**: Bei einem **positiven Wert** werden die Zeichen nach **rechts**, bei einem **negativen** nach **links verschoben**.
	- 〉 **ZEICHENWINKEL**: Bei einem **positiven Wert** werden die Zeichen **linksläufig**, bei einem **negativen rechtsläufig gedreht**.

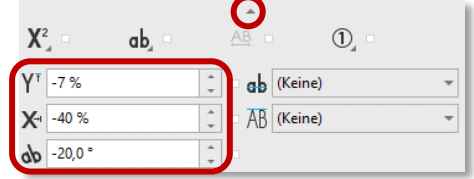

**So richten Sie verlagerte oder gedrehte Zeichen wieder normal aus**

- 1. **Wählen** Sie mit dem **HILFSMITTEL** "**TEXT**" ein oder mehrere **Zeichen** aus.
- 2. **Klicken** Sie im **MENÜ** auf "**TEXT**" ► "**TEXT GERADERICHTEN**".

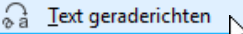

### 2.11.3 Grafik in Text einbetten

Sie können ein **Grafik-Objekt** oder eine **Bitmap in Text einbetten**. Das Grafikobjekt oder die Bitmap **gilt dann als ein Textzeichen**.

- 1. **Wählen** Sie das **Grafik-Objekt** aus.
- 2. **Klicken** die Tasten [**STRG**] + [**C**] zum Kopieren des Objekts.
- 3. **Klicken** Sie mit dem **HILFSMITTEL** "**TEXT**" auf die Textstelle, an der Sie das Grafikobjekt einbetten möchten.
- 4. **Klicken** die Tasten [**STRG**] + [**V**] zum Einfügen des Objekts.

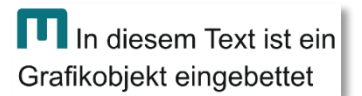

*Eingebettete Grafiken können wie Text editiert werden; im Beispiel links wurde die Schriftgröße der eingebetteten Grafik erhöht.*

## 2.11.4 Stile & Stilgruppen

Bei einem Stil handelt es sich um eine **Gruppe von Formatierungsattributen**, mit denen eine Objekteigenschaft (z.B. Umriss oder Füllung, Schriftart …) definiert wird. Stile können in weiterer Folge **zu Stilgruppen zusammengefasst** werden.

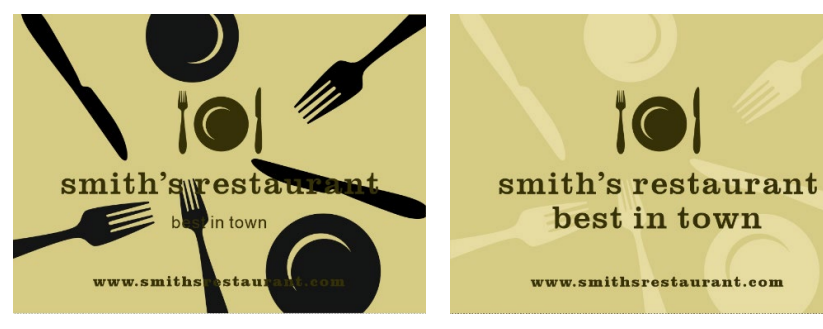

*Auf den Text wurde eine Stilgruppe aus Schriftart, Schriftfarbe und Schriftgröße angewandt, auf die Grafiken ein Stil aus der Füllfarbe.*

### 2.11.4.1 Stil aus Objekt erstellen

1. **Wählen** Sie das **HILFSMITTEL** "**AUSWAHL**" aus und **klicken** Sie mit der **rechten Maustaste** auf ein **Objekt**.

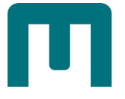

2. Klicken Sie auf "OBJEKTSTILE" ► "NEUER STIL" und wählen Sie dann einen Stil-Typ – "**ZEICHEN…**", "**ABSATZ…**" oder "**TRANSPARENZ…**" - aus.

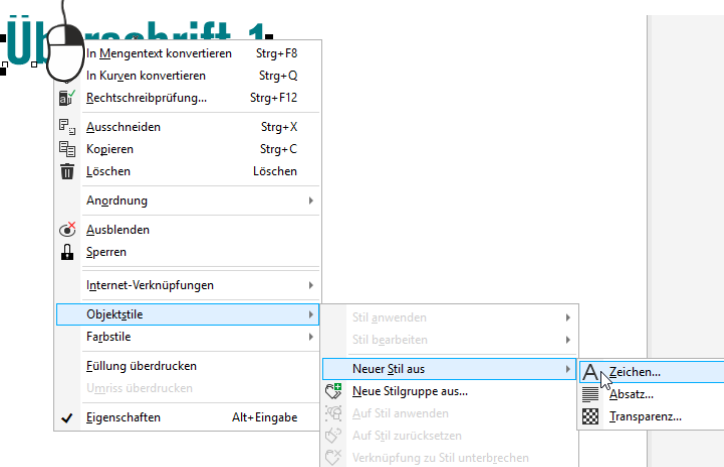

3. Geben Sie im **DIALOGFELD** "NEUER STIL AUS" eine Bezeichnung ein.

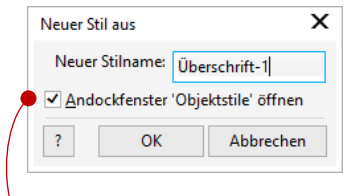

*Wenn das ANDOCKFENSTER "OBJEKTSTILE" nicht geöffnet ist, aktivieren Sie das KONTROLKÄSTCHEN "ANDOCKFENSTER 'OBJEKTSTILE ÖFFNEN'".*

*Alternative Methode:* **Klicken** Sie im **ANDOCKFENSTER** "**OBJEKTSTILE**" mit der **rechten Maustaste** auf den ORDNER "STILE" ► "NEU AUS AUSWAHL" und wählen Sie dann einen Stil-

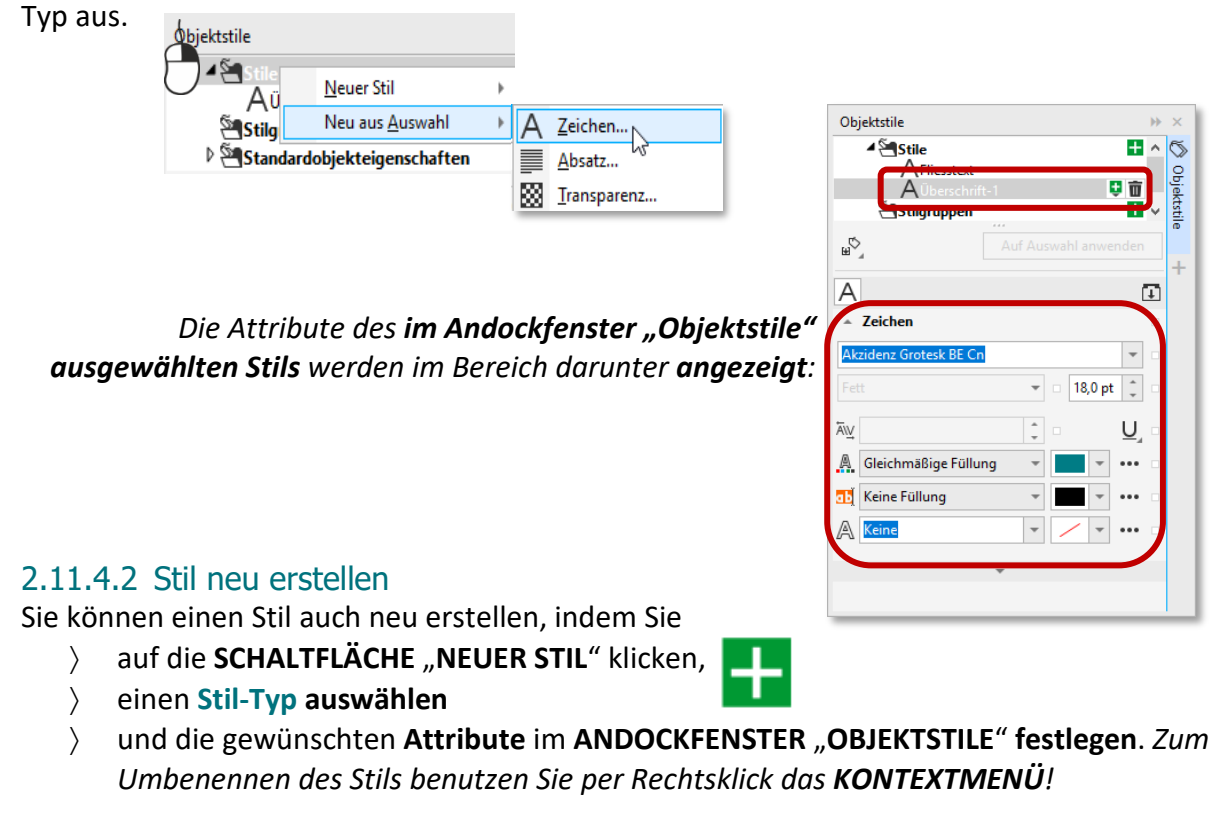
### <span id="page-108-0"></span>2.11.4.3 Untergeordneten Stil erstellen

Ein Stil, der **einen anderen Stil enthält**, wird als **übergeordneter Stil** bezeichnet. **Eigenschaften** werden **automatisch an untergeordnete Stile vererbt**, welche auch **außer Kraft gesetzt werden können**, um **eigene Eigenschaften** zuzuweisen. Dann stehen diese Attribute nicht mehr in Beziehung zum übergeordneten Stil.

〉 **Wählen** Sie im **ORDNER** "**STILE**" einen **Stil** aus und **klicken** Sie auf die **SCHALTFLÄCHE** "**NEUER UNTERGEORDNETER STIL**". Objektstile

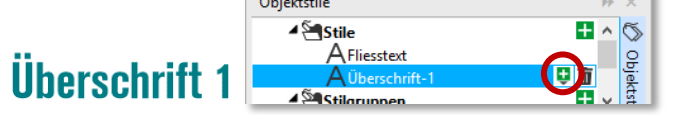

#### **oder**

〉 Klicken Sie mit der **rechten Maustaste** auf einen **Stil** und klicken Sie dann auf "**NEUER UNTERGEORDNETER STIL**".

*Der untergeordnete Stil ("Überschrift-2") weist dieselben Attribute wie der übergeordnete Ordner ("Überschrift-1") auf:*

# **Überschrift 2**

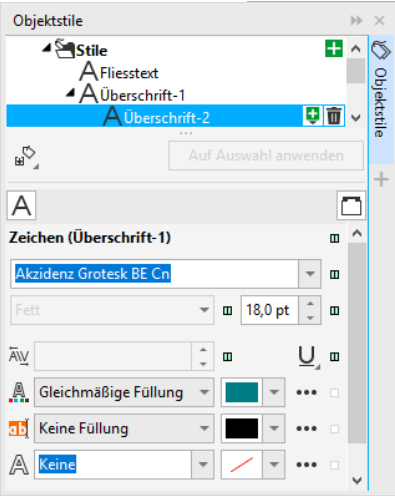

*Dem untergeordneten Stil wird nun die die Schriftgröße 14 pt zugewiesen:*

### Überschrift 2

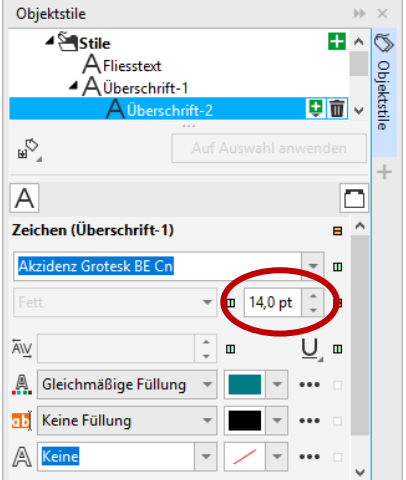

*Wird in weiterer Folge der übergeordneter Stil bearbeitet (hier Schriftfarbe und Schrittgröße), bleiben die im untergeordneten Stil veränderten Attribute (hier die Schrittgröße) von den Änderungen unberührt:*

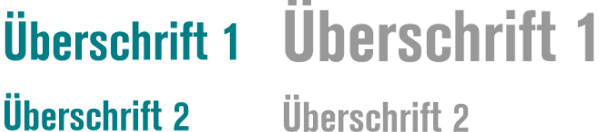

### 2.11.4.4 Stilgruppe aus Objekt erstellen

- 1. **Wählen** Sie das **HILFSMITTEL** "**AUSWAHL**" aus und **klicken** Sie mit der **rechten Maustaste** auf ein **Objekt**.
- *2.* **Zeigen** Sie auf "**OBJEKTSTILE**" ► "**NEUE STILGRUPPE AUS…**" aus. *In einer Vorschau wird angezeigt, welche Objektattribute in der neuen Stilgruppe enthalten sein werden*.

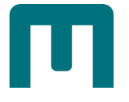

*Stilgruppe aus Objekt erstellen:*

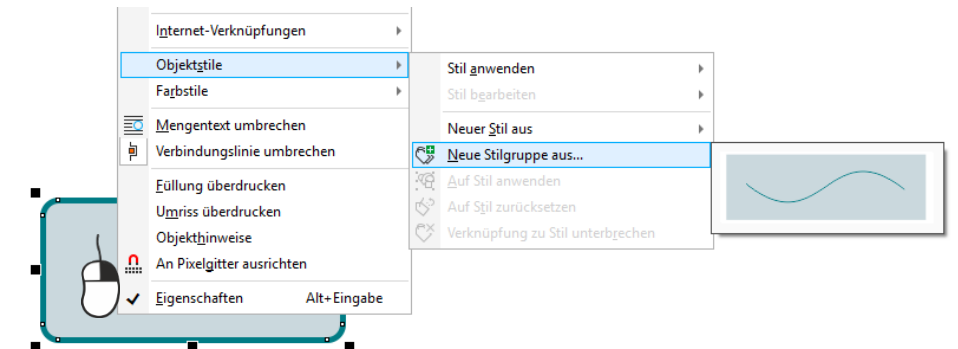

- 3. Klicken Sie auf "NEUE STILGRUPPE AUS...".
- 4. Geben Sie im DIALOGFELD "NEUE STILGRUPPE AUS" eine Bezeichnung ein.

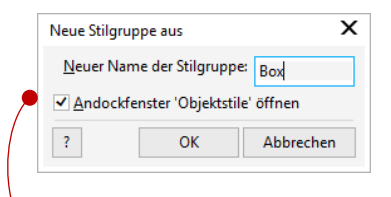

*Wenn das ANDOCKFENSTER "OBJEKTSTILE" nicht geöffnet ist, aktivieren Sie das KONTROLLKÄSTCHEN "ANDOCKFENSTER 'OBJEKTSTILE ÖFFNEN'".*

*Alternative Methoden:*

〉 **Klicken** Sie im **ANDOCKFENSTER** "**OBJEKTSTILE**" mit der **rechten Maustaste** auf den **ORDNER** "STILGRUPPEN" ► "NEU AUS AUSWAHL".

**oder**

〉 **Ziehen** Sie das Objekt in den **ORDNER** "**STILGRUPPEN**" des **ANDOCKFENSTERS** "**OBJEKT-STILE**".

#### ∧ **Beachten Sie:**

**Wenn Sie das Objekt auf eine vorhandene Stilgruppe im Ordner Stilgruppen ziehen, werden die Attribute der Stilgruppe durch die Attribute des Objekts ersetzt und alle Objekte, denen die Stilgruppe zugewiesen wurde, werden automatisch aktualisiert.**

#### 2.11.4.5 Stilgruppe neu erstellen

Sie können eine Stilgruppe auch neu erstellen, indem Sie

- 〉 auf die **SCHALTFLÄCHE** "**NEUE STILGRUPPE**" klicken. *Sie erhalten zunächst eine leere Stilgruppe.*
- 〉 Klicken Sie auf die **SCHALTFLÄCHE** "**STIL HINZUFÜGEN ODER ENTFERNEN**" und **wählen** Sie die gewünschten **Stil-Typen** aus.
- 
- 〉 Legen Sie die **Attribute** Sie im **ANDOCKFENSTER** "**OBJEKTSTILE**" **fest**. *Zum Umbenennen der Stilgruppe benutzen Sie per Rechtsklick das KONTEXTMENÜ!*

 *Hinweis: Vorhandene Stile können aus dem Ordner Stile in die neue Stilgruppe gezogen werden!*

#### 2.11.4.6 Untergeordnete Stilgruppe erstellen

Funktioniert analog zu ["Untergeordneten Stil erstellen"](#page-108-0), S[.99.](#page-108-0)

### 2.11.4.7 Stile & Stilgruppen zuweisen

Werden einem Objekt ein Stil oder eine Stilgruppe zugewiesen, **nimmt das Objekt nur die durch den Stil oder die Stilgruppe definierten Attribute an**, seine **sonstigen Attribute bleiben unverändert**.

- 1. Wählen Sie mit dem HILFSMITTEL "AUSWAHL" ein Objekt aus.
- 2. **Klicken** Sie im **MENÜ** auf "**FENSTER**" ► "**ANDOCKFENSTER**" ► "**OBJEKTSTILE**".
- 3. **Wählen** Sie im **ANDOCKFENSTER** "**OBJEKTSTILE**" einen **Stil** oder eine **Stilgruppe** aus, und klicken Sie auf "AUF AUSWAHL ANWENDEN".

Lorem ipsum dolor sit amet. Amet elitr eos ut invidunt id. Eos stet et duo. Sed kasd id. Lorem wisi et. Facilisi eos

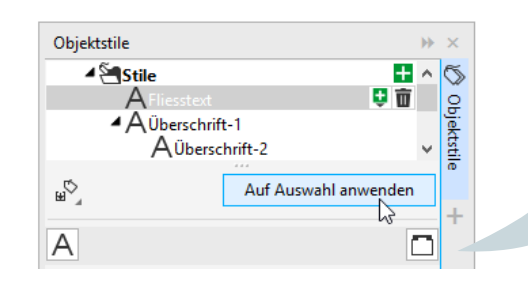

Lorem ipsum dolor sit amet. Amet elitr eos ut invidunt id. Eos stet et duo. Sed kasd id. Lorem wisi et. Facilisi eos

#### *Alternative Methoden:*

- 〉 **Doppelklicken** Sie auf einen **Stil** oder eine **Stilgruppe**.
- 〉 **Klicken** Sie mit **der rechten Maustaste** auf das **Objekt** und **wählen** Sie über das **KONTEXTMENÜ** einen Stil/Stilgruppe aus.
- 〉 Klicken Sie der **rechten Maustaste** auf einen **Stil** oder eine **Stilgruppe**, und wählen Sie **STIL ANWENDEN** oder **STILGRUPPE ANWENDEN** aus.
- 〉 **Wählen** einen **Stil** oder eine **Stilgruppe** aus und **ziehen** Sie den Stil oder die Stilgruppe **auf das Objekt**.

### 2.11.4.8 Stile/Stilgruppen bearbeiten

- 1. **Klicken** Sie im **MENÜ** auf "**FENSTER**" ► "**ANDOCKFENSTER**" ► "**OBJEKTSTILE**".
- 2. Öffnen Sie im ANDOCKFENSTER "OBJEKTSTILE" den ORDNER "STILE" und wählen Sie einen **Stil** aus.
- 3. **Ändern** Sie im Bereich mit den Stileigenschaften die gewünschten **Attribute**.

### 2.11.4.9 Stile/Stilgruppen löschen

1. **Klicken** Sie neben einem **Stil** oder einer **Stilgruppe** auf die **SCHALTFLÄCHE** "**STIL LÖSCHEN**".

### 2.12Farbharmonien

Mit Farbharmonien können Sie ein **Farbschema anwählen** und gleichzeitig **in eine alternative Farbkomposition** ändern.

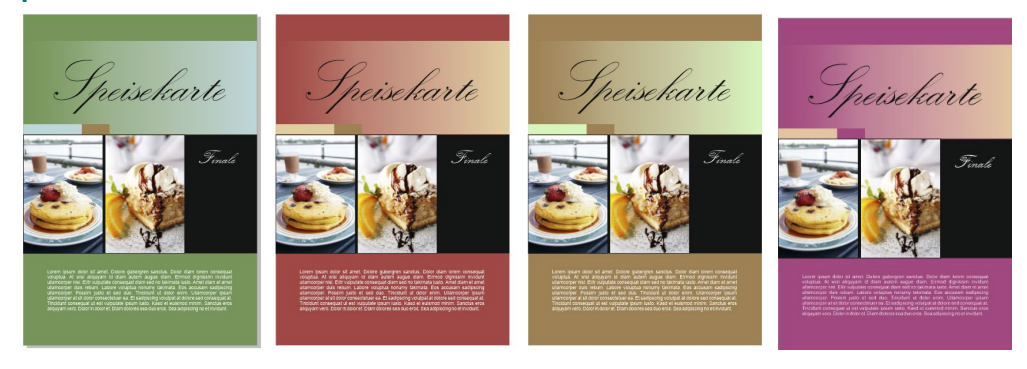

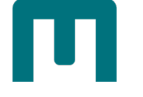

- 1. Klicken Sie im **MENÜ** auf ► "**FENSTER**" ► "**ANDOCKFENSTER**" ► "**FARBSTILE**".
- 2. **Aktivieren** Sie mit **gedrückter** [**UMSCHALT**]-**TASTE** die **wichtigen Farben des Ursprungsdesigns** und **ziehen** diese in das **FELD** mit dem Text "*Hierher ziehen, um Farbstil hinzuzufügen & Harmonie zu erzeugen*". *Sie können auch ein ganzes Objekt hineinziehen!*

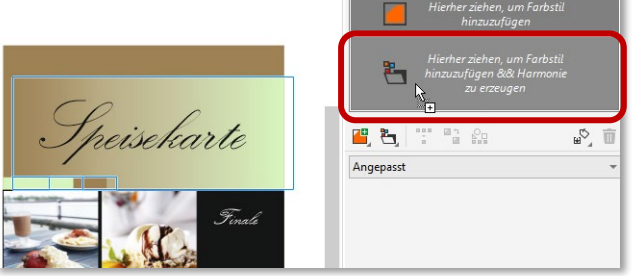

- 3. Der **DIALOG** "**FARBSTILE ERSTELLEN**" öffnet sich. *Corel sortiert jetzt automatisch die verschiedenen Farbharmonie-Gruppen, die zueinander passen*.
	- 〉 Unter "**FARBSTILE ERSTELLEN AUS**" können **Füllfarben**, **Umrissfarben** oder **beides** übernommen werden. "**FARBSTILE IN HARMONIEN GRUPPIEREN**" muss hierfür **aktiv** sein.
	- 〉 **Gruppen** können **in ihrer Zahl vergrößert oder verringert** werden. Ziehen Sie den Regler **nach links** zu "**WENIGER**" entstehen **weniger Harmoniegruppen**, nach **rechts** zu "**MEHR**" **mehr Gruppen**.
	- 〉 Wenn es sich um eine **Drucksache** handelt, sollten Sie die **OPTION** "**ALLE FARBSTILE KONVERTIEREN IN" ▶ "CMYK"** aktivieren, es sei denn, es werden Sonderfarben verwendet. Farbstile erstellen

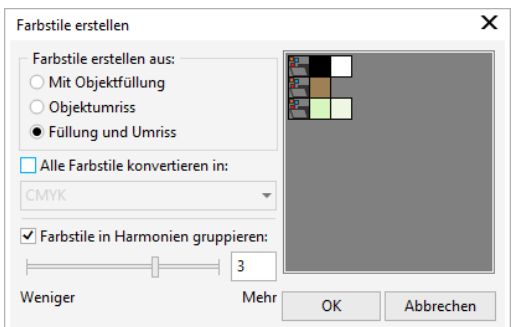

- 4. **Bestätigen** Sie am Ende mit "OK".
- 5. Im **ANDOCKFENSTER** "**FARBSTILE**" sind nun Ihre Harmonien zu sehen. Möchten Sie gewisse **Farbtöne zusammen verändern**, **klicken** Sie eine **Farbe** an und **ziehen** Sie sie **mit gedrückter Maustaste** in eine **andere Gruppe**.

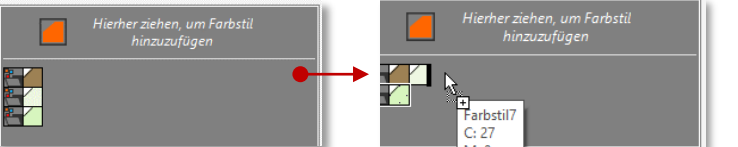

- 6. **Wählen** Sie den **Harmonie-Order** an. Der **Harmonie-Editor** öffnet sich. Sie sehen die Farben und dazu einen **Farbkreis** mit **Farbauswahlringen** - *für jede Farbe einen Ring.*
- 7. Sie können **jede Farbe einzeln auswählen und verändern oder alle Farben gleichzeitig**. Mit **Klick** auf **einen Farbauswahlring** werden **alle Ringe gleichzeitig aktiv**.
- 8. **Ziehen** Sie **mit gedrückter Maustaste**, um die Farben zu verändern.

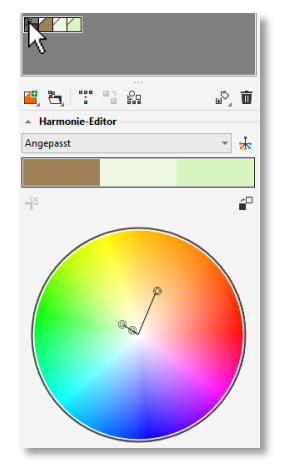

SEITE 102 ZID • SCHULUNGEN

*Die Farben wechseln nun in gleicher Harmonie wie die Ausgangsfarben zueinander:*

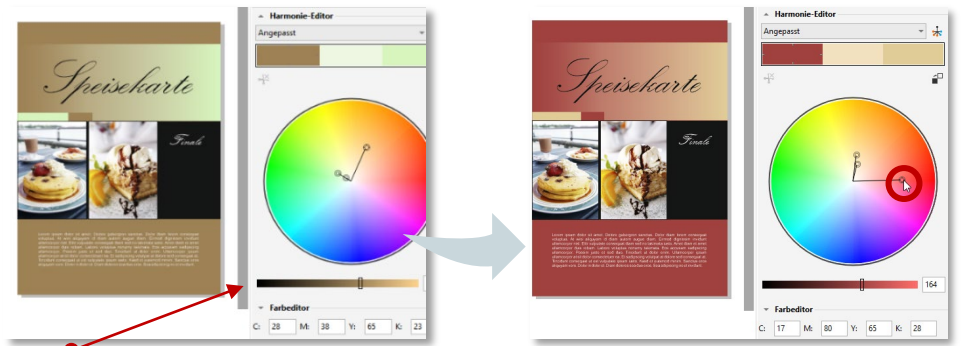

Der Regler unterhalb des Farbkreises **regelt die Helligkeit** der Farben. **Harmonieregeln**

Über das LISTEFELD "HARMONIEREGELN" können Sie Regeln auf Farbharmonien anwenden, um alle Farben entsprechend einer **zuvor definierten Logik zu verschieben** und verschiedene

Farbschemas (Kombinationen) zu erstellen:

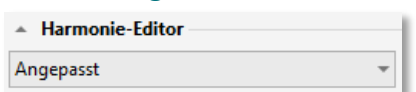

#### Analog:

Erstellt mit im Farbkreis nebeneinanderliegenden Farben klare, gleichmäßige Farbschemas. Analog – Verstärkt:

Ähnelt der Analog-Regel, enthält aber zusätzlich zu den angrenzenden Farben eine (kontrastierende) Komplementärfarbe.

Komplementär (auch "Kontrast"):

Ergänzt die Grundfarbe mit der Komplementärfarbe im Farbkreis. Warme und kalte Farben ergeben zusammen kraftvoll leuchtende Farbschemas.

#### Monochrom:

Erstellt mit Variationen einer einzigen Farbe beruhigende Farbschemas. Tetrade:

Beruht auf einem Farbenpaar und dessen Komplementärfarben im Farbkreis. Diese Regel führt zu gewagten Farbharmonien und muss daher sorgfältig geplant werden.

#### Triade:

Gleicht die Grundfarbe mit Farben aus, die sich nahe beim gegenüberliegenden Ende des Farbrades befinden und auf diese Weise ein Dreieck bilden. Diese Harmonieregel führt normalerweise zu Farbschemas mit weichen Kontrasten.

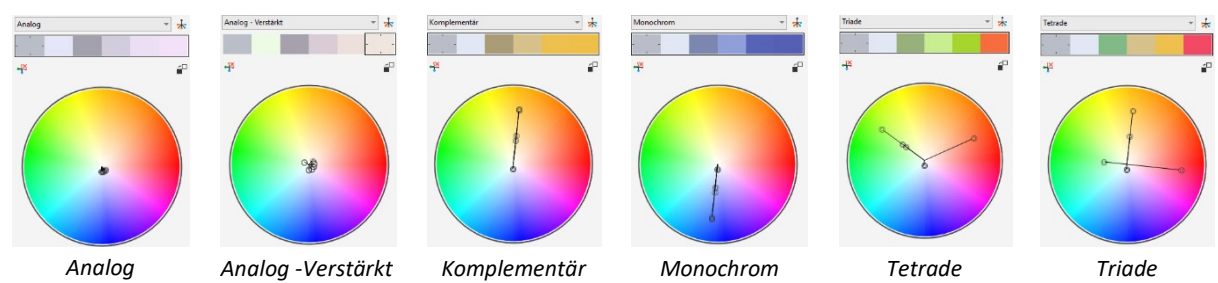

 *Tipp: Duplizieren Sie als erstes den Harmonie-Ordner, um die Ausgangsfarben zu erhalten: Aktivieren Sie den Harmonie-Ordner, klicken Sie auf das SYMBOL "NEUE FARBHARMONIE" und wählen Sie im DROPDOWNMENÜ die OPTION "HARMONIE DUPLIZIEREN" aus.*

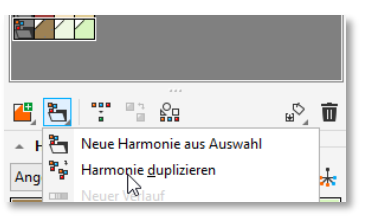

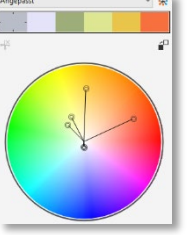

*Angepasst*

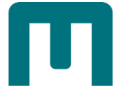

# 3 Seien Sie kreativ!

## 3.1 PowerClip

**In PowerClip-Rahmen konvertierte Objekte können mit Vektorobjekten und Bitmaps befüllt werden**. Die Inhalte werden dabei auf die Form des PowerClip-Objekts zugeschnitten. Mit PowerClips erzielen Sie nicht nur tolle Effekte, sie sind auch sehr nützlich bei der Gestaltung von Layouts:

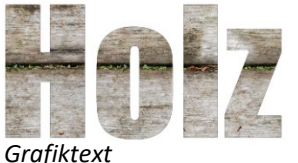

*PowerClip-Rahmen mit Bitmap als Inhalt.*

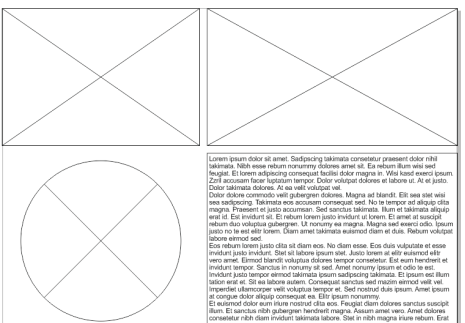

*Hier werden Power-Clip Rahmen (durchkreuzte Objekte) bei der Visualisierung eines Layouts verwendet. Sie können jederzeit mit Inhalten befüllt werden.*

#### 3.1.1.1 Leeren PowerClip-Rahmen erstellen

- 1. **Wählen** Sie ein **Objekt** aus, das Sie als Rahmen verwenden möchten.
- 2. Klicken Sie im **MENÜ** auf "**OBJEKT**" ► "**POWERCLIP**" ►"**LEEREN POWERCLIP-RAHMEN ERSTELLEN**" aus. *Das in einen PowerClip-Rahmen konvertierte Rechteck ist jetzt durchkreuzt als solches erkennbar.*

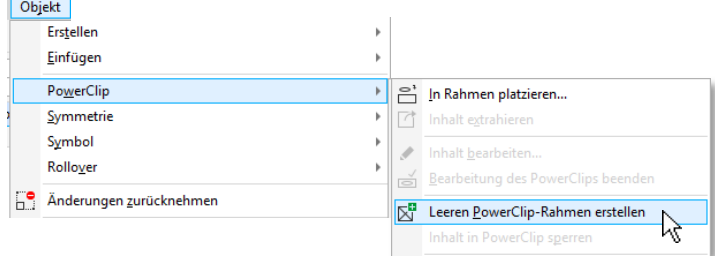

3. **Ziehen** Sie ein Objekt in den **PowerClip-Rahmen**. *Sobald das Foto im Rahmen enthalten ist, wird der Rahmen hervorgehoben. Lassen Sie die Maustaste los.*

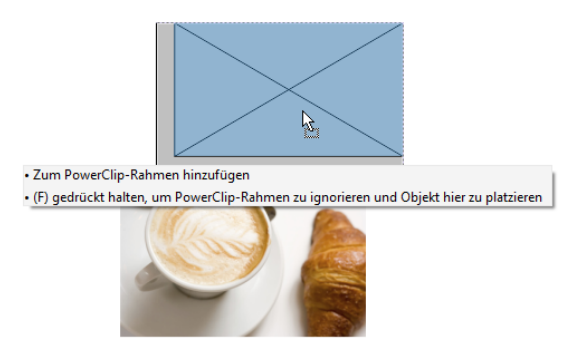

 *Tipp: Um den Inhalt gleich beim Hineinziehen mittig auszurichten, steuern Sie dessen Mittelpunkt* (Hilfstext "Mitte") an!

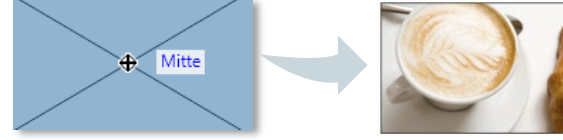

Ist der Inhalt eingefügt und der PowerClip-Rahmen markiert, **erscheint im Zeichenfenster eine Bearbeitungsleiste zur Einpassung und Bearbeitung des Inhalts**:

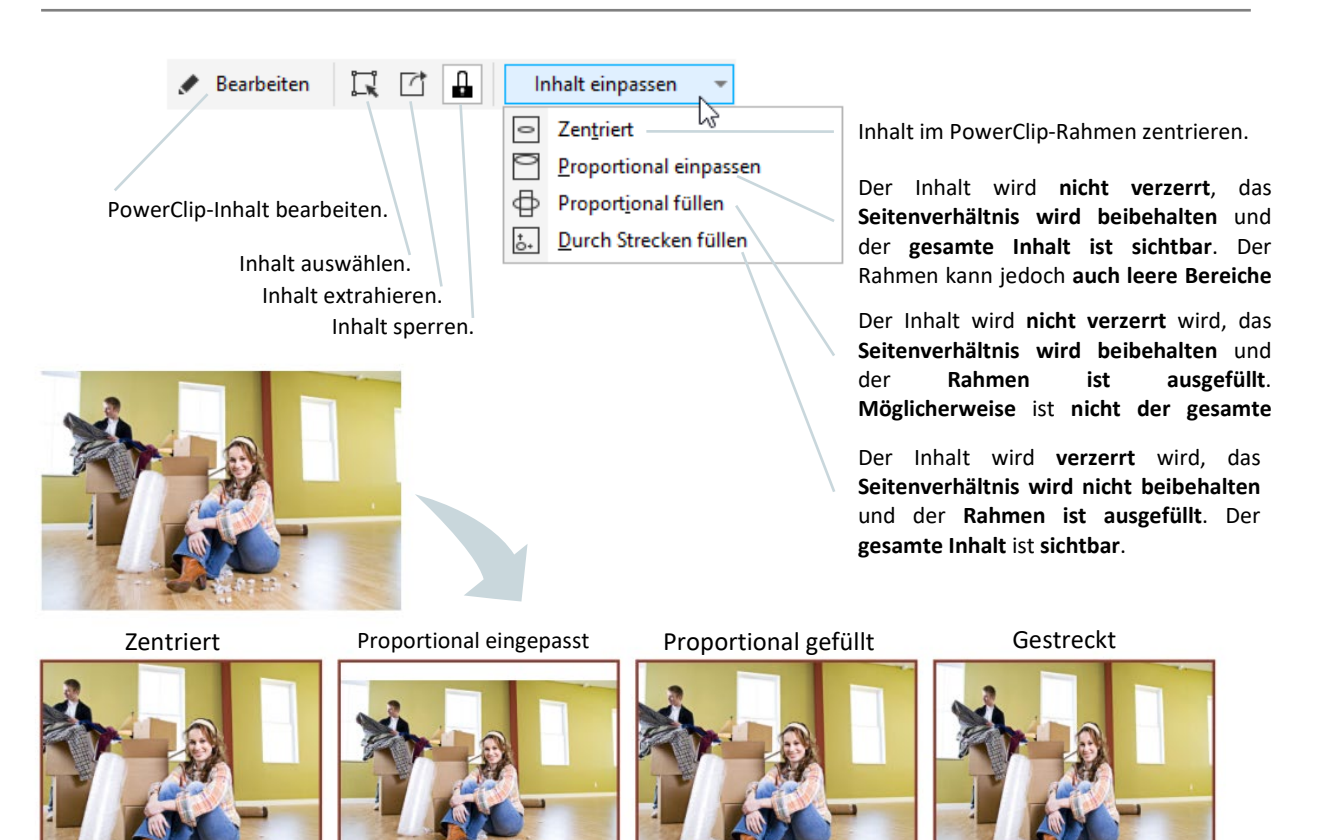

### 3.1.1.2 PowerClip-Objekte erstellen

- 1. **Wählen** Sie ein **Objekt** aus, das Sie als PowerClip-Inhalt verwenden möchten.
- 2. Klicken Sie im **MENÜ** auf "**OBJEKT**" ► "**POWERCLIP**" ►"**IN RAHMEN PLATZIEREN**" aus.

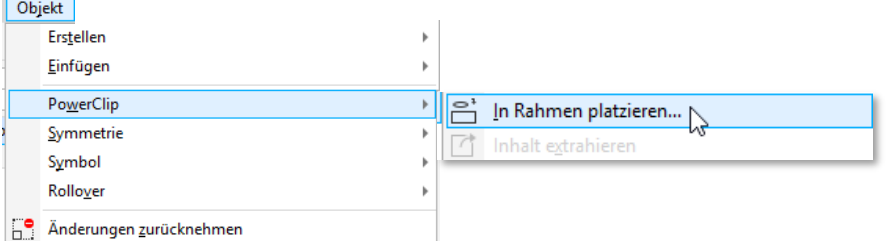

3. **Klicken** Sie auf den Rahmen des **Objekts**, das Sie als Rahmen verwenden möchten*.*

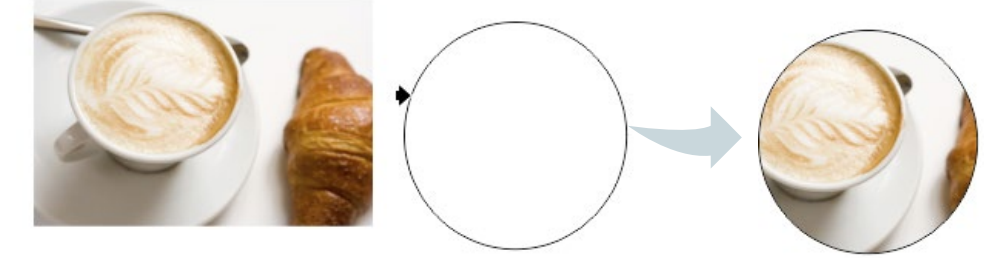

 *Hinweis: Mit gedrückter [W]-TASTE können Sie einem PowerClip weitere Objekte hinzufügen (= verschachteln):*

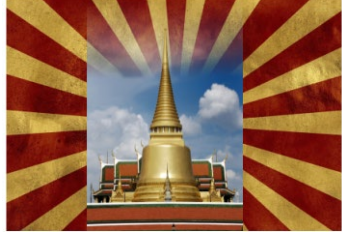

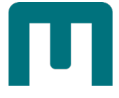

## 3.2 Intelligente Füllung

Sie können **Objekte aus Bereichen erstellen, die von anderen Objekten umschlossen** sind.

1. **Wählen** Sie in der **Hilfsmittelpalette** das **HILFSMITTEL** "**INTELLIGENTE FÜLLUNG**" aus.

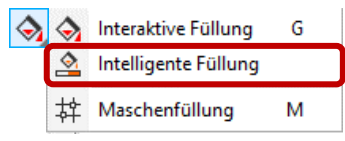

- 2. **Stellen** Sie in der **Eigenschaftsleiste** die gewünschte **Füll- bzw. Umrissfarbe** ein. Füllungsptionen: Angeben Umriss: Angeben 0,567 pt
- 3. **Klicken** Sie in die **umschlossenen Bereiche**, die Sie füllen möchten.

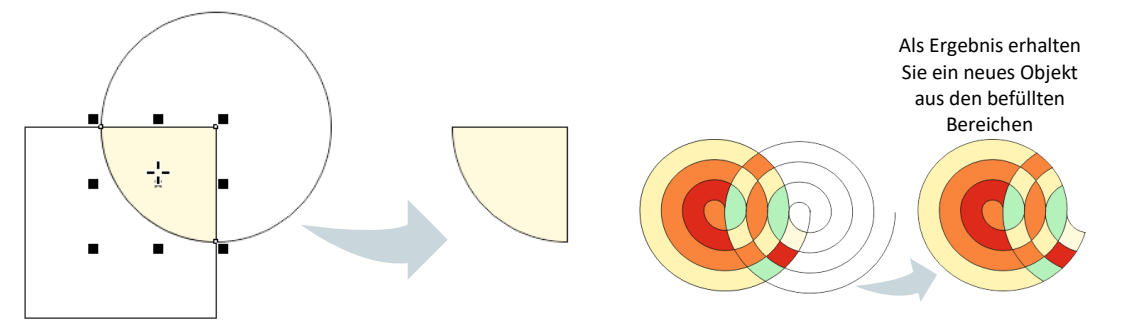

### 3.3 Objekte kombinieren

**Kombiniert Objekte** zu einem **einzelnen Objekt** mit **gemeinsamen Eigenschaften**.

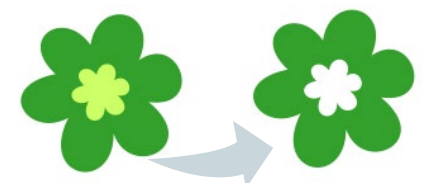

- 1. **Wählen** Sie die zu kombinierenden **Objekte** aus.
- 2. Klicken Sie in der Eigenschaftsleiste auf "KOMBINIEREN".

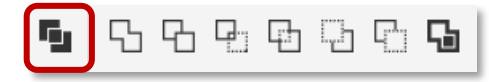

#### **So heben Sie die Kombination von Objekten auf**

- 1. **Wählen** Sie ein **kombiniertes Objekt** aus.
- 2. **Klicken** Sie im **MENÜ** auf "**OBJEKT**" ► "**KOMBINATION AUFHEBEN**".

### 3.4 Objekte verschmelzen

Verschmelzen **vereinigt Objekte zu einem einzigen Kurvenobjekt** mit einer **einzigen Füllung** und einem **einzigen Umriss**. **Das neue Objekt übernimmt die Füllungs- und Umrisseigenschaften des Zielobjekts.**

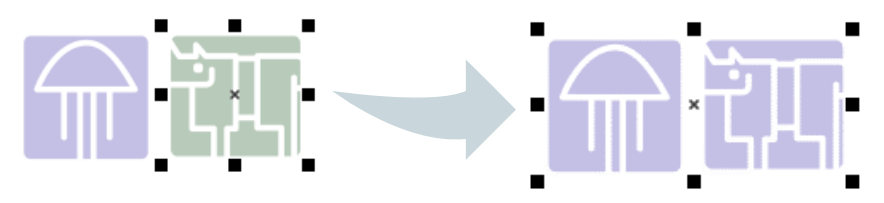

- 3. **Wählen** Sie das **Zielobjekt** aus.
- 4. **Halten** Sie die [**UMSCHALT**]-**TASTE** gedrückt und **klicken** Sie auf das **Quellobjekt**.
- 5. Klicken Sie in der Eigenschaftsleiste auf "VERSCHMELZEN".

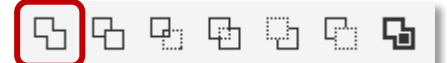

#### **So heben Sie die Kombination von Objekten auf**

- 1. **Wählen** Sie ein **kombiniertes Objekt** aus.
- 2. Klicken Sie im MENÜ auf "OBJEKT" ▶ "KOMBINATION AUFHEBEN: KURVE".

#### 3.5 Objekte zuschneiden

**Schneiden** Sie mithilfe einer **Form** einen Objektbereich **aus einer anderen Form** aus.

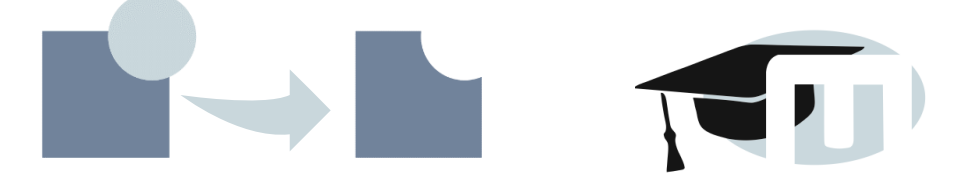

Außerdem hilft Zuschneiden, die **Anzahl der Objekte in einer Zeichnung zu verringern**. Ein Beispiel: *Statt schwarze Punkte hinzuzufügen (Bild links), wurden in der Grafik rechts die Punkte ausgeschnitten, so dass der schwarze Hintergrund sichtbar wird.*

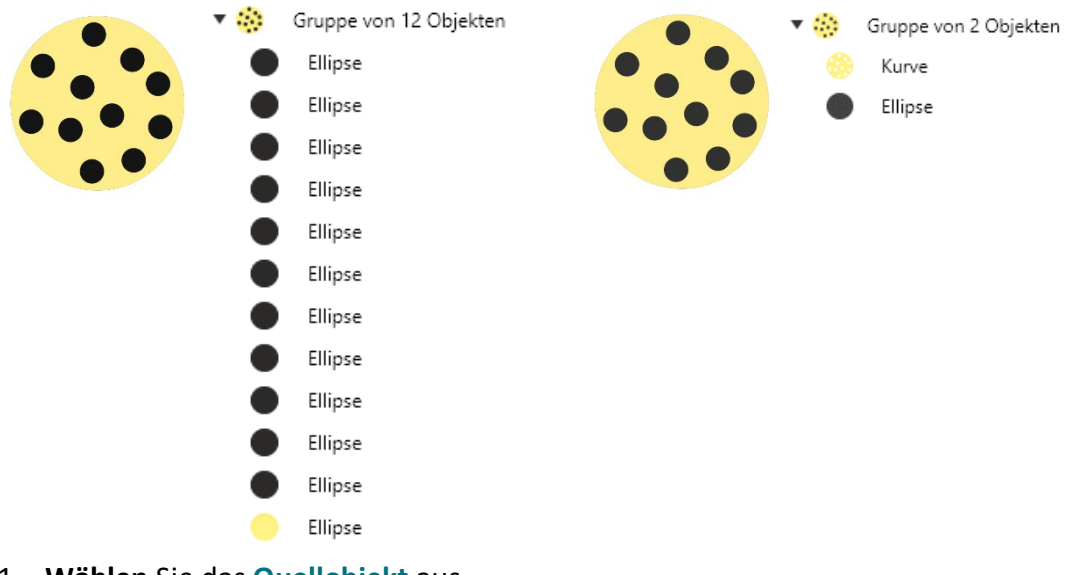

- 1. **Wählen** Sie das **Quellobjekt** aus.
- 2. **Halten** Sie die [**UMSCHALT**]-**TASTE gedrückt** und **klicken** Sie auf das **Zielobjekt**.
- 3. Klicken Sie in der Eigenschaftsleiste auf "ZUSCHNEIDEN".

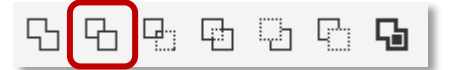

 *Hinweis: Wenn Sie in CorelDRAW die Objekte mit einem Markierungsrahmen auswählen, wird das untere Objekt zugeschnitten. Wenn Sie die Objekte einzeln auswählen, wird das zuletzt ausgewählte Objekt zugeschnitten.*

[www.schulung.unileoben.ac.at](http://www.schulung.unileoben.ac.at/) SEITE 107

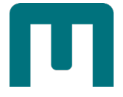

# 3.6 Schnittmenge bilden

Quellobjekt. **Erstellt ein Objekt** aus dem Bereich, **aus dem sich zwei oder mehrere Objekte überlappen**. Das **neue Objekt** verfügt über die **Eigenschaften bzw. die Füllung und den Umriss des Zielobjektes**.

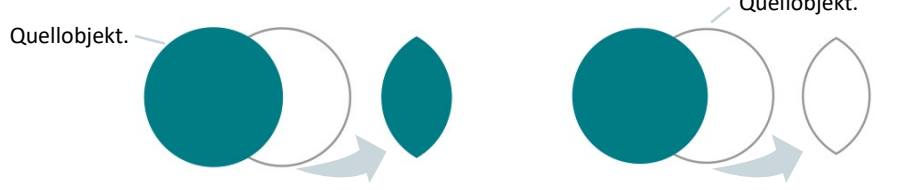

- 1. **Wählen** Sie das **Zielobjekt** aus.
- 2. **Halten** Sie die [**UMSCHALT**]-**TASTE gedrückt** und **klicken** Sie auf das **Quellobjekt**.
- 3. Klicken Sie in der Eigenschaftsleiste auf "SCHNITTMENGE".

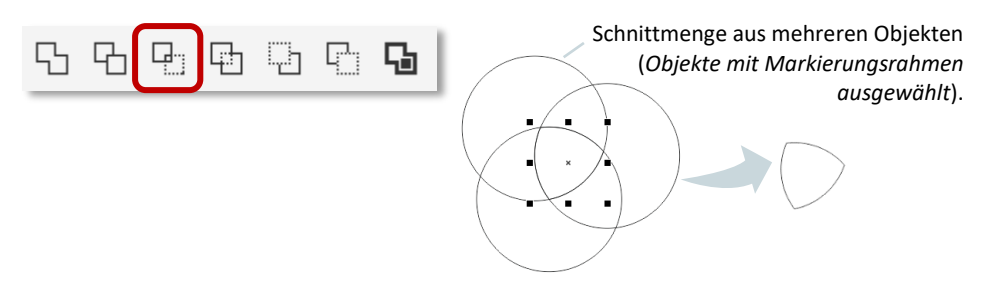

### 3.7 Objekte vereinfachen

**Überlappende Bereiche** von Objekten werden **zugeschnitten**.

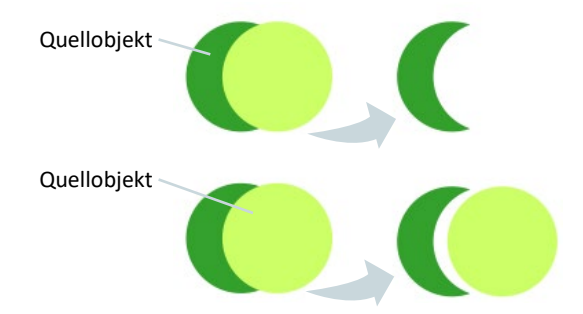

- 1. **Wählen** Sie das **Quellobjekt** aus.
- 2. **Halten** Sie die [**UMSCHALT**]-**TASTE gedrückt** und **klicken** Sie auf das **Zielobjekt**.
- 3. Klicken Sie in der Eigenschaftsleiste auf "VEREINFACHEN".

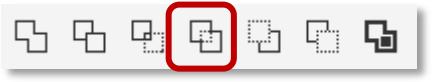

# 3.8 Hinteres/vorderes abziehen

**Entfernt** das **hintere Objekt** vom **vorderen** Objekt bzw. e**ntfernt** das **vordere Objekt** vom **hinteren** Objekt.

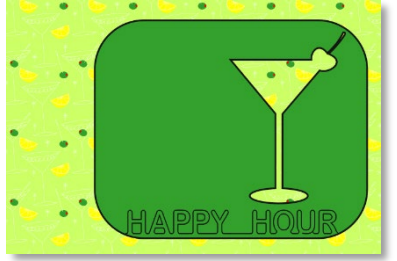

- 1. **Wählen** Sie das **Quell- und Zielobjekt** mit dem Markierungsrahmen aus.
- 2. Klicken Sie in der Eigenschaftsleiste auf "VORN MINUS HINTEN".

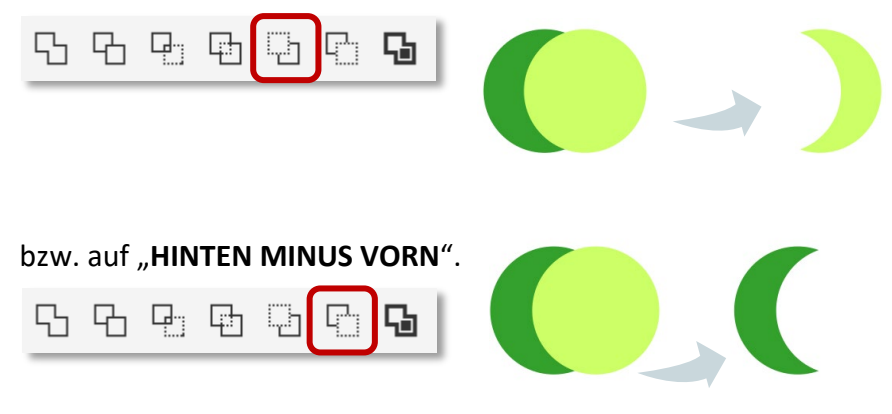

### 3.9 Begrenzung erstellen

Erstellt ein **neues Objekt, das die ausgewählten Objekte umgibt**. Dem auf diese Weise entstandenen Objekt können die Standardfüllungs- und -Umrisseigenschaften zugewiesen werden.

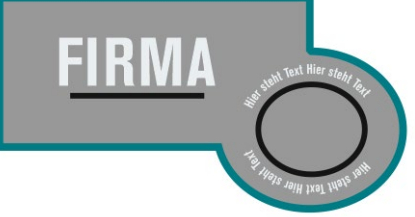

- 1. **Wählen** Sie die **Objekte** aus, um die eine Begrenzungslinie gezogen werden soll.
- 2. Klicken Sie in der Eigenschaftsleiste auf "SCHNITTMENGE".

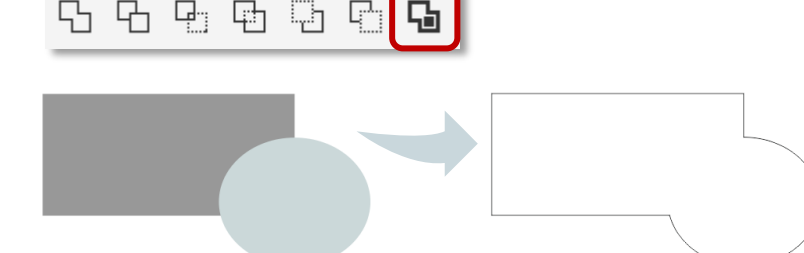

3.10Objekte entlang Linie sprühen

In CorelDRAW können Sie **Objekte entlang einer Linie sprühen**.

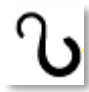

- 1. Klicken Sie in der Hilfsmittelpalette auf das HILFSMITTEL "KÜNSTLERISCHE  $\boxed{1}$ **MEDIEN**".
- 2. Klicken Sie in der Eigenschaftsleiste auf die SCHALTFLÄCHE "SPRÜHDOSE".

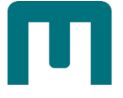

Außerdem können Sie:

- 3. Wählen Sie in der Eigenschaftsleiste im LISTENFELD "KATEGORIE" eine Sprühmusterkategorie und daneben im LISTENFELD "SPRÜHMUSTER" ein Sprühmuster aus. Pinselstriche  $\overline{\phantom{a}}$ سرحرسرسر  $\overline{\phantom{a}}$
- 4. **Zeichnen** Sie die Linie **durch Ziehen**.

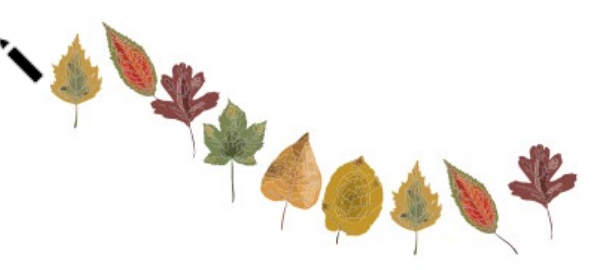

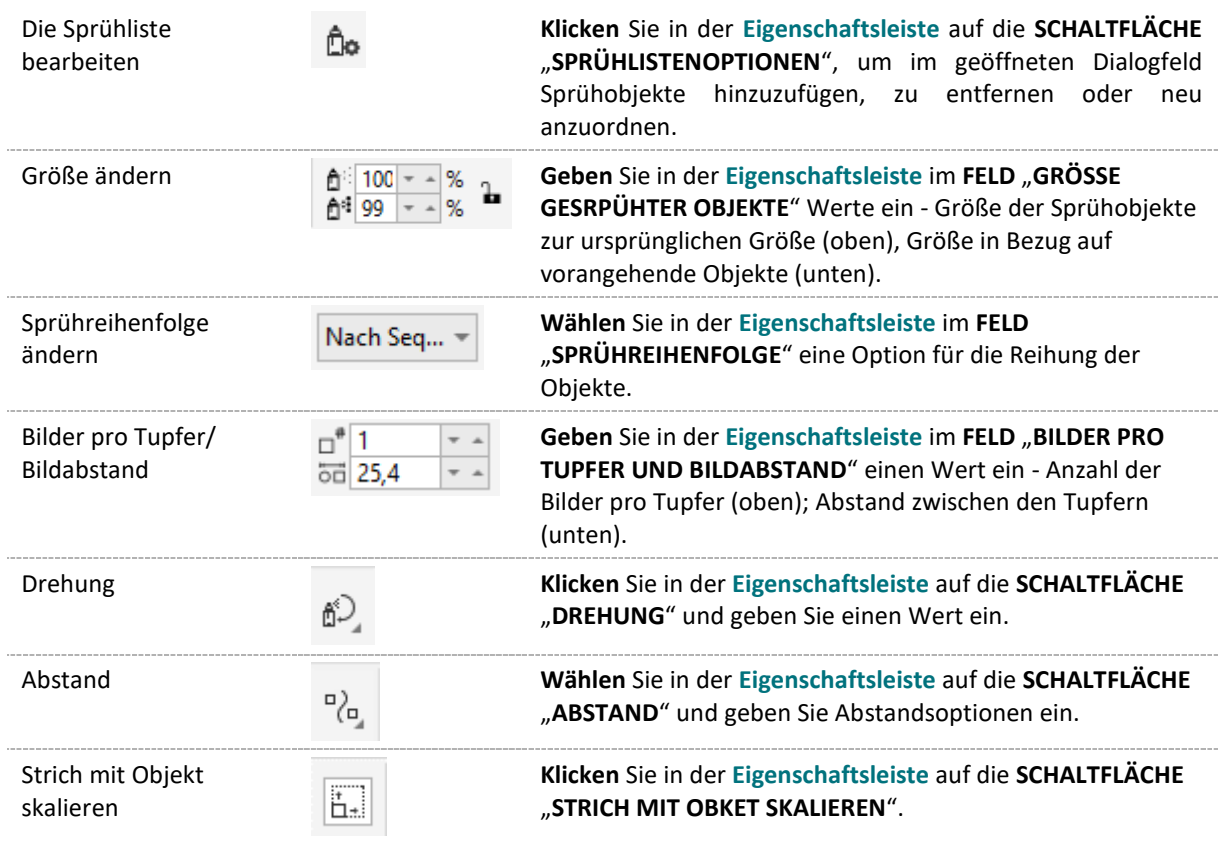

# 3.11Effekte

### 3.11.1 Glätten

Mit Glätten können Sie **ausgezackte Kanten entfernen** und die **Knotenzahl** von Kurvenobjekten **verringern**. ∣ىي

*In Kurven konvertierter, geglätteter Text*

Peter Rosegger Peter Rosegger

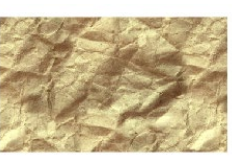

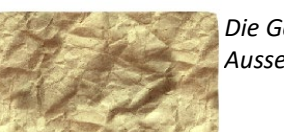

*Die Geglättete Form hat ein organisches Aussehen erhalten.*

Ø

- 1. Wählen Sie mit dem HILFSMITTEL "AUSWAHL" ein Objekt aus.
- 2. Klicken Sie in der Hilfsmittelpalette auf das HILFSMITTEL "GLÄTTEN".

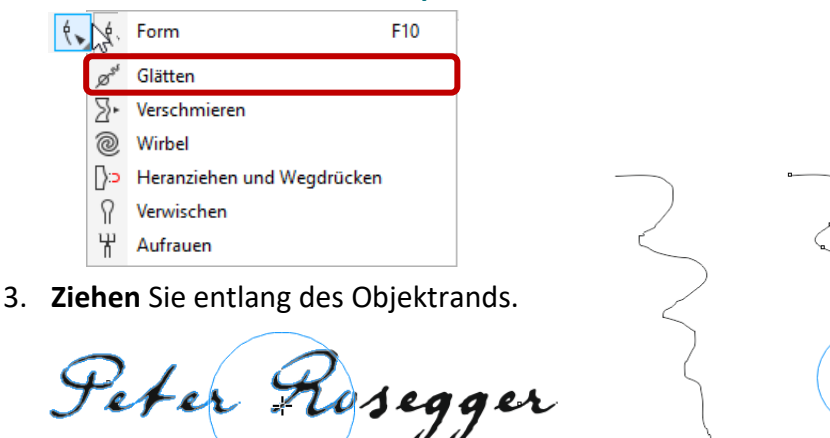

Außerdem können Sie:

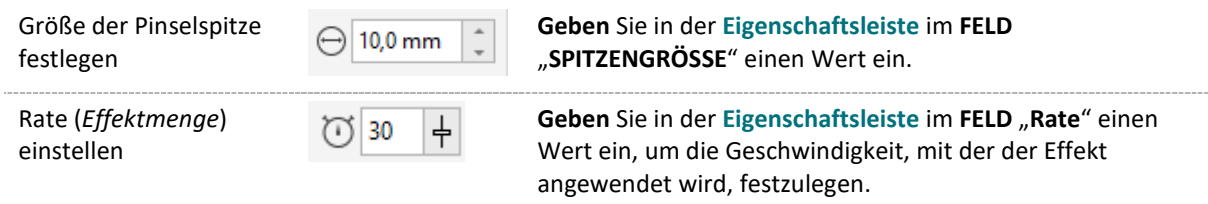

### 3.11.2 Verschmieren

Mit Verschmieren können Sie **Objektkanten** durch **Ziehen** entlang des **Umrisses** ändern. Die gezogenen Verlängerungen und Einbuchtungen sind **fließende Formen**, die beim Ziehen **immer schmaler werden**.

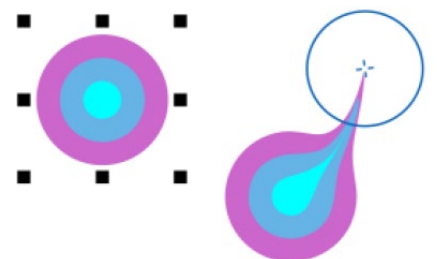

- 4. Wählen Sie mit dem HILFSMITTEL "AUSWAHL" ein Objekt aus.
- 5. Klicken Sie in der Hilfsmittelpalette auf das HILFSMITTEL "VERSCHMIEREN".

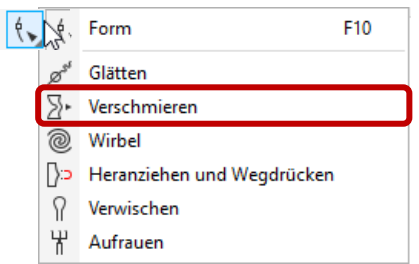

- 6. **Führen** Sie **einen der folgenden Schritte** aus:
- 7. Zum **Verschmieren der Innenseite** eines Objekts **klicken** Sie auf eine **Stelle außerhalb des Objekts** und **ziehen** Sie **nach innen**.

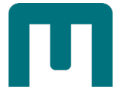

#### *Nach innen verschmieren:*

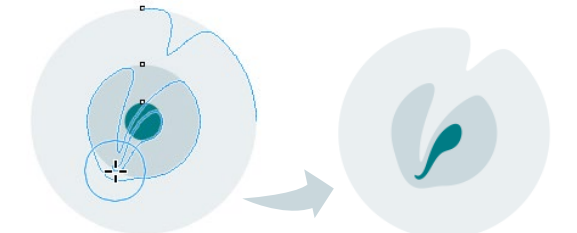

〉 Zum **Verschmieren der Außenseite** eines Objekts **klicken** Sie auf eine **Stelle innerhalb des Objekts** und **ziehen** Sie **nach außen**.

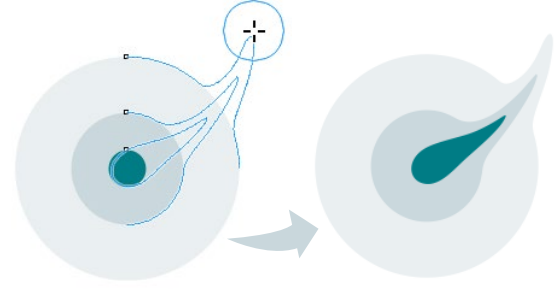

#### Außerdem können Sie:

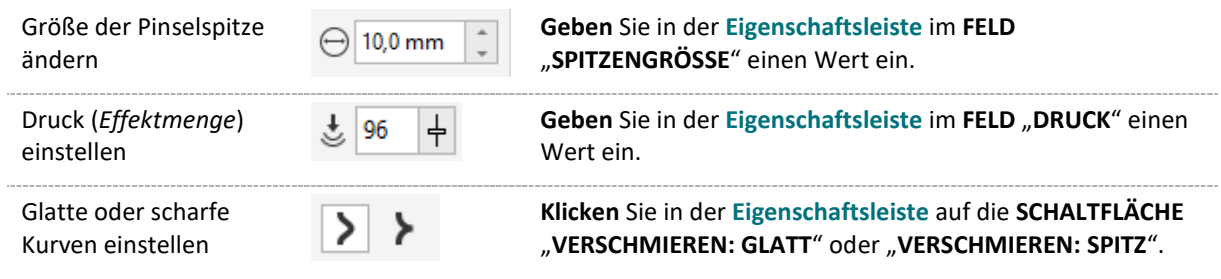

### 3.11.3 Wirbel

Mit Wirbel können Sie **Objektkanten** durch **Ziehen** entlang des **Umrisses** Wirbeleffekte hinzufügen.

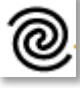

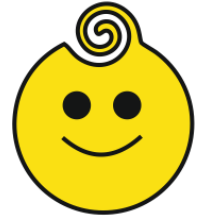

- 1. Wählen Sie mit dem HILFSMITTEL "AUSWAHL" ein Objekt aus.
- 2. Klicken Sie in der Hilfsmittelpalette auf das HILFSMITTEL "WIRBEL".

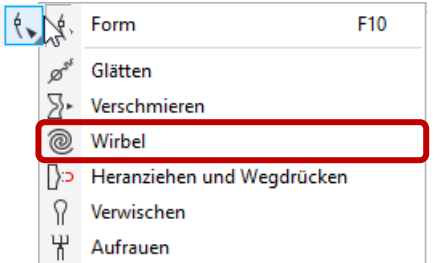

3. **Klicken** Sie auf den Rand des Objekts und halten Sie die **Maustaste so lange gedrückt**, **bis der Wirbel die gewünschte Größe erreicht** hat.

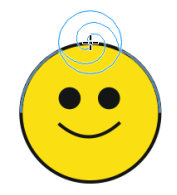

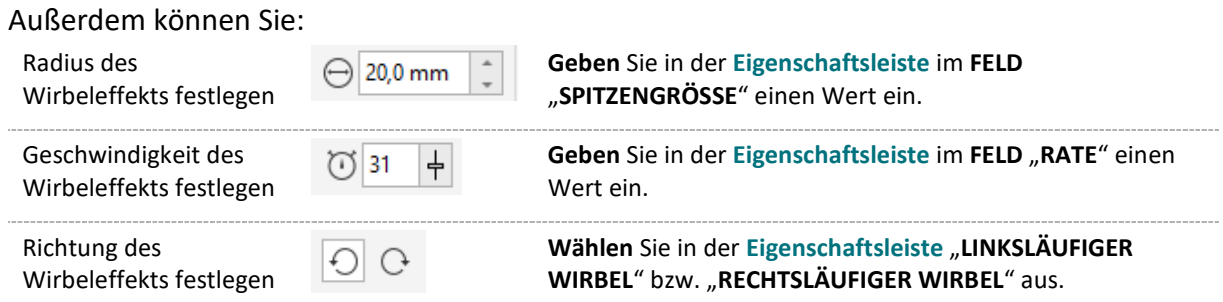

# 3.11.4 Heranziehen/Wegdrücken

Mit Heranziehen und Wegdrücken können Sie **Objekte umformen**, indem **Knoten** an den

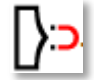

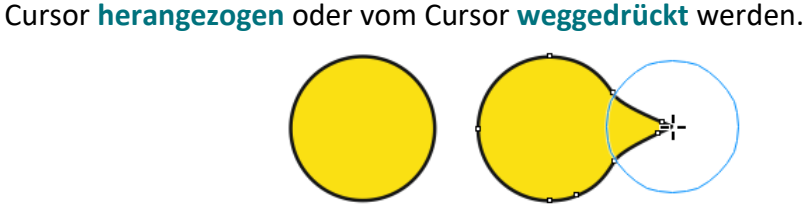

- 〉 **Wählen** Sie mit dem **HILFSMITTEL** "**AUSWAHL**" ein **Objekt** aus.
- 〉 **Klicken** Sie in der **Hilfsmittelpalette** auf das **HILFSMITTEL** "**HERANZIEHN UND WEGDRÜCKEN**".  $A + B$ Form F10

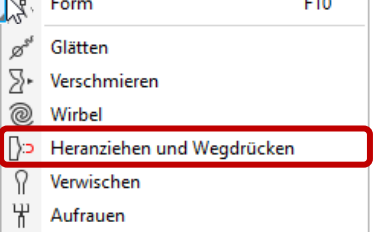

〉 Zum **Heranziehen wählen** Sie in der **Eigenschaftsleiste** die **SCHALTFLÄCHE** "**HERANZIEHEN**" aus, **klicken** in der Nähe des **Rands innerhalb oder außerhalb des Objekts** und **formen** den Rand **bei gedrückter Maustaste** um.

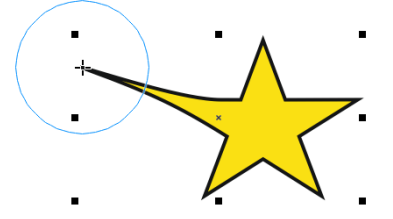

〉 Zum **Wegdrücken wählen** Sie in der **Eigenschaftsleiste** die **SCHALTFLÄCHE** "**WEGDRÜCKEN**" aus, **klicken** in der Nähe des **Rands innerhalb oder außerhalb des Objekts** und **formen** den Rand **bei gedrückter Maustaste** um.

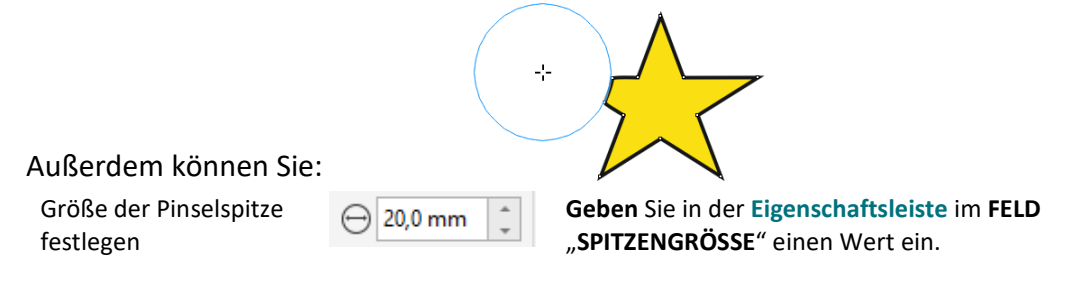

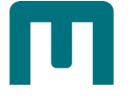

Geschwindigkeit des Heranziehens festlegen

 $\circ$  31  $\frac{1}{\sqrt{2}}$ 

**Geben** Sie in der Eigenschaftsleiste im FELD "RATE" einen Wert ein.

### 3.11.5 Verwischen

Mit Verwischen können Sie **Objektkanten** durch **Ziehen** entlang des **Umrisses** ändern. Die beim Verwischen erstellten **Verlängerungen und Einbuchtungen ähneln Strichen**, die sich **etwas in der Breite unterscheiden**.

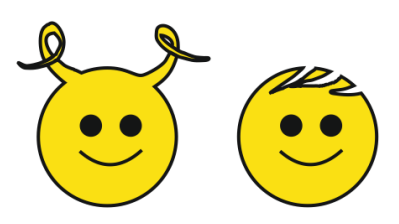

- 〉 **Wählen** Sie mit dem **HILFSMITTEL** "**AUSWAHL**" ein **Objekt** aus.
- 〉 **Klicken** Sie in der **Hilfsmittelpalette** auf das **HILFSMITTEL** "**VERWISCHEN**".

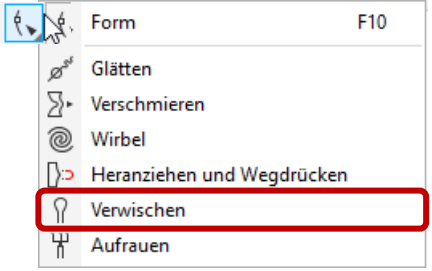

- 〉 **Führen** Sie **einen der folgenden Schritte** aus:
	- 〉 Zum **Verwischen der Innenseite** eines Objekts **klicken** Sie auf eine **Stelle außerhalb des Objekts und ziehen nach innen**.
	- 〉 Zum **Verwischen der Außenseite** eines Objekts **klicken** Sie auf eine **Stelle innerhalb des Objekts und ziehen nach außen**.

#### Außerdem können Sie:

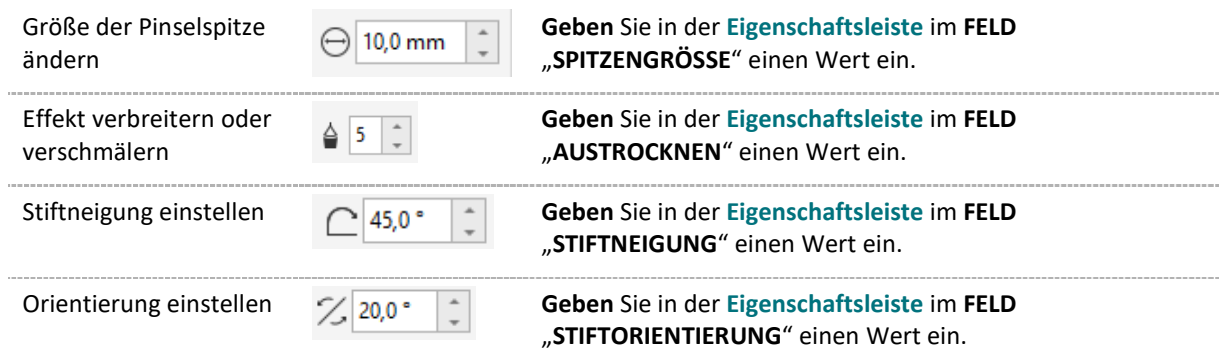

### 3.11.6 Aufrauen

Mit dem Aufrauungseffekt können Sie Objekten **gezackte oder spitze Ränder** zuweisen.

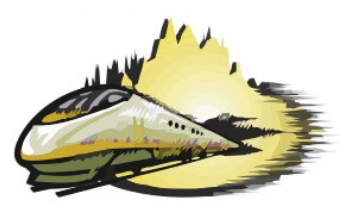

- 1. Wählen Sie mit dem HILFSMITTEL "AUSWAHL" ein Objekt aus.
- 2. Klicken Sie in der Hilfsmittelpalette auf das HILFSMITTEL "AUFRAUEN".

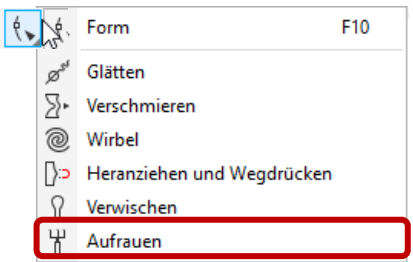

3. **Ziehen** Sie mit **gedrückter Maustaste am Umriss**, um ihn zu verzerren.

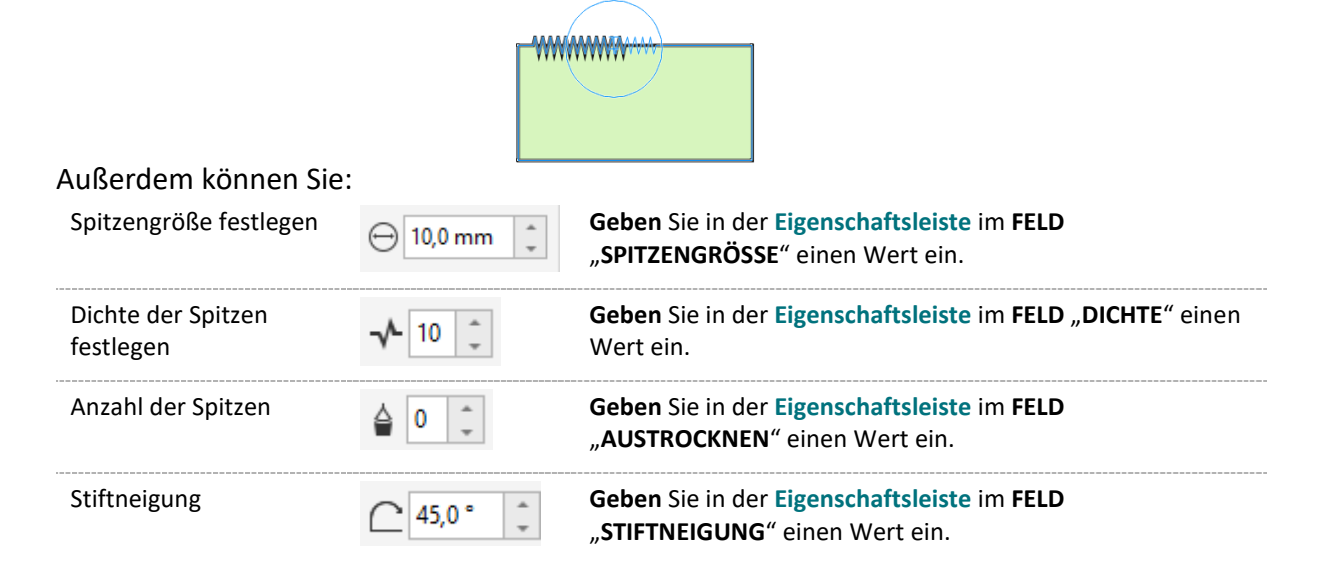

### 3.123D-Effekte

### 3.12.1 Hinterlegter Schatten

Durch hinterlegte Schatten können Sie **Objekte so aussehen lassen, als wären sie beleuchtet**.

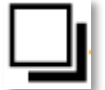

Hinterlegte Schatten sind **ideal für Druckausgaben geeignet**, jedoch **nicht für die Ausgabe an Geräte wie z. B. Schneideplotter und Plotter**. Bei solchen Arbeiten müssen Sie einen **Blockschatten** verwenden [s. Seite [124](#page-133-0) » ["Blockschatten"](#page-133-0)].

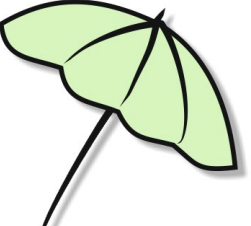

- 1. **Klicken** Sie in der **Hilfsmittelpalette** auf das **HILFSMITTEL** "**HINTERLEGTER SCHATTEN**."
- 2. **Klicken** Sie auf ein Objekt.
- 3. **Ziehen** Sie vom Mittelpunkt oder von der Seite des Objekts, **bis der hinterlegte Schatten die gewünschte Größe erreicht hat**.

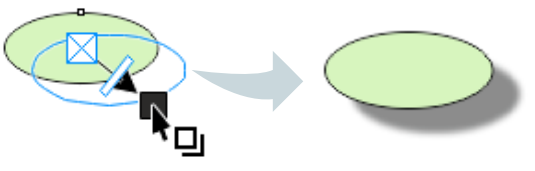

ΠL

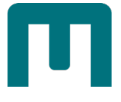

### 4. **Legen** Sie die gewünschten **Eigenschaften** fest:

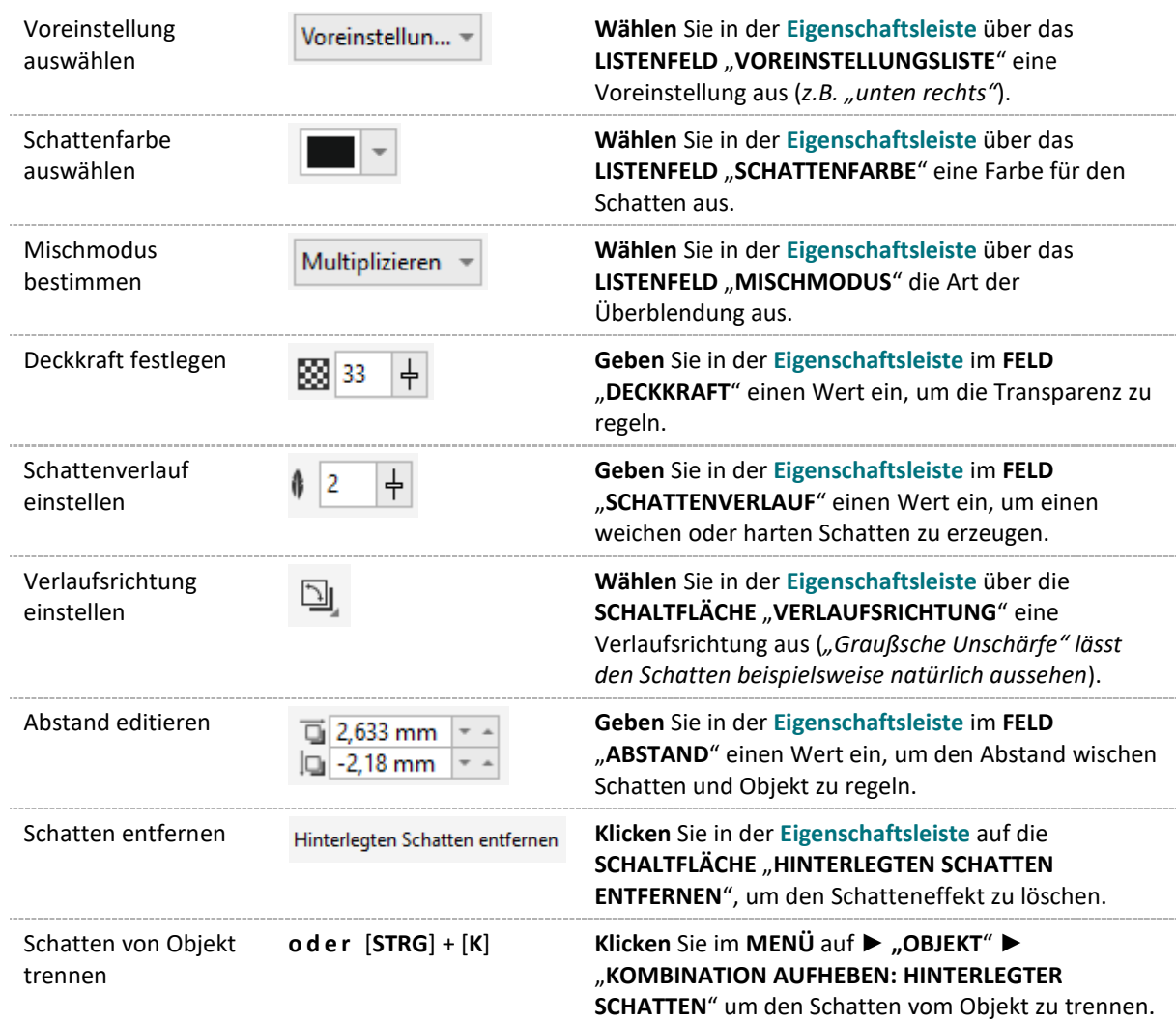

### 3.12.2 Kontur

Kontur wendet eine Reihe **konzentrischer Formen** an, die **in ein Objekt hinein oder aus ihm** 

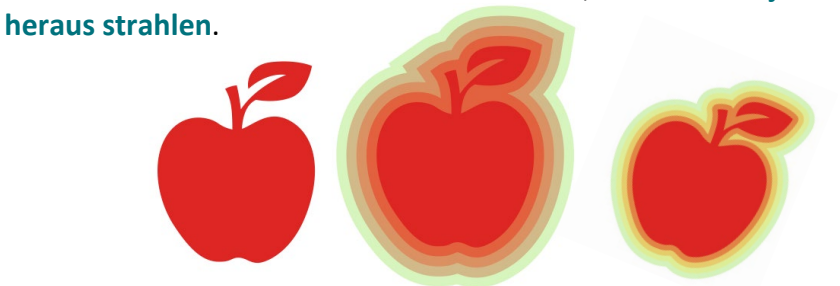

1. Klicken Sie in der Hilfsmittelpalette auf das HILFSMITTEL "KONTUR."

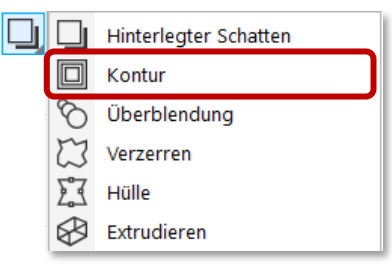

- 2. **Klicken** Sie auf ein Objekt.
- 3. **Ziehen** Sie den **Anfangsbearbeitungspunkt zum Mittelpunkt**, um **eine Kontur an der Innenseite** zu erstellen,

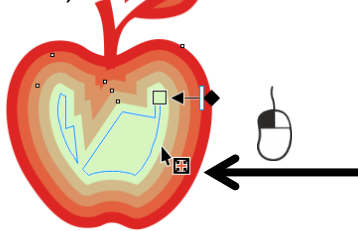

oder **weg vom Mittelpunkt**, um eine **Kontur zur Außenseite** zu erstellen.

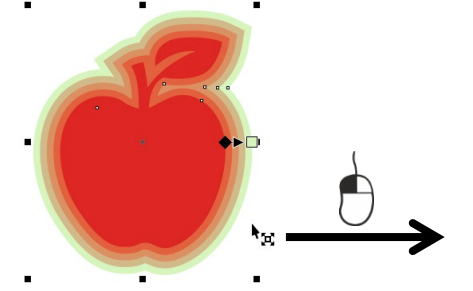

#### Außerdem können Sie:

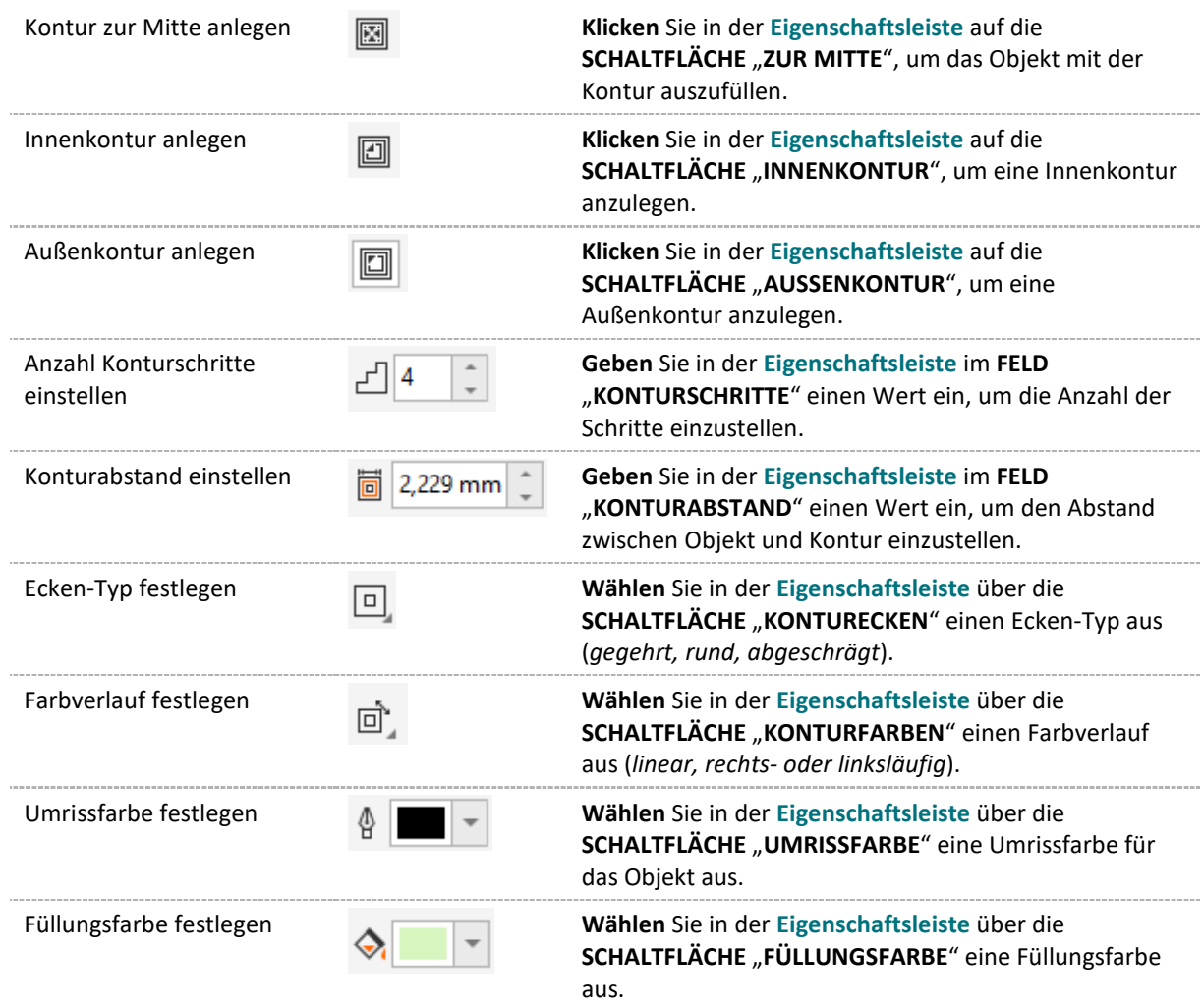

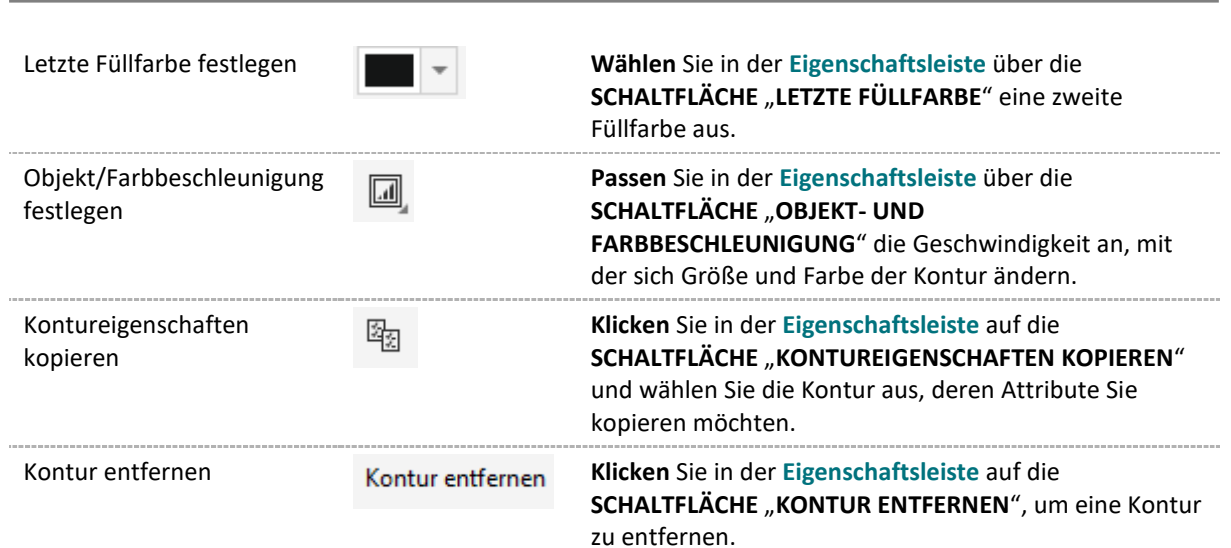

# 3.12.3 Überblendung

Bei der Überblendung gehen **Eigenschaften wie Form, Füllung, Kontur usw. von einem** 

**Objekt zu einem anderen über**. So entstehen **intensive farbliche und räumliche Effekte**, die **durch einfache Farbverläufe nicht zu erreichen** sind.

Überblendungen werden daher gerne benutzt, um **realistische Schatten und Glanzlichter bei Objekten** zu erzeugen. Außerdem können **Morphing Effekte** erstellt werden (*= Allmählicher Übergang in Form und Größen von einem Objekt zu einem anderen).*

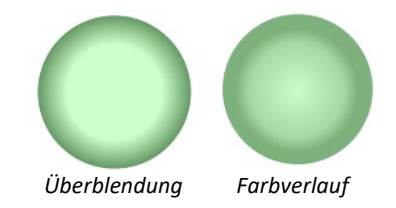

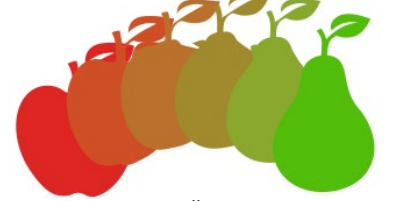

Morphing – Aus Äpfeln Birnen machen!

#### **Objekte entlang einer geraden Linie überblenden**

1. **Klicken** Sie in der **Hilfsmittelpalette** auf das **HILFSMITTEL** "**ÜBERBLENDUNG**".

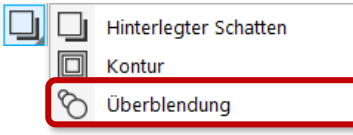

**Wählen** Sie das **erste Objekt** aus und **ziehen Sie zum zweiten Objekt**. *Wenn Sie die Überblendung zurücksetzen möchten, drücken Sie die [ESC]-TASTE, während Sie die Maus ziehen.*

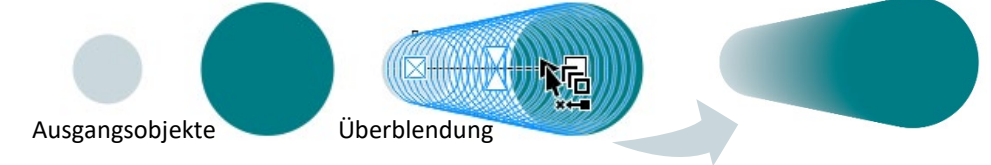

#### **Objekt entlang einer Freihandstrecke überblenden**

- 1. **Markieren** Sie eine **Überblendung**.
- 2. Klicken Sie in der Hilfsmittelpalette auf das HILFSMITTEL "ÜBERBLENDUNG".
- 3. Klicken Sie in der Eigenschaftsleiste auf die SCHALTFLÄCHE "STRECKEN-**EIGENSCHAFTEN**" und wählen Sie die **OPTION** "**NEUE STRECKE**" aus.

L ≰=

4. **Klicken** Sie mit dem gekrümmten Pfeil auf die **Strecke, an der Sie die Überblendung ausrichten** möchten.

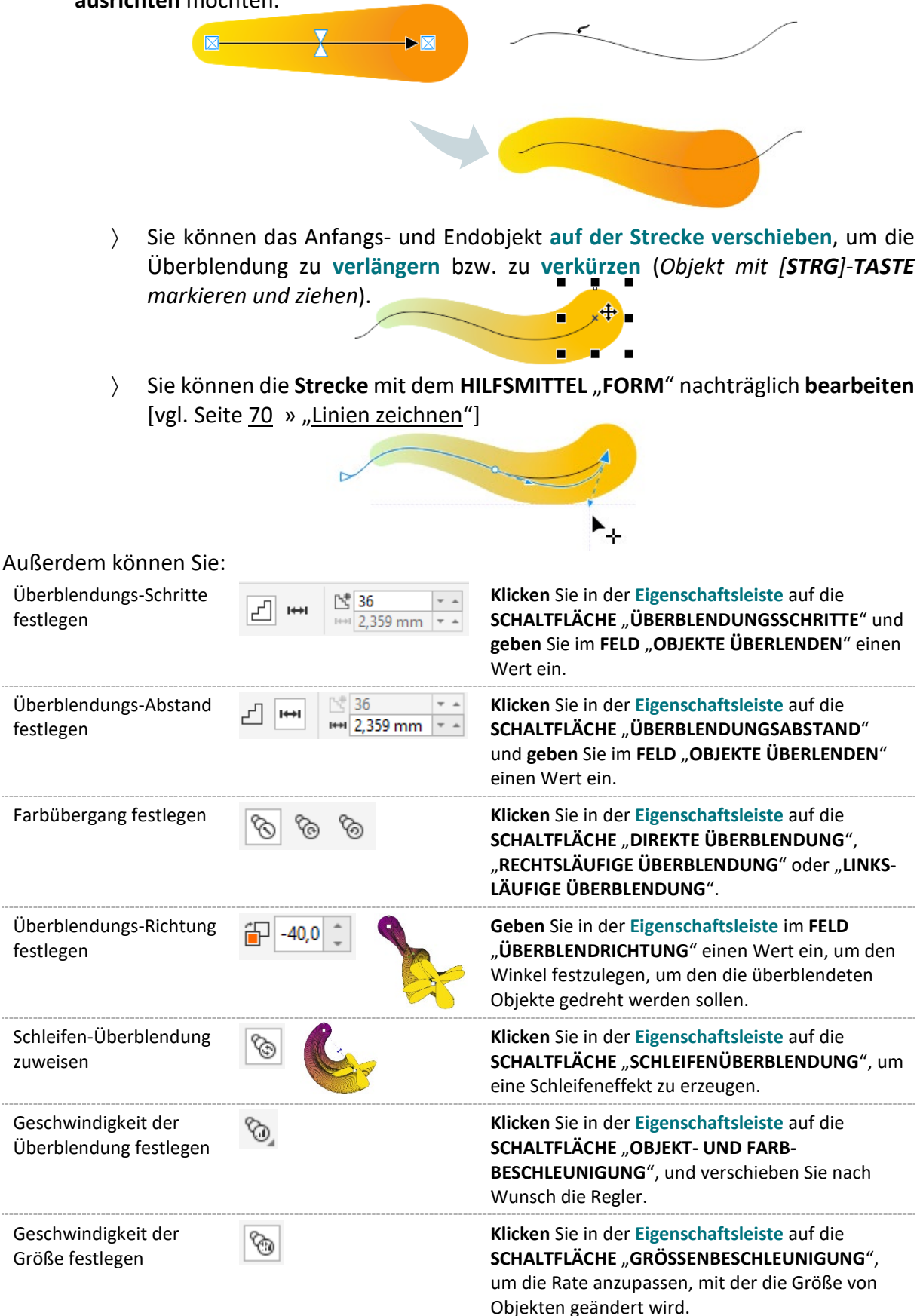

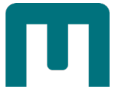

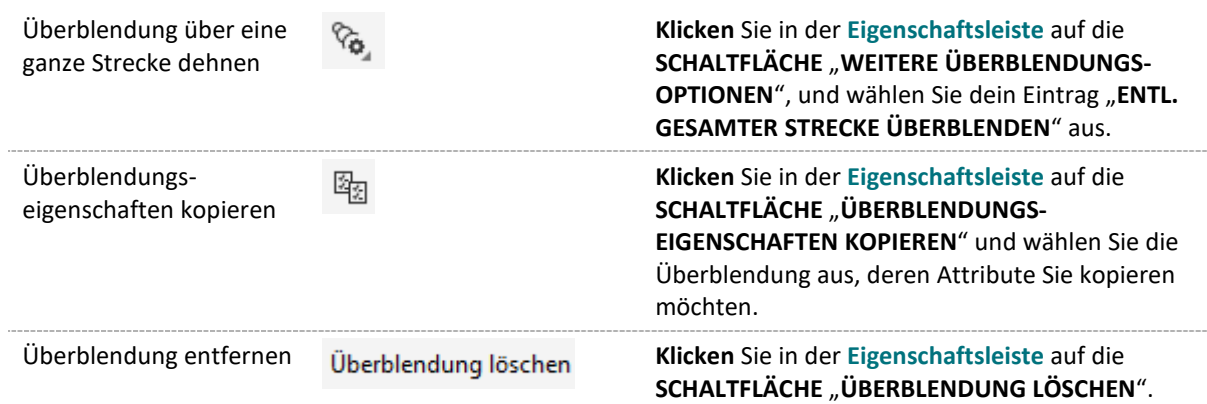

# 3.12.4 Verzerren

**Transformiert** Objekte mithilfe von **Ein- und Ausbuchtungs-**, **Zackenschnitt- oder Wirbeleffekten**.

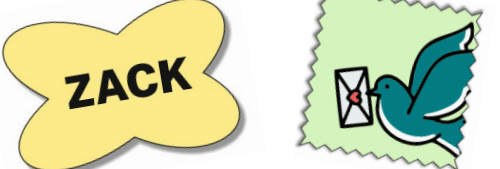

1. Klicken Sie in der Hilfsmittelpalette auf das HILFSMITTEL "VERZERREN".

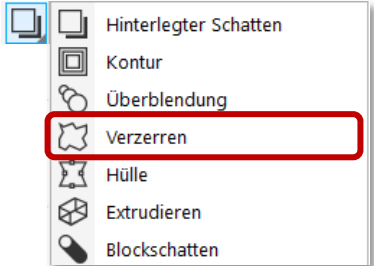

- 2. **Klicken** Sie in der **Eigenschaftsleiste** auf eine der folgenden **SCHALTFLÄCHEN** und geben Sie die gewünschten Einstellungen an:
	- 〉 **VERZERRUNG FÜR EIN- UND AUSBUCHTUNG**
	- 〉 **ZACKENSCHNITT-VERZERRUNG**
	- 〉 **WIRBELVERZERRUNG** لإلم

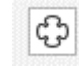

3. **Klicken** Sie auf den **gewünschten Mittelpunkt der Verzerrung** und **ziehen** Sie, bis das Objekt die gewünschte Form hat.

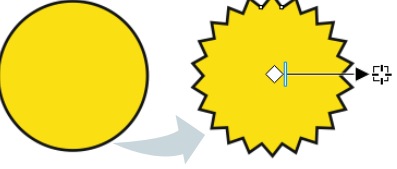

Außerdem können Sie:

Mittelpunkt der Verzerrung ändern

Anzahl der Punkte in einer Zackenschnitt-Verzerrung anpassen

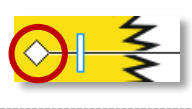

**Ziehen** Sie den rautenförmigen **Positionierungsbearbeitungspunkt** an die gewünschte Position.

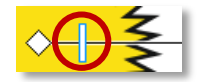

**Verschieben** Sie den **Regler** in der Mitte des **Verzerrungsbearbeitungspunkts**.

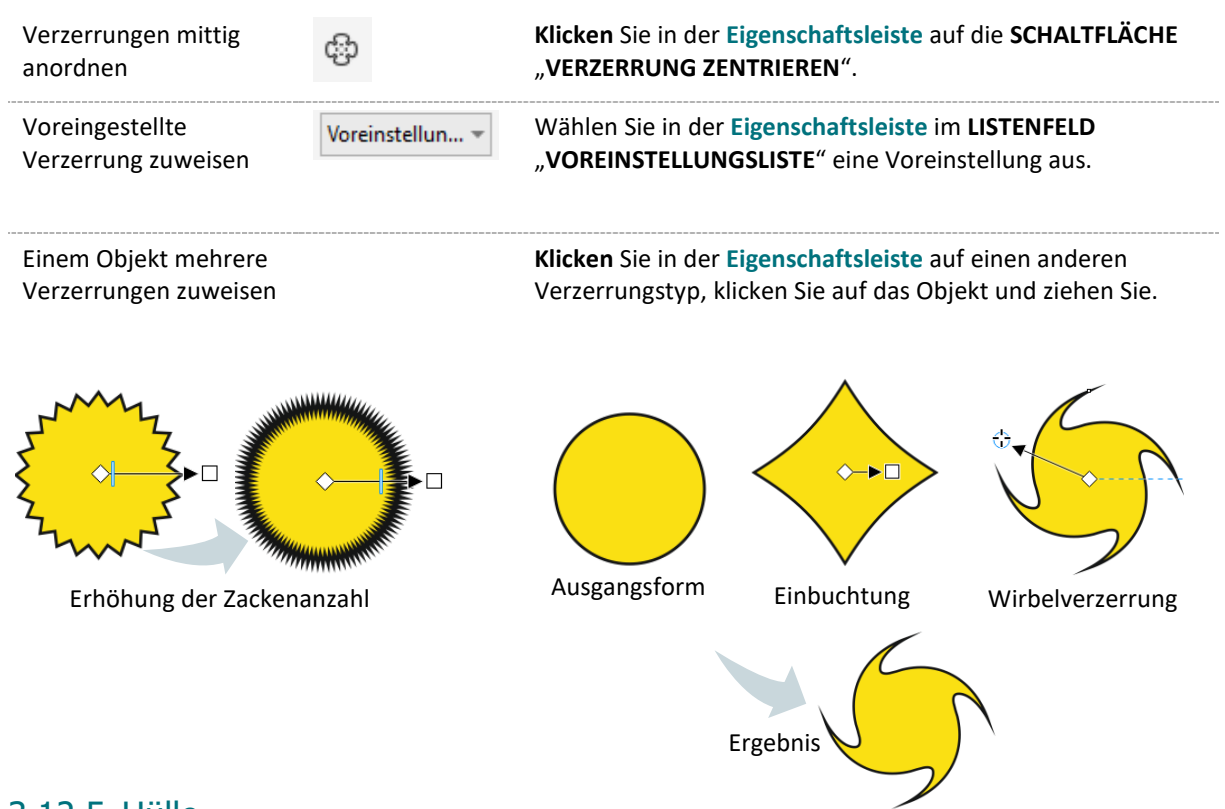

### 3.12.5 Hülle

Sie können die **Form eines Objekts** *(Linien, Grafiktext, Mengentext, Bitmaps)* **ändern**, indem Sie ihm eine Hülle zuweisen und die Knoten der Hülle ziehen.

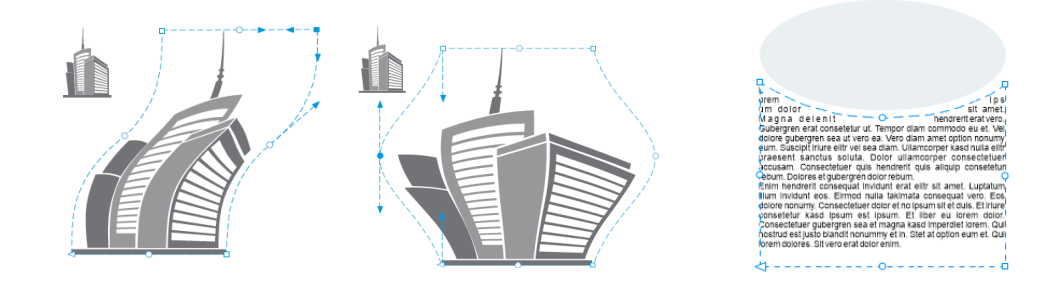

- 1. **Wählen** Sie ein Objekt aus.
- 2. Klicken Sie in der **Hilfsmittelpalette** auf das **HILFSMITTEL** "**HÜLLE**".

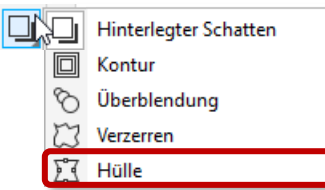

3. **Klicken** Sie in der **Eigenschaftsleiste** auf eine der folgenden **SCHALTFLÄCHEN** und ändern Sie dabei ggf. den **MAPPING-MODUS**:

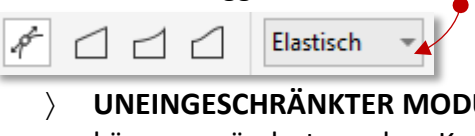

- 〉 **UNEINGESCHRÄNKTER MODUS**: **Formatfreie Hülle**; Eigenschaften der Knoten können geändert werden, Knoten können hinzugefügt und gelöscht werden.
- 〉 **GERADER MODUS**: Hülle auf Basis von **Geraden** perspektivischer Eindruck.
- 〉 **EINFACHER BOGEN**: Hülle mit **Bogenform** konkav bzw. konvexe Erscheinung.

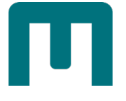

〉 **DOPPELBOGEN-MODUS**: Hüllen mit **S-Form**.

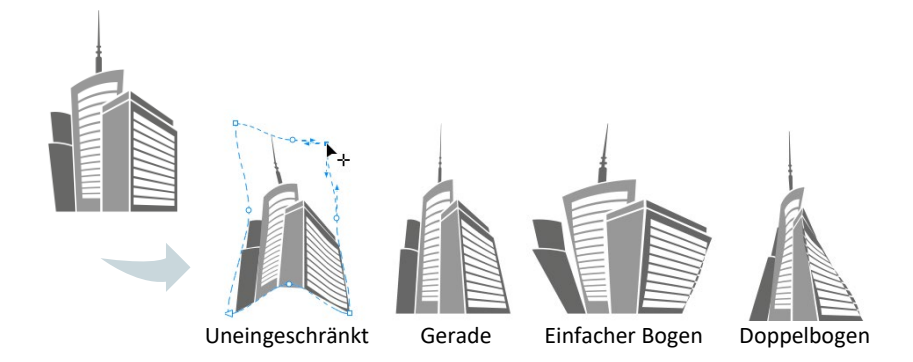

- 4. **Klicken** Sie auf das Objekt.
- 5. **Ziehen** Sie die Knoten, um die Hülle zu verformen.
- 6. Wenn Sie die Hülle **zurücksetzen** möchten, drücken Sie die [**ESC**]-**TASTE**, **bevor** Sie die **Maustaste loslassen**.

### Außerdem können Sie:

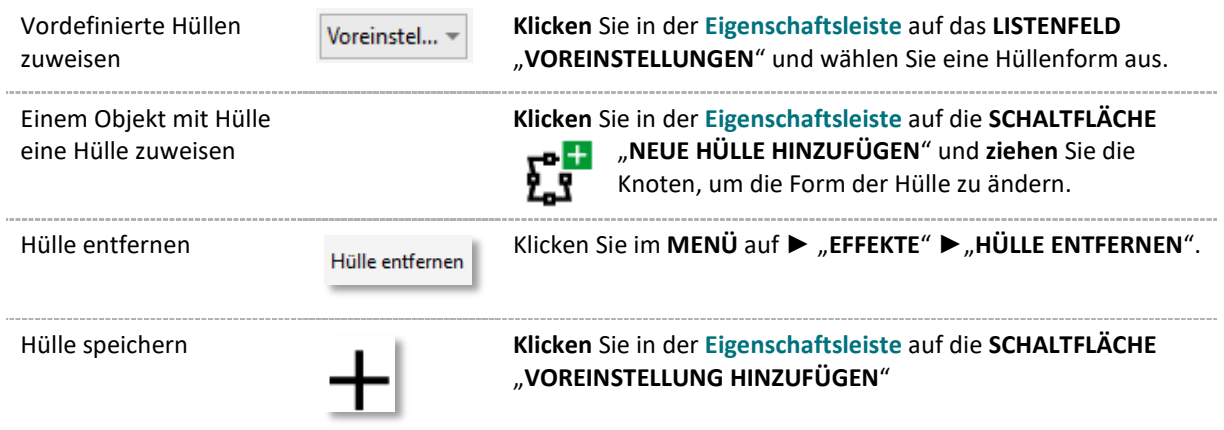

### 3.12.6 Extrudieren

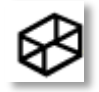

Extrusionen verleihen Objekten ein **räumliches Aussehen**.

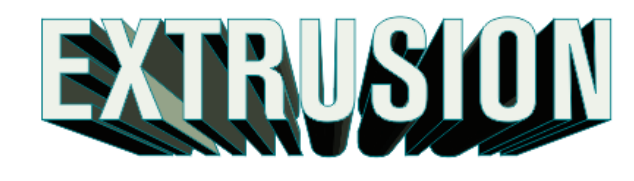

- 1. Wählen Sie mit dem HILFSMITTEL "AUSWAHL" ein Objekt aus.
- 2. Klicken Sie in der Hilfsmittelpalette auf das HILFSMITTEL "EXTRUDIEREN".

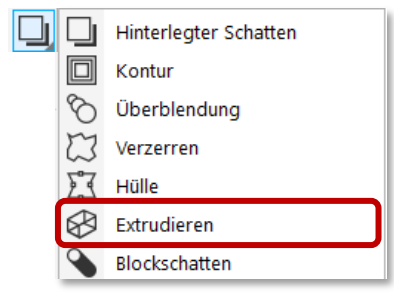

- 3. Wählen Sie in der Eigenschaftsleiste im LISTENFELD "VOREINSTELLUNGEN" eine der dort verfügbaren Voreinstellungen aus. voreinstellun...
- 4. **Wählen** Sie in der **Eigenschaftsleiste** im **LISTENFELD** "**EXTRUSIONSTYP**" einen Extrusionstypen aus. *Wenn Sie die Extrusion zurücksetzen möchten, drücken Sie vor dem Loslassen der Maustaste die [ESC]-TASTE.*

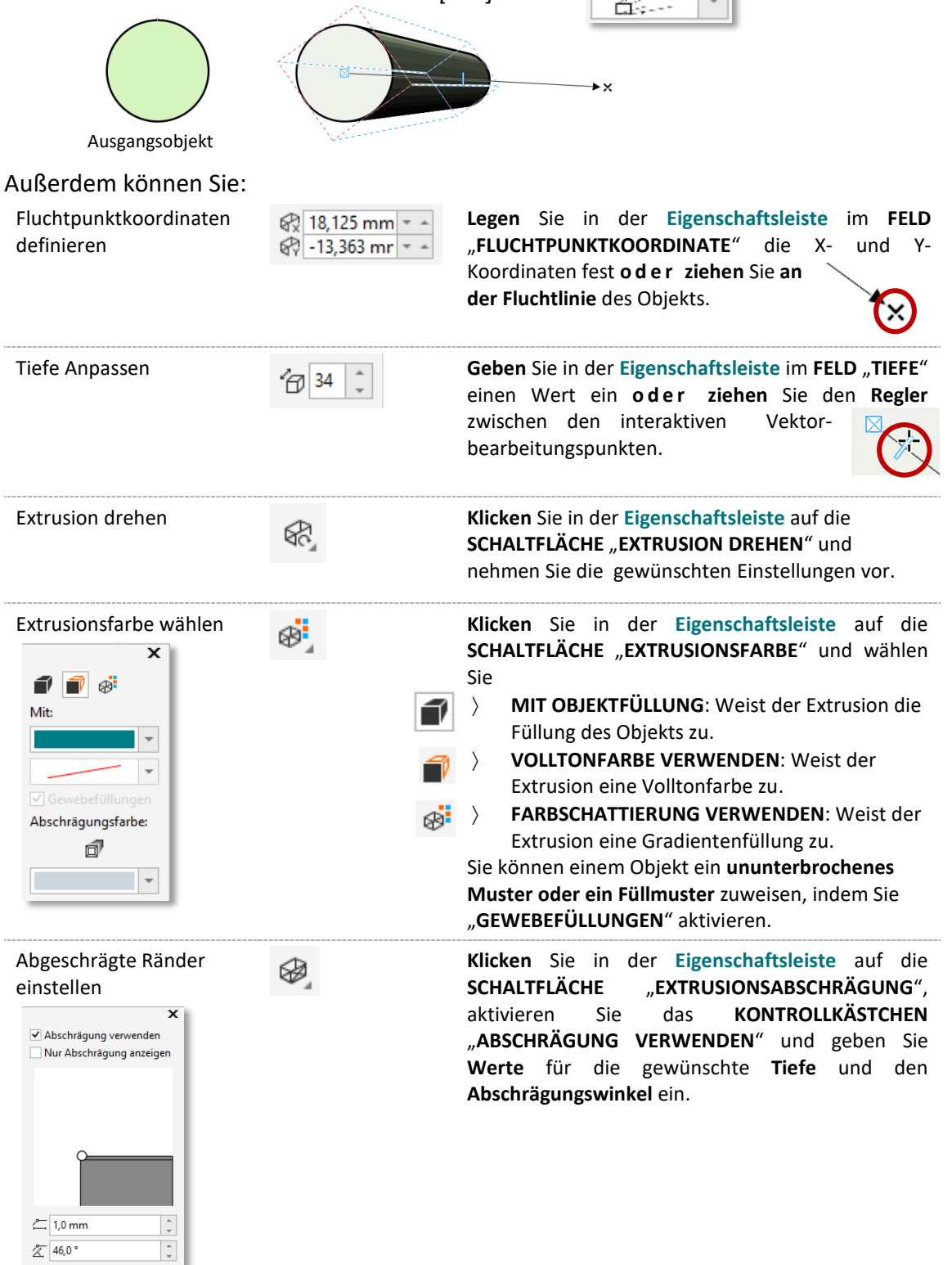

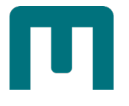

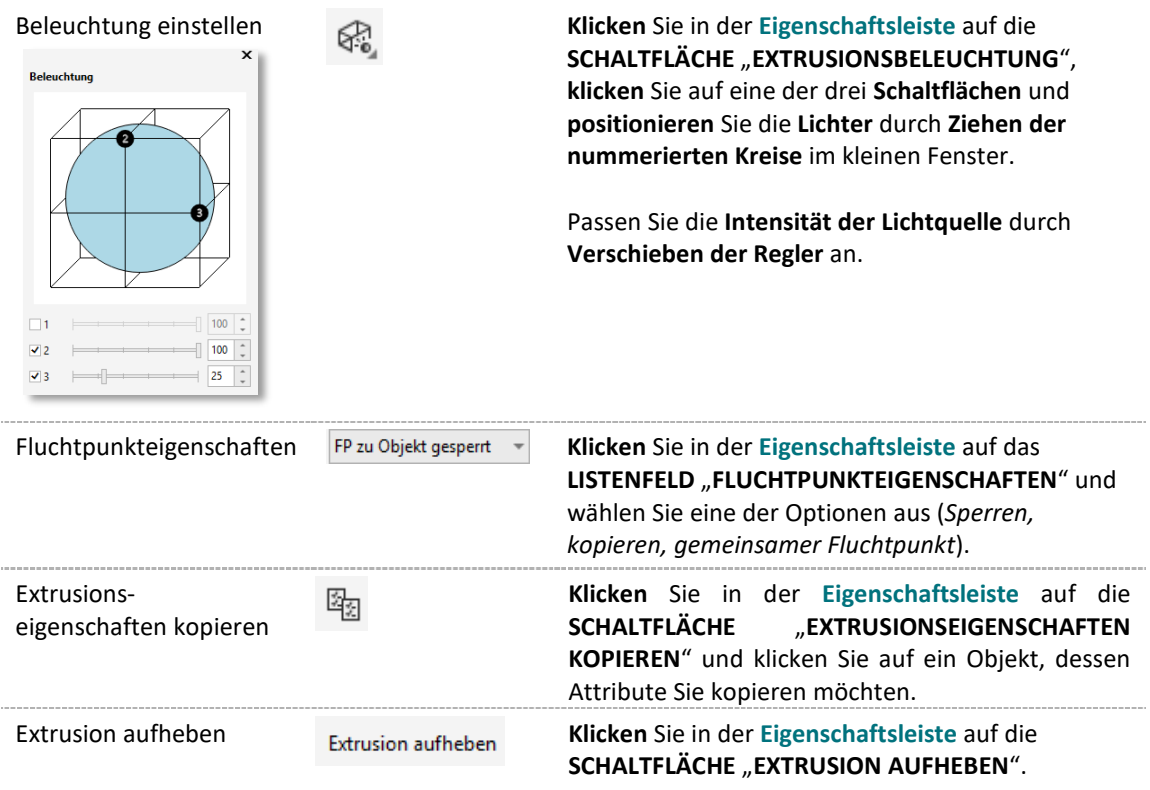

### <span id="page-133-0"></span>3.12.7 Blockschatten

Blockschatten weist Objekten und Texten **kompakte Schatten** zu. Im Gegensatz zu

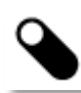

hinterlegten Schatten und Extrusionen bestehen Blockschatten aus **einfachen Linien**, wodurch sie sich **ideal für den Siebdruck und die Herstellung von Schildern** eignen.

1. Klicken Sie in der Hilfsmittelpalette auf das HILFSMITTEL "BLOCKSCHATTEN".

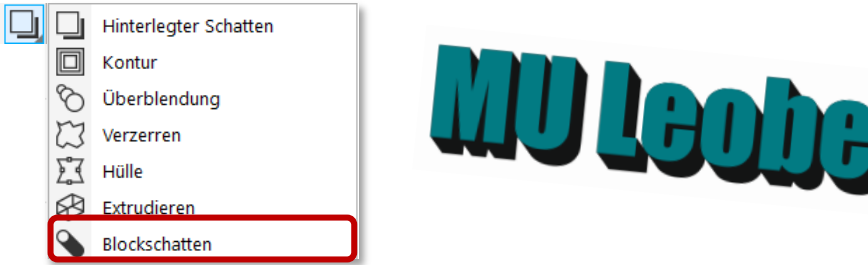

2. **Klicken** Sie auf das Objekt und **ziehen** Sie **in die gewünschte Richtung**, bis der Blockschatten über die **gewünschte Größe** verfügt:

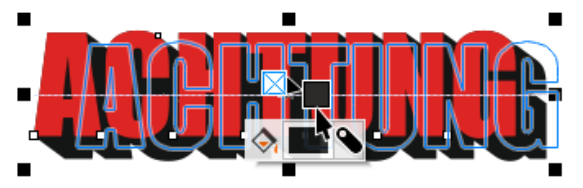

Außerdem können Sie:

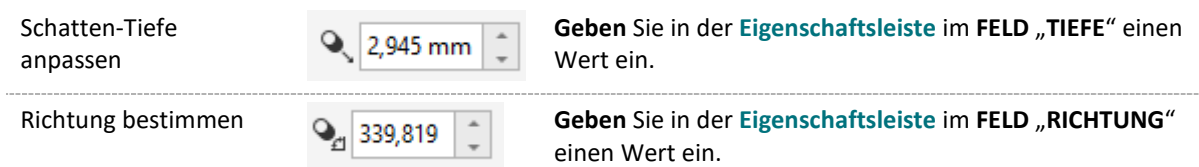

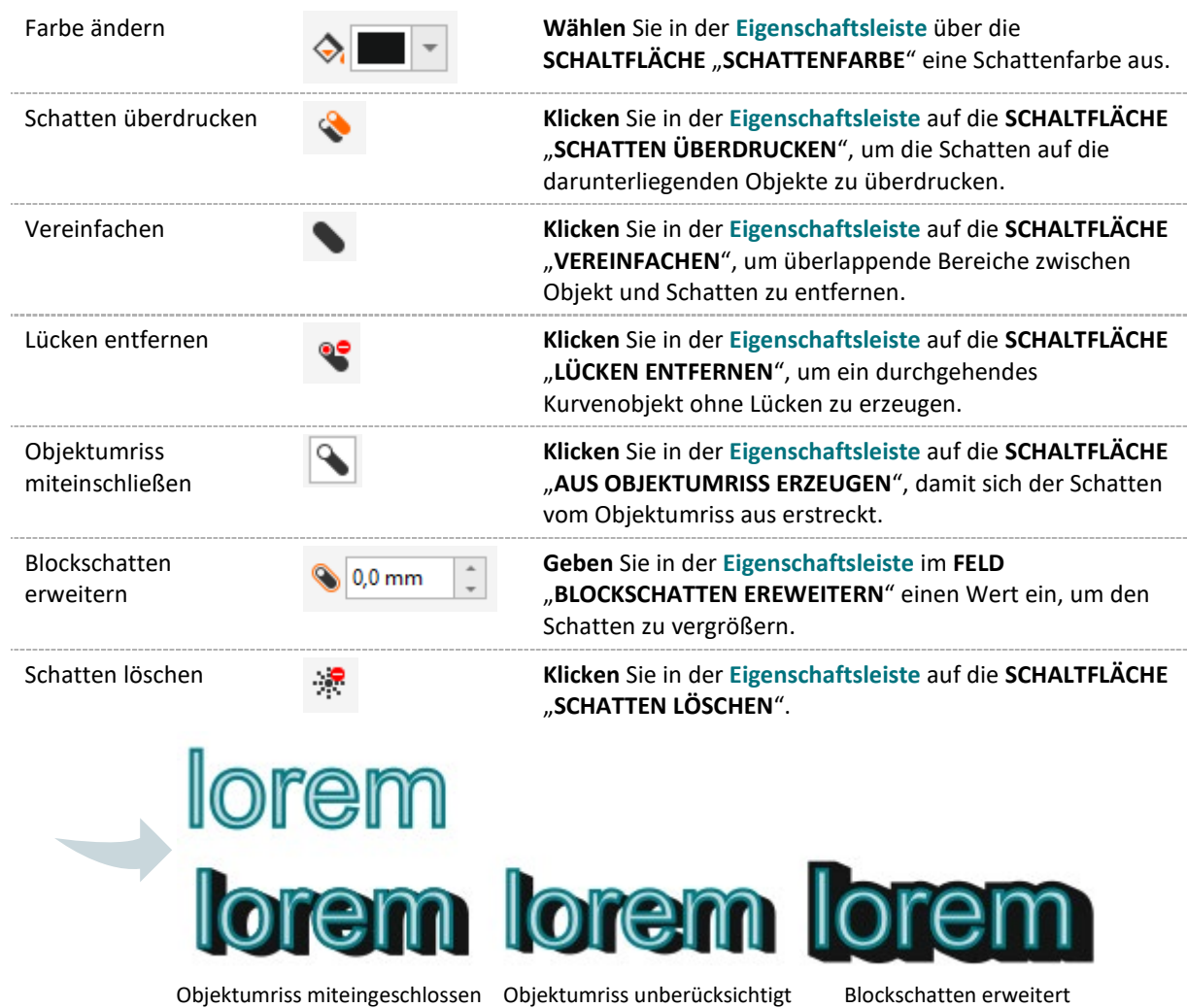

### 3.12.8 Perspektive

Perspektiven erzeugen den **Eindruck von Abstand und Tiefe**. Sowohl Vektor- als auch Bitmap-Objekten können Perspektiven zugewiesen werden.

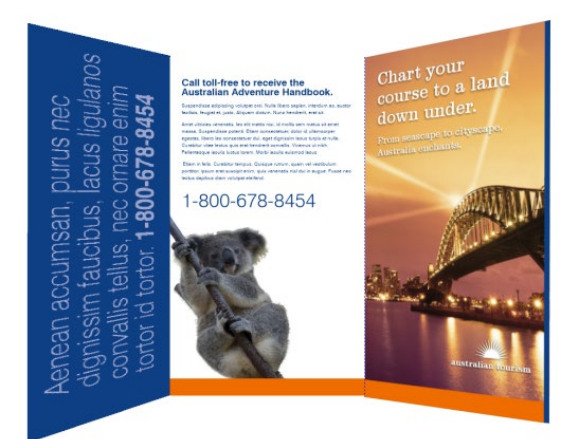

- 1. **Markieren** Sie ein Objekt.
- 2. Klicken Sie im **MENÜ** auf "**OBJEKT**" ► "**PERSPEKTIVE HINZUFÜGEN**".
- 3. **Ziehen** Sie einen **Knoten**, um die gewünschte Perspektive zu formen.

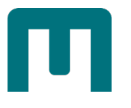

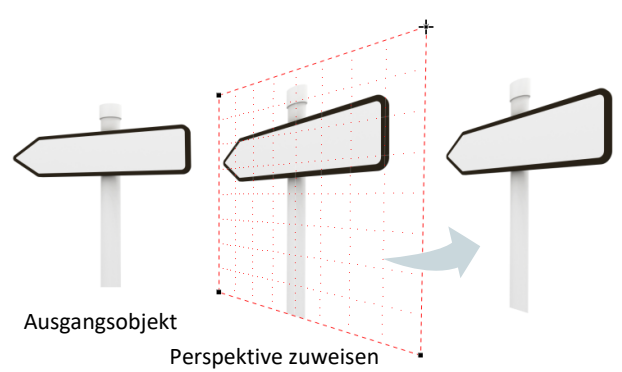

#### **So kopieren Sie Perspektiveffekte**

- 1. **Wählen** Sie das **Objekt** aus, dem Sie einen Perspektiveffekt zuweisen möchten.
- 2. Klicken Sie im MENÜ auf "OBJEKT" ▶ "EFFEKT KOPIEREN" ▶ "PERSPEKTIVE AUS..."
- 3. **Wählen** Sie ein **Objekt mit einer Perspektive**, die Sie kopieren möchten.

 *Hinweis: Sie können einen Perspektiveffekt auch mit dem HILFSMITTEL "EIGENSCHAFTENPIPETTE" kopieren [s. Seite [137](#page-146-0) » ["Eigenschaftenpipette"](#page-146-0)].*

#### **So entfernen Sie Perspektiveffekte**

- 1. **Wählen** Sie ein **Objekt** mit einem Perspektiveffekt aus.
- 2. Klicken Sie im Menü auf "OBJEKT" ▶ "PERSPEKTIVE AUFHEBEN".

### 3.12.9 Abschrägungseffekt

indem sie die **Kanten des Objekts abgeschrägt**.

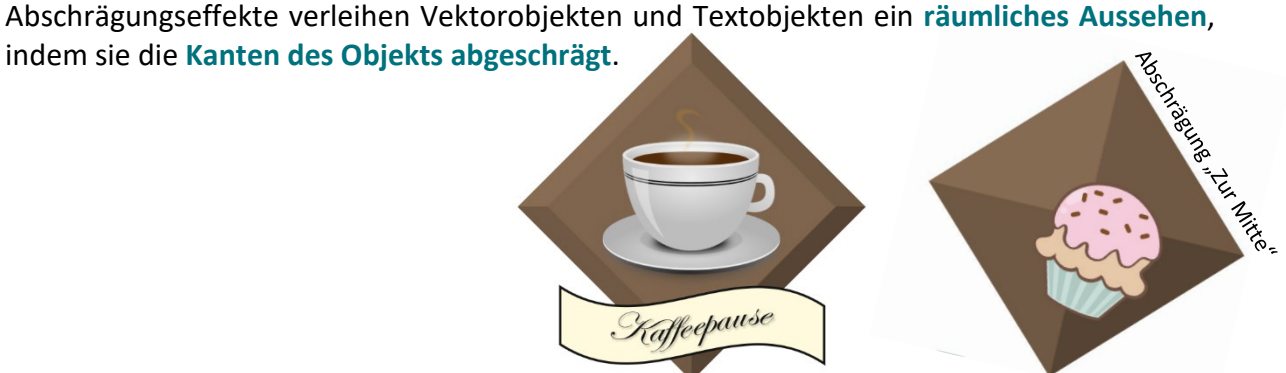

- 1. **Wählen** Sie ein **Objekt** aus, **das geschlossen ist und eine Füllung aufweist**.
- 2. Klicken Sie im **MENÜ** auf "**EFFEKTE**" ► "**ABSCHRÄGUNG**".
- 3. Wählen Sie im ANDOCKFENSTER "ABSCHRÄGUNG" die OPTION "WEICHER RAND".
- 4. **Aktivieren** Sie eine der folgenden Optionen für den **ABSCHRÄGUNGSABSTAND**:
	- 〉 **ZUR MITTE**: Abgeschrägte Flächen, die sich in der Mitte des Objekts treffen.
		- 〉 **ENTFERNUNG**: Geben Sie einen Wert ein, um die Breite der abgeschrägten Flächen zu definieren.

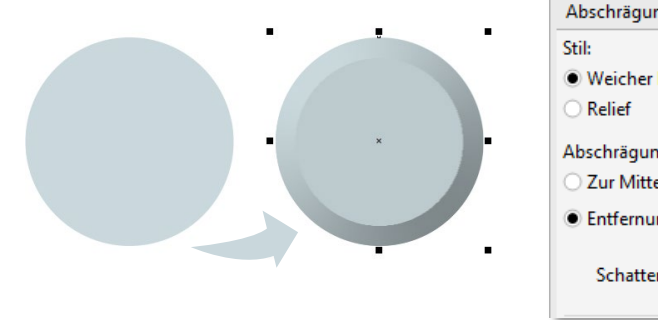

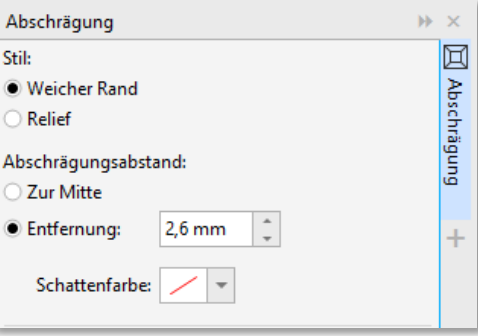

#### Weiters lassen sich über "LICHTSTEUERUNG"

- 〉 die **Lichtfarbe**,
- 〉 die **Intensität**,
- 〉 die **Richtung** *(45° = rechts oben, 135° = links oben, 225° = links unten, 315° = rechts unten)*
- 〉 und die **Höhe** *(90° = direkt über dem Objekt, 0° = in der Objektebene)*

#### **des Lichts** steuern.

5. **Bestätigen** Sie Ihre Eingaben durch Klick auf "ZUWEISEN".

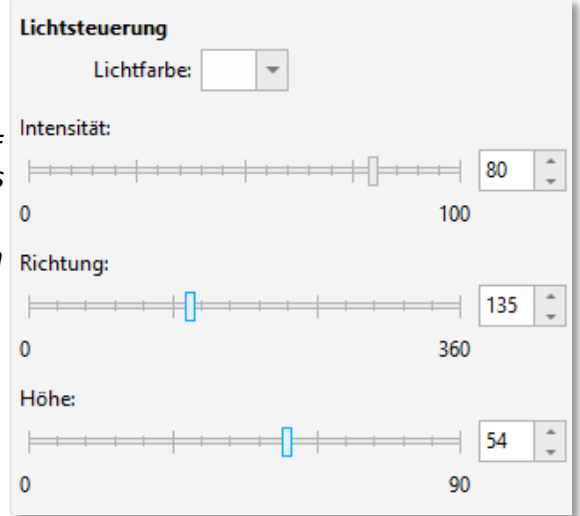

#### **So entfernen Sie Abschrägungseffekte**

- 1. **Wählen** Sie ein **Objekt** mit einem Abschrägungseffekt aus.
- 2. **Klicken** Sie im **MENÜ** auf "**OBJEKT**" ► "**EFFEKT LÖSCHEN**".

### 3.13Spezialeffekte

3.13.1 Linsen

Linsen **verändern das Aussehen des darunter liegenden Objektbereichs**.

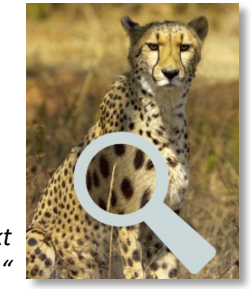

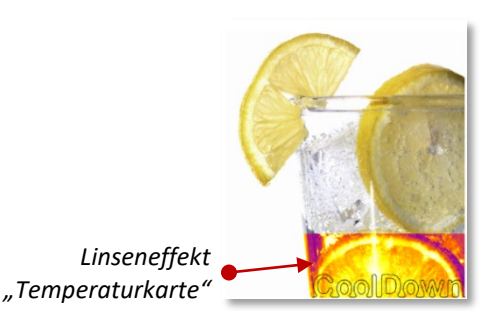

- *Linseneffekt "Vergrößern"*
- 1. **Wählen** Sie ein Objekt aus.
- 2. **Klicken** Sie im MENÜ auf "EFFEKTE" ► "LINSE".
- 3. Wählen Sie im ANDOCKFENSTER "LINSE" den gewünschten Linsentyp aus.
- 4. Legen Sie die **Einstellungen** fest.

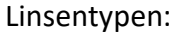

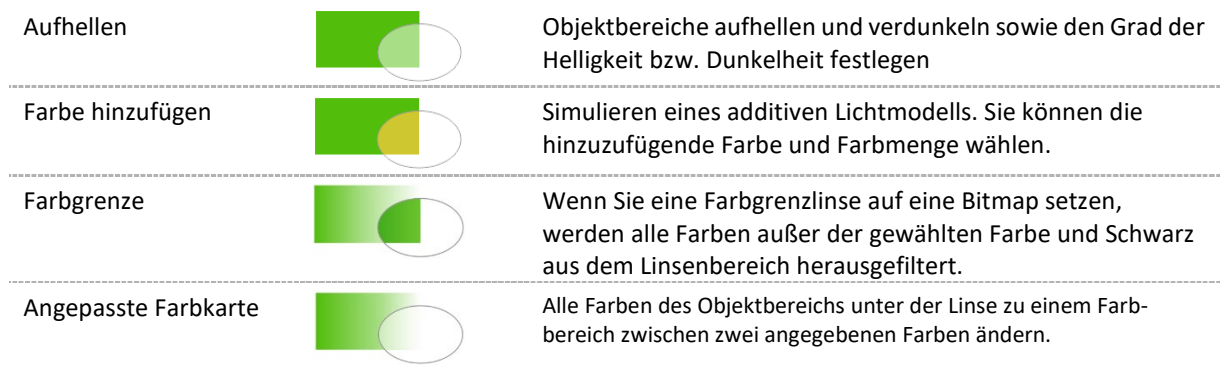

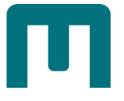

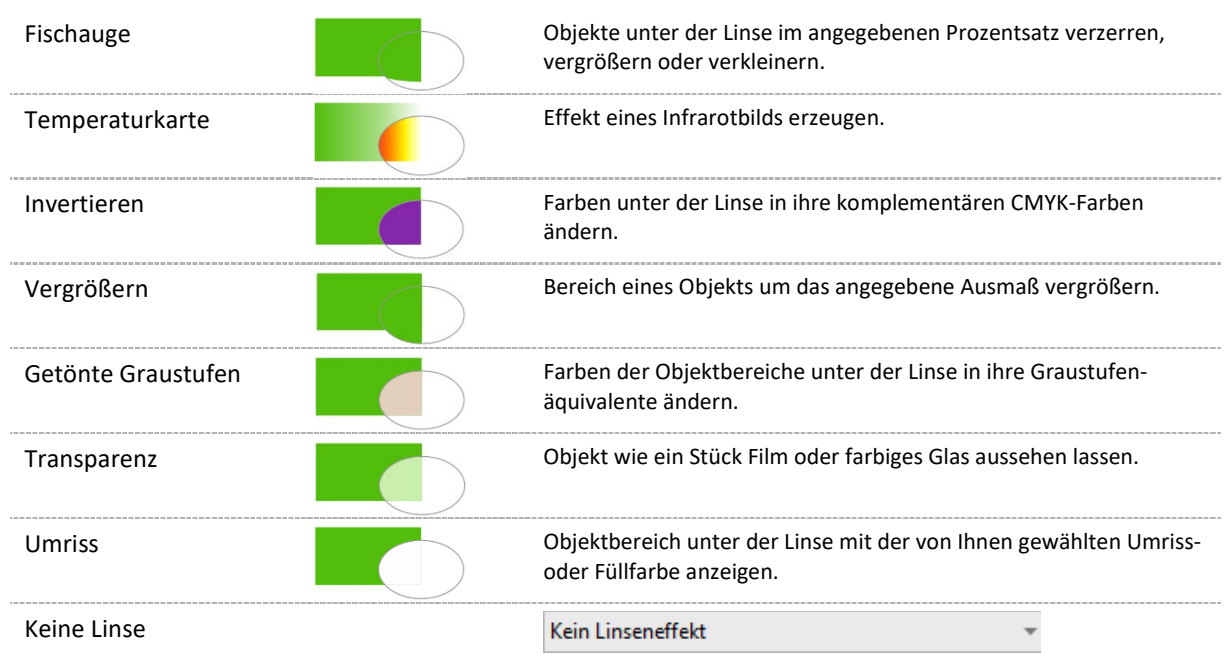

### 3.13.2 Wirkung

Mit dem **radialen Wirkungseffekt** kann ein Element **in den Fokus** gesetzt oder **perspektivisch**

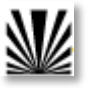

**dargestellt** werden. Ein **paralleler Effekte** wird verwendet, um **Dynamik** oder **Bewegung** zu erzeugen.

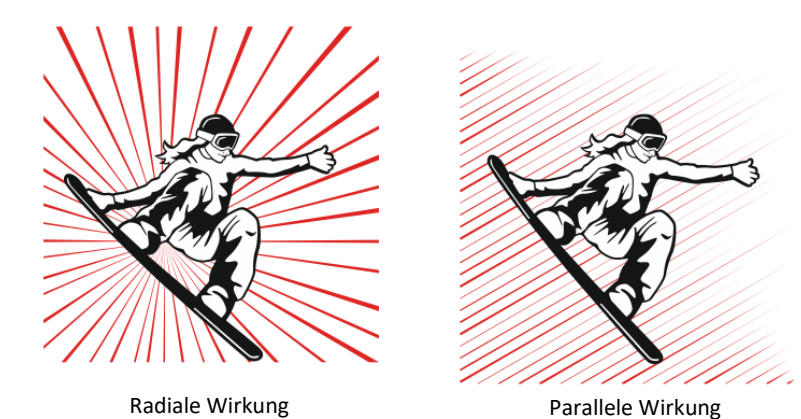

- 
- 1. Klicken Sie in der Hilfsmittelpalette auf das HILFSMITTEL "WIRKUNG".

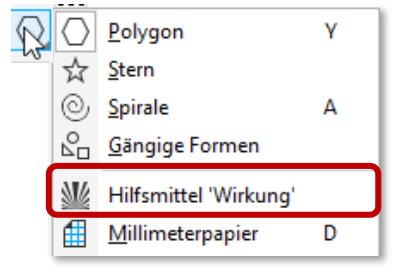

- 2. **Wählen** Sie in der **Eigenschaftsleiste** im **LISTENFELD** "**EFFEKTSTIL**" die **OPTION RADIAL** oder **PARALLEL** aus.
- 3. **Ziehen** Sie im **Zeichenfenster**.

4. Um die **Größe des Effekts zu ändern**, **ziehen** Sie den **blauen Knoten am Rand**.

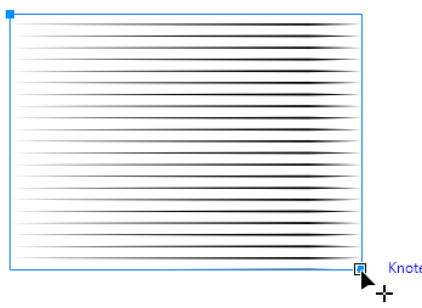

5. **Passen** Sie in der **Eigenschaftsleiste** die **Einstellungen** an [s. Seite [130\]](#page-139-0).

#### **Mit Effektbegrenzung arbeiten**

Effekte können **durch innere und äußere Begrenzungen beschränkt werden**, indem **andere Objekte als Bezugsform** herangezogen werden. Diese sind **nicht mit dem Effekt verbunden** und können **unabhängig vom Wirkungseffekt verändert** werden.

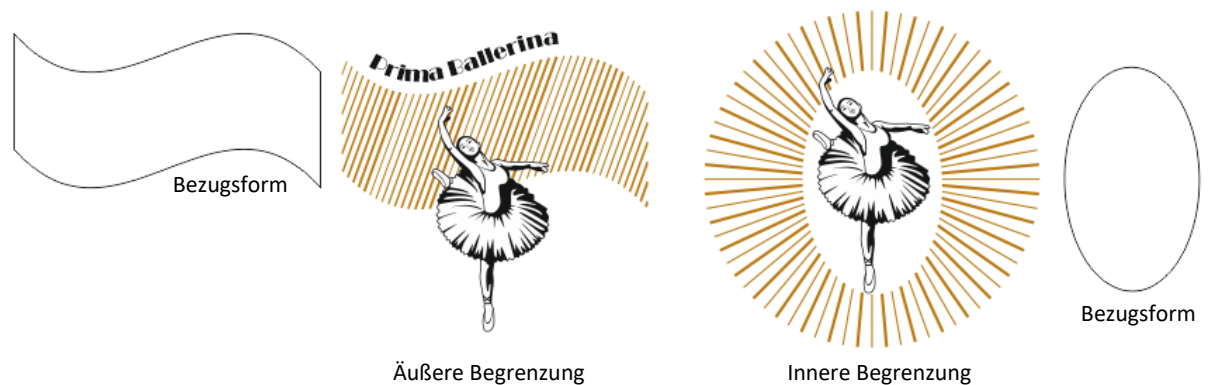

1. **Wählen** Sie den **Effekt** aus und **positionieren** Sie ihn **hinter dem Bezugsobjekt**, wo der Effekt angezeigt werden soll (Menü "OBJEKT" ► "ANORDNUNG", z. B. "NACH HINTEN **AUF DER EBENE**").

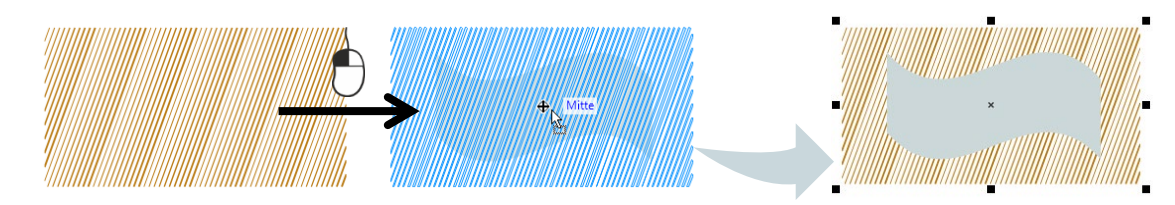

#### 2. **Erstellen** Sie eine

〉 **ÄUSSERE BEGRENZUNG**: *Der Wirkungseffekt ist markiert*. **Klicken** Sie in der Eigenschaftsleiste auf die SCHALTFLÄCHE "ÄUSSERE BEGRENZUNG" und **klicken** Sie dann auf das **Bezugsobjekt**. *Wenn Sie das Bezugsobjekt danach nicht mehr benötigen, können Sie es löschen.*

*Das Ergebnis:*

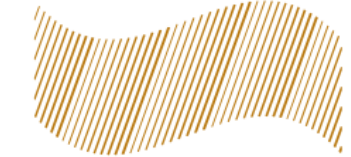

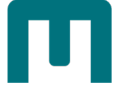

〉 **INNERE BEGRENZUNG**: Führen Sie Schritt 1 aus.

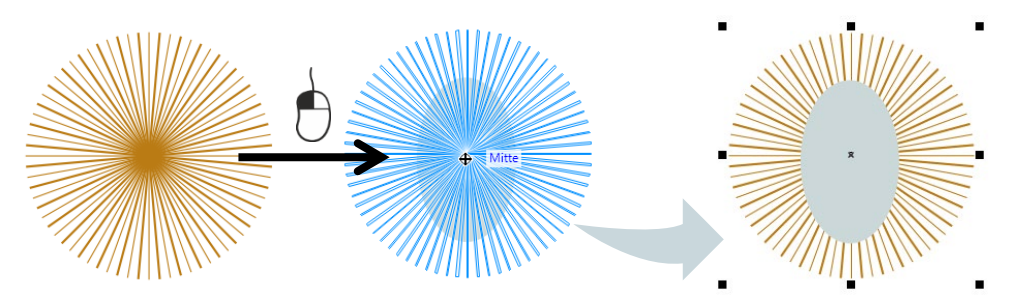

*Der Wirkungseffekt ist markiert*. **Klicken** Sie in der **Eigenschaftsleiste** auf die SCHALTFLÄCHE "INNERE BEGRENZUNG" und klicken Sie dann auf das X **Bezugsobjekt**. *Wenn Sie das Bezugsobjekt danach nicht mehr benötigen, können Sie es löschen.*

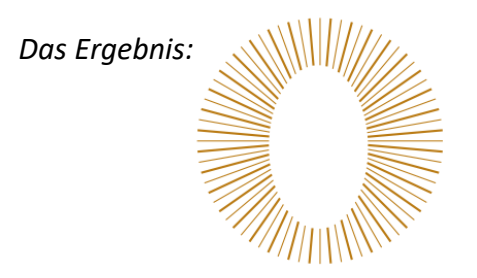

### <span id="page-139-0"></span>Sie können folgende Einstellungen treffen:

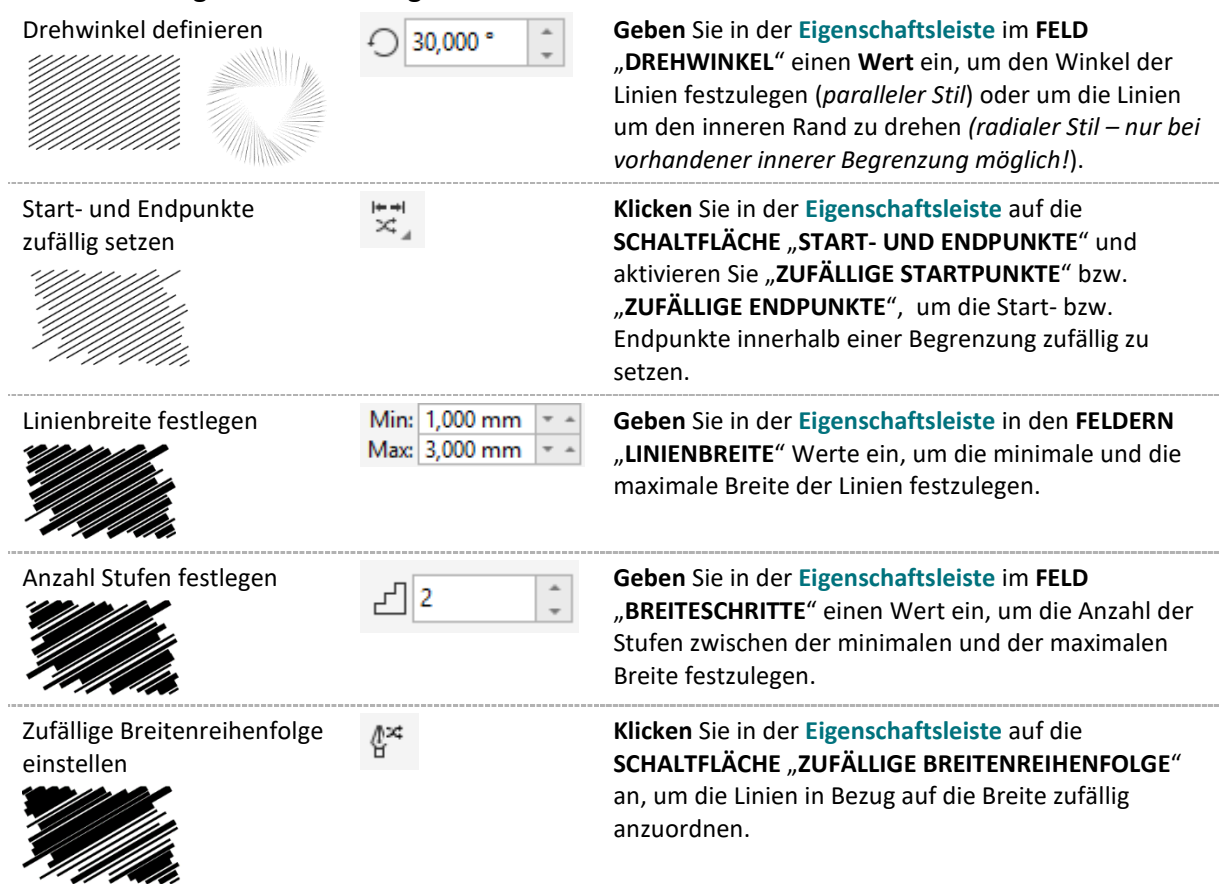

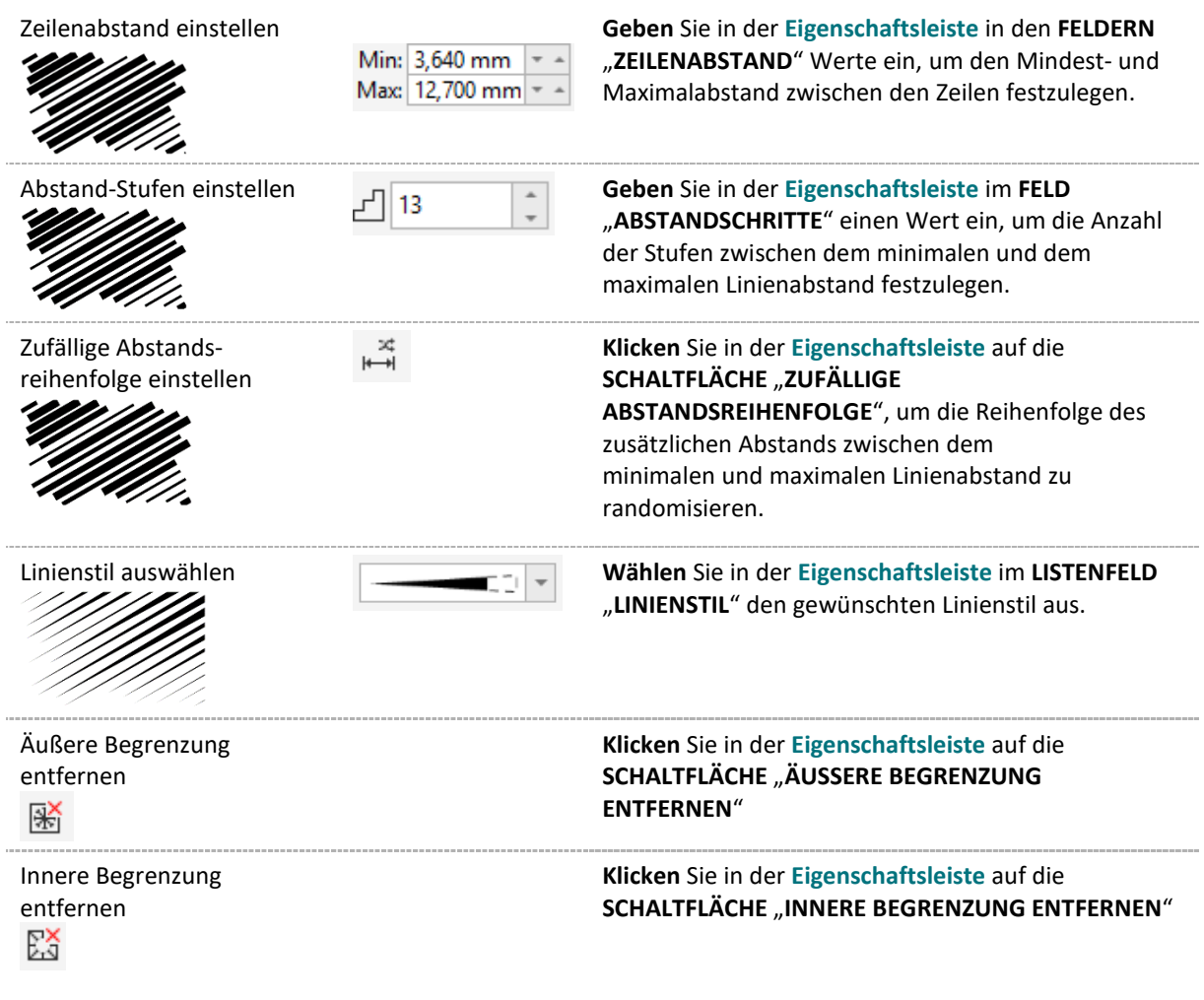

# 3.13.3 Pointillizer-Effekt

Mit diesem Effekt lassen sich aus **Vektor- oder Bitmap-Objekten Vektor-Mosaike oder Halbton-Muster erstellen**.

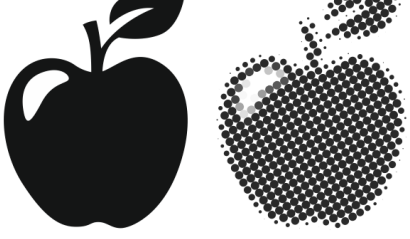

- 1. **Wählen** Sie ein **Vektorobjekt** oder eine **Bitmap** aus (*Mehrfachauswahl möglich!*).
- 2. Klicken Sie im **MENÜ** auf "**EFFEKTE**" ► "**POINTILLIZER**".
- 3. Passen Sie im geöffneten **ANDOCKFENSTER** "**POINTILLIZER**" die gewünschten **Einstellungen** an:

#### **Dichte**

Anzahl der Kacheln pro Quadratzoll anpassen

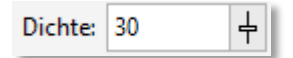

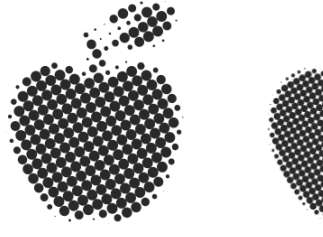

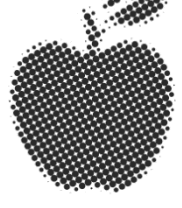

Wert "20" Wert "30"

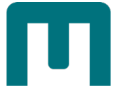

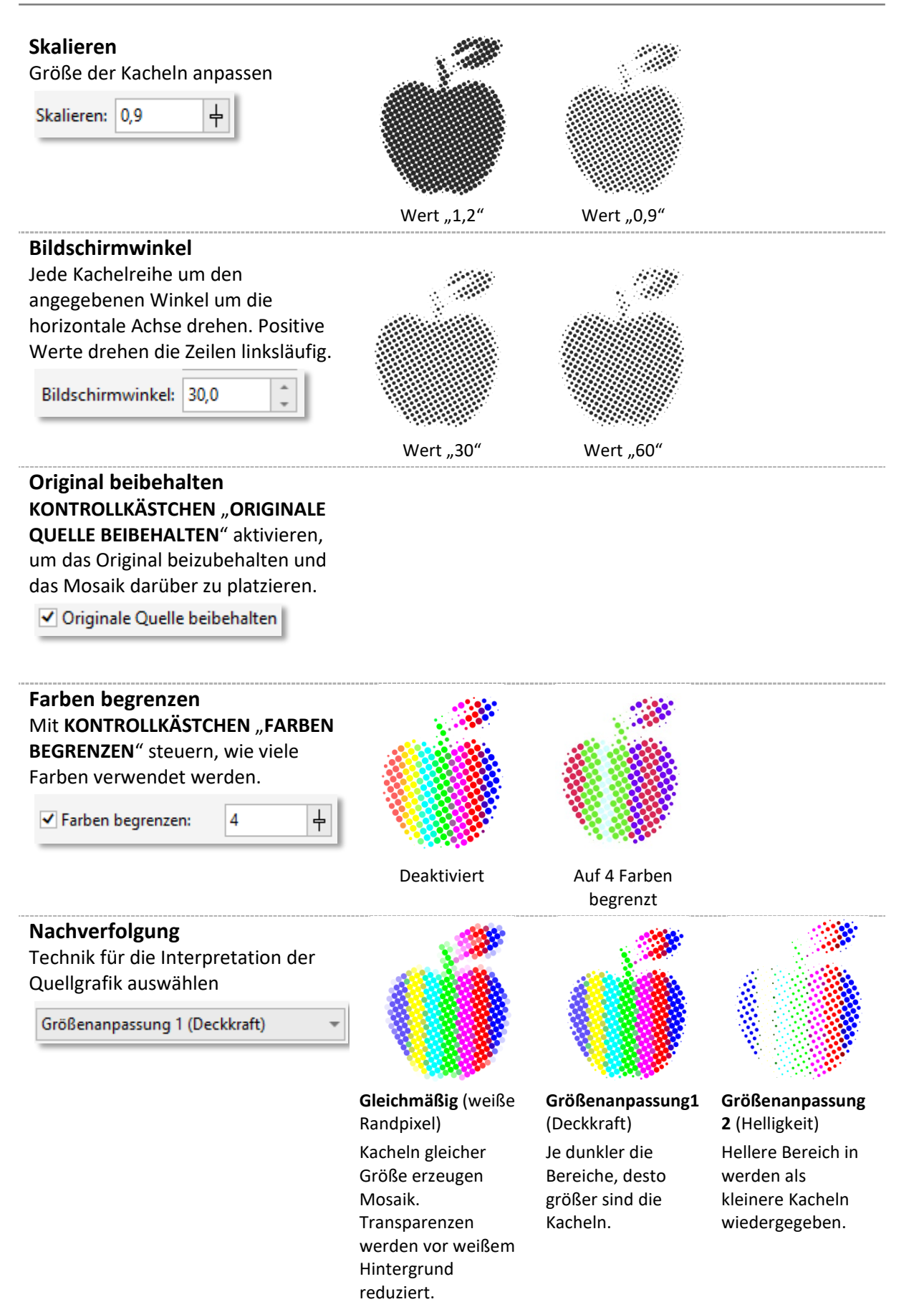

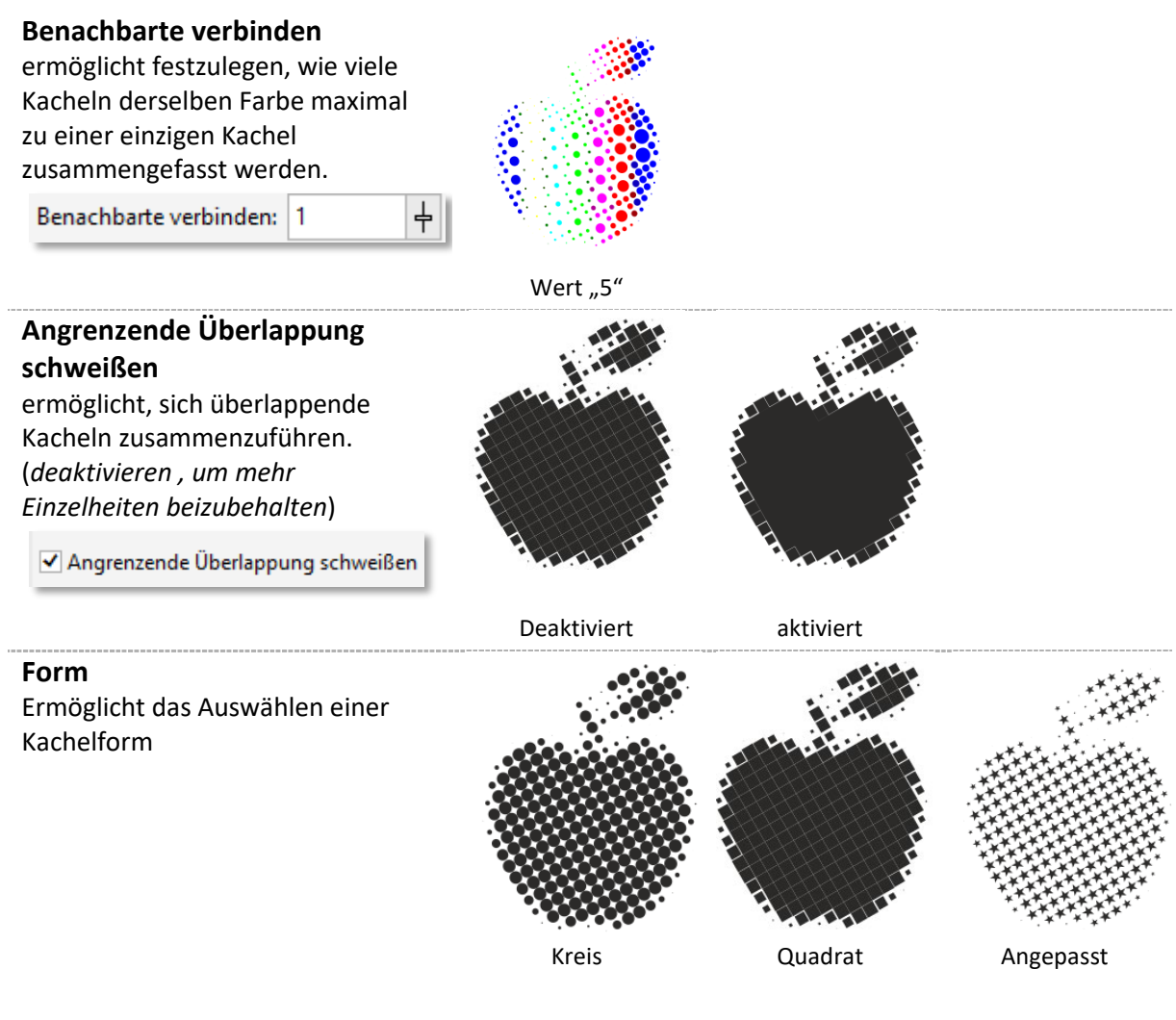

### **Angepasste Kachelform einstellen**

7. Wählen Sie im LISTENFELD "FORM" die OPTION "ANGEPASST" und bestätigen Sie daneben mit der **SCHALTFLÄCHE** "AUSWÄHLEN".

![](_page_142_Picture_4.jpeg)

- 8. **Klicken** Sie im Zeichenfenster auf eine geschlossene Kurve. *Im Vorschaubereich wird die ausgewählte Kachelform angezeigt:*
- 9. **Bestätigen** Sie mit "ZUWEISEN".

![](_page_142_Picture_160.jpeg)

 *Hinweis: Wenn Sie den Rendering-Vorgang abbrechen möchten, drücken Sie die [ESC]- TASTE!*

[www.schulung.unileoben.ac.at](http://www.schulung.unileoben.ac.at/) SEITE 133

![](_page_143_Picture_0.jpeg)

# 3.14Effekte mit Duplikaten

Viele **praktische** *(z.B. Ziffernblatt)* und **kunstvolle Effekte** *(z. B. Kleeblatt)* kann man über das **ANDOCKFENSTER** "**ÄNDERUNGEN**" erzielen, indem man beliebig viele **Kopien** von einem Objekt unter Angabe des **Drehwinkels** und des **Drehpunkts** erstellt.

![](_page_143_Figure_3.jpeg)

- 1. **Markieren** Sie ein Objekt.
- 2. Klicken Sie im MENÜ auf "FENSTER" "ANDOCKFENSTER" "ÄNDERN".
- 3. **Treffen** Sie die benötigten **Einstellungen:**
	- 〉 **DREHEN**: Wert für den gewünschten **Drehwinkel** eingeben.
	- 〉 **MITTE**: **Drehpunkt** definieren, *z.B. "unten Mitte":* пґ
	- 〉 **KOPIEN: Anzahl** der **Kopien** eingeben.

![](_page_143_Figure_10.jpeg)

市工币

### 3.15Maschenfüllung

Mit der Maschenfüllung lassen sich **mehrfarbig gefüllte Objekte mit fließenden Übergängen** und **einzigartigen Effekten** gestalten.
Im Gegensatz zu herkömmlichen Füllungen können Maschenfüllungen **wie Plastilin geformt** und dem **Objekt genau angepasst** werden, wodurch eine **realistische Wirkung** entsteht. Bei Maschenfüllungen handelt es sich um **Vektorobjekte**.

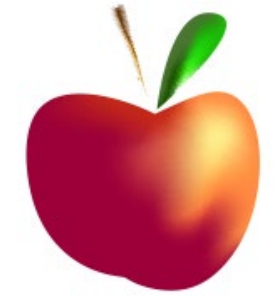

1. **Markieren** Sie ein **Objekt**, welches **vollständig geschlossen** ist.

*Maschengitter erstellen:*

2. Klicken Sie in der Hilfsmittelpalette auf das HILFSMITTEL "MASCHENFÜLLUNG".

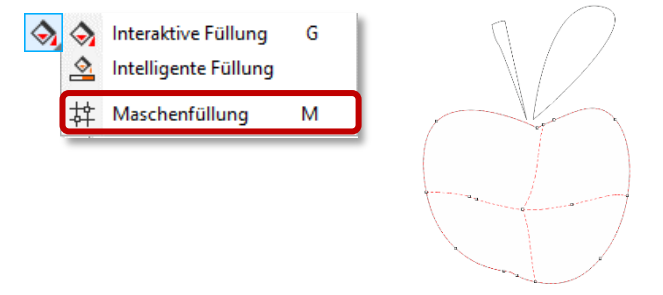

3. Sie haben die Möglichkeit in der **Eigenschaftsleiste** die Anzahl der Reihen und Spalten in der **Gittergröße** festzulegen.  $\overline{ }$ 

旧4

- 〉 Um eine **Spalte oder Zeile einzufügen**, ohne die übrigen Spalten und Zeilen zu verändern, **doppelklicken** Sie an der **gewünschten Stelle am Gitter**.
- 〉 Um einen **Knoten** zu **entfernen**, **doppelklicken** Sie auf den **Knoten**.

*Farbe hinzufügen:*

4. **Weisen** Sie nun den einzelnen Punkten **Farben** zu, indem Sie **einen oder mehrere Knoten** mit dem **HILFSMITTEL** "**MASCHENGITTER**" oder "**FORM**" **auswählen** und auf eine **Farbe klicken**.

Beim Auswählen der Knoten können Sie entweder den **AUSWAHLMODUS** "**RECHTECKIG**" oder "**FREIHAND**" in der **Eigenschaftsleiste** benutzen.

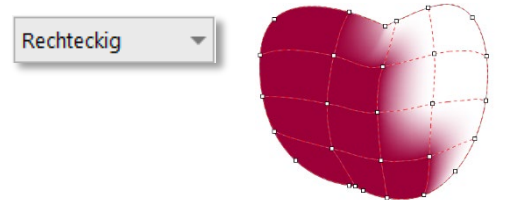

 *Tipps*: *Laden Sie sich eine Auswahl an Farben in Ihre Dokumentpalette. Überlegen Sie sich eine Richtung, aus der das Licht auf Ihr Motiv trifft. Bereiche mit weniger Licht sollten dunkler angelegt werden.*

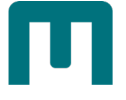

5. Das Besondere am Maschengitter: Sie können es **verformen** und **unbegrenzt viele Farben hinzufügen**:

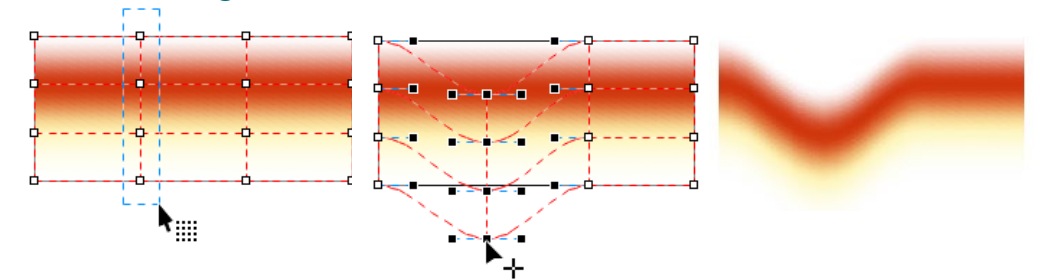

6. Mit dem WERKZEUG "MASCHENFARBE GLÄTTEN" in der Eigenschaftsleiste können Sie weiche Übergänge schaffen. 곱

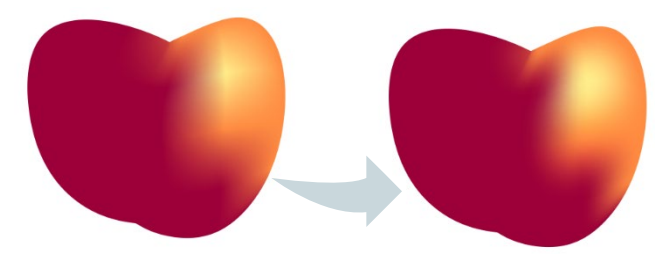

Beim Arbeiten mit einer Maschenfüllung werden in der **Eigenschaftsleiste größtenteils dieselben Optionen angezeigt wie bei anderen Formen**.

Sie können ein Segment auswählen und in eine **gerade Linie** oder eine **Kurve** umwandeln. Zudem sind für die Knoten Optionen wie "**spitz**", "**glatt**" oder "**symmetrisch**" verfügbar [vgl. Seite [73](#page-82-0) » ["Bézier & Stift"](#page-82-0)].

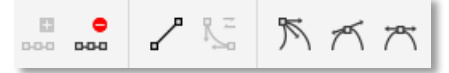

Darüber hinaus können Sie Rändern oder einzelnen Bereichen **Transparenzen** zuweisen, wodurch sich **faszinierende Effekte** und eine **realistischere Wirkung** erzeugen lassen: **Klicken** Sie auf einen oder mehrere **Knoten** und geben Sie in der **Eigenschaftsleiste** unter "**TRANSPARENZ**" einen Wert ein.

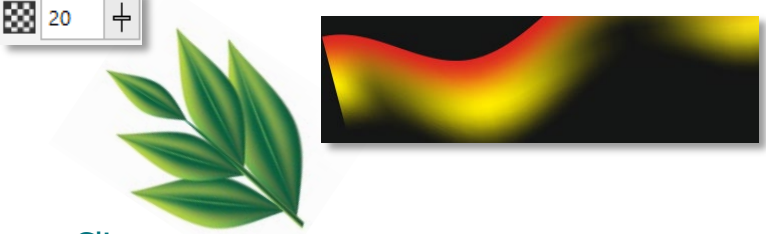

## 3.15.1 Maschenfüllung und PowerClip

Wenn das **Objekt zu komplex** ist, wird **auch die Maschenfüllung zu aufwendig**. Dann erstellt man am besten eine **einfache Maschenfüllung und platziert diese anschließend in einem PowerClip** [s. Seite [104](#page-113-0) » ["PowerClip"](#page-113-0)].

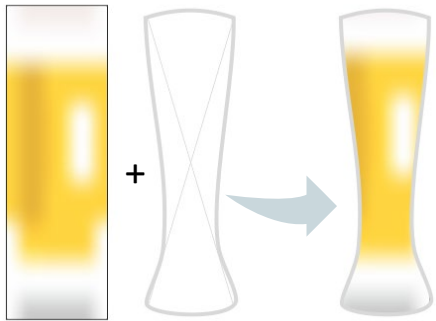

## *Die Füll- und Umrissfarbe und der Schatten wurden vom Apfel auf die Birne übertragen. Ausgangsobjekt* 3.16Eigenschaftenpipette Mit der Eigenschaftenpipette können sie **Attribute** (*Umriss-, Füllungs- und Texteigenschaften*), **Änderungen** (*Größe, Drehung und Position*) und **Effekte von einem Objekt auf ein anderes kopieren**.

- 1. **Wählen** Sie aus der **Hilfsmittelpalette** das **HILFSMITTEL** "**EIGENSCHAFTENPIPETTE**"
	- aus. Farbpipette Eigenschaftenpipette
- 2. Klicken Sie in der Eigenschaftsleiste auf die SCHALTFLÄCHE "EIGENSCHAFTEN". "ÄNDERUNGEN" oder "EFFEKTE" und aktivieren Sie eines oder mehrere der verfügbaren Kontrollkästchen:

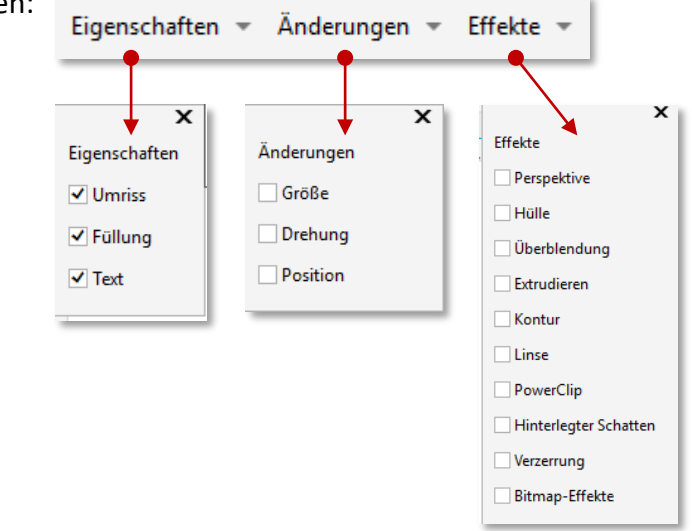

- 3. **Klicken** Sie auf das **Objekt**, **dessen Eigenschaften** Sie **kopieren** möchten (*Quellobjekt*).
- 4. **Klicken** Sie auf das Objekt, **dem** Sie die kopierten **Eigenschaften zuweisen** möchten (*Zielobjekt*). Quellobjekt Zielobjekt Die Eigenschaft "Füllung" wurde vom Quellobjekt (Rechteck) auf die Sprechblase  $0$ elingen (Zielobjekt) kopiert. Die Eigenschaften "Füllung" und "Umriss" wurden vom Quellobjekt (Rechteck) auf die Sprechblase (Zielobjekt) kopiert.